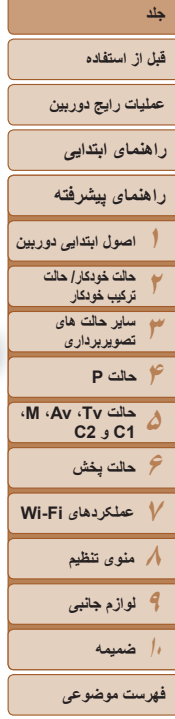

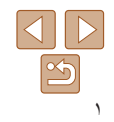

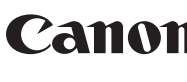

# PowerShot G16

**راهنمای کاربر دوربين**

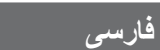

- قبل از استفاده از دوربين، حتماً اين راهنما و بخش "اقدامات احتياط<u>ی</u> مربوط به ايمنی" (=٨) را بخوانيد.
- مطالعه اين راهنما به شما کمک خواهد کرد ياد بگيريد از دوربين درست استفاده کنيد.
- اين راهنما را در محل امنی نگهداری کنيد تا بتوانيد در آينده از آن استفاده کنيد.
- برای دسترسی به صفحات ديگر، روی دکمه های پايين سمت راست کليک کنيد.: صفحه بعد
	- : صفحه قبل
	- .<br>[25]: صفحه پيش از کليک کر دن بر روی پيوند
- برای رفتن به ابتدای يک فصل، روی عنوان فصل در سمت راست کليک کنيد. در صفحات عنوان فصل، می توانيد با کليک کردن بر روی عناوين به موضوعات دسترسی پيدا کنيد.

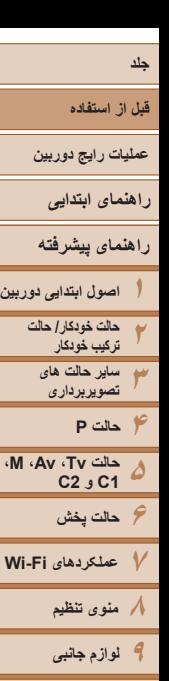

#### **محتويات بسته بندی**

قبل از استفاده، مطمئن شويد که اين اقلام در بسته بندی موجود هستند. در صورتی که چيزی کم است، با فروشنده دوربين خود تماس بگيريد.

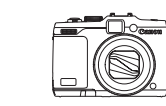

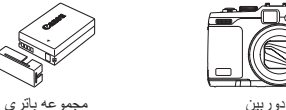

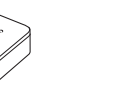

شارژر باتری CB-2LC/CB-2LCE

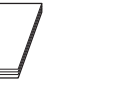

بند گردنی راهنمای شروع به کار دفترچه طرح ضمانت Canon

• کارت حافظه عرضه نشده است (=٢).

#### **کارت های حافظه سازگار**

از کارت های حافظه زير (که جداگانه فروخته می شوند) می توان صرف نظر از ظرفيت استفاده کرد.

**NB-10L** (با درپوش پايانه)

- ١  کارت های حافظه SD\*
- ٢  ١\* کارت های حافظه SDHC\*
- ٢  ١\* کارت های حافظه SDXC\*

\*١ کارت های مطابق با استانداردهای SD. با اين وجود، برخی از کارت های حافظه برای کار با دوربين تأييد نشده اند. \*٢ از کارت های حافظه I-UHS نيز پشتيبانی می شود.

#### **يادداشت های مقدماتی و اطلاعات حقوقی**

- <span id="page-1-0"></span>**•** ابتدا چند عکس آزمايشی بگيريد و آنها را بررسی کنيد تا مطمئن شويد که تصاوير به درستی ثبت ً توجه داشته باشيد که .Inc Canon، شرکت های فرعی و وابسته آن و توزيع کنندگان شده اند. لطفا آن در قبال خسارت های پی آيند ناشی از عملکرد نادرست دوربين يا لوازم جانبی آن، شامل عملکرد نادرست کارت های حافظه که منجر به عدم ثبت تصوير يا ثبت آن به گونه ای شود که قابل خواندن با ماشين نباشد، هيچ گونه مسئوليتی نمی پذيرند.
- تصاوير ثبت شده با اين دوربين با هدف استفاده شخصی در نظر گرفته شده اند. از ثبت غير مجاز که موجب نقض قوانين حق نسخه برداری می شود خودداری کنيد و توجه داشته باشيد که عکاسی حتی به منظور استفاده شخصی ممکن است در برخی اجراها يا نمايشگاه ها، يا در برخی محيط های تجاری تخطی از حق نسخه برداری يا ساير حقوق قانونی محسوب شود.
- ً به اطلاعات ضمانت نامه که برای آگاهی از اطلاعات مربوط به ضمانت نامه دوربين خود، لطفا همراه دوربين شما عرضه شده است، مراجعه کنيد. به اطلاعات ضمانت نامه جهت کسب اطلاعات، Canon لطفاً بر ای تماس با مرکز پشتيبانی مشتريان تماس مراجعه کنيد.
- اگرچه نمايشگر LCD و نماياب تحت شرايط توليد با دقت فوق العاده بالا توليد شده اند و بيش از ٩٩/٩٩ درصد از پيکسل ها با مشخصات طرح مطابقت دارند، ممکن است در موارد نادر برخی پيکسل ها معيوب باشند يا به صورت نقطه های قرمز يا سياه ظاهر شوند. اين مسئله آسيب ديدگی دوربين را نشان نمی دهد يا تصاوير ثبت شده را تحت تأثير قرار نمی دهد.
- نمايشگر LCD ممکن است با يک روکش پلاستيکی نازک پوشانده شده باشد تا در حين حمل در مقابل خراشيدگی محافظت شود. در صورت پوشيده بودن، قبل از استفاده از دوربين، روکش را جدا کنيد.
	- در صورتی که از دوربين برای مدت زمان طولانی استفاده شود، ممکن است گرم شود. اين مسئله نشان دهنده آسيب ديدگی نيست.

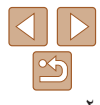

**١٠ضميمه**

**فهرست موضوعی**

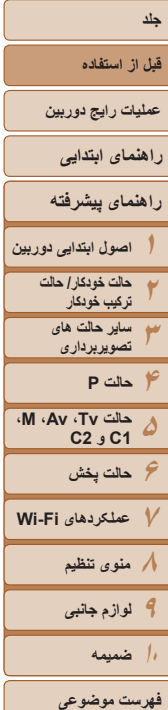

#### **نام قطعات و قواعد موجود در اين راهنما**

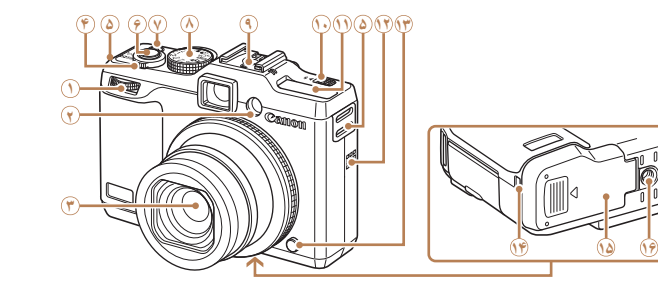

**١۴** درگاه کابل اتصال دهنده برق مستقيم

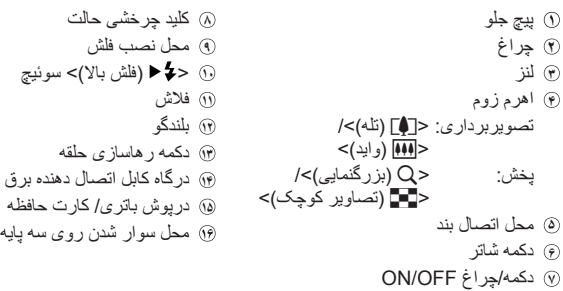

- <span id="page-2-0"></span>**•** حالت های تصويربرداری و نمادهای روی صفحه و متن در يک کروشه نشان داده می شوند.
	- : اطلاعات مهمی که بايد بدانيد
	- : يادداشت ها و نکات مربوط به استفاده تخصصی از دوربين
- =xx: صفحات دارای اطلاعات مربوط (در اين نمونه، "xx "شماره صفحه را نشان می دهد)
- دستورالعمل های موجود در اين راهنما در مورد دوربين با تنظيمات پيش فرض به کار می روند.
	- برای راحتی، به همه کارت های حافظه پشتيبانی شده، "کارت حافظه" گفته می شود.
- زبانه های نشان داده شده در بالای عناوين نشان می دهند که عملکرد مورد نظر بری تصوير ثابت، فيلم يا هر دوی آنها استفاده می شوند.

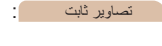

- نشان می دهد که از عملکر د مورد نظر در هنگام عکسبر داری از تصاوير ثابت يا مشاهده آنها استفاده می شود.
- فيلم ها : نشان می دهد که از عملکرد مورد نظر در هنگام فيلمبرداری يا مشاهده فيلم ها استفاده می شود.

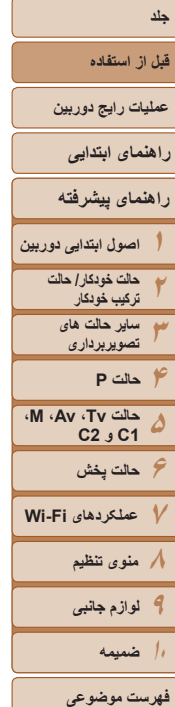

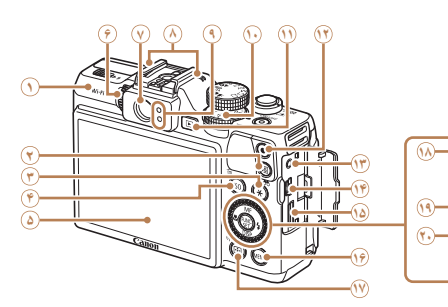

**١٣** پايانه راه دور

ناحيه آنتن Fi-Wi **٢** دکمه < (ميانبر)> **٣** دکمه <+ (قفل AE/ قفل FE<(/ < (فيلتر کردن نمايش تصوير)> **۴** دکمه < (سرعت ISO <(/ <a) پاک کردن تکی تصوير)> **۵** صفحه نمايش (نمايشگر LCD( **۶** کليد چرخشی تنظيم ديوپتر **٧** نماياب **٨** ميکروفن **٩** نشانگر **١٠** کليد چرخشی جبران نوردهی **<sup>١١</sup>** دکمه <1 (پخش)>

**١٢** دکمه فيلم

**٢١ ٢٢**

**٢٣**

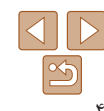

- **١۴** پايانه OUT AV) خروجی صدا/تصوير)/ DIGITAL **١۵** پايانه HDMITM (6) دکمه <MENU **١٧** دکمه < (انتخابگر کادر AF <(/
	- $\langle$  (Wi-Fi)  $\langle \phi \rangle$ **<sup>١٨</sup>** دکمه <f) فوکوس دستی)>/بالا **<sup>١٩</sup>** دکمه <e) ماکرو)>/چپ
		- **٢٠** پيچ کنترل
		- **٢١** دکمه SET./FUNC
		- **<sup>٢٢</sup>** دکمه <h) فلش)>/راست
		- **<sup>٢٣</sup>** دکمه <l) نمايش)>/پايين

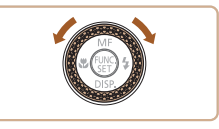

z چرخاندن پيچ کنترل يکی از راه های انتخاب گزينه های تنظيم، تعويض تصاوير و انجام عمليات های ديگر است. بيشتر اين عمليات ها با دکمه های <r><q><p><o <نيز امکان پذير هستند.

- در اين راهنما، از نمادها برای نشان دادن دکمه ها و کليدهای چرخشی مربوط به دوربين که روی آنها ظاهر می شوند يا شبيه آنها هستند، استفاده شده است.
	- دکمه ها و کنترل های دوربين در قسمت زير به وسيله نماد نشان داده شده اند.
	- <7> پيچ کنترل **<sup>٢٠</sup>** در قسمت عقب <q <دکمه چپ **<sup>١٩</sup>** در قسمت عقب
	- <**عصو>** بيچ جلو (آ) در قسمت جلو در جمع جلو در قسمت عقب ح
	- <o <دکمه بالا **<sup>١٨</sup>** در قسمت عقب <p <دکمه پايين **<sup>٢٣</sup>** در قسمت عقب

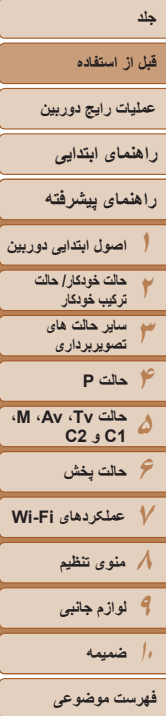

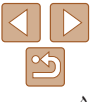

#### **فهرست مطالب**

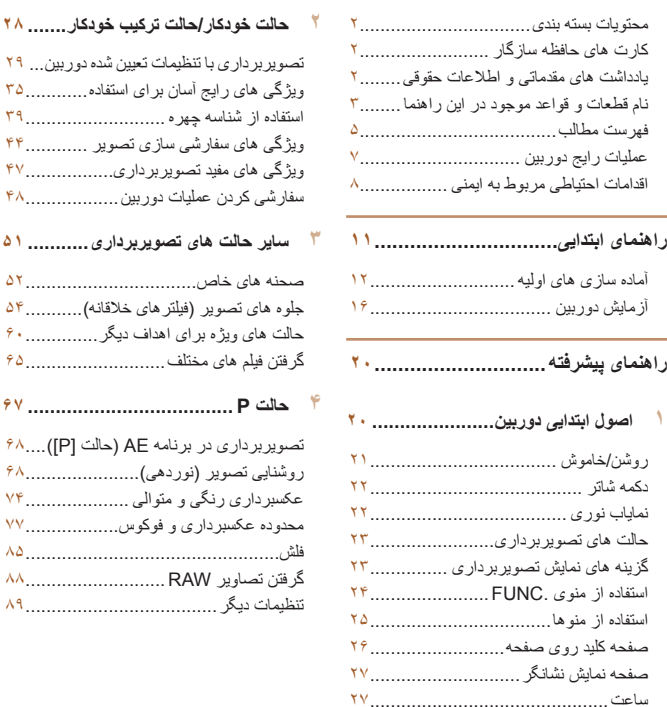

#### **۵ حالت Tv، Av، M، 1C و 2C.........**

سر عت های خاص شاتر (حالت [Tv]).......... ٩٢ ميزان های خاص ديافراگم (حالت [Av([....... سرعت های خاص شاتر و ميزان های خاص ديافراگم (حالت [M ([..................... سفارشی کردن سبک های تصويربرداری...... سفارشی کردن منوی .FUNC (آرايش منوی .FUNC( .........................

**٢ حالت [خودکار](#page-27-0)/حالت ترکيب خودکار.......** 

سفارشی کردن عمليات دوربين.................. **٣ ساير حالت های تصويربرداری...........**  صحنه های خاص................................. جلوه های تصوير (فيلترهای خلاقانه)........... حالت های ويژه برای اهداف ديگر..............

**۴ حالت P .....................................**  تصويربرداری در برنامه AE) حالت [P([....

عکسبرداری رنگی و متوالی .................... محدوده عکسبرداری و فوکوس.................. فلش.................................................

- **۶ حالت [پخش](#page-100-0)[................................](#page-100-0)**  [مشاهده](#page-101-0) [...........................................](#page-101-0)
- مرور و فيلتر کردن [تصاوير](#page-104-0)[...................](#page-104-0)  ويرايش [اطلاعات](#page-107-0) شناسه چهره [................](#page-107-0)  گزينه های مشاهده [تصوير](#page-108-0) [.....................](#page-108-0)  [محافظت](#page-110-0) از تصاوير[............................](#page-110-0)  پاک کردن [تصاوير](#page-113-0) [.............................](#page-113-0)  [چرخاندن](#page-115-0) تصاوير[...............................](#page-115-0)  [علامتگذاری](#page-116-0) تصاوير به عنوان موارد [دلخواه](#page-116-0) [............................](#page-116-0)  کنترل آسان با [استفاده](#page-117-0) از دکمه < [> ......](#page-117-0)  ويرايش [تصاوير](#page-117-0) ثابت [..........................](#page-117-0)  [ويرايش](#page-121-0) فيلم ها [..................................](#page-121-0) 
	- **٧ [عملکردهای](#page-123-0) [Fi-Wi .....................](#page-123-0)**
	- [آنچه](#page-124-0) با [Fi-Wi](#page-124-0) می توانيد انجام دهيد.......... آماده سازی برای به [اشتراک](#page-125-0) گذاری [تصاوير](#page-125-0) از طريق [Fi-Wi......................](#page-125-0)  ثبت [خدمات](#page-126-0) وب[.................................](#page-126-0)

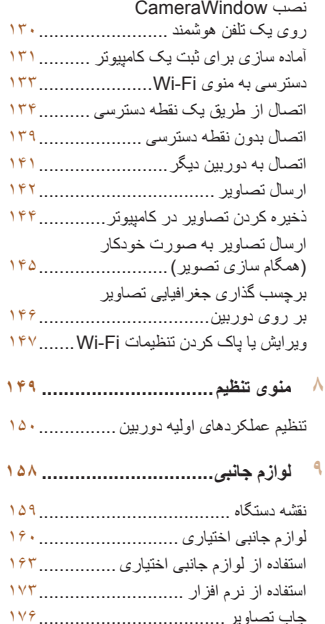

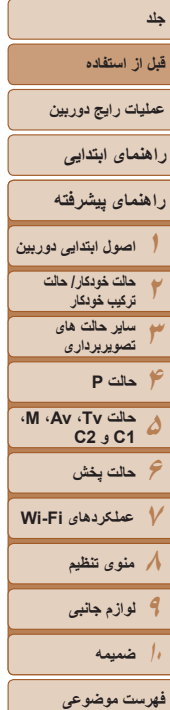

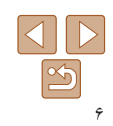

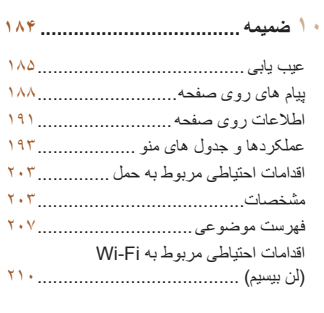

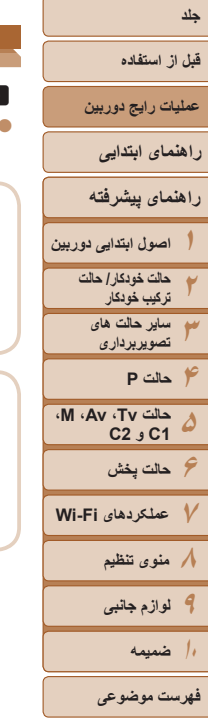

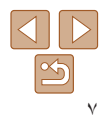

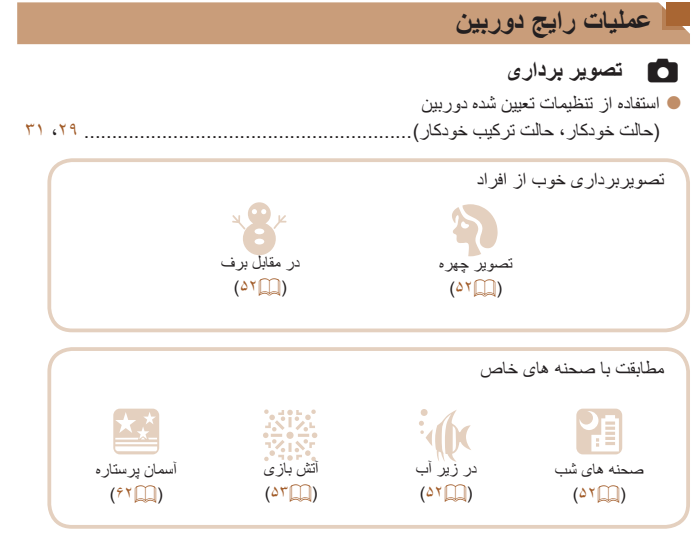

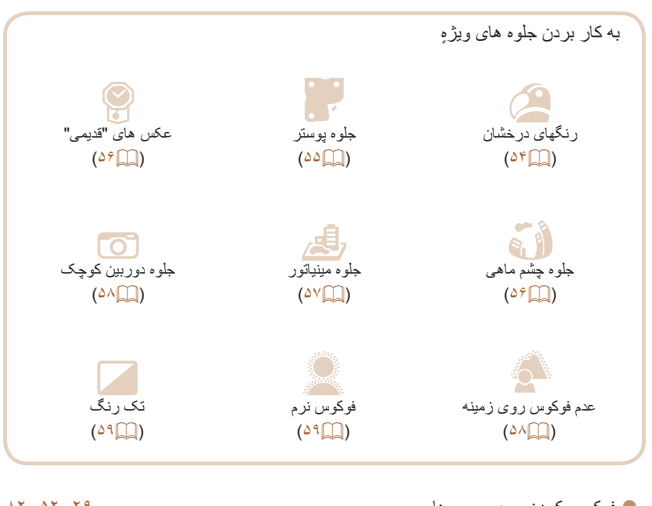

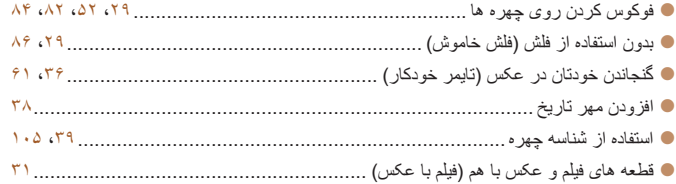

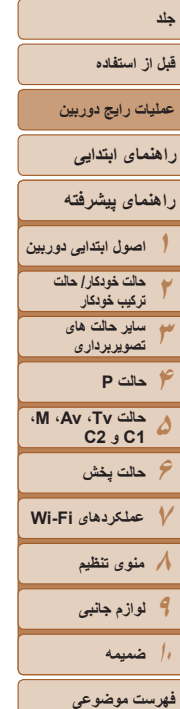

## 1 **مشاهده**

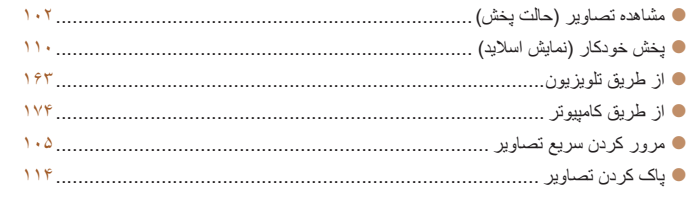

#### E **فيلمبرداری/مشاهده فيلم ها**

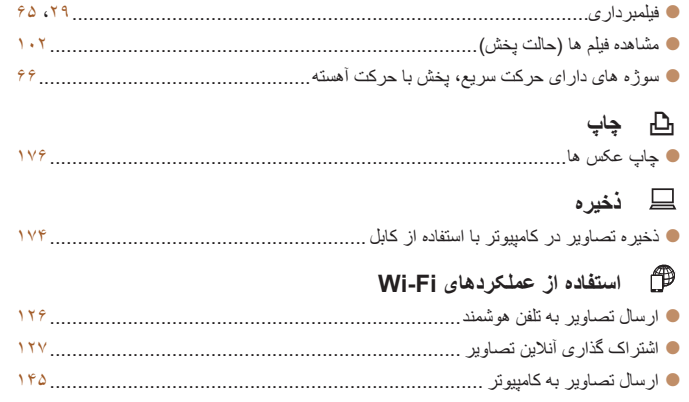

#### **اقدامات احتياطی مربوط به ايمنی**

- **•** لطفاً قبل از استفاده از محصول، حتماً اقدامات احتياطي مربوط به ايمني كه در زير أورده شده است را مطالعه کنيد. هميشه اطمينان حاصل کنيد که از محصول درست استفاده می شود.
- اقدامات احتياطی مربوط به ايمنی در صفحات بعد، به منظور جلوگيری از مصدوميت شما و ساير افراد و يا آسيب رسيدن به اين وسيله ذکر شده اند.
- ً راهنماهای عرضه شده با هر وسيله جانبی که به صورت جداگانه فروخته می شود، را نيز بررسی کنيد. حتما

## **هشدار** بيانگر احتمال مصدوميت جدی يا مرگ است.

#### **• در نزديکی چشم افراد فلاش نزنيد.**

قرار گرفتن چشم در معرض نور شديد ايجاد شده توسط فلاش می تواند به بينايی آسيب برساند. به ويژه هنگام استفاده از فلاش، حداقل ١ متر دور از نوزادان باشيد.

#### **• اين وسيله را دور از دسترس کودکان و نوزادان قرار دهيد.**

بند: انداختن بند به دور گردن يک کودک می تواند موجب خفگی او شود.

باتری تاريخ/زمان (در صورتی که قابل تعويض باشد): اين اقلام در صورت بلعيده شدن خطرناک هستند. در صورت بروز چُنين حادثه ای، فوراً به پزشک مراجعه کنيد.

- **فقط از منابع برق توصيه شده استفاده کنيد.**
- **اجزای محصول را از هم جدا نکنيد، آن را دستکاری نکنيد و در معرض حرارت قرار ندهيد.**
	- **نگذاريد محصول بيفتد يا در معرض ضربه های شديد قرار بگيرد.**
- **برای جلوگيری از خطر مصدوميت، در صورتی که محصول افتاده است يا به هر صورت آسيب ديده است، داخل آن را لمس نکنيد.**
- اگر محصول دود می کند، بوی عجیبی می دهد، یا به نحوی غیر عادی عمل می کند، فوراً استفاده **از آن را متوقف کنيد.**
	- **از حلال های آلی مثل الکل، بنزين، يا تينر برای تميز کردن اين محصول استفاده نکنيد.**
		- **اجازه ندهيد محصول با آب ( ً مثلا آب دريا) يا مايعات ديگر تماس پيدا کند.**

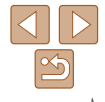

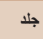

#### **قبل از استفاده**

**عمليات رايج دوربين**

**راهنمای ابتدايی**

**١راهنمای پيشرفته اصول ابتدايی دوربين**

**٢٣۴حالت P ۵۶حالت پخش ٧عملکردهای Fi-Wi ٨منوی تنظيم حالت خودکار/ حالت ترکيب خودکار ساير حالت های تصويربرداری حالت Tv، Av، M، 1C و 2C**

**٩لوازم جانبی ١٠ضميمه**

**فهرست موضوعی**

#### **• اجازه ندهيد مايعات يا اجسام خارجی وارد دوربين شوند.**

اين کار می تواند منجر به برق گرفتگی يا آتش سوزی شود. اگر مايعات يا اجسام خارجي در تماس با داخل دوربين قرار گرفتند، فوراً دوربين را خاموش كرده و مجموعه باتری/باتری ها را خارج کنيد.

اگر شارژر باتری خيس شد (برای دوربين هايی که از شارژر استفاده می کنند)، آن را از پريز برق جدا کنيد و با فروشنده دوربين يا مرکز پشتيبانی مشتريان Canon مشورت کنيد.

• در نمایاب (اگر مدل دوربین شما نمایاب دارد) جلوی منابع نور درخشان، مثلاً خورشید در روز آفتاب*ی* **نگاه نکنيد.**

اين کار می تواند به بينايی شما آسيب برساند.

- **فقط از مجموعه باتری/باتری های توصيه شده استفاده کنيد.**
- **مجموعه باتری/باتری ها را در شعله مستقيم نيندازيد يا نزديک آن قرار ندهيد.**
- **اگر دوربين شما از شارژر باتری استفاده می کند، به اقدامات احتياطی زير توجه کنيد.**
- هر چند وقت یک بار، دوشاخه سیم برق را از پریز جدا کنید و هرگونه گرد و غبار و آلودگی که **روی دوشاخه، قسمت خارجی پريز برق و قسمت های مجاور جمع شده است را با استفاده از يک پارچه خشک تميز کنيد.**
	- **با دست های خيس به سيم برق دست نزنيد.**

- **از اين وسيله طوری استفاده نکنيد که از ظرفيت مجاز خروجی برق يا لوازم جانبی سيم کشی بيشتر شود. در صورت معيوب بودن سيم برق يا دوشاخه، يا داخل نشدن دوشاخه در پريز به طور کامل، از آنها استفاده نکنيد.**

- اجازه ندهید آلودگی یا اجسام فلزی (مثل سنجاق یا کلید) با پایانه ها یا دوشاخه تماس پیدا کند. ممکن است مجموعه باتری/باتری ها منفجر شود يا نشت کند، که منجر به برق گرفتگی يا آتش سوزی می شود. اين کار می تواند باعث مصدوميت يا صدمه به اطراف شود. در صورتی که باتری نشت نمود و الکتروليت باتری با چشم ها، دهان، پوست يا لباس تماس پيدا کرد، فور اً اين قسمت ها را با آب فراوان بشوييد.

**• در مکان هايی که استفاده از دوربين ممنوع است، دوربين را خاموش کنيد.**

امواج الکترومغناطيسی منتشر شده توسط دوربين ممکن است در کار لوازم الکترونيکی و ساير دستگاهها تداخل ايجاد کنند. هنگام استفاده از دوربين در مکانهايی که استفاده از دستگاههای الکترونيکی ممنوع است، مانند داخل هواپيماها و بيمارستانها اقدامات احتياطی لازم را انجام دهيد.

#### احتمال مصدوميت را نشان می دهد.**احتياط**

- وقتی دوربین را با بند آن نگه می دارید، مراقب باشید که به جایی کوبیده نشود، در معرض ضربه ها **يا تکان های شديد قرار نگيرد يا به اجسام ديگر گير نکند.**
	- **مراقب باشيد به لنز ضربه نزنيد يا آن را محکم فشار ندهيد.**

اين کار می تواند منجر به مصدوميت يا آسيب ديدن دوربين شود.

**• مراقب باشيد صفحه دوربين در معرض ضربه های شديد قرار نگيرد.** در صورت شکستن صفحه، ممکن است قطعات خرد شده باعث مصدوميت شود.

**• هنگام استفاده از فلاش، مراقب باشيد آن را با انگشتان يا لباس خود نپوشانيد.** اين کار ممکن است باعث سوختن يا آسيب ديدن فلاش شود.

• از محصول در مکان های زیر استفاده نکنید، آن را در این مکان ها قرار ندهید یا نگهداری نکنید: - **مکان هايی که در معرض نور مستقيم خورشيد هستند** - **مکان هايی که دارای درجه حرارت بالاتر از ۴٠ درجه سانتی گراد هستند** - **مکان هايی که مرطوب يا پر از گرد و غبار هستند**

قرار دادن دوربين در چنين مکان هايی می تواند منجر به نشتی، داغ شدگی يا انفجار مجموعه باتری/باتری ها، ً منجر به برق گرفتگی، آتش سوزی، سوختگی يا ساير مصدوميت ها شود. و نهايتا دمای بالا ممکن است محصول را تغيير شکل بدهد.

• جلوه هاى تغيير نمايش اسلايد وفتى به مدت طولانى مشاهده شوند ممكن است باعث ايجاد ناراحتى شوند.

• هنگام استفاده از لنزهای اختیاری، فیلترهای لنز یا آداپتور فیلتر (در صورت کاربرد)، مطمئن شوید **که اين لوازم جانبی را محکم وصل کرده ايد.**

در صورت شل شدن و افتادن لنز، ممکن است لنز بشکند و خرده شيشه ها باعث بريدگی شوند.

**• در دوربين هايی که فلاش به صورت خودکار بالا و پايين می رود، هنگام پايين رفتن فلاش مطمئن شويد که انگشت شما دور از آن قرار دارد تا از فشار دادن آن خودداری کنيد.** اين کار ممکن است باعث مصدوميت شود.

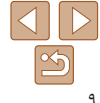

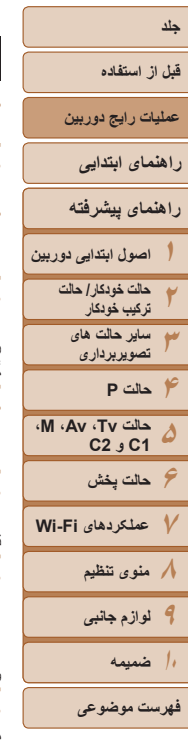

#### احتمال صدمه ديدن وسيله را نشان می دهد. **احتياط**

**• دوربين را به سمت منابع نور درخشان (مانند خورشيد در روز آفتابی) نگيريد.** انجام چنين کاری ممکن است به حسگر تصوير آسيب برساند.

- هنگام استفاده از دوربین در ساحل یا یک مکان طوفانی، مراقب باشید که گرد و غبار یا شن وارد **دوربين نشود.**
- در دوربین هایی که فلاش به صورت خودکار بالا و پایین می رود، فلاش را به سمت پایین فشار **ندهيد يا آن را باز نکنيد.**

اين وضعيت ممکن است موجب نقص عملکرد محصول شود.

#### **• هنگام استفاده عادی، ممکن است مقادير اندکی دود از فلاش متصاعد شود.**

اين امر به علت گرمای زياد فلاش است که گرد و غبار و مواد خارجی چسبيده به قسمت جلويی دستگاه را می سوزاند. لطفاً برای پاک کردن گرد و غبار ، آلودگی يا مواد خارجی از فلاش و جلوگيری از ايجاد گرما و آسيب ديدن دستگاه، از گوش پاک کن استفاده کنيد.

**• هنگامی که از دوربين استفاده نمیکنيد، مجموعه باتری/باتری ها را بيرون بياوريد و در جايی نگهداری نماييد.**

اگر مجموعه باتری يا باتری ها داخل دوربين باقی بمانند، ممکن است بر اثر نشت به دوربين صدمه بزنند.

• قبل از اینکه مجموعه باتری/باتری ها را دور بیندازید، پایانه های آن را با نوار چسب یا سایر مواد **عايق بپوشانيد.**

تماس پيدا کردن باتری با مواد فلزی ديگر ممکن است موجب آتش سوزی يا انفجار شود.

**• در صورتی که دوربين شما با شارژر باتری استفاده می شود، هنگامی که از شارژر استفاده نمی** کنید آن را از برق بکشید. هنگام شارژ کردن مجموعه باتری، آن را با یارچه نیوشانید یا سایر اجسام **را روی آن نگذاريد.**

اگر شارژر برای مدت طولانی متصل به پريز برق رها شود، ممکن است موجب گرم شدن بيش از حد و اختلال شارژر و در نهايت آتش سوزی شود.

**• مجموعه باتری را نزديک حيوانات خانگی قرار ندهيد.** ممکن است حيوانات خانگی با گاز گرفتن مجموعه باتری موجب نشت، گرم شدن بيش از حد يا انفجار آن شوند که منجر به آتش سوزی يا مصدوميت می شود.

• اگر دوربین شما از چند باتری استفاده مے کند، از باتری هایے که سطح شارژ متفاوت دارند یا هم استفاده نکنید، باتری های جدید و قدیمی را با هم استفاده نکنید و باتری ها را با پایانه های + و – برعکس **در دوربين قرار ندهيد.** اين وضعيت ممکن است موجب نقص عملکرد محصول شود.

> **• در حالی که دوربين در جيبتان است، ننشينيد.** اين کار می تواند موجب نقص عملکرد يا آسيب ديدن صفحه نمايش شود.

- **وقتی که دوربين را داخل کيف می گذاريد، مراقب باشيد که اجسام سخت در تماس با صفحه نمايش قرار نگيرند. در صورتی که دوربين شما دارای صفحه نمايشی است که بسته می شود، صفحه نمايش را نيز ببنديد (تا رو به بدنه دوربين قرار بگيرد).**
	- **هيچ جسم سختی را به دوربين وصل نکنيد.**

اين کار می تواند موجب نقص عملکرد يا آسيب ديدن صفحه نمايش شود.

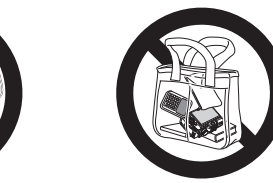

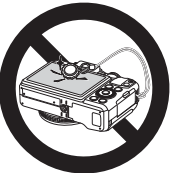

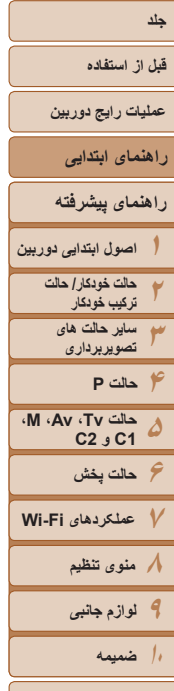

**فهرست موضوعی**

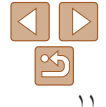

# **راهنمای ابتدايی**

<span id="page-10-0"></span>اطلاعات اوليه و دستورالعمل ها، از آماده سازی های اوليه تا تصويربرداری و پخش

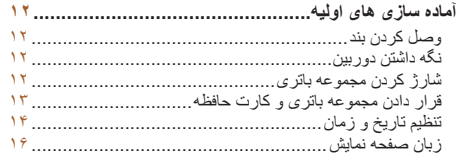

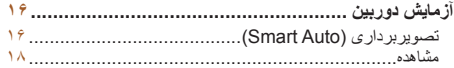

**قبل از استفاده**

**عمليات رايج دوربين**

**راهنمای ابتدايی**

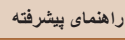

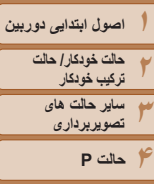

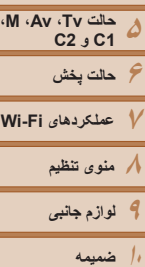

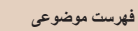

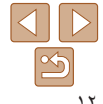

#### **آماده سازی های اوليه**

به شرح زير برای تصويربرداری آماده شويد.

#### **وصل کردن بند**

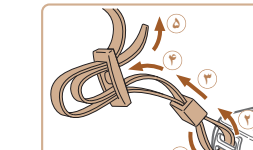

z بند عرضه شده را مانند شکل به دوربين وصل کنيد. z در طرف ديگر دوربين، بند را به همين روش وصل کنيد.

#### **نگه داشتن دوربين**

**˺**

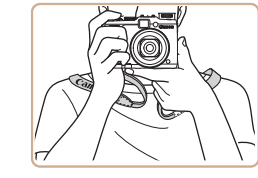

- z بند را دور گردن خود قرار دهيد. z در هنگام تصويربرداری، بازوهای خود را نزديک بدن
- نگه داريد و برای جلوگيری از حرکت دوربين، آن را محکم نگه داريد. اگر فلاش را بالا برده ايد، انگشت های خود را روی آن قرار ندهيد.

#### **شارژ کردن مجموعه باتری**

<span id="page-11-0"></span>قبل از استفاده، مجموعه باتری را با استفاده از شارژر عرضه شده شارژ کنید. حتماً ابتدا مجموعه باتری را شارژ کنيد، زيرا دوربين به همراه مجموعه باتری شارژ شده فروخته نمی شود.

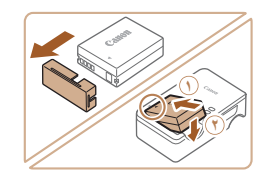

**˺**

**˻**

# <sup>z</sup> درپوش را از باتری جدا کنيد، علامت های <sup>S</sup> روی **<sup>١</sup> مجموعه باتری را در جای خود قرار دهيد.**

باتری و شارژر را با هم تراز کنيد، و با لغزاندن باتری به طرف داخل ( ) و به طرف پايين ( **٢**)، آن را در جای خود قرار دهيد.

#### **٢ مجموعه باتری را شارژ کنيد.**

- z **LC-2CB**: دو شاخه را بيرون بياوريد ( ) و شارژر را به پريز برق وصل کنيد ( **٢**).
- z **LCE-2CB**: سيم برق را به شارژر وصل کنيد، سپس سر ديگر آن را به پريز برق وصل کنيد.
	- z چراغ شارژ نارنجی می شود و شارژ آغاز می شود.
		- z پس از پايان شارژ، چراغ سبز رنگ می شود.

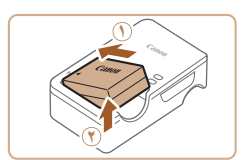

CB-2LCE

CB-2LC

#### **٣ مجموعه باتری را بيرون بياوريد.**

z پس از جدا کردن شارژر باتری از پريز برق، با لغزاندن مجموعه باتری به طرف داخل ( ) و به طرف بالا ( **٢**)، آن را در آوريد.

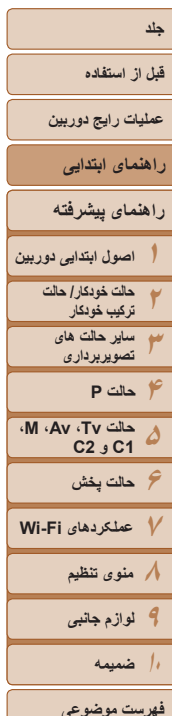

- برای محافظت از مجموعه باتری و نگهداری از آن در شرايط بهينه، آن را به طور متوالی بيشتر از ٢۴ ساعت شارژ نکنيد.
- برای شارژرهای باتری که از سيم برق استفاده می کنند، شارژر يا سيم را به اجسام ديگر وصل نکنيد. انجام اين کار ممکن است موجب نقص عملکرد محصول يا آسيب ديدن محصول شود.
- برای اطلاع از جزئيات زمان شارژ و تعداد عکس ها و زمان ضبط ممکن با يک مجموعه باتری ً کاملا شارژ شده، به "تعداد عکس ها/زمان [ضبط،](#page-203-0) زمان پخش" (=٢٠۴) مراجعه کنيد.
- مجموعه باتری های شارژ شده به تدريج شارژ خود را از دست می دهند، حتی اگر استفاده نشوند. مجموعه باتری را در روز استفاده (يا بلافاصله قبل از آن) شارژ کنيد. به عنوان يادآوری کننده بصری وضعيت شار ژ ، در بوش باتر ی ر ا با ▼ قابل رویت روی مجموعه باتری کاملاً شار ژ شده وصل کنید و مجموعه باتری شارژ نشده را برداريد.
- اين شارژر را می توان در مناطقی با نيروی برق متناوب ١٠٠ تا ٢۴٠ ولت (۶٠/۵٠ هرتز) استفاده کرد. برای پريزهای برق دارای شکل متفاوت، از يک مبدل برای دوشاخه که در بازار موجود است استفاده کنيد. هرگز از ترانسفورماتور برقی طراحی شده برای مسافرت استفاده نکنيد، زيرا ممکن است به مجموعه باتری صدمه بزند.

#### **قرار دادن مجموعه باتری و کارت حافظه**

مجموعه باتری عرضه شده و کارت حافظه (به طور جداگانه فروخته می شود) را داخل دوربين قرار دهيد. توجه داشته باشيد که قبل از استفاده از يک کارت حافظه جديد (يا کارت حافظه ای که در يک دستگاه ديگر فرمت شده است)، بايد کارت حافظه را با استفاده از اين دوربين فرمت کنيد ([=](#page-152-0)[١۵٣](#page-152-0)).

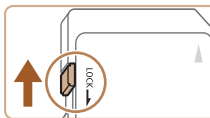

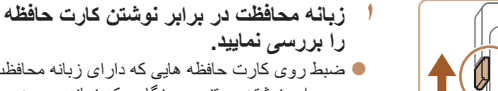

z ضبط روی کارت حافظه هايی که دارای زبانه محافظت در برابر نوشتن هستند در هنگامی که زبانه در وضعيت قفل شده (به طرف پايين) قرار دارد، امکان پذير نيست. زبانه را به طرف بالا بلغزانيد تا با صدای تق در وضعيت قفل گشوده قرار گيرد.

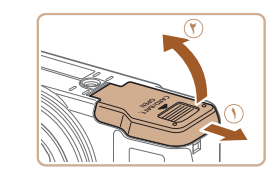

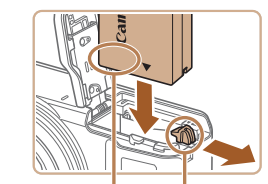

قفل باتری پايانه ها

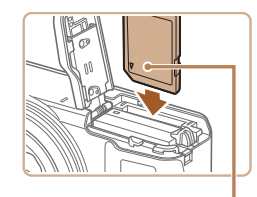

برچسب

<span id="page-12-0"></span>**٢ درپوش را باز کنيد.** z درپوش را بلغزانيد ( ) و آن را باز کنيد ( **٢**).

- **٣ مجموعه باتری را قرار دهيد.**
- z در هنگام فشار دادن قفل باتری در جهت پيکان، مجموعه باتری را به صورت نشان داده شده قرار دهيد و آن را به داخل فشار دهيد تا با صدای تق در وضعيت قفل شده قرار بگيرد.
- z اگر مجموعه باتری را در جهت اشتباه قرار داده باشيد، باتری نمی تواند در وضعيت صحيح قفل شود. هميشه مطمئن شويد که مجموعه باتری در جهت درست قرار دارد و در هنگام قرار گرفتن قفل می شود.
	- **۴ کارت حافظه را در جای خود قرار دهيد.**
	- z کارت حافظه را در جهت نشان داده شده قرار دهيد تا با صدای تق در وضعيت قفل شده قرار گيرد.
- z مطمئن شويد که کارت حافظه در هنگام قرار گرفتن در جای خود، در جهت درست قرار داشته باشد. قرار دادن کارت های حافظه در جهت اشتباه ممکن است به دوربين آسيب برساند.

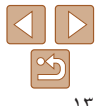

<span id="page-13-2"></span>**قبل از استفاده**

**عمليات رايج دوربين**

**راهنمای ابتدايی**

**راهنمای پيشرفته**

**١اصول ابتدايی دوربين**

> **٢٣حالت خودکار/ حالت ترکيب خودکار ساير حالت های**

**۴۵۶حالت پخش تصويربرداری حالت Tv، Av، M، 1C و 2C حالت P**

**عملکردهای Fi-Wi منوی تنظيم لوازم جانبی ١٠ضميمه**

**فهرست موضوعی**

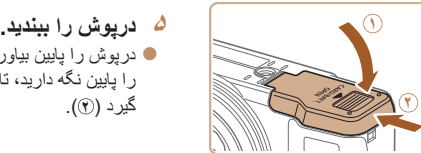

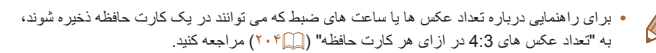

گيرد ( **٢**).

#### **بيرون آوردن مجموعه باتری و کارت حافظه**

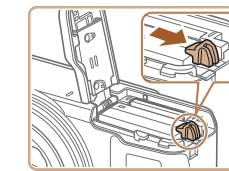

<span id="page-13-1"></span>**مجموعه باتری را بيرون بياوريد.** z درپوش را باز کنيد و قفل باتری را در جهت فلش فشار دهيد. z مجموعه باتری بيرون می پرد.

z درپوش را پايين بياوريد ( ) و در حين لغزاندن آن را پايين نگه داريد، تا با صدای تق در وضعيت بسته قرار

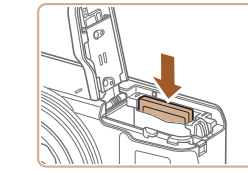

## **کارت حافظه را در آوريد.**

- z کارت حافظه را به داخل فشار دهيد تا يک صدای تق بشنويد و سپس آن را به آرامی رها کنيد.
	- z کارت حافظه بيرون می پرد.

#### **تنظيم تاريخ و زمان**

<span id="page-13-0"></span>اگر صفحه [تاريخ/زمان] در هنگام روشن کردن دوربين نمايش داده شد، تاريخ و زمان را به درستی مانند زير تنظيم کنيد. اطلاعاتی که به اين روش مشخص می کنيد در قسمت مشخصات تصوير در هنگام تصويربرداری ضبط می شود، و در هنگام مديريت تصاوير بر اساس تاريخ تصويربرداری يا در هنگام چاپ تصاوير با نمايش تاريخ به شما کمک می کند.

همچنين در صورت تمايل می توانيد مهر تاريخ را به تصوير اضافه کنيد ([=](#page-37-0)٣٨).

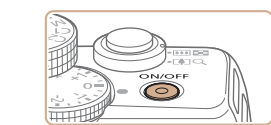

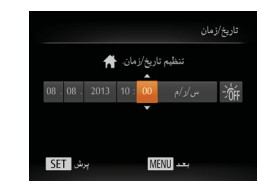

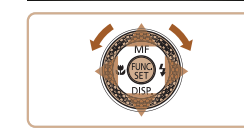

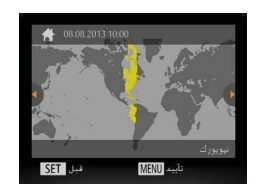

- <sup>z</sup> دکمه OFF/ON را فشار دهيد. **<sup>١</sup> دوربين را روشن کنيد.**
- 
- z صفحه [تاريخ/زمان] نمايش داده می شود.

- **ٔ تاریخ و زمان را تنظیم کنید.**<br>● دکمه های <**♦>>** > را برای انتخاب یک گزینه فشار دهید.
	- z برای تعيين زمان و تاريخ، دکمه های <p><o < را فشار دهيد يا کليد چرخشی <7> را بچرخانيد. z پس از پايان کار، دکمه <m <را فشار دهيد.

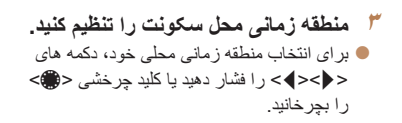

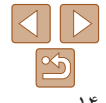

- **قبل از استفاده**
- **عمليات رايج دوربين**
- **راهنمای ابتدايی**
- **راهنمای پيشرفته**
- **١اصول ابتدايی دوربين**

<span id="page-14-0"></span> $\mathbb{C}$ 

- **٢٣حالت خودکار/ حالت ترکيب خودکار ساير حالت های**
- **۴حالت P تصويربرداری**
- **۵۶حالت پخش ٧عملکردهای Fi-Wi ٨منوی تنظيم ٩لوازم جانبی حالت Tv، Av، M، 1C و 2C**
	- **١٠ضميمه**
	- **فهرست موضوعی**

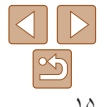

- E<sup>OS</sup>
- هر بار که دوربين را روشن می کنيد، صفحه [تاريخ/زمان] نمايش داده خواهد شد، مگر اينکه تاريخ، زمان و منطقه زمانی محل سکونت خود را تنظيم کنيد. اطلاعات صحيح را تعيين کنيد.

فشار دهيد.

**۴ به فرايند تنظيم پايان دهيد.**

z پس از پايان کار، دکمه <m <را فشار دهيد. پس از ظاهر شدن پيام تأييد، صفحه تنظيم ديگر نمايش داده نمی شود. z برای خاموش کردن دوربين، دکمه OFF/ON را

- برای تنظيم ساعت تابستانی (يک ساعت به جلو)، در مرحله ٢ [ ] را انتخاب کنيد و سپس با فشار دادن دکمه های <▼><ه>> يا چرخاندن دکمه چرخشی <@>>، [ ) [ ] را انتخاب کنيد.
	- **تغيير تاريخ و زمان** تاريخ و زمان را به شرح زير تنظيم کنيد.

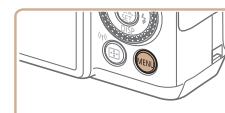

<sup>z</sup> دکمه <n <را فشار دهيد. **<sup>١</sup> به منوی دوربين برويد.**

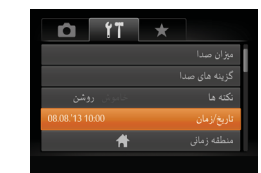

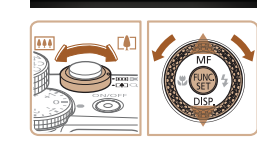

- 
- <sup>z</sup> اهرم زوم را برای انتخاب زبانه [3] حرکت دهيد. **<sup>٢</sup> [تاريخ/زمان] را انتخاب کنيد.** ● دکمه های <ح><ه> را فشار دهيد يا کليد چرخشي <7> را بچرخانيد تا [تاريخ/زمان] انتخاب شود، و سپس دکمه <(EMC)> را فشار دهيد.

- **٣ تاريخ و زمان را تغيير دهيد.**
- z مرحله ٢ را در "تنظيم تاريخ و زمان" ([=](#page-13-1)١۴) برای انجام تنظيمات دنبال کنيد.
- z دکمه <n <را برای بستن منو فشار دهيد.
- تنظيمات تاريخ/زمان را می توان تا حدود ٣ هفته پس از برداشتن مجموعه باتری با استفاده از باتری تاريخ/ زمان تعبيه شده در دوربين (باتری پشتيبان) حفظ نمود.
- باتری تاريخ/زمان حدود ۴ ساعت پس از قرار دادن يک مجموعه باتری شارژ شده يا اتصال دوربين به يک کيت آداپتور AC) جداگانه فروخته می شود، [=](#page-159-1)[١۶٠](#page-159-1)) شارژ خواهد شد، حتی اگر دوربين خاموش باشد.
- به محض اينکه باتری تاريخ/زمان خالی شود، وقتی که دوربين را روشن می کنيد، صفحه [تاريخ/زمان] نمايش داده می شود. تاريخ و زمان صحيح را همانطور که در "تنظيم [تاريخ](#page-13-2) و زمان" (=١۴) شرح داده شده است، تنظيم کنيد.

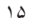

**قبل از استفاده**

**عمليات رايج دوربين**

**راهنمای ابتدايی**

**راهنمای پيشرفته**

**١٢اصول ابتدايی دوربين حالت خودکار/ حالت ترکيب خودکار**

> **٣ساير حالت های تصويربرداری**

**۴۵۶حالت پخش حالت Tv، Av، M، 1C و 2C حالت P**

**عملکردهای Fi-Wi منوی تنظيم لوازم جانبی ١٠ضميمه**

**فهرست موضوعی**

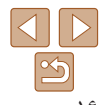

#### **زبان صفحه نمايش**

زبان صفحه نمايش را بر حسب نياز تغيير دهيد.

<span id="page-15-1"></span>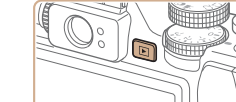

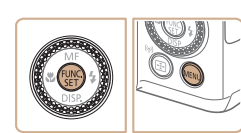

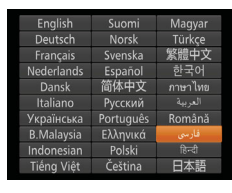

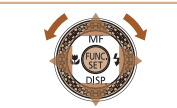

- اگر در مرحله ٢ بعد از فشار دادن دکمه <m <قبل از اينکه دکمه <n <را فشار دهيد زياد صبر کنيد، زمان فعلی نمايش داده می شود. در اين صورت، دکمه <m <را فشار دهيد تا به نمايش زمان پايان داده شود و مرحله ٢ را تکرار کنيد.
- همچنين می توانيد با فشار دادن دکمه <n <و انتخاب [زبان ] از زبانه [3]، زبان صفحه نمايش را تغيير دهيد.

<sup>z</sup> دکمه <1> را فشار دهيد. **<sup>١</sup> وارد حالت پخش شويد.**

**٢ به صفحه تنظيمات دسترسی پيدا کنيد.** z دکمه <m <را فشار داده و نگه داريد، و سپس بلافاصله

دکمه <MENU> را فشار دهيد.

**٣ زبان صفحه نمايش را تنظيم کنيد.**

و سپس دکمه <(EMC)> را فشار دهيد.

z به محض اينکه زبان صفحه نمايش تنظيم شود، صفحه تنظيمات، ديگر نمايش داده نمی شود.

<span id="page-15-0"></span>تصاوير ثابت فيلم ها

#### **آزمايش دوربين**

برای روشن کردن دوربين، گرفتن تصاوير ثابت يا فيلم ها و سپس مشاهده آنها، از اين دستورالعمل ها پيروی کنيد.

#### **تصويربرداری (Auto Smart(**

برای انتخاب ً کاملا خودکار تنظيمات بهينه برای صحنه های خاص، فقط کافيست اجازه دهيد که دوربين سوژه و شرايط تصويربرداری را تعيين کند.

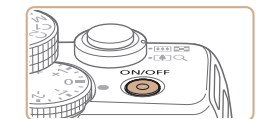

<sup>z</sup> دکمه OFF/ON را فشار دهيد. **<sup>١</sup> دوربين را روشن کنيد.** z صفحه آغازين نمايش داده می شود.

- <sup>z</sup> کليد چرخشی حالت را روی [ ] قرار دهيد. **<sup>٢</sup> وارد حالت [ ] شويد.**
- z دوربين را به طرف سوژه بگيريد. در حالی که دوربين صحنه را تعيين می کند، يک صدای تق کوچک ايجاد خواهد کرد.
- z نمادهای نشان دهنده صحنه و حالت لرزشگير تصوير در قسمت بالای سمت چپ صفحه نمايش داده می شوند.
- z کادرهايی که دور هر يک از سوژه های شناسايی شده نمايش داده می شوند، نشان می دهند که سوژه در فوکوس قرار دارد.

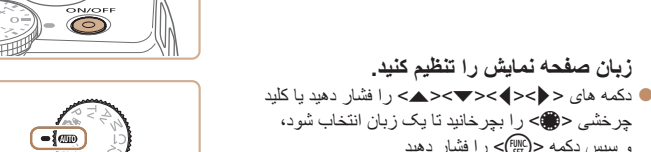

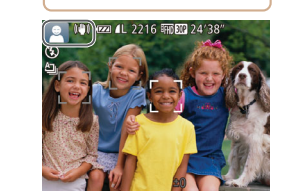

- **قبل از استفاده عمليات رايج دوربين**
- **راهنمای ابتدايی**
- **راهنمای پيشرفته اصول ابتدايی دوربين**
	- **حالت خودکار/ حالت ترکيب خودکار ساير حالت های تصويربرداری**
- **١٢٣۴۵۶٧٨٩ M، Av، حالت Tv، 2C 1C و حالت پخش حالت P**
- **عملکردهای Fi-Wi منوی تنظيم لوازم جانبی**
	- **١٠ضميمه**
	- **فهرست موضوعی**

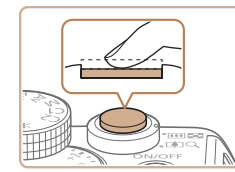

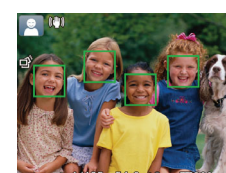

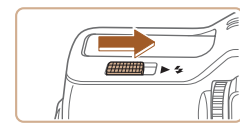

- **تصوير را ترکيب بندی کنيد.**
- <sup>z</sup> برای بزرگنمايی سوژه، اهرم زوم را به طرف <i <**<sup>٣</sup>** (تله) حرکت دهيد، و بر ای کوچکنمايی سوژه، آن ر ا به طرف <||44|> (وايد) حركت دهيد.

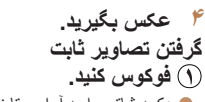

دکمه شاتر را به آرامی تا نيمه به طرف پايين فشار z دهيد. دوربين بعد از فوکوس کردن دو بار بوق می زند، کادرهای AF برای نشان دادن نواحی فوکوس شده و تصوير نمايش داده می شوند.

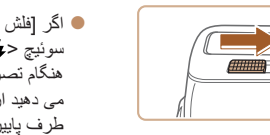

اگر [فلش را بيرون بياوريد] روی صفحه ظاهر شد، z سوئيچ < > را حرکت دهيد تا فلاش بيرون بيايد. هنگام تصويربرداری، فلاش زده می شود. اگر ترجيح می دهيد از فلاش استفاده نكنيد، آن را با انگشت خود به<br>طرف پايين و به داخل دوربين فشار دهيد.

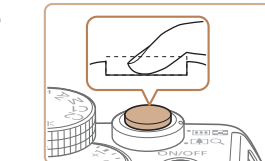

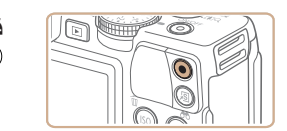

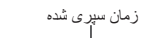

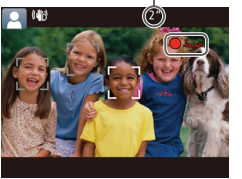

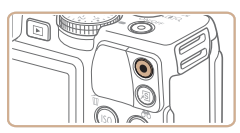

#### **تصوير بگيريد. ٢**

دکمه شاتر را به طور کامل به پايين فشار دهيد. z

- وقتی که دوربين عکس می گيرد، صدای شاتر پخش می z در شرايط کم نور در صورتی که فلاش را بالا شود و برده باشيد، به طور خودکار روشن می شود.
	- دوربين را ثابت نگه داريد تا صدای شاتر قطع شود. z
		- بعد از نمايش تصوير شما، دوربين به صفحه z تصويربرداری برمی گردد.

#### **فيلمبرداری فيلمبرداری را شروع کنيد.**

- دکمه فيلم را فشار دهيد. وقتی ضبط شروع می شود، z دوربين يک بار بوق می زند و [ضبط۞] به همراه زمان سپری شده نمايش داده می شود.
- پايين صفحه نمايش نوارهای سياه رنگی در لبه های بالا و z داده می شوند، و سوژه کمی بزرگ می شود<sub>.</sub> این نواحی ضبط نخواهد شد.
- کادرهايی که دور هر يک از چهره های شناسايی شده z نمايش داده می شوند، نشان می دهند که چهره در فوکوس<br>قر ار دار د
	- وقتی ضبط شروع می شود، انگشت خود را از روی z دکمه فيلم برداريد.

#### **به فيلمبرداری پايان دهيد. ٢**

برای متوقف کردن فيلمبرداری، دکمه فيلم را دوباره z فشار دهيد<sub>.</sub> وقتی ضبط متوقف می شود، دوربين دو بار<br>بوق می زند.

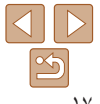

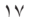

**قبل از استفاده**

**عمليات رايج دوربين**

**راهنمای ابتدايی**

**راهنمای پيشرفته**

**١٢٣اصول ابتدايی دوربين حالت خودکار/ حالت ترکيب خودکار ساير حالت های تصويربرداری**

**۴حالت P ۵۶حالت پخش ٧عملکردهای Fi-Wi ٨منوی تنظيم حالت Tv، Av، M، 1C و 2C**

**٩لوازم جانبی ١٠ضميمه**

**فهرست موضوعی**

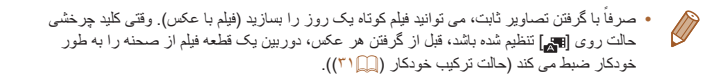

<sup>z</sup> دکمه <1> را فشار دهيد. **<sup>١</sup> وارد حالت پخش شويد.**

های ساعت بچرخانيد.

z آخرين تصوير شما نمايش داده می شود.

z برای سريع حرکت کردن بين تصاوير، دکمه های <r><q <را فشار داده و نگه داريد.

#### **مشاهده**

بعد از گرفتن عکس يا فيلم، می توانيد آنها را روی صفحه به صورت زير مشاهده کنيد.

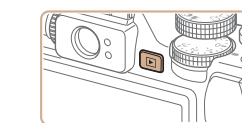

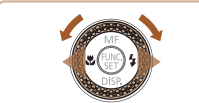

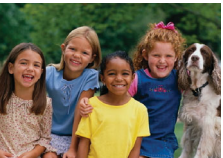

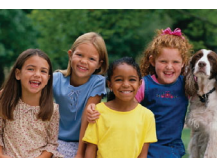

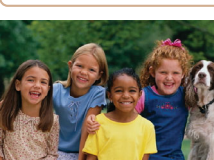

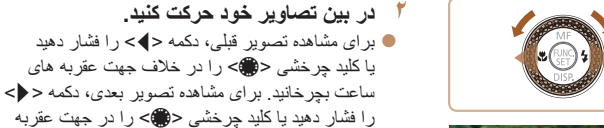

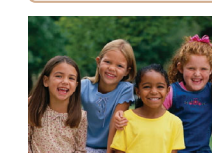

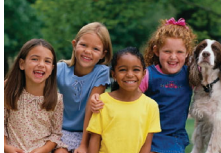

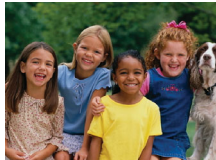

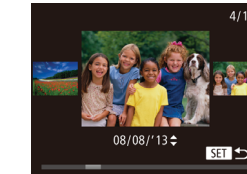

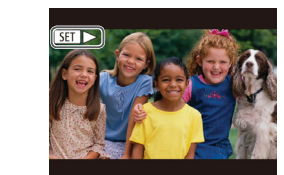

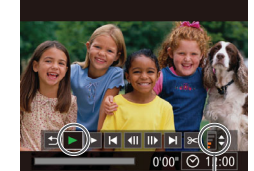

ميزان صدا

- <span id="page-17-0"></span>z برای دسترسی به حالت حرکت نمايش، کليد چرخشی <7> را به سرعت بچرخانيد. در اين حالت، کليد چرخشی <7> را بچرخانيد تا در بين تصاوير حرکت کنيد.
- $\text{C}^\text{(FUNG)}_{\text{SE}}$  برای بازگشت به نمايش تکی تصوير ، دکمه  $\text{C}^\text{(FING)}$ را فشار دهيد.
- z فيلم ها با نماد [ ] مشخص می شوند. برای پخش فيلم ها، به مرحله ٣ برويد.

- **٣ فيلم ها را پخش کنيد.**
- z دکمه <m <را برای دسترسی به صفحه کنترل فيلم فشار دهيد، [ ♦ ] را انتخاب کنيد (دکمه های < ♦>< ♦> را فشار دهيد يا کليد چرخشی <7> را بچرخانيد)، و سپس دکمه <(EM)> را دوباره فشار دهيد.
- z پخش اکنون شروع می شود و پس از پايان فيلم، [ ] نمايش داده می شود.
	- z برای تنظيم ميزان صدا، دکمه های <p><o < را فشار دهيد.

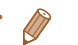

**•** برای رفتن به حالت تصويربرداری از حالت پخش، دکمه شاتر را تا نيمه فشار دهيد.

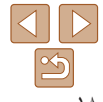

#### **پاک کردن تصاوير**

**عمليات رايج دوربين**

**راهنمای ابتدايی**

**قبل از استفاده**

**راهنمای پيشرفته**

**١٢٣۴حالت P اصول ابتدايی دوربين حالت خودکار/ حالت ترکيب خودکار ساير حالت های تصويربرداری**

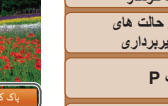

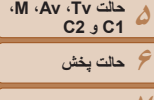

**٨منوی تنظيم ٩لوازم جانبی ١٠ضميمه**

**فهرست موضوعی**

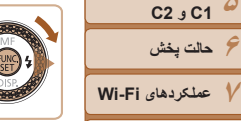

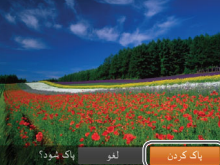

مراقب باشيد، زيرا نمی توان آنها را بازيابی کرد.

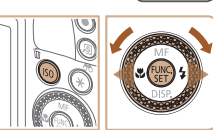

- <sup>z</sup> برای انتخاب يک تصوير، دکمه های <r><q <**<sup>١</sup> يک تصوير را برای پاک کردن انتخاب کنيد.**
- را فشار دهيد يا کليد چرخشی <7> را بچرخانيد.
	- <sup>z</sup> دکمه <a <را فشار دهيد. **<sup>٢</sup> تصوير را پاک کنيد.**

می توانيد تصاويری که لازم نداريد را تک تک انتخاب کرده و پاک کنيد. هنگام پاک کردن تصاوير

- 
- $\langle\langle\langle\langle\cdot|\rangle\rangle\rangle$  وقتی [پاک شود؟] نمايش داده شد، دکمه های  $\langle\langle\cdot|\rangle$ را فشار دهيد يا کليد چرخشی <7> را بچرخانيد تا [پاک کردن] انتخاب شود، و سپس دکمه <(!!!)} را فشار دهيد.
	- z تصوير فعلی اکنون پاک می شود.
- z برای لغو پاک کردن، دکمه های <r><q <را فشار دهيد يا کليد چرخشی <7> را بچرخانيد تا [لغو] انتخاب شود، و سپس دکمه <(۱۱۱)</r> ( افشار دهيد)

**•** همچنين می توانيد همه تصاوير را به صورت يکباره پاک کنيد ([=](#page-113-2)[١١۴](#page-113-2)).T

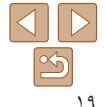

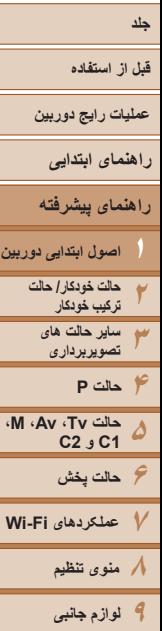

**١**

# **راهنمای پيشرفته**

## **دوربين ابتدايی اصول**

ر اهنمای مفیدی که سایر اصول ابتدایی دوربین را معرفی می کند و گزینه های تصویربرداری و پخش را شرح می دهد

<span id="page-19-0"></span>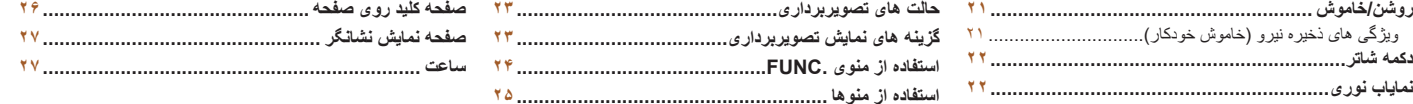

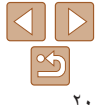

**١٠ضميمه**

**فهرست موضوعی**

#### **قبل از استفاده**

#### **عمليات رايج دوربين**

- **راهنمای ابتدايی**
- **راهنمای پيشرفته**
- **٢٣اصول ابتدايی دوربين حالت خودکار/ حالت ترکيب خودکار ساير حالت های تصويربرداری**
- **۴۵۶حالت پخش حالت Tv، Av، M، 1C و 2C حالت P**
- **٧عملکردهای Fi-Wi ٨منوی تنظيم**
	- **٩لوازم جانبی ١٠ضميمه**
	- **فهرست موضوعی**

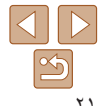

## **روشن/خاموش**

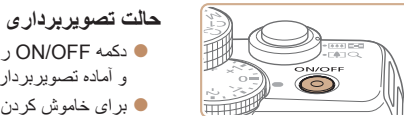

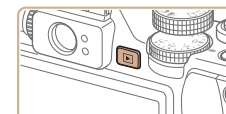

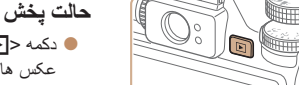

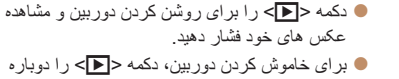

و آماده تصويربرداری شود.

z دکمه OFF/ON را فشار دهيد تا دوربين روشن شده

z برای خاموش کردن دوربين، دکمه OFF/ON را دوباره

- برای رفتن به حالت پخش از حالت تصويربرداری، دکمه <1> را فشار دهيد.
- برای رفتن به حالت تصويربرداری از حالت پخش، دکمه شاتر را تا نيمه فشار دهيد ([=](#page-21-1)٢٢). **•** لنز بعد از گذشت حدود يک دقيقه از زمانی که دوربين در حالت پخش است، جمع خواهد شد. می توانيد با فشار دادن دکمه <1> در هنگامی که لنز جمع شده است، دوربين را خاموش کنيد.

فشار دهيد.

فشار دهيد.

## **ويژگی های ذخيره نيرو (خاموش خودکار)**

<span id="page-20-0"></span>به عنوان راهی برای حفظ نيروی باتری، دوربين به طور خودکار صفحه را غير فعال می کند (نمايشگر خاموش) و سپس بعد از مدت زمان معينی عدم فعاليت به طور خودکار خاموش می شود.

#### **ذخيره نيرو در حالت تصويربرداری**

صفحه بعد از گذشت حدود يک دقيقه عدم فعاليت، به طور خودکار غير فعال می شود. بعد از گذشت حدود ٢ دقيقه، لنز جمع شده و دوربين به طور خودکار خاموش می شود. برای فعالسازی صفحه و آماده شدن برای عکسبرداری در هنگامی که صفحه خاموش است اما لنز هنوز بيرون است، دکمه شاتر را تا نيمه فشار دهيد ([=](#page-21-1)٢٢).

#### **ذخيره نيرو در حالت پخش**

دوربين بعد از گذشت حدود پنج دقيقه عدم فعاليت به طور خودکار خاموش می شود.

- 
- در صورت تمايل، می توانيد خاموش خ.غيرفعال را غيرفعال کرده و زمان خاموش شدن نمايشگر را تنظيم کنيد  $(1\Delta Y)$
- هنگامی که دوربين به کامپيوتر وصل است ([=](#page-173-1)[١٧۴](#page-173-1))، يا از طريق Fi-Wi به دستگاه های ديگر وصل می شود ([=](#page-123-1)[١٢۴](#page-123-1))، ذخيره نيرو فعال نيست.

#### <span id="page-21-1"></span>**قبل از استفاده**

**عمليات رايج دوربين**

**راهنمای ابتدايی**

**راهنمای پيشرفته اصول ابتدايی دوربين**

**٢٣۴حالت P ۵حالت خودکار/ حالت ترکيب خودکار ساير حالت های تصويربرداری حالت Tv، Av، M، 1C و 2C**

**۶حالت پخش عملکردهای Fi-Wi منوی تنظيم لوازم جانبی**

**١٠ضميمه**

**فهرست موضوعی**

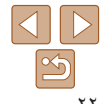

#### **دکمه شاتر**

برای اطمينان از اينکه عکس ها در فوکوس هستند، هميشه ابتدا دکمه شاتر را تا نيمه فشار دهيد و هنگامی که سوژه در فوکوس قرار گرفت آن را برای عکسبرداری به طور کامل فشار دهيد. در اين دفترچه راهنما، عمليات های دکمه شاتر به عنوان فشار دادن دکمه تا نيمه يا به طور کامل به پايين توصيف می شوند.

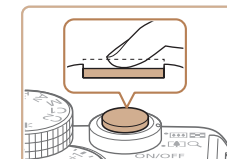

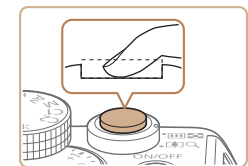

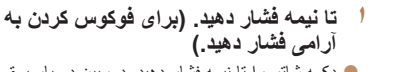

z دکمه شاتر را تا نيمه فشار دهيد. دوربين دو بار بوق می زند، و کادرهای AF دور نواحی فوکوس شده تصوير نمايش داده می شوند.

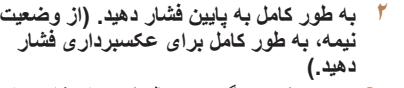

- z دوربين عکس می گيرد، در حالی که صدای شاتر پخش می شود.
	- z دوربين را ثابت نگه داريد تا صدای شاتر قطع شود.
- اگر برای عکسبرداری ابتدا دکمه شاتر را تا نيمه فشار ندهيد، ممکن است تصاوير خارج از فوکوس قرار گيرند.
- طول پخش صدای شاتر بسته به زمان لازم برای گرفتن عکس فرق می کند. ممکن است اين زمان در برخی صحنه های عکسبرداری بيشتر طول بکشد، و اگر قبل از قطع صدای شاتر، دوربين را تکان دهيد (يا سوژه حرکت کند)، تصاوير تار خواهند شد.

#### **نماياب نوری**

<span id="page-21-0"></span>برای حفظ نيروی باتری در هنگام عکسبرداری، می توانيد به جای صفحه از نماياب نوری استفاده کنيد. مانند هنگامی که از صفحه استفاده می کنيد، عکسبرداری کنيد.

- **١صفحه را غيرفعال کنيد.**
- z دکمه <p <را چند بار فشار دهيد تا صفحه خاموش شود  $(55)$ 
	- **٢ ديوپتر را تنظيم کنيد.**
- z در حالی که از بين نماياب نوری نگاه می کنيد، کليد چرخشی را طوری بچرخانيد که تصاوير واضح به نظر رسند.

- 
- ممکن است ناحيه قابل مشاهده در نماياب نوری با ناحيه تصوير در عکس های شما کمی متفاوت باشد.
- در نسبت های ابعادی به غير از ،4:3 ناحيه قابل مشاهده در نماياب نوری با ناحيه تصوير در عکس های شما فرق می کند. قبل از عکسبرداری، تنظيمات را بازبينی کنيد.
	- ممکن است بخشی از لنز در برخی وضعيت های زوم از بين نماياب نوری قابل مشاهده باشد.
- اگرچه دوربين به طور خودکار روی سوژه ها فوکوس می کند، تشخيص چهره و فوکوس کردن امکان پذير نيست. **•** عکسبرداری متوالی در حالت [ ] پشتيبانی نمی شود، زيرا دوربين صحنه تصويربرداری را تعيين
	- نخواهد کرد.

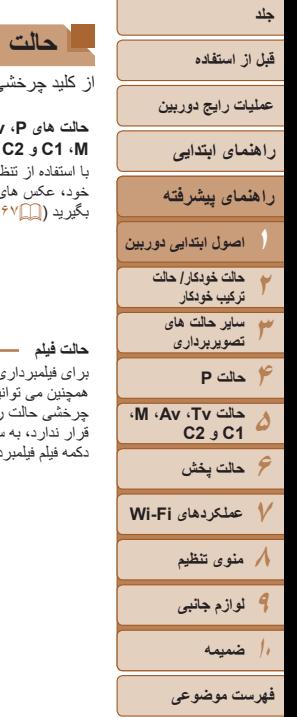

#### **حالت های تصويربرداری**

از کليد چرخشی حالت برای دسترسی به هر يک از حالت های تصويربرداری استفاده کنيد.

<span id="page-22-1"></span>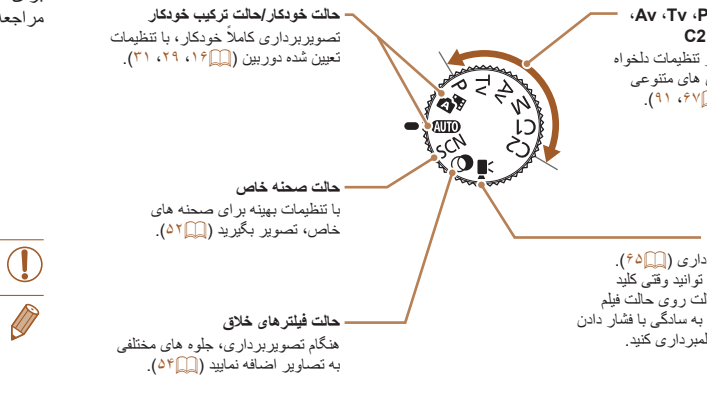

#### **گزينه های نمايش تصويربرداری**

<span id="page-22-0"></span>دکمه <p <را فشار دهيد تا ساير اطلاعات را روی صفحه مشاهده کنيد، يا اطلاعات را پنهان نماييد. برای اطلاع از جزئيات مربوط به اطلاعات نمايش داده شده، به "[اطلاعات](#page-190-1) روی صفحه" (=١٩١) مراجعه کنيد.

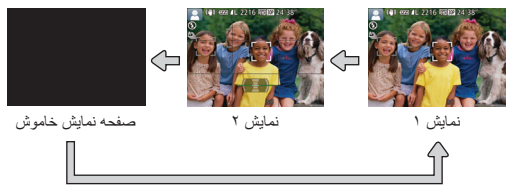

**•** حتی اگر صفحه نمايش خاموش باشد، هنگام شروع فيلمبرداری روشن می شود.

- روشنايی صفحه از طريق عملکرد نمايش شب در هنگام تصويربرداری زير نور کم به طور خودکار افزايش می يابد، و بازبينی نحوه ترکيب بندی عکس ها را آسان تر می سازد. اما ممکن است روشنايی تصوير روی صفحه با روشنايی عکس های شما مطابقت نداشته باشد. توجه داشته باشيد که هر گونه شکستگی تصوير
	- روی صفحه يا حرکت متناوب سوژه، تصاوير ضبط شده را تحت تأثير قرار نمی دهد.
	- برای گزينه های نمايش پخش، به "تغيير دادن حالت های [نمايش](#page-102-0)" (=١٠٣) مراجعه کنيد.

#### <span id="page-23-1"></span>**قبل از استفاده**

**عمليات رايج دوربين**

**راهنمای ابتدايی**

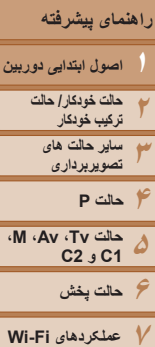

**٨منوی تنظيم ٩لوازم جانبی ١٠ضميمه**

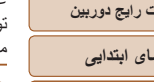

#### **استفاده از منوی .FUNC**

عملکردهای رايج تصويربرداری را از طريق منوی .FUNC به شرح زير پيکربندی کنيد. توجه داشته باشيد که بسته به حالت تصويربرداری ([=](#page-194-0)[١٩۵](#page-194-0) – [١٩٧](#page-196-0))، گزينه ها و موارد منو متفاوت هستند.

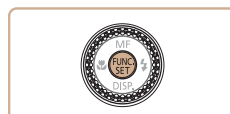

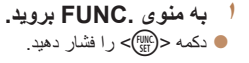

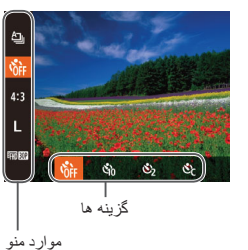

▔<sub>▓</sub>

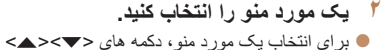

- را فشار دهيد.
- z گزينه های موجود در پايين صفحه نشان داده شده اند.

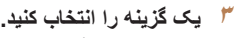

- $\langle \cdot \rangle$ برای انتخاب يک گزينه، دکمه های <<>>< فشار دهيد يا کليد چرخشی <7> را بچرخانيد.
- z گزينه های مشخص شده با نماد [ ] را می توان با فشار دادن دكمه <MENU> پيكربندی كرد.
- z گزينه های مشخص شده با نماد [ ] را می توان با فشار دادن دکمه < > پيکربندی کرد.
- $\tilde{\mathbf{x}}$  گزينه های مشخص شده با نماد [ ]  $\mathbf{S}$ ] را می توان با فشار دادن دکمه <80|> پيکربندي کرد.

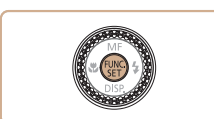

- <sup>z</sup> دکمه <m <را فشار دهيد. **<sup>۴</sup> به فرايند تنظيم پايان دهيد.**
- 
- <span id="page-23-0"></span>z صفحه قبل از فشار دادن دکمه <m <در مرحله ،١ دوباره نمايش داده می شود و گزينه ای که پيکربندی کرده ايد را نشان می دهد.

**•** برای لغو تغييرات تصادفی تنظيمات، می توانيد تنظيمات پيش فرض دوربين را بازيابی کنيد ([=](#page-156-0)[١۵٧](#page-156-0)).

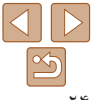

**فهرست موضوعی**

#### <span id="page-24-1"></span>**قبل از استفاده**

**عمليات رايج دوربين**

**راهنمای ابتدايی**

# **راهنمای پيشرفته**

**٢٣۴حالت P ۵۶حالت پخش ٧عملکردهای Fi-Wi ٨منوی تنظيم اصول ابتدايی دوربين حالت خودکار/ حالت ترکيب خودکار ساير حالت های تصويربرداری حالت Tv، Av، M، 1C و 2C**

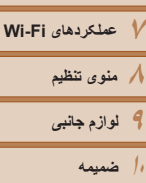

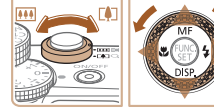

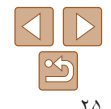

**فهرست موضوعی**

#### **استفاده از منوها**

عملکردهای متنوع دوربين را از طريق منوهای ديگر به شرح زير پيکربندی کنيد. موارد منو بر اساس هدف مانند تصويربرداری [4]، پخش [1] و غيره روی زبانه ها گروه بندی می شوند. توجه داشته باشيد که موارد منوی موجود بسته به حالت تصويربرداری يا پخش انتخاب شده فرق می کنند  $(7 \cdot 7 - 194 \square)$ 

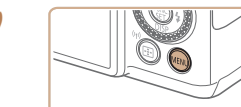

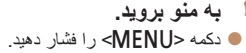

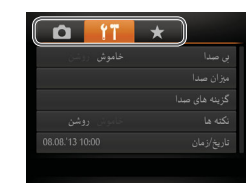

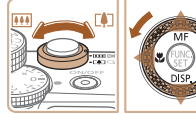

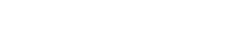

- <sup>z</sup> اهرم زوم را برای انتخاب يک زبانه حرکت دهيد. **<sup>٢</sup> يک زبانه انتخاب کنيد.**
- بعد از اينکه در ابتدا دکمه های <حم> را فشار داديد يا کليد چرخشی <7> را برای انتخاب يک زبانه چرخانديد، می توانيد با فشار دادن دکمه های <r><q < بين زبانه ها جابجا شويد.

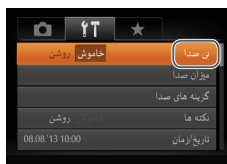

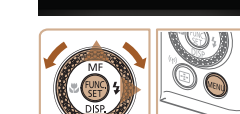

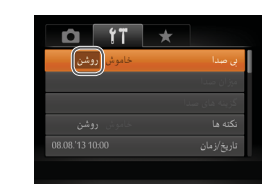

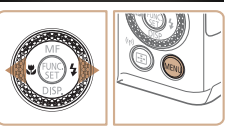

- <span id="page-24-0"></span><sup>z</sup> برای انتخاب يک مورد منو، دکمه های <p><o <**<sup>٣</sup> يک مورد منو را انتخاب کنيد.** را فشار دهيد يا کليد چرخشی <7> را بچرخانيد. z برای موارد منو با گزينه های نشان داده نشده، ابتدا دکمه <(<sub>SEI)</sub>> يا < <>< را براى تعويض صفحه ها فشار دهيد، و سپس برای انتخاب مورد منو، دکمه های <p><o <
	- را فشار دهيد يا کليد چرخشی <7> را بچرخانيد.  $\leq$  برای باز گشت به صفحه قبلی، دکمه  $\leq$ MENU را فشار دهيد.
		- **۴ يک گزينه را انتخاب کنيد.**
	- z دکمه های <r><q <را برای انتخاب يک گزينه فشار دهيد.
		- **۵ به فرايند تنظيم پايان دهيد.**
- z برای بازگشت به صفحه نمايش داده شده قبل از فشار دادن دکمه <MENU</> در مرحله ٠١ دکمه </mENU را فشار دهيد.

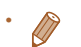

**•** برای لغو تغييرات تصادفی تنظيمات، می توانيد تنظيمات پيش فرض دوربين را بازيابی کنيد ([=](#page-156-0)[١۵٧](#page-156-0)).

#### **قبل از استفاده**

**عمليات رايج دوربين**

**راهنمای ابتدايی**

**١٢٣۴۵۶٧٨٩راهنمای پيشرفته اصول ابتدايی دوربين حالت خودکار/ حالت ترکيب خودکار ساير حالت های تصويربرداری M، Av، حالت Tv، 2C 1C و حالت P**

**حالت پخش عملکردهای Fi-Wi منوی تنظيم لوازم جانبی**

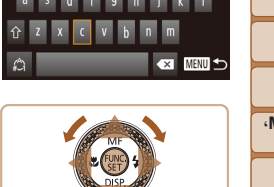

تعداد نويسه های موجود

 $\left| \bullet \right|$ 

 $03/16$ 

**صفحه کليد روی صفحه**

بسته به عملکردی که استفاده می کنيد فرق دارد.

abd

 $\hat{\mathcal{L}}$ 

#### **وارد کردن نويسه ها**

از صفحه کليد روي صفحه براي وارد كردن اطلاعات شناسه چهره (١١٠١)، اتصالات Wi-Fi ([[]\[١٣٣](#page-132-1)] و غيره استفاده كنيد. توجه داشته باشيد كه طول و نوع اطلاعاتی كه می توانيد وارد كنيد

> را فشار دهيد يا کليد ><o ><p ><q دکمه های <r z چرخشي <پي ابچرخانيد تا يک نويسه انتخاب شود، و سپس دکمه <(t۱۱۱)> را برای وارد کردن آن فشار دهید. توجه داشته باشيد که ميزان اطلاعاتی که می توانيد وارد z کنيد بسته به عملکردی که استفاده می کنيد فرق دارد.

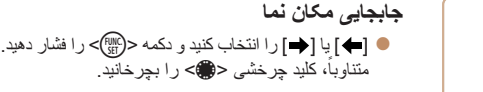

#### **وارد کردن سطر جديد**

● [لـــه] را انتخاب کنيد و دکمه <mg)> را فشار دهيد.

#### **تغيير دادن حالت های ورودی**

- بر ای رفتن به اعداد يا علامت ها، [﴿ ] را انتخاب كنيد و دکمه <(tw)> را فشار دهيد.<br>ا
	- برای تغییر بین حروف بزرگ و کوچک، [↑] را انتخاب کنید و دکمه <(EU)> را فشار دهید.
- حالت های ورودی موجود بسته به عملکردی که در آن z استفاده می شوند، متفاوت هستند.

#### **حذف نويسه ها**

- <span id="page-25-0"></span>● براي حذف نويسه قبلي، [◙] را انتخاب كنيد و دكمه <(الفشار دهيد. متناوباً، دكمه <m∑> را فشار دهيد. $\langle \frac{f(\text{FID})}{f(\text{FID})}\rangle$ ● پايين نگه داشتن دكمه <面> پنج نويسه را يكبار ه حذف
	- خواهد کرد.
	- **بازگشت به صفحه قبل تأييد ورودی و**
		- دکمه <MENU> را فشار دهيد.

**١٠ضميمه**

**فهرست موضوعی**

 $\Delta$ D  $\boxed{2}$ 

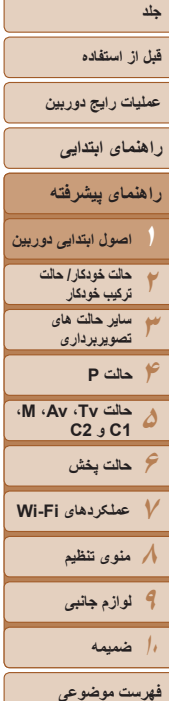

# ٢٧

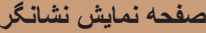

بسته به وضعيت دوربين، نشانگر دوربين (=،٣ ۴) روشن می شود يا چشمک می زند.

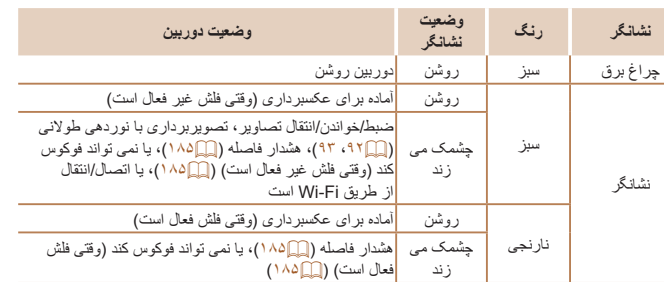

**•** وقتی نشانگر به رنگ سبز چشمک می زند، هرگز دوربين را خاموش نکنيد، درپوش باتری/  $\mathbb{C}$ کارت حافظه را باز نکنيد، يا دوربين را تکان ندهيد يا به آن ضربه نزنيد، چرا که ممکن است تصاوير خراب شوند يا به دوربين يا کارت حافظه آسيب وارد شود.

#### **ساعت**

#### می توانيد زمان فعلی را بازبينی کنيد.

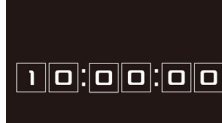

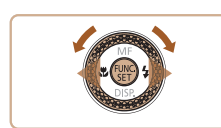

- z دکمه <m <را فشار داده و نگه داريد.
	- z زمان فعلی ظاهر می شود.
- <span id="page-26-0"></span>z اگر هنگام استفاده از عملکرد ساعت، دوربين را به صورت عمودی نگه داريد، به نمايش عمودی تغيير حالت می دهد. برای تغيير رنگ نمايش، دکمه های <r><q <را فشار دهيد يا کليد چرخشی <7> را بچرخانيد. z برای لغو نمايش ساعت، دکمه <m <را دوباره
	- فشار دهيد.

**•** وقتی دوربين خاموش است، دکمه <m <را فشار داده و نگه داريد، سپس دکمه OFF/ON را برای نمايش  $\oslash$ ساعت فشار دهيد.

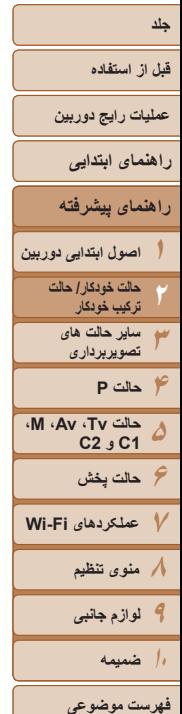

**٢**

# **حالت خودکار/حالت ترکيب خودکار**

حالت مناسب برای گرفتن آسان تصاوير با داشتن کنترل بيشتر روی تصويربرداری

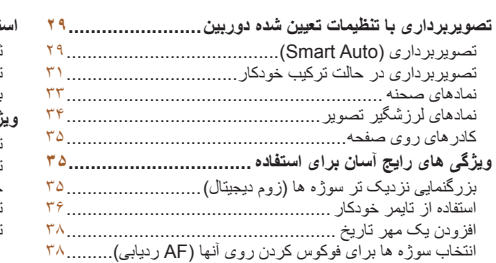

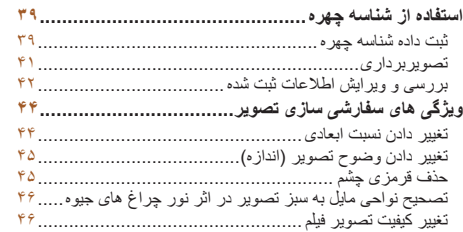

<span id="page-27-0"></span>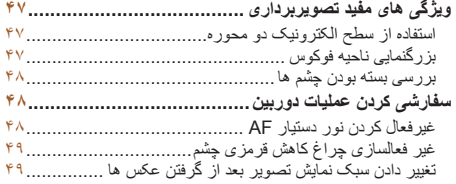

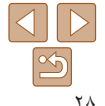

#### <span id="page-28-1"></span>**قبل از استفاده**

**عمليات رايج دوربين**

**راهنمای ابتدايی**

#### <span id="page-28-4"></span>**راهنمای پيشرفته**

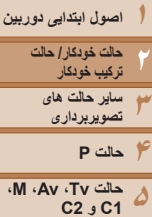

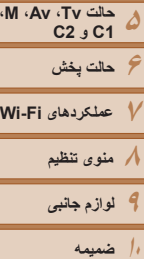

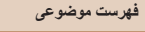

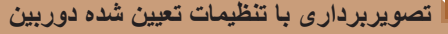

<span id="page-28-3"></span>برای انتخاب کاملا خودکار تنظيمات بهينه برای صحنه های خاص، فقط کافيست اجازه دهيد که دوربين سوژه و شرايط تصويربرداری را تعيين کند.

#### تصاوير ثابت فيلم ها

#### **تصويربرداری (Auto Smart(**

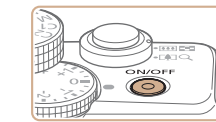

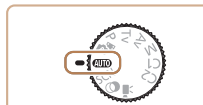

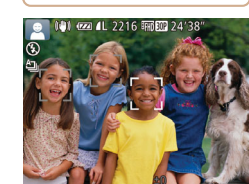

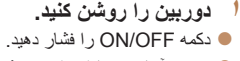

- z صفحه آغازين نمايش داده می شود.
- <span id="page-28-5"></span><sup>z</sup> کليد چرخشی حالت را روی [ ] قرار دهيد. **<sup>٢</sup> وارد حالت [ ] شويد.**
- z دوربين را به طرف سوژه بگيريد. در حالی که دوربين
- صحنه را تعيين می کند، يک صدای تق کوچک ايجاد خواهد کرد.
- z نمادهای نشان دهنده صحنه و حالت لرزشگير تصوير
- در قسمت بالای سمت چپ صفحه نمايش داده می شوند  $(\mathsf{T}^\mathsf{F} \cdot \mathsf{T}^\mathsf{T} \mathbb{Z})$
- z کادرهايی که دور هر يک از سوژه های شناسايی شده نمايش داده می شوند، نشان می دهند که سوژه در فوکوس قرار دارد.

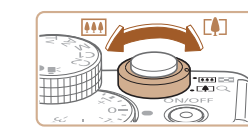

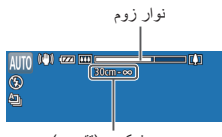

محدوده فوکوس (تقريبی)

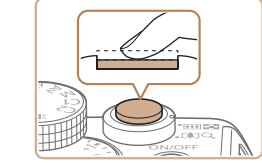

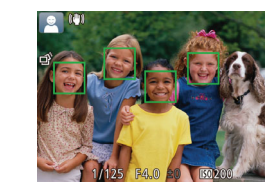

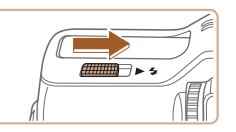

<span id="page-28-0"></span>**ا تصویر را ترکیب بندی کنید.**<br>● برای بزرگنمایی سوژه، اهر مزوم را به طرف <ا¶> (تله) حرکت دهيد، و برای کوچکنمايی سوژه، آن را به طرف <j) <وايد) حرکت دهيد. (يک نوار زوم که وضعيت زوم را نشان می دهد نمايش داده می شود.)

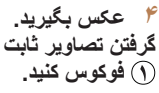

- z دکمه شاتر را تا نيمه فشار دهيد. دوربين بعد از فوکوس کردن دو بار بوق می زند، و کادرهای AF برای نشان دادن نواحی فوکوس شده تصوير نمايش داده می شوند.
- z وقتی چند ناحيه در فوکوس قرار داشته باشد، چند کادر AF نمايش داده می شود.

<span id="page-28-2"></span>z اگر [فلش را بيرون بياوريد] روی صفحه ظاهر شد، سوئيچ < > را حرکت دهيد تا فلاش بيرون بيايد. هنگام تصويربرداری، فلاش زده می شود. اگر ترجيح می دهيد از فلاش استفاده نکنيد، آن را با انگشت خود به طرف پايين و به داخل دوربين فشار دهيد.

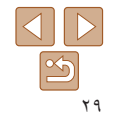

**قبل از استفاده عمليات رايج دوربين راهنمای ابتدايی**

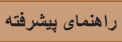

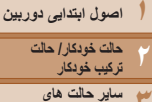

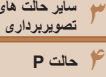

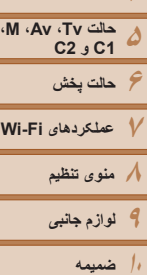

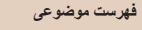

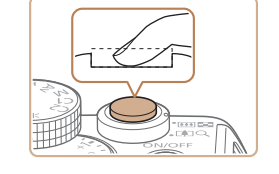

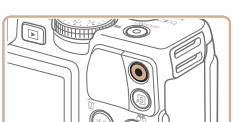

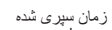

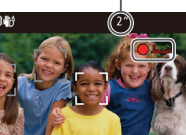

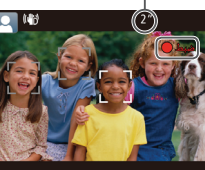

- <sup>z</sup> دکمه شاتر را به طور کامل به پايين فشار دهيد. **<sup>٢</sup> تصوير بگيريد.**
- z وقتی که دوربين عکس می گيرد، صدای شاتر پخش می شود و در شرايط کم نور در صورتی که فلاش را بالا برده باشيد، به طور خودکار روشن می شود.
- z دوربين را ثابت نگه داريد تا صدای شاتر قطع شود.
	- z بعد از نمايش تصوير شما، دوربين به صفحه تصويربرداری برمی گردد.

#### **فيلمبرداری فيلمبرداری را شروع کنيد.**

- z دکمه فيلم را فشار دهيد. وقتی ضبط شروع می شود، دوربين يک بار بوق می زند و [ضبط ] به همراه زمان سپری شده نمايش داده می شود.
- z نوارهای سياه رنگی در لبه های بالا و پايين صفحه نمايش داده می شوند، و سوژه کمی بزرگ می شود. اين نواحی ضبط نخواهد شد.
- z کادرهايی که دور هر يک از چهره های شناسايی شده نمايش داده می شوند، نشان می دهند که چهره در فوکوس قرار دارد.
	- z وقتی ضبط شروع می شود، انگشت خود را از روی دکمه فيلم برداريد.

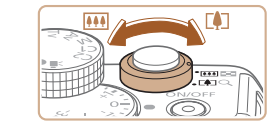

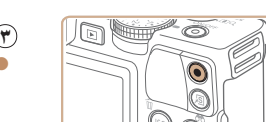

# **عکس را دوباره ترکيب بندی کنيد. <sup>٢</sup> اندازه سوژه را تغيير دهيد <sup>و</sup> در صورت لزوم**

- z برای تغيير اندازه سوژه، عمليات های مرحله ٣ را تکرار کنيد ([=](#page-28-3)٢٩). اما توجه داشته باشيد که صدای عمليات های دوربين ضبط خواهد شد.
- z وقتی تصاوير را دوباره ترکيب بندی می کنيد، تصاوير، روشنايی و رنگ ها به طور خودکار تنظيم می شوند.

#### **٣ به فيلمبرداری پايان دهيد.**

- z برای متوقف کردن فيلمبرداری، دکمه فيلم را دوباره فشار دهيد. وقتی ضبط متوقف می شود، دوربين دو بار بوق می زند.
- z وقتی کارت حافظه پر می شود، ضبط به طور خودکار متوقف خواهد شد.
- روشن شدن فلش در حين عکسبرداری نشان می دهد که دوربين برای اطمينان از رنگ های بهينه در سوژه اصلی و پس زمينه به طور خودکار اقدام کرده است (تعادل سفيدی چند قسمت).

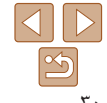

#### **قبل از استفاده**

<span id="page-30-0"></span>**عمليات رايج دوربين**

**راهنمای ابتدايی**

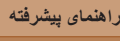

**ترکيب خودکار ساير حالت های تصويربرداری**

**۶حالت پخش ٧عملکردهای Fi-Wi ٨منوی تنظيم ٩لوازم جانبی ١٠ضميمه**

**حالت Tv، Av، M، 1C و 2C**

**اصول ابتدايی دوربين حالت خودکار/ حالت**

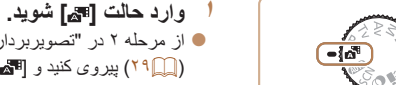

ً با گرفتن تصاوير ثابت، می توانيد فيلم کوتاه يک روز را بسازيد. دوربين قطعه های ٢ تا ۴ ثانيه صرفا ای از صحنه ها را قبل از گرفتن هر عکس ضبط می کند، که بعداً در یک فیلم کوتاه ترکیب می شوند.

**تصويربرداری در حالت ترکيب خودکار**

z از مرحله ٢ در "تصويربرداری (Auto Smart "( ([=](#page-28-4)٢٩) پيروی کنيد و [ ] را انتخاب نماييد.

تصاوير ثابت فيلم ها

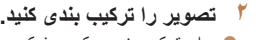

- z برای ترکيب بندی عکس و فوکوس، مراحل ٣ تا ۴ در "تصويربرداری (Smart Auto)" ((٢٩ ٢٩) را دنبال کنيد.
- z برای ايجاد فيلم های کوتاه تأثيرگذارتر، دوربين را به مدت چهار ثانيه قبل از گرفتن تصاوير ثابت به طرف سوژه بگيريد.
	- **٣ تصوير بگيريد.**
- z برای عکسبرداری از يک تصوير ثابت، مرحله ۴ در "تصويربرداری (Smart Auto)" ((٢٩ ٢٩) را دنبال كنيد.
- z دوربين هم تصوير ثابت و هم قطعه فيلم را ضبط می کند. قطعه فيلم، که با تصوير ثابت و صدای شاتر به پايان می رسد، يک بخش جداگانه در فيلم کوتاه ايجاد می کند.
- <span id="page-30-1"></span>**•** عمر باتری در اين حالت نسبت به حالت [ ] کوتاه تر است، زيرا فيلم ها با عکس ها برای گرفتن هر عکس ضبط می شوند.
- اگر بلافاصله بعد از روشن کردن دوربين، انتخاب حالت [ ]، يا راه اندازی دوربين به روش های ديگر، يک تصوير ثابت بگيريد، ممکن است فيلم کوتاه ضبط نشود.
	- صدای عمليات دوربين در فيلم کوتاه ضبط خواهد شد.
	- کيفيت فيلم حالت [ ] است و نمی توان آن را تغيير داد.
- برخی صداهای دوربين قطع خواهند شد. وقتی دکمه شاتر را تا نيمه فشار می دهيد، يا تايمر خودکار را راه اندازی می کنيد ([=](#page-149-1)[١۵٠](#page-149-1))، صداها پخش نمی شوند.
- فيلم های کوتاه در موارد زير به صورت فايل های فيلم جداگانه ذخيره می شوند، حتی اگر در همان روز در حالت [ ] ضبط شده باشند.
- اندازه فايل فيلم كوتاه تقريباً به ۴ گيگابايت مى رسد، يا كل زمان ضبط تقريباً ۱۳ دقيقه و ۲۰ ثانيه مى شود.
	- فيلم کوتاه محافظت شده است ([=](#page-110-1)[١١١](#page-110-1)).
	- ساعت تابستانی ([=](#page-14-0)١۵) يا تنظيمات منطقه زمانی ([=](#page-150-0)[١۵١](#page-150-0)) تغيير می کنند.
		- يک پوشه جديد ايجاد می شود ([=](#page-154-0)[١۵۵](#page-154-0)).
		- صدای شاتر ضبط شده را نمی توان تغيير داد يا پاک کرد.
- اگر ترجيح می دهيد که فيلم های کوتاه بدون تصاوير ثابت ضبط کنيد، پيشاپيش تنظيمات را انجام دهيد. دکمه <MENU> را فشار دهيد، و در زبانه [1]، [نوع فيلم كوتاه] را به [بدون عكس] ([10) تنظيم كنيد.
	- بخش های جداگانه را می توان ويرايش کرد ([=](#page-122-0)[١٢٣](#page-122-0)).

#### **پخش فيلم با عکس**

تصوير ثابت گرفته شده در حالت [ ] را برای پخش يک فيلم کوتاه نمايش دهيد، يا تاريخ فيلم کوتاه را برای پخش تعيين کنيد ([=](#page-103-0)[١٠۴](#page-103-0)).

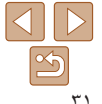

**فهرست موضوعی**

#### **قبل از استفاده**

**عمليات رايج دوربين**

**راهنمای ابتدايی**

**راهنمای پيشرفته**

**١اصول ابتدايی دوربين**

> **٢٣۴حالت P حالت خودکار/ حالت ترکيب خودکار ساير حالت های تصويربرداری**

**۵۶حالت پخش ٧عملکردهای Fi-Wi حالت Tv، Av، M، 1C و 2C**

> **٨منوی تنظيم ٩لوازم جانبی**

**١٠ضميمه**

**فهرست موضوعی**

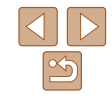

#### **تصاوير ثابت/فيلم ها**

- برای فعال کردن صفحه وقتی دوربين روشن است اما صفحه در حالت [ ] خالی است، Œ دکمه <p <را فشار دهيد.
- اگر وقتی دکمه <p <را فشار داده و نگه داشته ايد دوربين را روشن کنيد، ديگر صدايی از دوربين شنيده نمی شود. برای فعال سازی مجدد صدا، دکمه <MENU> را فشار دهيد، و [بی صدا] را از زبانه [3] انتخاب کنيد، و سپس دکمه های <r><q <را برای انتخاب [خاموش] فشار دهيد.

#### **تصاوير ثابت**

Œ

- يک نماد [ ] چشمک زن هشدار می دهد که تصاوير به احتمال زياد با تکان دوربين تار می شوند. در اين صورت، برای ثابت نگه داشتن دوربين، آن را روی سه پايه نصب کنيد يا اقدامات ديگری انجام دهيد.
- اگر عليرغم روشن شدن فلش، عکس ها تاريک هستند، به سوژه نزديکتر شويد. برای اطلاع از جزئيات مربوط به محدوده فلش، به "[محدوده](#page-204-0) فلش" (=٢٠۵) مراجعه کنيد.
	- اگر وقتی دکمه شاتر را نيمه فشار می دهيد، دوربين فقط يک بار بوق بزند، ممکن است سوژه بيش از حد نزديک باشد. برای اطلاع از جزئيات مربوط به محدوده فلش (محدوده تصويربرداری)، به "محدوده [تصويربرداری](#page-204-1)" (=٢٠۵) مراجعه کنيد.
- در هنگام عکسبرداری در شرايط نور کم، ممکن است چراغ برای کاهش قرمزی چشم و کمک کردن به فوکوس روشن شود.
	- نماد چشمک زن [h [که وقتی اقدام به عکسبرداری می کنيد نمايش داده می شود، نشان می دهد که عکسبرداری تا زمانی که شارژ فلش پايان نيابد، امکان پذير نيست. به محض اينکه فلش آماده شود، عکسبرداری می تواند ادامه پيدا کند، بنابراين دکمه شاتر را به طور کامل به پايين فشار دهيد و صبر کنيد، يا اينکه آن را رها کنيد و دوباره فشار دهيد.
- زمانی که نمادهای خواب بودن يا نوزاد (خوابيده) ([=](#page-32-1)٣٣) نمايش داده می شوند، صدای شاتر پخش نمی شود.
	- اگرچهمی توانيد قبل از نمايش داده شدن صفحه تصويربرداری، دوباره عکس بگيريد، اما تصوير قبلی فوکوس، روشنايی و رنگ های استفاده شده را تعيين می کند.

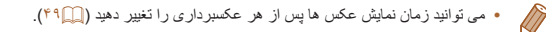

## **فيلم ها**

 $\mathbf{O}$ 

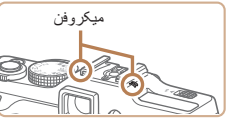

**•** در هنگام فيلمبرداری، انگشت های خود را دور از ميکروفن نگه داريد. مسدود کردن ميکروفن ممکن است از ضبط صدا جلوگيری کند يا موجب خفه شدن صدای ضبط شود.

**•** در هنگام فيلمبرداری از لمس کردن کنترل های دوربين

به غير از دکمه فيلم خودداری کنيد، زيرا صداهای ايجاد شده به وسيله دوربين ضبط خواهند شد.

**•** وقتی ضبط فيلم شروع می شود، در حالی که سوژه بزرگ شده است، يک قسمت کوچکتر از تصوير نشان داده می شود، در حالی که سوژه به علت لرزشگيری چرخشی تصوير کمی بزرگ شده است. برای تصويربرداری از سوژه ها در همان اندازه نشان داده شده قبل از تصويربرداری، تنظيمات لرزشگير تصوير را انجام دهيد ([=](#page-88-0)٨٩).

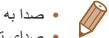

**•** صدا به صورت استريو ضبط می شود.

**•** صدای تحريف شده به دليل ضبط در هنگام وزش باد شديد را می توان کاهش داد. اما در صورتی که از اين گزينه در هنگامی که باد وجود ندارد استفاده شود، ممکن است ضبط غير طبيعی به نظر رسد. هنگامی که وزش باد شديد نيست، دكمه <MENU> را فشار دهيد، [فيلتر باد] را از زبانه [1] انتخاب كنيد، و سپس [خاموش] را انتخاب کنيد ([=](#page-24-1)٢۵).

<span id="page-32-1"></span>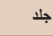

#### **قبل از استفاده**

**عمليات رايج دوربين**

**راهنمای ابتدايی**

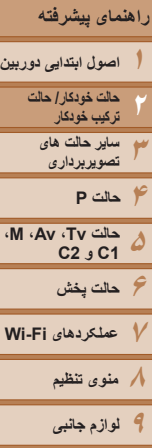

**١٠ضميمه**

**فهرست موضوعی**

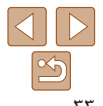

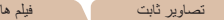

#### **نمادهای صحنه**

در حالت های [ **AUTO**]، صحنه های تصوير برداری که دوربين تعيين کرده است به وسيله نماد نمايش داده شده نشان داده می شوند، و تنظيمات مربوط برای فوکوس، روشنايی سوژه و رنگ بهينه به طور خودکار انتخاب می شوند. بسته به صحنه، می توان عکس های متوالی گرفت ([=](#page-33-2)٣۴).

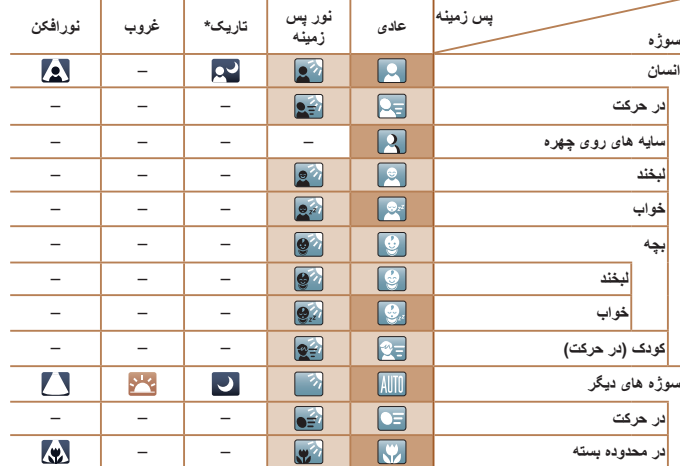

- \* سه پايه استفاده شده وقتی پس زمينه يک آسمان آبی است رنگ پس زمينه نمادها به رنگ آبی روشن است، وقتی پس زمينه تيره است آبی تيره است، و برای همه پس زمينه های ديگر خاکستری است.
	- وقتی پس زمينه يک آسمان آبی است، رنگ پس زمينه نمادها آبی روشن است، و برای ساير پس زمينه ها، خاکستری است.
- <span id="page-32-0"></span>• رنگ پس زمينه [ ]، [ ]، [ ]، [ ]، و [ ] آبی تيره است و رنگ پس زمينه [ ] نارنجی است.
	- هنگام فيلمبرداری، فقط نمادهای انسان، سوژه های ديگر، و در محدوده بسته نمايش داده می شوند.
- هنگام فيلمبرداری در حالت [ ]، فقط نمادهای انسان، سايه های چهره، سوژه های ديگر، و در محدوده بسته نمايش داده می شوند.
- هنگام تصويربرداری با تايمر خودکار، نمادهای انسان (در حرکت)، لبخند، خواب، بچه (لبخند)، بچه (خواب)، کودک، سوژه های ديگر (در حرکت) نمايش داده نمی شوند.
- زمانی که حالت رانندگی روی [ ] ([=](#page-33-2)٣۴) تنظيم شده باشد، و زمانی که [تصحيح چراغ جيوه] بر روی [روشن] باشد و صحنه ها به طور خودکار تصحيح شوند ([=](#page-45-1)۴۶)، نمادهای لبخند، خواب، نوزاد (لبخند)، نوزاد (خوابيده) و کودکان نشان داده نمی شوند.
	- اگر فلش روی [ ] تنظيم شده باشد، نمادهای نور پس زمينه برای لبخند و کودک نمايش داده نخواهد شد.
- نمادهای نوزاد، نوزاد (لبخند)، نوزاد (خوابيده) و بچه ها در زمانی که [شناسه چهره] بر روی [روشن] باشد و صورت يک نوزاد ثبت شده (زير دو سال) يا کودک (از دو تا دوازده سال) شناسايی شود ([=](#page-38-2)٣٩)، نشان داده می شوند. از قبل مطمئن شويد که تاريخ و زمان صحيح هستند ([=](#page-13-2)١۴).
	- اگر نماد صحنه با شرايط تصويربرداری واقعی مطابقت ندارد، يا تصويربرداری با جلوه، رنگ يا روشنايی مورد انتظار امکان پذير نيست، در حالت [G[=](#page-66-0)) [۶٧ (اقدام به تصويربرداری نماييد.

<span id="page-33-2"></span>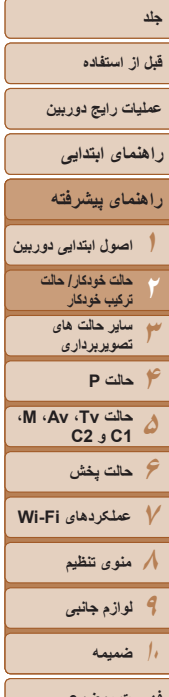

## $\frac{1}{2}$  $\boxed{\infty}$ ٣۴

#### **صحنه های عکسبرداری متوالی**

<span id="page-33-1"></span>اگر وقتی نمادهای صحنه زير نشان داده می شوند، تصوير ثابت بگيريد، دوربين به طور متوالی عکسبرداری خواهد کرد. اگر وقتی يکی از نمادهای موجود در جدول زير نمايش داده می شود، دکمه شاتر را تا نيمه فشار دهيد، يکی از نمادهای زير نمايش داده می شود تا به شما اطلاع دهد که دوربين تصاوير متوالي خواهد گرفت: [ لام]، [ ]]، يا [[□].

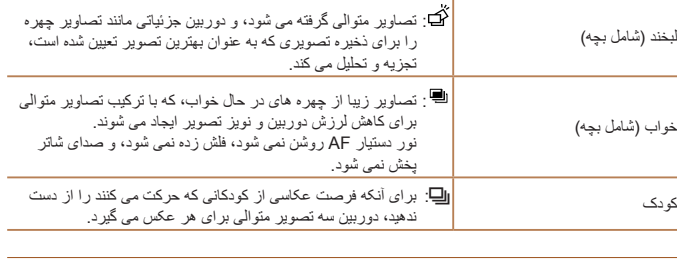

- در برخی صحنه ها، ممکن است تصاوير مورد نظر ذخيره نشوند، و ممکن است تصاوير طبق انتظار به نظر نرسند.
	- فوکوس، روشنايی تصوير و رنگ از طريق اولين عکس تعيين می شوند.
	- وقتی می خواهيد فقط يک عکس بگيريد، دکمه <m <را فشار دهيد، [ ] را در منو انتخاب کنيد، و سپس [ ] را انتخاب نماييد.

#### **نمادهای لرزشگير تصوير**

لرزشگير بهينه تصوير برای شرايط تصويربرداری به طور خودکار به کار گرفته می شود (IS هوشمند). علاوه بر اين، نمادهای زير در حالت های [ ] و [ ] نمايش داده می شوند.

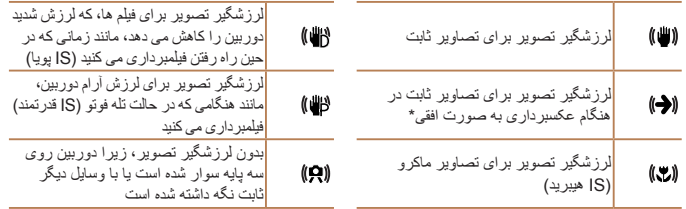

\* وقتی به صورت افقی به دنبال سوژه های متحرک با دوربين تصويربرداری می کنيد، نمايش داده می شود. وقتی سوژه هايی که به صورت افقی حرکت می کنند را دنبال می کنيد، لرزشگير تصوير فقط لرزش عمودی دوربين را حذف می کند، و لرزشگير افقی متوقف می شود. به طور مشابه، وقتی سوژه هايی که به صورت عمودی حرکت می کنند را دنبال می کنيد، لرزشگير تصوير فقط لرزش افقی دوربين را حذف می کند.

- برای لغو لرزشگير تصوير، [حالت IS [را روی [خاموش] قرار دهيد ([=](#page-88-0)٨٩). در اين صورت، نماد IS نمايش داده نمی شود.
	- در حالت [ ]، هيچ نماد [ ] نمايش داده نمی شود.

**فهرست موضوعی**

<span id="page-33-0"></span>تصاوير ثابت فيلم ها

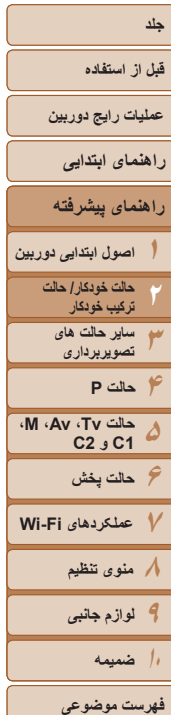

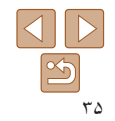

#### تصاوير ثابت فيلم ها

#### **کادرهای روی صفحه**

در حالت [AUTO]، وقتی دوربين سوژه هايی كه دوربين را به طرف آنها گرفته ايد تشخيص می دهد، کادرهای مختلفی نمايش داده می شوند.

**•** يک کادر سفيد دور سوژه (يا چهره شخص) که دوربين آن را به عنوان سوژه اصلی تعيين کرده است، نمايش داده می شود، و کادرهای خاکستری دور چهره های تشخيص داده شده ديگر نمايش داده می شوند. کادرها سوژه های متحرک را در محدوده معينی برای نگه داشتن آنها در فوکوس دنبال می کنند.

اما اگر دوربين حرکت سوژه را تشخيص دهد، فقط کادر سفيد روی صفحه باقی می ماند.

- وقتی دکمه شاتر را نيمه فشار می دهيد و دوربين حرکت سوژه را تشخيص می دهد، يک کادر آبی نمايش داده می شود، و فوکوس و روشنايی تصوير به طور دائم تنظيم می شوند (AF Servo(.
- اگر هيچ کادری نمايش داده نشد، اگر کادرها دور سوژه های مورد نظر نمايش داده نشدند، يا اگر کادرها روی پس زمينه يا نواحی مشابه نمايش داده نشدند، در حالت [G[=](#page-66-0)) [۶٧ ( اقدام به تصويربرداری نماييد.

#### **ويژگی های رايج آسان برای استفاده**

<span id="page-34-0"></span>تصاوير ثابت فيلم ها

**بزرگنمايی نزديک تر سوژه ها (زوم ديجيتال)**

وقتی سوژه های دور برای بزرگنمايی با استفاده از زوم نوری بيش از حد دور هستند، از زوم ديجيتال برای بزرگنمايی حداکثر تا حدود ٢٠ برابر استفاده کنيد.

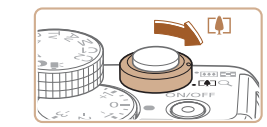

# <sup>z</sup> اهرم را نگه داريد تا زوم کردن متوقف شود. **<sup>١</sup> اهرم زوم را به طرف <**i **<حرکت دهيد.**

- 
- z زوم کردن در بزرگترين ضريب زوم ممکن (قبل از اينکه تصوير به طور قابل ملاحظه دانه دانه شود) که در هنگام رها کردن اهرم زوم نمايش داده می شود، متوقف می شود که سپس بر روی صفحه مشخص می شود.

# <sup>z</sup> دوربين سوژه را حتی نزديکتر بزرگنمايی می کند. **<sup>٢</sup> اهرم زوم را دوباره به طرف <**i **<حرکت دهيد.**

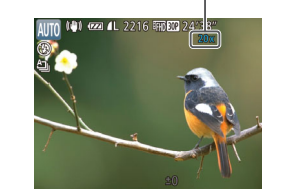

ضريب زوم

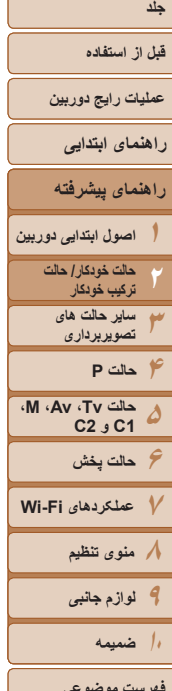

**فهرست موضوعی**

<span id="page-35-0"></span> $\bigcap$ 

- با حرکت دادن اهرم زوم، نوار زوم نمايش داده می شود (که موقعيت زوم را نشان می دهد). بسته به محدوده زوم، رنگ نوار زوم تغيير می کند.
	- محدوده سفيد: محدوده زوم نوری که در آن تصوير دانه دانه به نظر نمی رسد.
- محدوده زرد: محدوده زوم ديجيتال که در آن تصوير به طور قابل ملاحظه دانه دانه نيست (ZoomPlus).

- محدوده آبی: محدوده زوم ديجيتال که در آن تصوير دانه دانه به نظر می رسد. به دليل اينکه محدوده آبی در برخی تنظيمات وضوح موجود نيست ([=](#page-44-1)۴۵)، می توان حداکثر ضريب زوم را با دنبال کردن مرحله ١ به دست آورد.

- فاصله کانونی وقتی زوم نوری و ديجيتال ترکيب می شوند به شرح زير است (معادل فيلم ٣۵ ميلی متری). ٢٨ – ۵۶٠ ميلی متر (٢٨ – ١۴٠ ميلی متر با استفاده از زوم نوری به تنهايی)
	- برای غير فعال کردن زوم ديجيتال، دکمه <n <را فشار دهيد، [زوم ديجيتال] را از زبانه [4] انتخاب کنيد، و سپس [خاموش] را انتخاب کنيد.

#### **استفاده از تايمر خودکار**

با استفاده از تايمر خودکار، می توانيد خود را در عکس های گروهی يا عکس های زمان بندی شده ديگر قرار دهيد. دوربين حدود ١٠ ثانيه پس از فشار دادن دکمه شاتر عکسبرداری می کند.

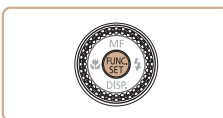

**١ تنظيمات را پيکربندی کنيد.** z دکمه <m <را فشار دهيد، [ ] را از منو انتخاب کنيد، و سپس گزينه [[] را انتخاب کنيد ([=](#page-23-1)٢۴). z وقتی تنظيمات انجام شد، [[] نمايش داده می شود.

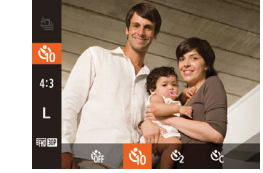

## **٢ تصوير بگيريد.**

- z برای تصاوير ثابت: دکمه شاتر را تا نيمه فشار دهيد تا روی سوژه فوکوس شود، و سپس آن را به طور کامل به پايين فشار دهيد.
	- z برای فيلم ها: دکمه فيلم را فشار دهيد.

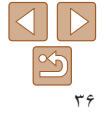

<span id="page-35-1"></span>تصاوير ثابت فيلم ها
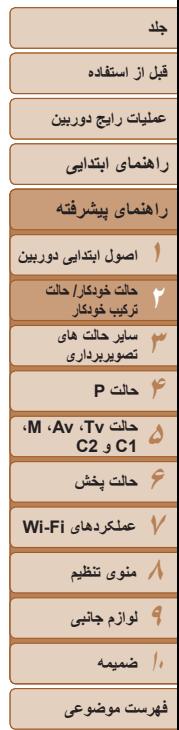

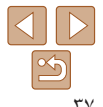

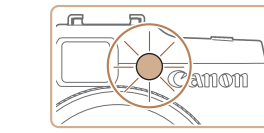

<span id="page-36-0"></span>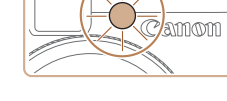

z برای لغو تصويربرداری پس از راه اندازی تايمر خودکار، دکمه <MENU> را فشار دهيد.

z وقتی تايمر خودکار را راه اندازی کرديد، چراغ چشمک می زند و دوربين صدای تايمر خودکار را پخش می کند. z دو ثانيه قبل از عکسبرداری، سرعت چشمک زدن و صدا افزايش می يابد. (در صورتی که فلش روشن شود، چراغ

z برای بازيابی تنظيمات اصلی، [ ] را در مرحله ١ انتخاب کنيد.

# تصاوير ثابت فيلم ها

# **استفاده از تايمر خودکار برای جلوگيری از لرزش دوربين**

اين گزينه رهاسازی شاتر را تا حدود دو ثانيه بعد از فشار دادن دکمه شاتر به تأخير می اندازد. اگر در حالی که دکمه شاتر را فشار می دهيد، دوربين بی ثبات باشد، عکسبرداری شما را تحت تأثير قرار نمی دهد.

روشن باقی می ماند.)

- 
- z از مرحله ١ در "استفاده از تايمر خودکار" ([=](#page-35-0)٣۶) پيروی کنيد و []] را انتخاب نماييد.
- z وقتی تنظيمات انجام شد، []] نمايش داده می شود.
- z از مرحله ٢ در "استفاده از تايمر خودکار" ([=](#page-35-1)٣۶) برای تصويربرداری پيروی کنيد.
- **سفارشی کردن تايمر خودکار**
- می توانيد تأخير (٠ تا ٣٠ ثانيه) و تعداد عکس ها (١ تا ١٠) را تعيين کنيد.

# **<sup>١</sup> [**\$**] را انتخاب کنيد.**

z از مرحله ١ در "استفاده از تايمر خودکار" ([=](#page-35-2) ٣۶) پيروی کنيد، [\$] را انتخاب کنيد و دکمه < > را فشار دهيد.

تصاوير ثابت فيلم ها

- **٢ تنظيمات را پيکربندی کنيد.**
- z برای انتخاب زمان [تأخير]، کليد چرخشی<z <را بچرخانيد، برای انتخاب تعداد [عکس ها]، دکمه های <r><q <را فشار دهيد يا کليد چرخشی <7> را بچرخانيد، و سپس دکمه <(FUNC)> را فشار دهيد.
	- z وقتی تنظيمات انجام شد، [\$] نمايش داده می شود.
	- z از مرحله ٢ در "استفاده از تايمر خودکار" ([=](#page-35-1)٣۶) برای تصويربرداری پيروی کنيد.

**•** برای فيلم هايی که با استفاده از تايمر خودکار گرفته می شوند، [تأخير] تأخير قبل از شروع ضبط را نشان می دهد، اما تنظيم [عکس ها] هيچ تأثيری ندارد.

- وقتی چند عکس را تعيين می کنيد، روشنايی تصوير و تعادل سفيدی با اولين عکس تعيين می شود. وقتی فلش
- روشن می شود يا وقتی تعيين کرده ايد که چندين عکس بگيريد، زمان بيشتری بين عکس ها لازم است. وقتی کارت حافظه پر می شود، تصويربرداری به طور خودکار متوقف خواهد شد.
- وقتی تأخير بيشتر از دو ثانيه تعيين می شود، دو ثانيه قبل از عکسبرداری، سرعت چشمک زدن چراغ و صدای تايمر خودکار افزايش می يابد. (در صورتی که فلش روشن شود، چراغ روشن باقی می ماند.)

# **قبل از استفاده**

**عمليات رايج دوربين**

**راهنمای ابتدايی**

# **١راهنمای پيشرفته اصول ابتدايی دوربين**

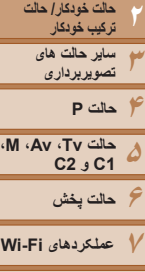

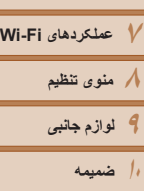

**فهرست موضوعی**

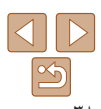

# **افزودن يک مهر تاريخ**

دوربين می تواند تاريخ تصويربرداری را در گوشه پايين سمت راست تصاوير بيفزايد. اما توجه داشته باشيد که مهرهای تاريخ را نمی توانيد ويرايش يا حذف کنيد، از اين رو از قبل بررسی کنيد که تاريخ و ساعت صحيح باشد ([=](#page-13-0)١۴).

**تنظيمات را پيکربندی کنيد.**

را انتخاب کنيد ([=](#page-24-0)٢۵).

z دکمه <n <را فشار دهيد، [مهر تاريخ ] را از زبانه [4] انتخاب کنيد، و سپس گزينه مورد نظر

z وقتی تنظيمات انجام شد، [ ] نمايش داده می شود.

**١**

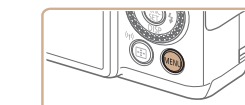

<span id="page-37-0"></span>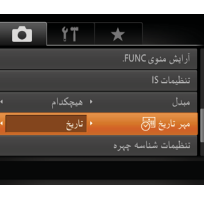

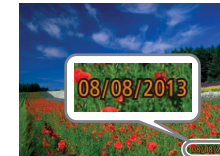

- **٢ تصوير بگيريد.**
- z وقتی تصوير می گيريد، دوربين تاريخ و زمان تصويربرداری را به گوشه پايين سمت راست تصاوير می افزايد.
- z برای بازيابی تنظيمات اصلی، در مرحله ،١ [خاموش] را انتخاب کنيد.

**•** مهرهای تاريخ را نمی توان ويرايش يا حذف کرد.

# تصاوير ثابت

- تصاويری که بدون مهر تاريخ گرفته می شوند را مانند يکی از موارد زير می توان چاپ کرد.
- اما افزودن مهر تاريخ به تصاويری که اين اطلاعات را دارند، ممکن است موجب شود که تصاوير دو بار چاپ شوند. - با استفاده از عملکردهای چاپگر چاپ کنيد ([=](#page-175-0)[١٧۶](#page-175-0))
	- از تنظيمات چاپ DPOF دوربين ([=](#page-179-0)[١٨٠](#page-179-0)) برای چاپ استفاده کنيد
	- برای چاپ کردن از نرم افزار دانلود شده از وب سايت Canon استفاده کنيد ([=](#page-172-0)[١٧٣](#page-172-0))

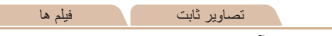

# **انتخاب سوژه ها برای فوکوس کردن روی آنها (AF رديابی)**

در حالت [AUTO[، بعد از انتخاب يک سوژه برای فوکوس کردن روی آن به شرح زير عکسبرداری کنيد.

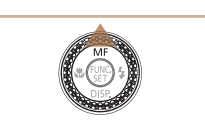

 $\mathbf{A}$ 

- <sup>z</sup> دکمه <o <را فشار دهيد. **<sup>١</sup> AF رديابی را تعيين کنيد.** ● [├] در مركز صفحه نمايش داده مى شود.
- **٢ سوژه ای را برای فوکوس انتخاب کنيد.** z دوربين را طوری بگيريد که [ ] روی سوژه مورد نظر باشد، و سپس دکمه شاتر را تا نيمه فشار دهيد.
- z يک کادر آبی نمايش داده می شود، و دوربين سوژه را در فوکوس نگه می دارد و روشنايی تصوير را تنظيم می کند (Servo AF)
	-
- <sup>z</sup> دکمه شاتر را برای عکسبرداری به طور کامل به پايين فشار دهيد. **<sup>٣</sup> عکس بگيريد.** z برای لغو AF رديابی، دکمه <o <را فشار دهيد.

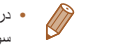

**•** در صورتی که سوژه ها خيلی کوچک باشند يا خيلی سريع حرکت کنند، يا در صورتی که رنگ يا روشنايی سوژه با رنگ و روشنايی پس زمينه مطابقت خيلی نزديکی داشته باشد، ممکن است رديابی امکان پذير نباشد.

**قبل از استفاده**

**عمليات رايج دوربين**

**راهنمای ابتدايی**

**۶حالت پخش ٧عملکردهای Fi-Wi ٨منوی تنظيم ٩لوازم جانبی ١٠ضميمه**

**راهنمای پيشرفته**

**حالت خودکار/ حالت ترکيب خودکار ساير حالت های تصويربرداری**

**حالت Tv، Av، M، 1C و 2C**

**اصول ابتدايی دوربين اطلاعات شخصی**

**استفاده از شناسه چهره**

تنظيمات را مناسب آنها تنظيم کند.

**•** اطلاعاتی مانند تصاوير چهره (اطلاعات چهره) ثبت شده با شناسه چهره، و اطلاعات شخصی (نام، تاريخ تولد) در دوربين ذخيره می شود. علاوه بر اين، وقتی افراد ثبت شده تشخيص داده می شوند، نام آنها در تصاوير ثابت ضبط می شود. هنگام استفاده از عملکرد شناسه چهره، وقتی دوربين يا تصاوير را با ديگران به اشتراک می گذاريد، و وقتی تصاوير را به صورت آنلاين ارسال می کنيد که در آنجا بسياری از افراد ديگر می توانند آنها را مشاهده کنند، مراقب باشيد.

<span id="page-38-1"></span>اگر فردی را از پيش ثبت کرده باشيد، دوربين چهره آن فرد را تشخيص می دهد، و فوکوس، روشنايی، و رنگ را برای آن فرد هنگام تصويربرداری در اولويت قرار می دهد. در حالت [ ]، دوربين می تواند نوزادان و کودکان را بر اساس تاريخ تولد ثبت شده شناسايی کرده و در هنگام تصوير برداری

<span id="page-38-0"></span>اين گزينه در زمانی که يک فرد خاص را در بين تعداد زيادی تصوير جستجو می کنيد مفيد است ([=](#page-105-0) [١٠۶](#page-105-0)).

**•** بعد از استفاده از شناسه چهره، هنگامی که می خواهيد دوربين را دور بيندازيد يا آن را به شخص ديگری منتقل کنيد، مطمئن شويد که همه اطلاعات (چهره های ثبت شده، نامها و تاريخ تولدها) را از روی دوربين پاک کرده ايد ([=](#page-43-0)۴۴).

# **ثبت داده شناسه چهره**

می توانيد اطلاعات (اطلاعات چهره، نام، تاريخ تولد) را حداکثر برای ١٢ نفر ثبت کنيد تا با شناسه چهره استفاده شود.

**١**

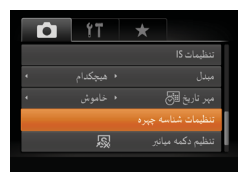

تنظیمات شناسه چیره شناسه چیزه .<br>ضافه به فیرست

MENU

 **به صفحه تنظيمات دسترسی پيدا کنيد.** z دکمه <n <را فشار دهيد، [تنظيمات شناسه چهره]  $<$ را از زبانه [10] انتخاب کنید، و سپس دکمه </rs را فشار دهيد ([=](#page-24-0)٢۵).

z دکمه های <p><o <را فشار دهيد يا کليد چرخشی <7> را بچرخانيد تا [اضافه به فهرست] انتخاب شود، و سپس دکمه <(mc)> را فشار دهيد.

> اضافه به فیرست أفزودن چهره جديد تعیین چپره جدید برای فوکوس اولويت و تنظيمات بهبنه **MENU**

z دکمه های <p><o <را فشار دهيد يا کليد چرخشی <7> را بچرخانيد تا [افزودن چهره جديد] انتخاب شود، و سپس دکمه <(mc)> را فشار دهيد.

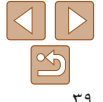

**فهرست موضوعی**

# <span id="page-39-1"></span>**١٢٣۴۵۶٧٨٩١٠ضميمه جلد قبل از استفاده عمليات رايج دوربين راهنمای پيشرفته اصول ابتدايی دوربين حالت خودکار/ حالت ترکيب خودکار ساير حالت های تصويربرداری M، Av، حالت Tv، 2C 1C و حالت پخش عملکردهای Fi-Wi منوی تنظيم لوازم جانبی راهنمای ابتدايی حالت P**

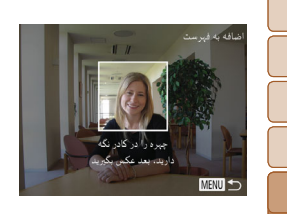

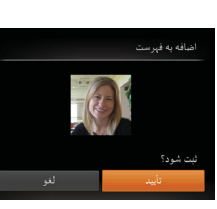

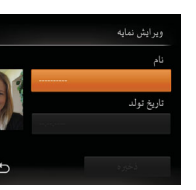

**اطلاعات چهره را ثبت کنيد.**

**٢**

- دوربين را طوری بگيريد که چهره فرد مورد نظر برای z ثبت، داخل کادر خاکستری در مرکز صفحه باشد.
- کادر سفيد روی چهره آن فرد، نشان می دهد که چهره z تشخيص داده شده است. مطمئن شويد کادر سفيد روی<br>چهره نمايش داده شود، و سپس عکس بگيريد
- اگر چهره تشخيص داده نشود، نمی توانيد اطلاعات چهره z را ثبت کنيد.
- وقتی [ثبت شود؟] نمايش داده شد، دکمه های < ♦>< ♦> ر ا فشار دهيد يا كليد چرخشى <@> را بچرخانيد تا [تأييد] انتخاب شود، و سپس دکمه <(EMC)> را فشار دهید.
	- صفحه [ويرايش نمايه] نمايش داده می شود. z
- **تاريخ تولد شخص را ثبت کنيد. نام و ٣** ● برای دسترسی به صفحه کلید، دکمه <(ख़ा)> را فشار دهید

٢۶). سپس نام را وارد کنيد ([=](#page-25-0) و

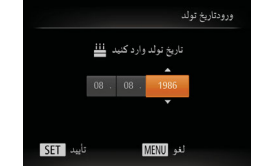

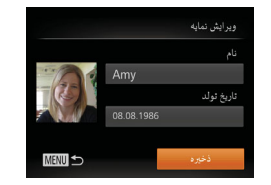

- ، برای ثبت يک تاريخ تولد، در صفحه [ويرايش نمايه] z [تاريخ تولد] را انتخاب كنيد (دكمه هاى <▼><▲> را فشار دهيد يا کليد چرخشی <@>> را بچرخانيد) و سپس دکمه <(EUNC)> را فشار دهيد.
- دکمه های <<>><)> را برای انتخاب يک گزينه فشار دهيد.
- برای تعیین تاریخ، دکمه های <حم><∆> را فشار دهید يا كليد چرخشى <@>> را بچرخانيد.
	- پس از پايان كار ، دكمه <(RMC)> را فشار دهيد.
		- **تنظيمات را ذخيره کنيد. ۴**
- دکمه های <▼><▲> را فشار دهید یا کلید چرخشی <● ) را بچرخانيد تا [ذخيره] انتخاب شود، و سپس دكمه <(rwc)> را فشار دهيد.
- وقتی پيام نمايش داده شد، دکمه های <<>> <> را فشار دهيد يا كليد چرخشى <@\$> را بچرخانيد تا [بله] انتخاب شود، و سپس دکمه <(ENNC)> را فشار دهيد<sub>.</sub>
	- **ثبت اطلاعات چهره را ادامه دهيد. ۵**
	- بر ای ثبت حداکثر تا ۴ نکته دیگر از اطلاعات چهره (حالت ها يا زاويه ها)، مرحله ۲ را تکرار کنيد.
- اگر انواع اطلاعات چهره را اضافه کنيد، چهره های ثبت z شده آسان تر تشخيص داده می شوند. علاوه بر زاويه روبرو، يک زاويه کمی جانبی تر، يک عکس در هنگام لبخند زدن و عکس هايی از درون و بيرون ساختمان را اضافه کنيد.

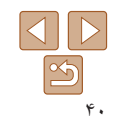

<span id="page-39-0"></span>**فهرست موضوعی**

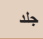

**قبل از استفاده**

**١حالت خودکار/ حالت**

**٢٣ترکيب خودکار ساير حالت های تصويربرداری**

**۴۵حالت Tv، Av، M، 1C و 2C حالت P**

**۶حالت پخش عملکردهای Fi-Wi منوی تنظيم لوازم جانبی**

**١٠ضميمه**

**فهرست موضوعی**

- **عمليات رايج دوربين**
	- **راهنمای ابتدايی**
	- **راهنمای پيشرفته**
	- **اصول ابتدايی دوربين**

اگر فردی را از پيش ثبت کرده باشيد، هنگام تصويربرداری، دوربين آن فرد را به عنوان سوژه اصلی در اولويت قرار می دهد، و فوکوس، روشنايی، و رنگ را برای آن فرد بهينه سازی می کند.

**•** هنگام دنبال کردن مرحله ،٢ فلش زده نمی شود.

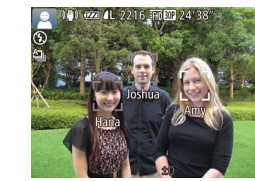

نمايش داده نمی شوند.

**تصويربرداری**

 $\mathbf \mathbf{\Gamma}$ 

 $\sqrt{2}$ 

 $\sqrt{\phantom{a}}$ 

بعداً اين کار را بکنيد ([=](#page-42-0)۴٣).

- z وقتی دوربين را به سمت سوژه می گيريد، نام حداکثر ٣ فرد ثبت شده هنگامی که تشخيص داده می شوند نمايش داده می شود.
	- z تصوير بگيريد.

**•** اگر يک تاريخ تولد در مرحله ٣ ثبت نکنيد، نمادهای بچه يا کودک ([=](#page-32-0) ٣٣) در حالت [ ]

**•** شما می توانيد داده چهره ثبت شده را جايگزين کنيد و اگر تمام ۵ جايگاه داده چهره را پر نکرده ايد، می توانيد

z نام های نمايش داده شده در تصاوير ثابت ضبط می شوند. حتی اگر افراد تشخيص داده شوند، اما نام های آنها نمايش داده نشود، نام ها (حداکثر تا ۵ فرد) در تصوير ضبط می شود.

**•** در صورتی که افراد ويژگی های چهره شبيه به يکديگر داشته باشند، ممکن است افرادی به غير از افراد ثبت شده، به اشتباه به عنوان فرد ثبت شده تشخيص داده شوند.

- اگر تصوير يا صحنه گرفته شده ً کاملا با اطلاعات ثبت شده چهره تفاوت داشته باشد، ممکن است افراد ثبت شده درست تشخيص داده نشوند.
- اگر چهره ثبت شده تشخيص داده نشود، يا به سختی تشخيص داده شود، اطلاعات ثبت شده را با اطلاعات جديد چهره بازنويسی کنيد. ثبت اطلاعات چهره درست پيش از تصويربرداری، امکان تشخيص آسان تر چهره های ثبت شده را فراهم می کند.
- اگر يک شخص اشتباهاً به جای شخصی ديگر شناسايی شد و شما عکسبردار ی ر ا ادامه داديد، می توانيد نام ضبط شده در تصوير را در هنگام پخش ([=](#page-107-0)[١٠٨](#page-107-0)) تغيير دهيد يا پاک کنيد.
- ً داده چهره به علت اينکه چهره نوزادان و کودکان در زمان رشد به سرعت تغيير می کنند، شما بايد مرتبا آنها را به روز کنيد ([=](#page-42-0)۴٣).
- وقتی صفحه روی خاموش تنظيم شده است ([=](#page-22-0)٢٣)، نام چهره های شناسايی شده نمايش داده نمی شود، اما به همراه تصاوير ضبط خواهند شد.
- حتی اگر علامت کادر [اطلاعات عکس] را در [نمايش سفارشی] ([=](#page-94-0)٩۵) در زبانه [4] برداريد تا نام ها نشان داده نشود باز هم نام ها در تصاوير ضبط خواهد شد.
- اگر نمی خواهيد نام ها در تصاوير ثابت ضبط شوند، [تنظيمات شناسه چهره] را از زبانه [4] انتخاب کنيد، [شناسه چهره] را انتخاب نماييد، و سپس [خاموش] را انتخاب کنيد.
- شما می توانيد نامهای ضبط شده در تصاوير را در صفحه پخش (نمايش اطلاعات ساده) مشاهده کنيد ([=](#page-102-0) [١٠٣](#page-102-0)).
- در حالت [ ]، نام ها روی صفحه تصويربرداری نمايش داده نمی شوند، اما آن ها در تصاوير ثابت ضبط می شوند.

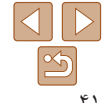

<span id="page-41-0"></span>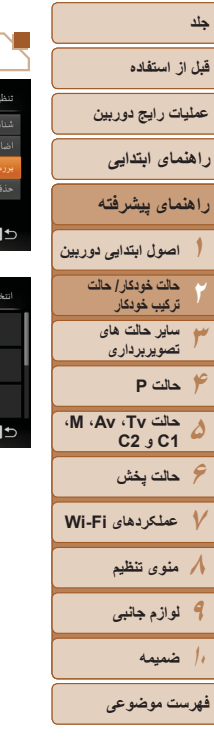

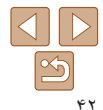

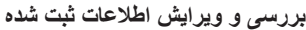

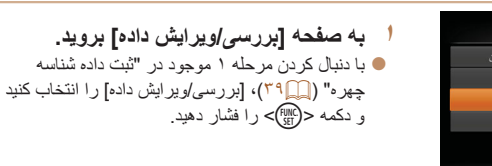

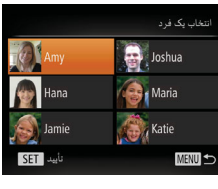

، شناسه چیر ه له فيرست ابش داده

**٢ يک فرد را برای بررسی يا ويرايش انتخاب کنيد.** z دکمه های <r><q><p><o <را فشار دهيد يا کليد چرخشی <7> را بچرخانيد تا شخص را برای بررسی يا وير ايش انتخاب کنيد، و سپس دکمه <(RMC)> را فشار دهيد.

- **٣ اطلاعات را برحسب نياز بررسی يا ويرايش کنيد.** z برای بررسی يک نام يا تاريخ تولد، با فشار دادن دکمه های <<r ><<<<<<<<<<<<<< و سپس دکمه <(RMC)> به صفحه [ويرايش نمايه] دسترسی پيدا کنيد. در صفحه نمايش داده شده، می توانيد نام ها يا تاريخ تولدها را طبق توضيحات مرحله ٣ "ثبت داده شناسه چهره" ([=](#page-39-0)۴٠) ويرايش کنيد.
- z برای بررسی اطلاعات چهره، [ليست داده چهره] را انتخاب کنيد (دکمه های <p><o <را فشار دهيد يا کليد چرخشی <7> را بچرخانيد) و سپس دکمه <(m))> را فشار دهيد. روی صفحه نمايش داده شده دکمه <m <را فشار دهيد، با فشار دادن دکمه های <r><q><p><o <يا چرخاندن کليد چرخشی <7> اطلاعات چهره را برای پاک کردن انتخاب کنيد، سپس دکمه <(ENC)> را فشار دهيد. وقتی [پاک شود؟] نمايش داده شد، [تأييد] را انتخاب کنيد (يا دکمه های <<>></r>>> < إا فشار دهيد يا كليد چرخشي <@ را بچرخانيد)، سپس دکمه <m <را فشار دهيد.

حتی اگر نام ها را در [ويرايش نمايه] تغيير دهيد، نام های ضبط شده در تصاويری که ً قبلا **•**   $\left( \Gamma \right)$ گرفته ايد، همان گونه باقی می مانند.

 $\oslash$ **•** می توانيد از نرم افزار برای ويرايش نام های ثبت شده استفاده کنيد. برخی نويسه هايی که با نرم افزار وارد می شوند ممکن است در دوربين نمايش داده نشوند، اما در تصاوير درست ضبط می شوند.

# <span id="page-42-0"></span>**قبل از استفاده**

**عمليات رايج دوربين**

**راهنمای ابتدايی**

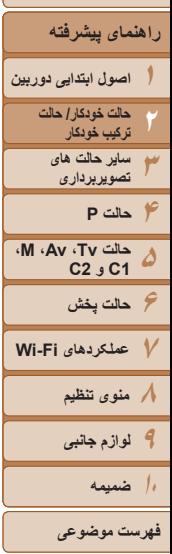

# **جايگزينی و افزودن داده چهره**

می توانيد اطلاعات موجود چهره را با اطلاعات جديد چهره بازنويسی کنيد. بايد اطلاعات چهره، ً اطلاعات چهره بچه ها و کودکان را مرتب به روزرسانی کنيد، زيرا چهره های آنها در حين مخصوصا رشد سريع تغيير می کنند.

وقتی تمام ۵ قسمت مخصوص ورود اطلاعات چهره پر نشده باشد، می توانيد همچنان اطلاعات چهره اضافه کنيد.

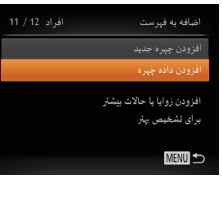

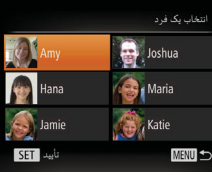

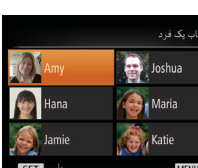

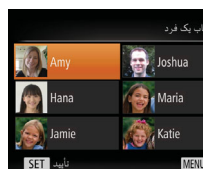

**را رونويسی کنيد، را انتخاب نماييد. <sup>٢</sup> نام فردی که می خواهيد اطلاعات چهره اش** z دکمه های <r><q><p><o <را فشار دهيد يا کليد

**١ به صفحه [افزودن داده چهره] برويد.** z با دنبال کردن مرحله ١ موجود در "ثبت داده شناسه چهره" ([=](#page-38-0)٣٩)، [افزودن داده چهره] را انتخاب کنيد

و دکمه <(۱۱۱۲ع> را فشار دهيد<sub>.</sub>

- چرخشی <7> را بچرخانيد تا نام فردی که می خواهيد اطلاعات چهره اش را رونويسی کنيد انتخاب شود، و سپس دکمه <(EUNC)> را فشار دهيد.
- z اگر پنج مورد از داده چهره ً قبلا ثبت شده باشد، يک پيام نمايش داده می شود. [تأييد] را انتخاب کنيد (دکمه های
	- < <>< >< >< افشار دهيد يا كليد چرخشي <∰>
	- را بچرخانيد)، و سپس دكمه <(EMC)> را فشار دهيد.
	- z اگر کمتر از پنج مورد از داده چهره ثبت شده باشد، به مرحله ۴ برويد تا اطلاعات چهره را اضافه کنيد.

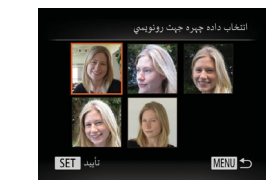

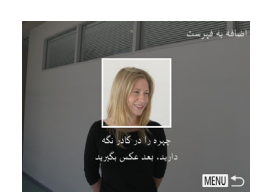

 **اطلاعات چهره را برای بازنويسی انتخاب کنيد.** z دکمه های <r><q><p><o <را فشار دهيد يا کليد چرخشی <7> را بچرخانيد تا اطلاعات چهره برای رونويسی انتخاب شود، سپس دکمه <(Ell)> را فشار دهيد.

# **۴ اطلاعات چهره را ثبت کنيد.**

- z برای عکسبرداری، مرحله ٢ را در "ثبت داده شناسه چهره" ([=](#page-39-1)۴٠) دنبال کنيد، و سپس اطلاعات چهره جديد را ثبت نماييد.
- z اگر انواع اطلاعات چهره را اضافه کنيد، چهره های ثبت شده آسان تر تشخيص داده می شوند. علاوه بر زاويه روبرو، يک زاويه کمی جانبی تر، يک عکس در هنگام لبخند زدن و عکس هايی از درون و بيرون ساختمان را اضافه کنيد.
	- اگر تمام ۵ قسمت مخصوص ورود اطلاعات پر شده باشد، نمی توانيد اطلاعات چهره را اضافه کنيد. مراحل بالا را دنبال کنيد تا اطلاعات چهره را بازنويسی نماييد.

**٣**

**•** می توانيد مراحل بالا را دنبال کنيد تا وقتی حداقل يک قسمت باز مخصوص ورود اطلاعات وجود دارد، اطلاعات جديد چهره را ثبت نماييد؛ با اين وجود نمی توانيد هيچ اطلاعات چهره ای را بازنويسی کنيد. به جای رونويسی داده چهره، ابتدا داده ای از چهره را که نمی خواهيد پاک کنيد ([=](#page-41-0)۴٢)، سپس داده جديد چهره را در صورت نياز ثبت کنيد ([=](#page-38-1)٣٩).

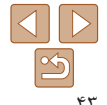

<span id="page-43-0"></span>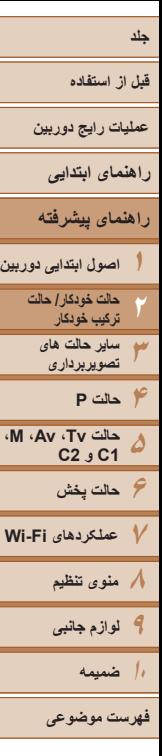

# **پاک کردن اطلاعات ثبت شده**

<span id="page-43-1"></span>.<br>تنظیمات شناسه جب ه

MENU

 $\sqrt{\phantom{a}}$ 

 $\sqrt{2}$ 

می توانيد اطلاعات (داده چهره، نام، تاريخ تولد) ثبت شده در شناسه چهره را پاک کنيد. با اين وجود، نام های ضبط شده در تصاويری که ً قبلا گرفته شده اند، پاک نمی شوند.

# **١ به صفحه [حذف داده] برويد.** z مرحله ١ در "ثبت داده شناسه چهره" ([=](#page-38-0)٣٩) را دنبال کنيد، [حذف داده] را انتخاب کنيد.

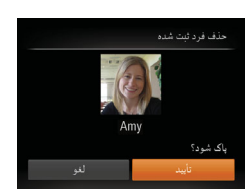

- **کنيد، را انتخاب نماييد. <sup>٢</sup> نام فردی که می خواهيد اطلاعاتش را پاک**
- دکمه های <<>><<><<<<< يا کليد چرخشی <7> را بچرخانيد تا نام شخص مورد نظر برای پاک کردن انتخاب شود، سپس دکمه <m < را فشار دهيد.
	- z وقتی [پاک شود؟] نمايش داده می شود، دکمه های <r><q <را فشار دهيد يا کليد چرخشی <7> را بچرخانيد تا [تأييد] انتخاب شود، و سپس دکمه <(FUNC)> را فشار دهيد.
- اگر اطلاعات يک فرد ثبت شده را پاک کنيد، نمی توانيد نام او را نمايش دهيد ([=](#page-104-0)[١٠۵](#page-104-0))، اطلاعات او را رونويسی کنيد ([=](#page-107-1)[١٠٨](#page-107-1))، يا تصاوير او را جستجو کنيد ([=](#page-106-0)[١٠٧](#page-106-0)).
	- همچنين می توانيد نام ها را در اطلاعات تصوير ([=](#page-108-0)[١٠٩](#page-108-0)) پاک کنيد.

# **ويژگی های سفارشی سازی تصوير**

# تصاوير ثابت

# **تغيير دادن نسبت ابعادی**

نسبت ابعادی تصوير (نسبت عرض به ارتفاع) را به شرح زير تغيير دهيد.

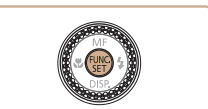

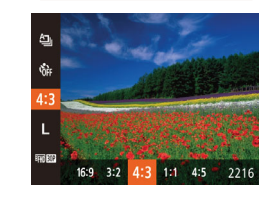

- دکمه < $\mathbb{R}$ )> را فشار دهيد،  $[4.3]$  را از منو انتخاب  $\bullet$ کنيد، و گزينه مورد نظر را انتخاب کنيد ([=](#page-23-0)٢۴).
- z وقتی تنظيمات انجام شد، نسبت ابعادی صفحه بهنگام می شود.
- z برای بازيابی تنظيمات اصلی، اين فرايند را تکرار کنيد، اما [ ] را انتخاب نماييد.

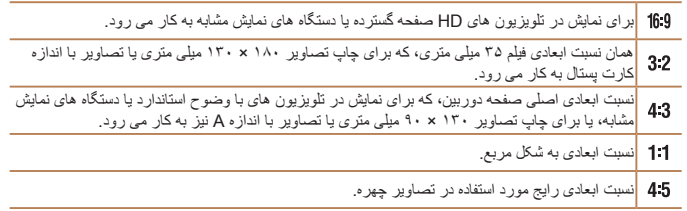

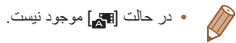

# <span id="page-44-0"></span>**قبل از استفاده**

**عمليات رايج دوربين**

**راهنمای ابتدايی**

**راهنمای پيشرفته**

**١٢٣۴حالت P ۵اصول ابتدايی دوربين حالت خودکار/ حالت ترکيب خودکار ساير حالت های تصويربرداری**

**۶حالت پخش ٧عملکردهای Fi-Wi حالت Tv، Av، M، 1C و 2C**

**٨منوی تنظيم ٩لوازم جانبی**

**١٠ضميمه**

**فهرست موضوعی**

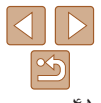

# **تغيير دادن وضوح تصوير (اندازه)**

اما [ ] را انتخاب نماييد.

z دکمه <m <را فشار دهيد، [ ] را از منو انتخاب کنيد، و گزينه مورد نظر را انتخاب کنيد ([=](#page-23-0)٢۴). z گزينه ای که پيکربندی کرديد اکنون نمايش داده می شود. z برای بازيابی تنظيمات اصلی، اين فرايند را تکرار کنيد،

از بين ۴ سطح وضوح تصوير به شرح زير انتخاب کنيد. برای خط مشی های مربوط به اينکه چه تعداد عکس در هر يک از تنظيمات وضوح می تواند روی کارت حافظه جا بگيرد، به "تعداد [عکس](#page-203-0) های [4:3](#page-203-0)  در ازای هر کارت [حافظه](#page-203-0)" (=٢٠۴) مراجعه کنيد.

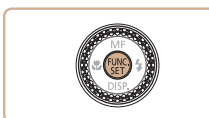

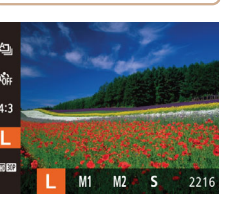

**خط مشی های مربوط به انتخاب وضوح بر اساس اندازه کاغذ (برای تصاوير 4:3)**

**9 ] [ ]** برای پست الکترونيکی تصاوير. (۵٩۴ × ۴٢٠ ميلی متر)2A

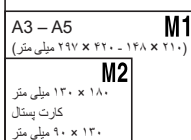

# تصاوير ثابت

# **حذف قرمزی چشم**

قرمزی چشم که در عکاسی با فلش روی می دهد را می توان به شرح زير به طور خودکار تصحيح کرد.

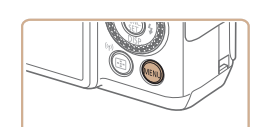

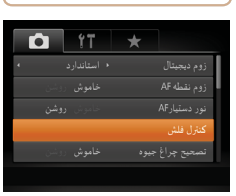

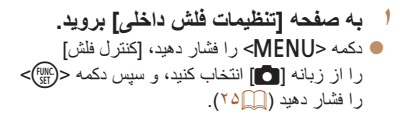

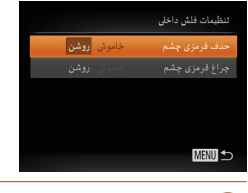

- **٢ تنظيمات را پيکربندی کنيد.**
- z] حذف قرمزی چشم] را انتخاب کنيد، و سپس [روشن] را انتخاب کنيد ([=](#page-24-1)٢۵).
- z وقتی تنظيمات انجام شد، [R [نمايش داده می شود.
- z برای بازيابی تنظيمات اصلی، اين فرايند را تکرار کنيد، اما [خاموش] را انتخاب نماييد.

**•** حذف قرمزی چشم را می توان در نواحی تصوير به غير از چشم ها به کار برد (برای مثال، اگر دوربين آرايش چشم قرمز را به عنوان مردمک های قرمز به اشتباه تعبير کند).

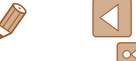

**•** در حالت [ ] موجود نيست. Ø

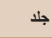

- **قبل از استفاده**
- **عمليات رايج دوربين**
	- **راهنمای ابتدايی**
	- **راهنمای پيشرفته**
- **١اصول ابتدايی دوربين**
	- **٢٣حالت خودکار/ حالت ترکيب خودکار ساير حالت های تصويربرداری**
- **۴۵حالت Tv، Av، M، 1C و 2C حالت P**
- **۶حالت پخش ٧عملکردهای Fi-Wi ٨منوی تنظيم**
	- **٩لوازم جانبی ١٠ضميمه**
	- **فهرست موضوعی**
- $\Box$  $\boxed{2}$
- همچنين می توانيد تصـاوير موجود را تصـحيح کنيد ([ــ]] ([١٢١](#page-120-0)).<br>• همچنين می توانيد با پايين نگه داشتن دکمه < **(>** به مدت حداقل يک ثانيه، به صفحه موجود در مر حله ٢ برويد.
- همچنين می توانيد وقتی فلش بالا است، با فشار دادن دکمه <r <و بلافاصله فشار دادن دکمه <n < به صفحه موجود در مرحله ٢ برويد.

# تصاوير ثابت

# **تصحيح نواحی مايل به سبز تصوير در اثر نور چراغ های جيوه**

در حالت **[AUTO**]، سوژه ها يا پس زمينه در عکس های گرفته شده از صحنه های شب که با نور چراغ های جيوه ای روشن شده اند، ممکن است به نظر برسد که سايه رنگ مايل به سبز دارند. اين سايه رنگ مايل به سبز را می توان در هنگام عکسبرداری با استفاده از عملکرد تعادل سفيدی چند قسمت به طور خودکار تصحيح کرد.

را انتخاب نماييد ([=](#page-24-0)٢۵).

اما [خاموش] را انتخاب نماييد.

z دکمه <n <را فشار دهيد، [تصحيح چراغ جيوه] را از زبانه [4] انتخاب کنيد، و سپس [روشن]

z وقتی تنظيمات انجام شد، [ ] نمايش داده می شود. z برای بازيابی تنظيمات اصلی، اين فرايند را تکرار کنيد،

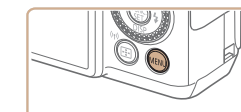

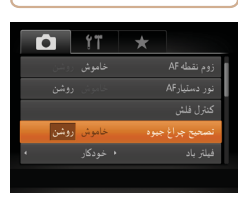

Œ

 $\sqrt{2}$ 

**•** بعد از اينکه عکسبرداری زير نور چراغ های جيوه پايان يافت، بايد [تصحيح چراغ جيوه] را روی [خاموش] قرار دهيد. در غير اين صورت، ممکن است ته رنگ های سبز که در اثر نور چراغ های جيوه ايجاد نشده اند، به اشتباه تصحيح شوند.

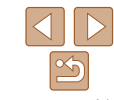

**•** ابتدا سعی کنيد چند عکس آزمايشی بگيريد تا مطمئن شويد که به نتايج مورد نظر دست خواهيد يافت.

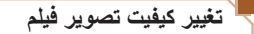

۴ تنظيمات کيفيت تصوير موجود هستند. برای خط مشی های مربوط به حداکثر طول فيلم در هر سطح کيفيت تصوير که روی يک کارت حافظه جای می گيرد، به "زمان ضبط در ازای هر کارت [حافظه](#page-204-0)" [\(](#page-204-0)=[٢٠۵](#page-204-0)) مراجعه کنيد.

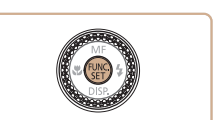

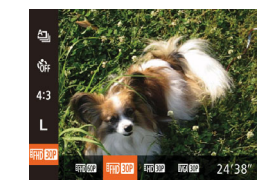

- z دکمه <m <را فشار دهيد، [ ] را از منو انتخاب کنيد، و گزينه مورد نظر را انتخاب کنيد ([=](#page-23-0)٢۴).
- z گزينه ای که پيکربندی کرديد اکنون نمايش داده می شود.
- z برای بازيابی تنظيمات اصلی، اين فرايند را تکرار کنيد، اما [ <mark>FHD ROP</mark> ] را انتخاب نماييد.

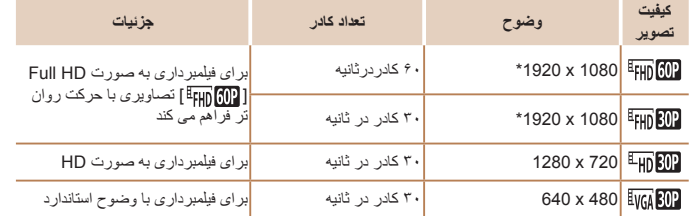

\* پردازش فيلم با جزئيات دقيق (اين عملکرد مقدار زيادی اطلاعات را سريع پردازش می کند، که امکان ضبط جزئيات دقيق تر در فيلم ها را فراهم می نمايد.)

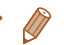

**•** در حالت های [ ]، [ ] و [ ]، نوارهای سياه رنگی که در لبه های بالا و پايين صفحه نمايش داده می شوند، نواحی ضبط نشده تصوير را نشان می دهند.

**قبل از استفاده**

**عمليات رايج دوربين**

**راهنمای ابتدايی**

**راهنمای پيشرفته**

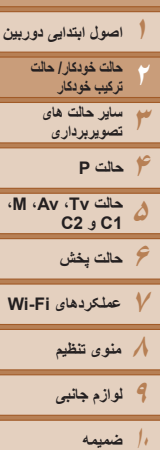

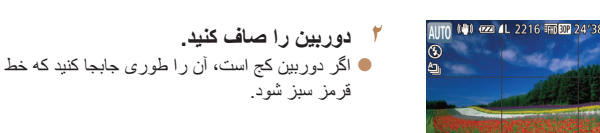

**١**

**ويژگی های مفيد تصويربرداری**

**استفاده از سطح الکترونيک دو محوره**

به عقب و چپ به راست تراز است.

**CO** 

چپ يا راست عقب يا جلو

**•** اگر سطح الکترونيک در مرحله ١ نمايش داده نشد، دکمه <n <را فشار دهيد، و از زبانه [4]، [نمايش سفارشی] را انتخاب کنيد. برای انتخاب سطح الکترونيک، يک [ ] به [ ] يا [ ] اضافه کنيد. **•** سطح الکترونيک در حين ضبط فيلم نمايش داده نمی شود.

سطح الکترونيک را می توان به صورت يک راهنما نمايش داد تا اطمينان حاصل شود که دوربين از جلو

فشار دهيد.

**•** اگر دوربين را به طور عمودی نگه داريد، جهت سطح الکترونيک برای مطابقت با جهت دوربين به طور خودکار بهنگام می شود.

تصاوير ثابت فيلم ها

 **سطح الکترونيک را نمايش دهيد.** z دکمه <p <را چند بار برای نمايش سطح الکترونيک

> **•** اگر سطح الکترونيک در کمک به تراز کردن دوربين بی فايده به نظر می رسد آن را کاليبره کنيد  $(100)$

# **بزرگنمايی ناحيه فوکوس**

می توانيد با فشار دادن دکمه شاتر تا نيمه، که قسمتی از تصوير فوکوس شده در کادر AF را بزرگنمايی می کند، فوکوس را بررسی کنيد.

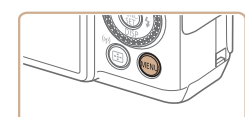

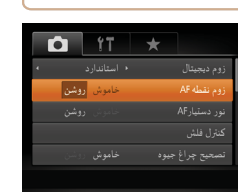

**١ تنظيمات را پيکربندی کنيد.** z دکمه <n <را فشار دهيد، [زوم نقطه AF [ را از زبانه [4] انتخاب کنيد و سپس [روشن] را انتخاب کنيد ([=](#page-24-0)٢۵).

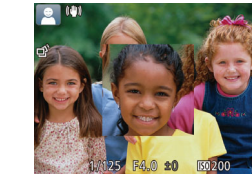

- <sup>z</sup> دکمه شاتر را تا نيمه فشار دهيد. چهره تشخيص داده شده **<sup>٢</sup> فوکوس را بررسی کنيد.** به عنوان سوژه اصلی، اکنون بزرگنمايی می شود.
- z برای بازيابی تنظيمات اصلی، در مرحله ،١ [خاموش] را انتخاب کنيد.

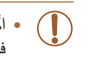

**•** اگر دکمه شاتر را تا نيمه فشار دهيد و چهره ای شناسايی نشده باشد يا فرد مورد نظر در فاصله بسيار نزديکی به دوربين باشد و صورت آنها برای قرار گرفتن در صفحه بزرگ باشد و يا اگر دوربين حرکتی را در سوژه شناسايی کند، ناحيه فوکوس شده بزرگ نمی شود.

**فهرست موضوعی**

<span id="page-47-0"></span>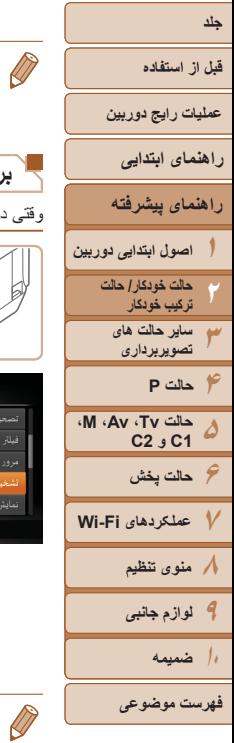

**•** هنگام استفاده از زوم ديجيتال ([=](#page-34-0)٣۵)، AF رديابی ([=](#page-81-0)٨٢)، يا هنگام استفاده از تلويزيون به عنوان صفحه نمايش ([=](#page-162-0)[١۶٣](#page-162-0))، صفحه نمايش بزرگنمايی نخواهد شد. **•** در حالت [ ] موجود نيست.

# **بررسی بسته بودن چشم ها**

وربين تشخيص دهد که افراد ممکن است چشم های خود را بسته باشند، [ <mark>] ]</mark> انمايش داده می شود.

**١**

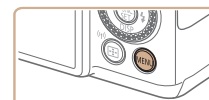

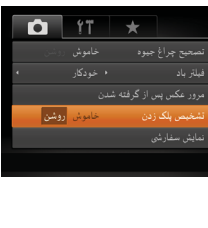

 **تنظيمات را پيکربندی کنيد.** z دکمه <n <را فشار دهيد، [تشخيص پلک زدن] را از زبانه [4] انتخاب کنيد و سپس [روشن] را انتخاب کنيد([=](#page-24-0)٢۵).

تصاوير ثابت

# **سفارشی کردن عمليات دوربين**

عملکردهای تصويربرداری در زبانه MENU] 4 [را به شرح زير سفارشی کنيد. برای دستورالعمل های مربوط به عملکردهای منو، به "[استفاده](#page-24-0) از منوها" (=٢۵) مراجعه کنيد.

# تصاوير ثابت

# **غيرفعال کردن نور دستيار AF**

می توانيد چراغی که به طور عادی روشن می شود را برای کمک به فوکوس کردن در هنگام فشار دادن دکمه شاتر تا نيمه در شرايط کم نور غير فعال کرد.

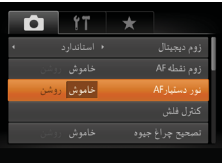

- z دکمه <n <را فشار دهيد، [نور دستيارAF [ را از زبانه [4] انتخاب کنيد، و سپس [خاموش] را انتخاب کنيد ([=](#page-24-0)٢۵).
- z برای بازيابی تنظيمات اصلی، اين فرايند را تکرار کنيد، اما [روشن] را انتخاب کنيد.

# **٢ تصوير بگيريد.**

- z وقتی دوربين شخصی را تشخيص دهد که چشم هايش بسته هستند، [ا<u>×</u>] چش*مک می* زند.
- z برای بازيابی تنظيمات اصلی، در مرحله ،١ [خاموش] را انتخاب کنيد.
	- اگر چند عکس را در حالت [\$] تعيين کرده باشيد، اين عملکرد فقط برای عکس آخر موجود است.
- اگر در [زمان نمايش]، يکی از گزينه های [٢ ثانيه]، [۴ ثانيه]، [٨ ثانيه] يا [نگهداشتن] را انتخاب کرده باشيد ([=](#page-48-0)۴٩)، يک کادر در اطراف اشخاصی که چشمهايشان بسته است نمايش داده می شود.
	- اين ويژگی هنگام عکسبرداری متوالی در حالت [ ] موجود نيست ([=](#page-75-0)٧۶).

<span id="page-48-0"></span>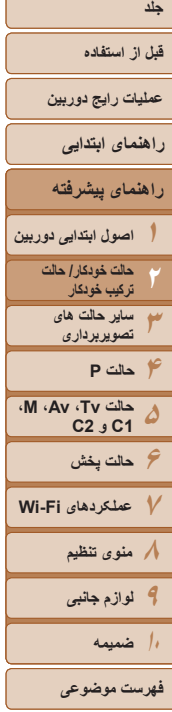

حذف قرمزى چشم

چراغ قرمزی چشم

**MENU S** 

ا<br>خاموش <mark>ا</mark>

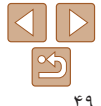

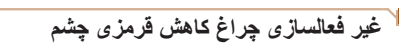

می توانيد چراغ کاهش قرمزی چشم که برای کاهش قرمزی چشم در هنگام استفاده از فلش در عکسبرداری با نور کم روشن می شود را غير فعال کنيد.

- **١ به صفحه [تنظيمات فلش داخلی] برويد.** z دکمه <n <را فشار دهيد، [کنترل فلش]
- $\leq$ را از زبانه  $\lceil \bullet \rceil$  انتخاب کنید، و سپس دکمه  $>$   $\leq$ را فشار دهيد ([=](#page-24-0)٢۵).

تصاوير ثابت

- **٢ تنظيمات را پيکربندی کنيد.**
- z] چراغ قرمزی چشم] را انتخاب کنيد، و سپس [خاموش] را انتخاب کنيد ([=](#page-24-1)٢۵).
- z برای بازيابی تنظيمات اصلی، اين فرايند را تکرار کنيد، اما [روشن] را انتخاب کنيد.

# تصاوير ثابت

# **تغيير دادن سبک نمايش تصوير بعد از گرفتن عکس ها**

می توانيد تنظيم کنيد که فورا پس از تصويربرداری چه اطلاعاتی نمايش داده شوند و عکس ها چه مدت نشان داده شوند.

# **تغيير دادن مدت نمايش تصوير بعد از گرفتن عکس ها**

<span id="page-48-1"></span>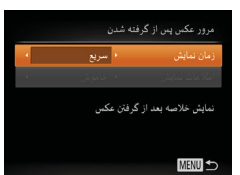

## **١به صفحه [مرور عکس پس از گرفته شدن] برويد.**

z دکمه <n <را فشار دهيد، [مرور عکس پس از گرفته شدن] را از زبانه [4] انتخاب کنيد، و سپس دکمه <(FUNC) <( [[] ۲۵ ) را فشار دهيد.

- <sup>z</sup> برای انتخاب [زمان نمايش] دکمه های <p><o <**<sup>٢</sup> تنظيمات را پيکربندی کنيد.** را فشار دهيد يا کليد چرخشی <7> را بچرخانيد. دکمه های <r><q <را برای انتخاب گزينه مورد نظر فشار دهيد.
- z برای بازيابی تنظيمات اصلی، اين فرايند را تکرار کنيد، اما [سريع] را انتخاب کنيد.

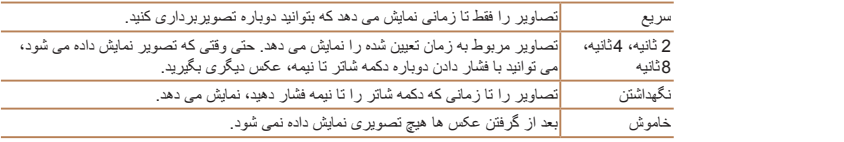

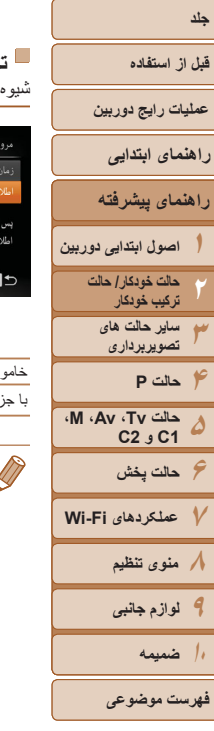

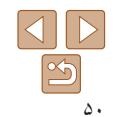

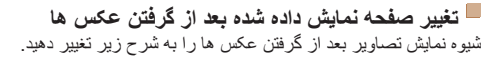

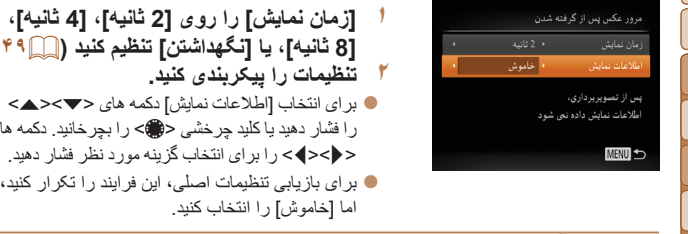

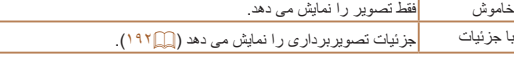

**•** زمانی که [زمان نمايش] روی [خاموش] يا [سريع] ([=](#page-48-1)۴٩) تنظيم می شود، [اطلاعات نمايش] روی [خاموش] تنظيم می شود و قابل تغيير نيست.

اما [خاموش] را انتخاب کنيد.

**<sup>١</sup> [زمان نمايش] را روی [2 ثانيه]، [4 ثانيه]، [8 ثانيه]، يا [نگهداشتن] تنظيم کنيد (**[=](#page-48-0)**۴٩).**

را فشار دهيد يا کليد چرخشی <7> را بچرخانيد. دکمه های <r><q <را برای انتخاب گزينه مورد نظر فشار دهيد. z برای بازيابی تنظيمات اصلی، اين فرايند را تکرار کنيد،

**•** با فشردن دکمه <p <در هنگامی که يک تصوير پس از تصويربرداری نشان داده می شود، می توانيد اطلاعات نمايش را تغيير دهيد. توجه کنيد که تنظيمات [اطلاعات نمايش] تغيير نمی کنند. همچنين می توانيد با فشار دادن دکمه <a<، تصوير را حذف کنيد.

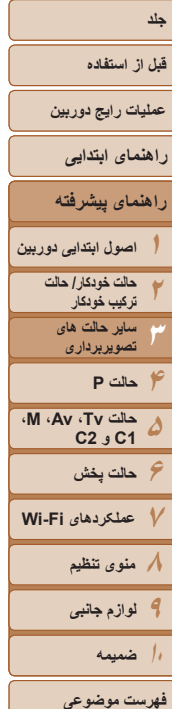

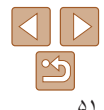

# **ساير حالت های تصويربرداری ٣**

در صحنه های مختلف به طور مؤثرتر تصويربرداری کنيد، و تصاويری بگيريد که با جلوه های بی نظير تصوير بهبود يافته اند يا با استفاده از عملکردهای ويژه گرفته شده اند

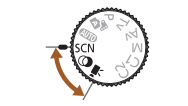

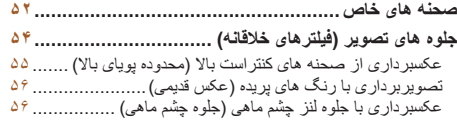

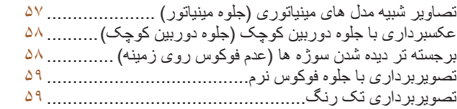

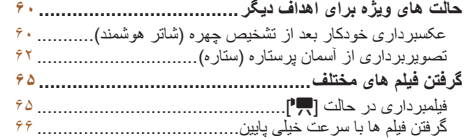

# <span id="page-51-2"></span>**قبل از استفاده**

**عمليات رايج دوربين**

**راهنمای ابتدايی**

**۶حالت پخش ٧عملکردهای Fi-Wi ٨منوی تنظيم ٩لوازم جانبی ١٠ضميمه**

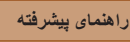

**اصول ابتدايی دوربين حالت خودکار/ حالت ترکيب خودکار ساير حالت های تصويربرداری**

**حالت Tv، Av، M، 1C و 2C**

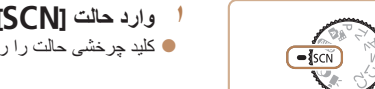

**صحنه های خاص**

بهينه را به طور خودکار پيکربندی می کند.

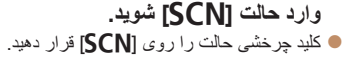

<span id="page-51-1"></span>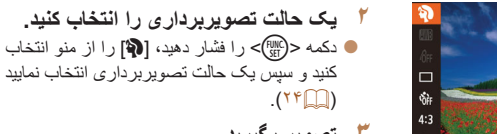

**٣ تصوير بگيريد.**

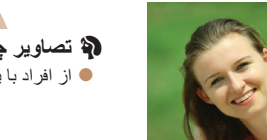

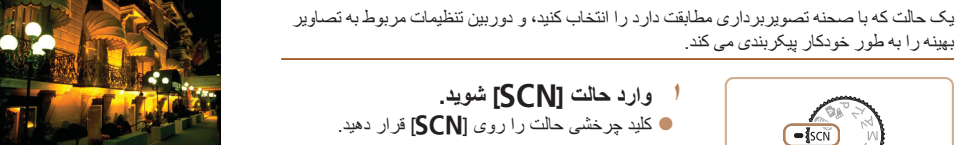

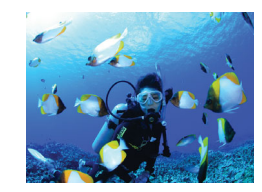

# <span id="page-51-0"></span>تصاوير ثابت

- **بدون استفاده از سه پايه از صحنه های شب تصوير بگيريد (صحنه شب دستی)**
- z تصاويری زيبا از صحنه های شب يا تصاوير چهره با منظره شب در پس زمينه، بدون نياز به نگه داشتن دوربين به طور خيلی ثابت (مانند استفاده از سه پايه).
- z يک تصوير با ترکيب تصاوير متوالی ايجاد می شود که لرزش دوربين و نويز تصوير را کاهش می دهد.

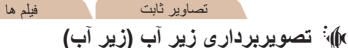

- z تصاوير دارای رنگ طبيعی از زندگی دريايی و مناظر زير آب، وقتی از محفظه ضد آب اختياری استفاده می کنيد ([=](#page-161-0)[١۶٢](#page-161-0)).
- z اين حالت می تواند تعادل سفيدی را تصحيح کند و همان تأثير استفاده از يک فيلتر جبران رنگ موجود در بازار را داشته باشد ([=](#page-73-0)٧۴).

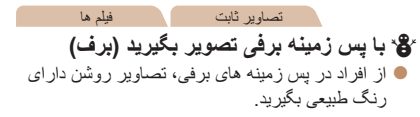

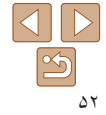

**فهرست موضوعی**

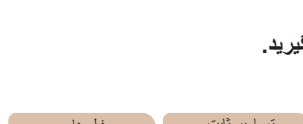

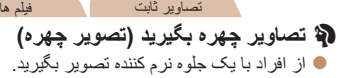

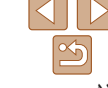

**قبل از استفاده عمليات رايج دوربين**

**راهنمای ابتدايی**

**راهنمای پيشرفته**

**١٢اصول ابتدايی دوربين حالت خودکار/ حالت**

**٣ترکيب خودکار ساير حالت های تصويربرداری**

**۴حالت P ۵حالت Tv، Av، M، 1C و 2C**

**۶حالت پخش**

**٧عملکردهای Fi-Wi ٨منوی تنظيم**

**٩لوازم جانبی**

**١٠ضميمه**

**فهرست موضوعی**

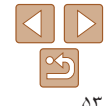

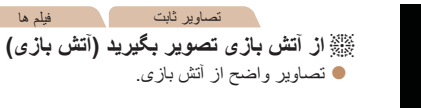

**•** سوژه ها در حالت [ ] نسبت به ساير حالت ها بزرگتر به نظر می رسند.

- در حالت های [ ] و [S[، ممکن است تصاوير دانه دانه به نظر برسند، زيرا سرعت ISO ([=](#page-69-0)٧٠) برای تناسب با شرايط تصويربرداری افزايش می يابد.
- از آنجا که دوربين در حالت [ ] به طور متوالی تصوير می گيرد، آن را در هنگام تصويربرداری ثابت نگه داريد.
	- در حالت [ ]، لرزش بيش از حد دوربين يا برخی شرايط تصويربرداری ممکن است مانع شوند که نتايج مورد نظر را به دست آوريد.
	- در حالت [t[، دوربين را روی يک سه پايه سوار کنيد يا اقدامات ديگری را برای ثابت نگه داشتن آن و جلوگيری از لرزش دوربين انجام دهيد. علاوه بر اين، بايد در هنگام استفاده از يک سه پايه يا وسايل ديگر برای محکم نگه داشتن دوربين، [حالت IS [را روی [خاموش] قرار دهيد ((٨٩).
	- هنگام استفاده از سه پايه برای صحنه های شب، تصويربرداری در حالت [ ] به جای حالت [ ] نتايج بهتری ارائه می دهد ([=](#page-28-0)٢٩).
	- در حالت [t[، وقتی دکمه شاتر را تا نيمه فشار می دهيد اگرچه هيچ کادری نمايش داده نمی شود، فوکوس بهينه همچنان در حال تعيين شدن است.

# **تصويربرداری با يک محدوده فوکوس در زير آب**

اگر در حالت [S[=](#page-51-1)) [۵٢ (با محدوده فوکوس [ ] فوکوس کردن سخت است، استفاده از محدوده فوکوس طراحی شده برای عکسبرداری زير آب، می تواند باعث گرفتن عکس های بهتر شود.

**١**

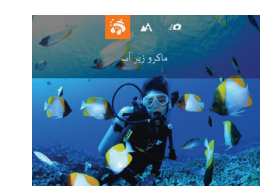

# **تنظيمات را پيکربندی کنيد.**

- z از مراحل ١ تا ٢ در "صحنه های خاص" ([=](#page-51-2)۵٢) پيروی کنيد و [S [را انتخاب کنيد.
- z دکمه <q <را فشار دهيد، محدوده فوکوس مورد نظر را انتخاب کنيد (دکمه های <r><q <را فشار دهيد يا کليد چرخشی <7> را بچرخانيد)، و سپس دکمه <(FUNC)> را فشار دهيد.
	- **٢ تصوير بگيريد.**

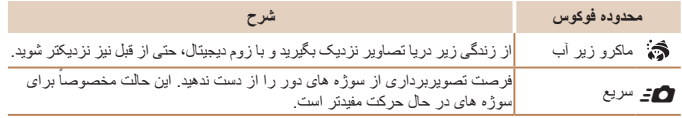

برای اطلاع از جزئيات مربوط به محدوده هر محدوده فوکوس به "محدوده [تصويربرداری](#page-204-1)" (=٢٠۵) مراجعه کنيد.

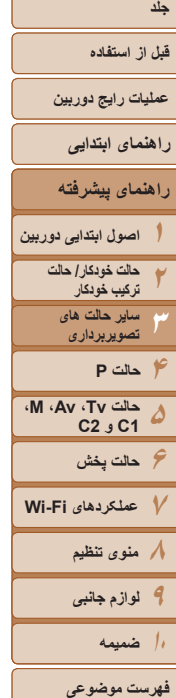

<span id="page-53-1"></span> $\mathbb{O}$ 

 $\sqrt{2}$ 

۵۴

- در حالت [ ]، زوم نوری روی حداکثر زاويه وايد تنظيم شده است.
- در حالت [ ]، استفاده از زوم ديجيتال ممکن است باعث دانه دانه شدن تصاوير در بعضی اندازه ها شود ([=](#page-44-0)۴۵).
- در حالت [8]، سوژه هايی در محدوده نزديک ممکن است در فوکوس نباشند. در اين حالت، محدوده فوکوس را روی [ ] تنظيم کنيد.
	- [ ] و [8] در حالت [AF رديابی] کادر AF موجود نيستند ([=](#page-37-0)٣٨).

# **جلوه های تصوير (فيلترهای خلاقانه)**

هنگام تصويربرداری، جلوه های مختلفی به تصاوير اضافه نماييد.

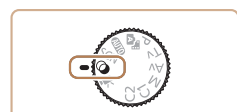

<span id="page-53-0"></span><sup>z</sup> کليد چرخشی حالت را روی [ ] قرار دهيد. **<sup>١</sup> وارد حالت [ ] شويد.**

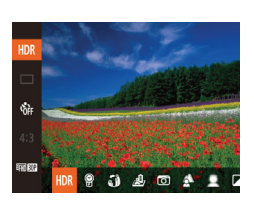

- **٢ يک حالت تصويربرداری را انتخاب کنيد.** دکمه <( $\mathsf{F}^\mathsf{full}$ )> را فشار دهيد،  $[\mathsf{HDR}]$  را از منو انتخاب  $\bullet$ کنيد و سپس يک حالت تصويربرداری انتخاب نماييد  $(7F)$ 
	- **٣ تصوير بگيريد.**

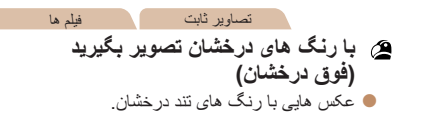

**قبل از استفاده عمليات رايج دوربين**

**راهنمای ابتدايی**

**راهنمای پيشرفته**

**١٢٣اصول ابتدايی دوربين حالت خودکار/ حالت ترکيب خودکار ساير حالت های تصويربرداری**

**۴حالت P**

**۵۶حالت پخش ٧عملکردهای Fi-Wi حالت Tv، Av، M، 1C و 2C**

**٨منوی تنظيم ٩لوازم جانبی ١٠ضميمه**

**فهرست موضوعی**

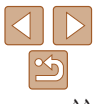

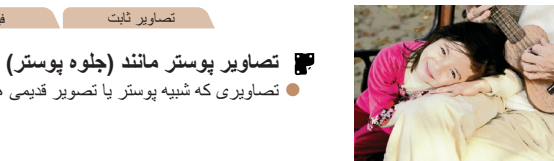

z تصاويری که شبيه پوستر يا تصوير قديمی هستند.

تصاوير ثابت فيلم ها

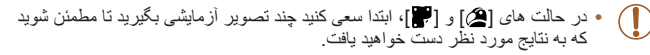

# تصاوير ثابت

# **عکسبرداری از صحنه های کنتراست بالا (محدوده پويای بالا)**

سه تصوير متوالی با سطوح روشنايی مختلف در هر بار عکسبرداری گرفته می شود، و دوربين نواحی تصوير را با روشنايی بهينه برای ايجاد يک تصوير ترکيب می کند. اين حالت می تواند قسمت های روشن رنگ پريده و مشخص نبودن جزئيات در سايه ها را كه معمولاً در تصاوير كنتراست بالا روی می دهند، کاهش دهد.

# **<sup>١</sup> [ ] را انتخاب کنيد.**

z از مراحل ١ تا ٢ در "جلوه های تصوير (فيلترهای خلاقانه)" ([=](#page-53-1)۵۴) پيروی کنيد و [ ] را انتخاب کنيد.

<sup>z</sup> هنگام تصويربرداری، دوربين را محکم نگه داريد. **<sup>٢</sup> تصوير بگيريد.** وقتی دکمه شاتر را به طور کامل به پايين فشار می دهيد، دوربين سه عکس می گيرد و آنها را ترکيب می کند.

## <span id="page-54-0"></span>**•** لرزش بيش از حد دوربين يا برخی شرايط تصويربرداری ممکن است باعث شوند نتوانيد نتايج T مورد نظر را به دست آوريد.

- $\sqrt{2}$
- اگر لرزش بيش از حد دوربين مانع تصويربرداری شود، دوربين را روی يک سه پايه سوار کنيد يا اقدامات ديگری را برای ثابت نگه داشتن آن انجام دهيد. علاوه بر اين، بايد در هنگام استفاده از يک سه پايه يا وسايل
	- ديگر برای محکم نگه داشتن دوربين، [حالت IS [را روی [خاموش] قرار دهيد ([=](#page-88-0)٨٩).
		- هر گونه حرکت سوژه موجب تار شدن تصاوير خواهد شد.
- از آنجا که دوربين تصاوير را پردازش و ترکيب می کند، قبل از اينکه بتوانيد دوباره عکس بگيريد، تأخيری وجود خواهد داشت.

# **افزودن جلوه های هنری**

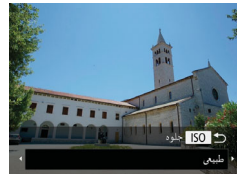

- z از مراحل ١ تا ٢ در "جلوه های تصوير (فيلترهای خلاقانه)" ([=](#page-53-1)۵۴) پيروی کنيد و [ ] را انتخاب کنيد.
- z دکمه < > را فشار دهيد، يک جلوه انتخاب کنيد (دکمه های <r><q <را فشار دهيد يا کليد چرخشی <5 /80> را بچرخانيد)، و سپس دكمه < SO> را دوباره فشار دهيد.

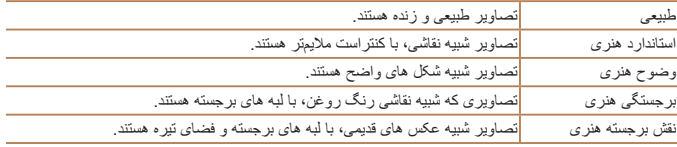

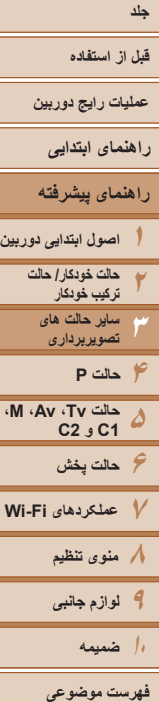

Œ

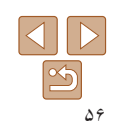

# تصاوير ثابت فيلم ها

# **تصويربرداری با رنگ های پريده (عکس قديمی)**

اين جلوه موجب رنگ پريده به نظر رسيدن تصاوير می شود و تصاوير مانند عکس های قديمی فرسوده به نظر می رسند. از بين پنج سطح جلوه انتخاب کنيد.

- **<sup>١</sup> [ ] را انتخاب کنيد.**
- z از مراحل ١ تا ٢ در "جلوه های تصوير (فيلترهای خلاقانه)" ([=](#page-53-1)۵۴) پيروی کنيد و [ ] را انتخاب کنيد.
	- **٢ يک سطح جلوه را انتخاب کنيد.**
	- z کليد چرخشی <z <را برای انتخاب سطح جلوه بچرخانيد.
	- با جلوه به کار رفته نشان داده می شود.

**•** ابتدا سعی کنيد چند عکس آزمايشی بگيريد تا مطمئن شويد که به نتايج مورد نظر دست خواهيد يافت.

- تصاوير روی صفحه تصويربرداری، رنگ پريده به نظر می رسند، اما جلوه کهنه کننده تصوير نشان داده نمی شود. تصوير را در حالت پخش بررسی کنيد تا جلوه را مشاهده نماييد ([=](#page-101-0)[١٠٢](#page-101-0)).
	- جلوه کهنه کننده تصوير در فيلم ها نشان داده نمی شود.

**A BEE** 

**Good 1L 2216 ETTER 24'38** 

- -
- 
- z يک پيش نمايش از چگونگی به نظر رسيدن عکس شما
	- **٣ عکس بگيريد.**

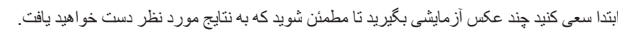

# AN (221 CIL 2216 FRI 309 24)

# عکسبرداری با جلوه تغيير شکل دهنده لنز چشم ماهی.

**عکسبرداری با جلوه لنز چشم ماهی (جلوه چشم ماهی)**

# **<sup>١</sup> [ ] را انتخاب کنيد.**

<span id="page-55-0"></span>z از مراحل ١ تا ٢ در "جلوه های تصوير (فيلترهای خلاقانه)" ([=](#page-53-1)۵۴) پيروی کنيد و [ ] را انتخاب کنيد.

- 
- <sup>z</sup> کليد چرخشی <z <را برای انتخاب سطح جلوه بچرخانيد. **<sup>٢</sup> يک سطح جلوه را انتخاب کنيد.** z يک پيش نمايش از چگونگی به نظر رسيدن عکس شما با جلوه به کار رفته نشان داده می شود.
	- **٣ عکس بگيريد.**

**•** ابتدا سعی کنيد چند عکس آزمايشی بگيريد تا مطمئن شويد که به نتايج مورد نظر دست خواهيد يافت.Œ

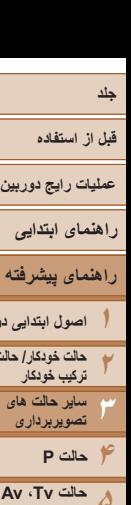

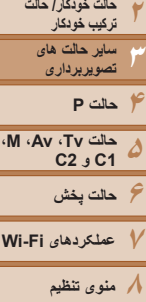

**اصول ابتدايی دوربين**

 $\overline{150}$ 

 $ISO$ 

 $\sim$   $\sim$  196

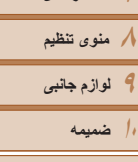

**فهرست موضوعی**

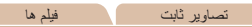

# **تصاوير شبيه مدل های مينياتوری (جلوه مينياتور)**

با تار کردن نواحی بالا و پايين ناحيه انتخاب شده تصوير، جلوه يک مدل مينياتوری را ايجاد می کند. همچنين می توانيد با انتخاب سرعت پخش قبل از ضبط فيلم، فيلم هايی بسازيد که شبيه صحنه های موجود در مدل های مينياتوری هستند. افراد و اشياء موجود در صحنه در حين پخش به سرعت حرکت می کنند. توجه داشته باشيد که صدا ضبط نمی شود.

# **<sup>١</sup> [ ] را انتخاب کنيد.**

- z از مراحل ١ تا ٢ در "جلوه های تصوير (فيلترهای خلاقانه)" ([=](#page-53-1) ۵۴) پيروی کنيد و [ ] را انتخاب کنيد.
- z يک کادر سفيد نمايش داده می شود که ناحيه تصوير که تار نخواهد شد را نشان می دهد.
- **را انتخاب کنيد. <sup>٢</sup> قسمت مورد نظر برای باقی ماندن در فوکوس**
	- z دکمه < > را فشار دهيد.
- z اهرم زوم را برای تغيير دادن اندازه کادر حرکت دهيد، و کليد چرخشی <7> را برای حرکت دادن آن بچرخانيد.
- <sup>z</sup> کليد چرخشی <z <را برای انتخاب سرعت بچرخانيد. **<sup>٣</sup> برای فيلم ها، سرعت پخش فيلم را انتخاب کنيد.**
	- **بگيريد. <sup>۴</sup> به صفحه تصويربرداری برگرديد <sup>و</sup> تصوير**
- z دکمه < > را برای بازگشت به صفحه تصويربرداری فشار دهيد، و سپس تصوير بگيريد.

# **سرعت پخش و زمان تخمينی پخش (برای قطعه های فيلم ١ دقيقه ای)**

<span id="page-56-0"></span>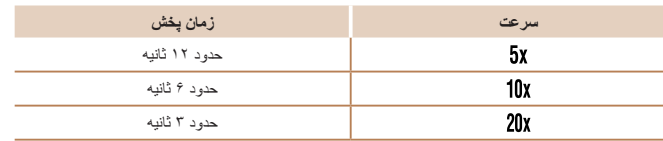

- **•** زوم هنگام فيلمبرداری در دسترس نيست. حتماً قبل از تصويربرداری زوم را تنظيم کنيد. **•** ابتدا سعی کنيد چند عکس آزمايشی بگيريد تا مطمئن شويد که به نتايج مورد نظر دست خواهيد يافت.
	- برای تغيير دادن جهت کادر به صورت عمودی، دکمه های <r><q <را در مرحله ٢ فشار دهيد.
		- برای باز گرداندن کادر به جهت افقی، دکمه های <حم> را فشار دهيد.
			- با نگه داشتن دوربين به صورت عمودی، جهت کادر تغيير می کند.
- در نسبت ابعادی [ ]، کيفيت تصوير فيلم [ ] است و در نسبت ابعادی [ ]، کيفيت تصوير فيلم [ ] است ([=](#page-43-1)۴۴). اين تنظيمات کيفيت را نمی توان تغيير داد.

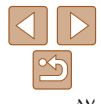

# **قبل از استفاده**

**عمليات رايج دوربين**

**راهنمای ابتدايی**

**راهنمای پيشرفته**

**١٢اصول ابتدايی دوربين حالت خودکار/ حالت**

**٣ترکيب خودکار ساير حالت های تصويربرداری**

**۴حالت P ۵۶حالت پخش حالت Tv، Av، M، 1C و 2C**

**٧عملکردهای Fi-Wi ٨منوی تنظيم ٩لوازم جانبی**

تصاوير ثابت

# **عکسبرداری با جلوه دوربين کوچک (جلوه دوربين کوچک)**

اين جلوه از طريق سايه روشن کردن (ايجاد لبه های تاريک تر، و محوتر) و تغيير رنگ کلی باعث می شود تصاوير به عکس های گرفته شده با يک دوربين کوچک شباهت پيدا کنند.

- **<sup>١</sup> [ ] را انتخاب کنيد.**
- z از مراحل ١ تا ٢ در "جلوه های تصوير (فيلترهای خلاقانه)" ([=](#page-53-1)۵۴) پيروی کنيد و [ ] را انتخاب کنيد.
	- **٢ يک رنگ مايه انتخاب کنيد.**
	- z کليد چرخشی <z <را برای انتخاب رنگ مايه بچرخانيد.
	- z يک پيش نمايش از چگونگی به نظر رسيدن عکس شما با جلوه به کار رفته نشان داده می شود.
		- **٣ عکس بگيريد.**
		- استاندارد عکس ها شبيه تصاوير دوربين کوچک هستند. گرم تصاوير رنگ مايه گرم تری از [استاندارد] دارند. سرد <mark>تصاوير رنگ مايه سردتری از [استاندارد] دارند.</mark>

**•** ابتدا سعی کنيد چند عکس آزمايشی بگيريد تا مطمئن شويد که به نتايج مورد نظر دست خواهيد يافت.

# **برجسته تر ديده شدن سوژه ها (عدم فوکوس روی زمينه)**

دو تصوير متوالی در هر بار عکسبرداری گرفته می شود و به عنوان يک تصوير تکی پردازش می شوند، بنابراين سوژه نسبت به پس زمينه تار برجسته تر است.

- **<sup>١</sup> [ ] را انتخاب کنيد.**
- z از مراحل ١ تا ٢ در "جلوه های تصوير (فيلترهای خلاقانه)" ([=](#page-53-1)۵۴) پيروی کنيد و [ ] را انتخاب کنيد.

<span id="page-57-0"></span>تصاوير ثابت

- 
- <sup>z</sup> هنگام تصويربرداری، دوربين را محکم نگه داريد. **<sup>٢</sup> تصوير بگيريد.** وقتی دکمه شاتر را به طور کامل به پايين فشار می دهيد، دوربين دو بارعکس می گيرد و تصاوير را پردازش می کند.
- z يک نماد [ ] چشمک زن نشان می دهد که نمی توان تصاوير را پردازش کرد.

Œ

- 
- لرزش بيش از حد دوربين يا برخی شرايط تصويربرداری ممکن است باعث شوند نتوانيد نتايج مورد نظر را به دست آوريد.
- به منظور کسب نتايج بهتر اين جلوه، سعی کنيد نزديک به سوژه تصويربرداری کنيد، و از فاصله زياد بين سوژه و پس زمينه مطمئن شويد.
- از آنجا که دوربين تصاوير را پردازش می کند، قبل از اينکه بتوانيد دوباره عکس بگيريد، تأخيری وجود خواهد داشت.
	- برای تنظيم سطح جلوه، کليد چرخشی <z <بچرخانيد.

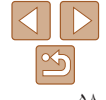

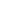

[O] (MAI 41, 2216 FINER 24'38'

**BOAUTO** 

 $\bigcap$ 

**١٠ضميمه**

**فهرست موضوعی**

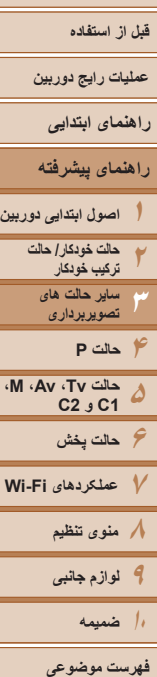

# ۵٩

# **تصويربرداری با جلوه فوکوس نرم**

 $n \rightarrow \infty$ 

 $\triangle$  4216 (  $\triangle$  )  $\triangle$ 

**ITSOLAUTITO** 

اين عملکرد به شما امکان می دهد مثل زمانی که فيلتر فوکوس نرم به دوربين وصل است، تصوير بگيرد. می توانيد سطح جلوه را به طور دلخواه تنظيم کنيد.

- **<sup>١</sup> [ ] را انتخاب کنيد.**
- z از مراحل ١ تا ٢ در "جلوه های تصوير (فيلترهای خلاقانه)" ([=](#page-53-1)۵۴) پيروی کنيد و [ ] را انتخاب کنيد.
	- **٢ يک سطح جلوه را انتخاب کنيد.**
	- z کليد چرخشی <z <را برای انتخاب سطح جلوه بچرخانيد.
- z يک پيش نمايش از چگونگی به نظر رسيدن عکس شما با جلوه به کار رفته نشان داده می شود.
	- **٣ عکس بگيريد.**
- ابتدا سعی کنيد چند عکس آزمايشی بگيريد تا مطمئن شويد که به نتايج مورد نظر دست خواهيد يافت.

 $\blacktriangleright$  (z  $1.216$  here  $2433$ 

تصاوير ثابت

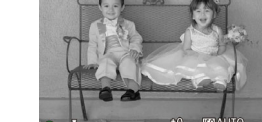

**تصويربرداری تک رنگ**

تصاويری به صورت سياه و سفيد، قرمز قهوه ای، يا آبی و سفيد بگيريد.

**<sup>١</sup> [ ] را انتخاب کنيد.** z از مراحل ١ تا ٢ در "جلوه های تصوير (فيلترهای خلاقانه)" ([=](#page-53-1)۵۴) پيروی کنيد و [ ] را انتخاب کنيد.

<span id="page-58-0"></span>تصاوير ثابت فيلم ها

- **٢ يک رنگ مايه انتخاب کنيد.**
- z کليد چرخشی <z <را برای انتخاب رنگ مايه بچرخانيد.
- z يک پيش نمايش از چگونگی به نظر رسيدن عکس شما با جلوه به کار رفته نشان داده می شود.
	- **٣ عکس بگيريد.**

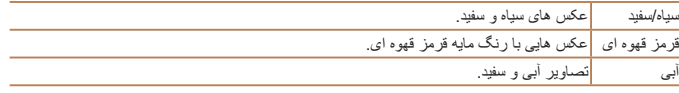

**قبل از استفاده**

**عمليات رايج دوربين**

**راهنمای ابتدايی**

**راهنمای پيشرفته**

**١اصول ابتدايی دوربين**

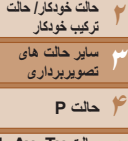

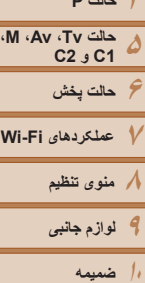

**فهرست موضوعی**

# **حالت های ويژه برای اهداف ديگر**

# تصاوير ثابت

**عکسبرداری خودکار بعد از تشخيص چهره (شاتر هوشمند)**

# **عکسبرداری خودکار بعد از تشخيص لبخند**

دوربين بعد از تشخيص لبخند، حتی بدون اينکه دکمه شاتر را فشار دهيد، به طور خودکار عکس می گيرد.

را فشار دهيد.

**<sup>١</sup> [ ] را انتخاب کنيد.**

< SO|> را فشار دهيد.

z از مراحل ١ تا ٢ در "صحنه های خاص" ([=](#page-51-2)۵٢) پيروی کنيد و [ ] را انتخاب کنيد، و سپس دکمه

z دوربين اکنون وارد حالت آماده بکار تصويربرداری می شود، و [تشخيص لبخند روشن] نمايش داده می شود.

<sup>z</sup> هر بار که دوربين يک لبخند تشخيص می دهد، **<sup>٢</sup> دوربين را به طرف يک شخص بگيريد.** بعد از روشن شدن چراغ، عکسبرداری می کند. z برای مکث تشخيص لبخند، دکمه <p <را فشار دهيد. برای ادامه تشخيص، دکمه <p <را دوباره فشار دهيد.

z برای انتخاب [ ]، دکمه های <r><q <را فشار دهيد يا کليد چرخشي <@> را بچرخانيد، و سپس دکمه <<|SO

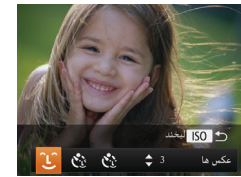

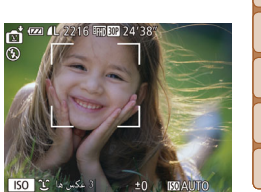

Œ

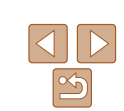

**•** وقتی عکسبرداری پايان يافت، به حالت ديگری برويد، يا اينکه دوربين هر بار که لبخندی

تشخيص داده شد، به عکسبرداری ادامه می دهد.

- همچنين می توانيد با فشار دادن دکمه شاتر طبق معمول عکس بگيريد.
- <span id="page-59-0"></span>**•** وقتی سوژه ها رو به دوربين باشند و دهان خود را به اندازه کافی باز کنند تا دندان ها قابل مشاهده باشند، دوربين می تواند لبخندها را آسان تر تشخيص دهد.
- برای تغيير دادن تعداد عکس ها، دکمه های <p><o <را بعد از انتخاب [ ] در مرحله ،١ فشار دهيد. [تشخيص پلک زدن] ([=](#page-47-0)۴٨) فقط برای عکس آخر موجود است.

تصاوير ثابت

# **استفاده از تايمر خودکار پلک زدن**

دوربين را به طرف يک شخص بگيريد و دکمه شاتر را به طور کامل به پايين فشار دهيد. دوربين حدود دو ثانيه بعد از تشخيص پلک زدن عکس می گيرد.

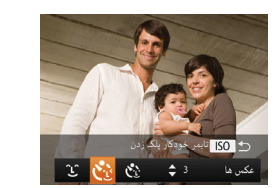

# **<sup>١</sup> [ ] را انتخاب کنيد.**

- z از مراحل ١ تا ٢ در "صحنه های خاص" ([=](#page-51-2)۵٢) پيروی کنيد و [ ] را انتخاب کنيد، و سپس دکمه < <mark>SO</mark>> را فشار دهيد.
- z برای انتخاب [ ]، دکمه های <r><q <را فشار دهيد يا کليد چرخشی <7> را بچرخانيد، و سپس دکمه < <mark>SO</mark>> را فشار دهيد.
	- **را تا نيمه فشار دهيد. <sup>٢</sup> عکس را ترکيب بندی کنيد <sup>و</sup> دکمه شاتر**
- z مطمئن شويد کادر سبز رنگی دور چهره فردی که پلک می زند، نمايش داده می شود.
- **٣ دکمه شاتر را به طور کامل به پايين فشار دهيد.**
- z دوربين اکنون وارد حالت آماده بکار تصويربرداری می شود، و [جهت گرفتن عکس پلک بزنيد] نمايش داده می شود.
- z چراغ چشمک می زند و صدای تايمر خودکار پخش می شود.

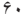

**قبل از استفاده عمليات رايج دوربين**

**راهنمای ابتدايی**

**راهنمای پيشرفته**

**١٢٣۴حالت P اصول ابتدايی دوربين حالت خودکار/ حالت ترکيب خودکار ساير حالت های تصويربرداری**

**۵۶حالت پخش ٧عملکردهای Fi-Wi حالت Tv، Av، M، 1C و 2C**

**٨منوی تنظيم ٩لوازم جانبی ١٠ضميمه**

**فهرست موضوعی**

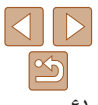

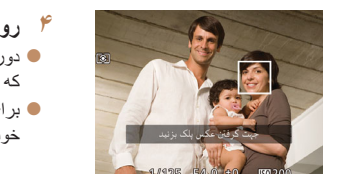

- **۴ رو به دوربين قرار بگيريد و پلک بزنيد.**
- z دوربين حدود دو ثانيه بعد از تشخيص پلک زدن شخصی که چهره اش داخل کادر قرار دارد، عکس خواهد گرفت.
	- z برای لغو تصويربرداری پس از راه اندازی تايمر خودکار، دکمه <n <را فشار دهيد.
		- اگر پلک زدن تشخيص داده نشد، دوباره به آرامی و آگاهانه پلک بزنيد.
	- اگر چشم ها به وسيله مو، کلاه يا عينک پوشيده شده باشند، ممکن است پلک زدن تشخيص داده نشود.
		- بستن و باز کردن هر دو چشم به طور يکباره نيز به عنوان پلک زدن تشخيص داده خواهد شد.
			- اگر پلک زدن تشخيص داده نشود، دوربين حدود ١۵ ثانيه بعد عکس می گيرد.
- برای تغيير دادن تعداد عکس ها، دکمه های <p><o <را بعد از انتخاب [ ] در مرحله ،١ فشار دهيد. [تشخيص پلک زدن] ([=](#page-47-0)۴٨) فقط برای عکس آخر موجود است.
	- در صورتی که هنگام فشار دادن کامل دکمه شاتر به پايين، هيچ شخصی در ناحيه تصويربرداری نباشد، بعد از وارد شدن يک شخص در ناحيه تصويربرداری و پلک زدن او، دوربين عکس خواهد گرفت.

تصاوير ثابت

# **استفاده از تايمر خودکار چهره**

دوربين حدود دو ثانيه بعد از تشخيص اينکه چهره شخص ديگر (مانند عکاس) وارد ناحيه تصويربرداری شده است، عکس خواهد گرفت ([=](#page-81-1)٨٢). اين ويژگی در صورت گنجاندن خود در عکس های گروهی يا عکس های مشابه مفيد است.

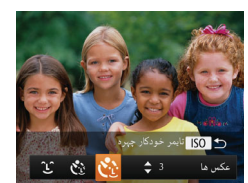

- **<sup>١</sup> [ ] را انتخاب کنيد.**
- z از مراحل ١ تا ٢ در "صحنه های خاص" ([=](#page-51-2)۵٢) پيروی کنيد و [ ] را انتخاب کنيد، و سپس دکمه < <mark>SO</mark>> را فشار دهيد.
- z برای انتخاب [ ]، دکمه های <r><q <را فشار دهيد يا کليد چرخشی <7> را بچرخانيد، و سپس دکمه < SO|> را فشار دهيد.
- **را تا نيمه فشار دهيد. <sup>٢</sup> عکس را ترکيب بندی کنيد <sup>و</sup> دکمه شاتر**
- z مطمئن شويد که کادر سبز دور چهره ای که روی آن فوکوس می کنيد و کادرهای سفيد دور چهره های ديگر نمايش داده می شود.
- **٣ دکمه شاتر را به طور کامل به پايين فشار دهيد.**
- z اکنون دوربين وارد حالت آماده بکار تصويربرداری می شود، و [نگاهمستقيم در دوربين شروع شمارش معکوس] نمايش داده می شود.
	- z چراغ چشمک می زند و صدای تايمر خودکار پخش می شود.
	- **شويد <sup>و</sup> به دوربين نگاه کنيد. <sup>۴</sup> به سوژه ها در ناحيه تصويربرداری ملحق**
- z بعد از اينکه دوربين يک چهره جديد را تشخيص داد، سرعت چشمک زن چراغ و صدای تايمر خودکار افزايش خواهند يافت. (وقتی فلش روشن می شود، چراغ به صورت روشن باقی می ماند.) حدود دو ثانيه بعد، دوربين عکس خواهد گرفت.
	- z برای لغو تصويربرداری پس از راه اندازی تايمر خودکار ، دکمه <MENU> را فشار دهيد.
- حتی اگر بعد از اينکه در ناحيه تصويربرداری به ديگران ملحق شديد، چهره شما تشخيص داده نشد، دوربين حدود ١۵ ثانيه بعد عکس خواهد گرفت.
- برای تغيير دادن تعداد عکس ها، دکمه های <p><o <را بعد از انتخاب [ ] در مرحله ،١ فشار دهيد. [تشخيص پلک زدن] ([=](#page-47-0)۴٨) فقط برای عکس آخر موجود است.

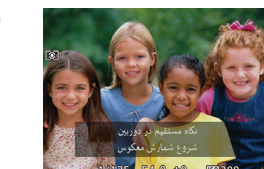

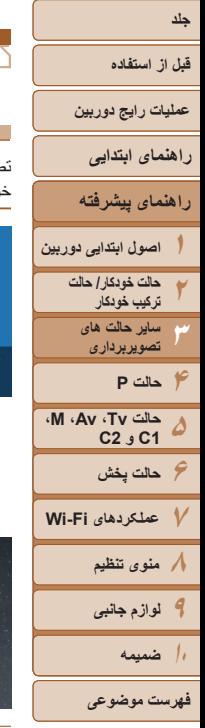

网织

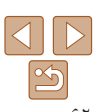

# **تصويربرداری از آسمان پرستاره (ستاره)**

# تصاوير ثابت

**تصويربرداری از صحنه های شب زير آسمان پر ستاره (عکس از ستاره ها)** تصاوير شگفت انگيزی از آسمان پرستاره بالای سرتان در شب بگيريد. نور ستاره در تصوير به طور خودکار افزايش می يابد، و آسمان پرستاره را زيباتر می کند.

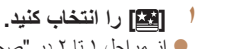

- z از مراحل ١ تا ٢ در "صحنه های خاص" ([=](#page-51-2)۵٢) پيروی کنيد و [ ] را انتخاب کنيد، و سپس دکمه < <mark>SO</mark>> را فشار دهيد.
- z برای انتخاب [ ]، دکمه های <r><q <را فشار دهيد يا کليد چرخشی <7> را بچرخانيد، و سپس دکمه <(FUNC)> را فشار دهيد.

# **٢ دوربين را محکم نگه داريد.**

- z دوربين را روی يک سه پايه سوار کنيد يا اقدامات ديگری را برای ثابت نگه داشتن آن و جلوگيری از لرزش دوربين انجام دهيد.
	- **٣ عکس بگيريد.**

**•** زوم نوری بر روی حداکثر زاويه باز تنظيم شده است و نمی توان آن را تنظيم کرد.

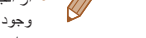

- <span id="page-61-0"></span>**•** از آنجا که دوربين تصاوير را پردازش و ترکيب می کند، قبل از اينکه بتوانيد دوباره عکس بگيريد، تأخيری وجود خواهد داشت.
	- برای غير فعال کردن پردازش تصوير که ستارگان را نورانی تر می کند، MENU] ◄ 4 [زبانه ◄ [پرنوری ستاره ها] ◄ [خاموش] را انتخاب کنيد.
		- در اين حالت، [نمايش شب] را روی [روشن] ([=](#page-89-0)٩٠) قرار دهيد.
	- برای تعيين دقيق تر موقعيت کانونی قبل از تصويربرداری، به حالت فوکوس دستی برويد ([=](#page-77-0)٧٨).
- اين حالت می تواند تعادل سفيدی را تصحيح کند و همان تأثير استفاده از يک فيلتر جبران رنگ موجود در بازار را داشته باشد ([=](#page-73-0)٧۴).

تصاوير ثابت

# **تصويربرداری از عکس مسير ستاره ها (عکس مسير ستاره ها)**

خطوطی که با حرکت ستاره ها در آسمان ايجاد می شود در يک تصوير تکی ضبط می شوند. بعد از تعيين سرعت شاتر و تعداد تصاوير، دوربين به طور متوالی عکس می گيرد. هر روند تصويربرداری حدوداً دو ساعت طول می کشد. پیشاپیش سطح باتری را بررسی کنید.

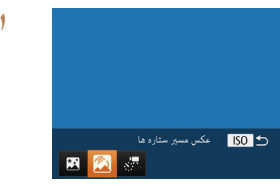

- **<sup>١</sup> [ ] را انتخاب کنيد.**
- z از مراحل ١ تا ٢ در "صحنه های خاص" ([=](#page-51-2)۵٢)
- پيروی کنيد و [ ] را انتخاب کنيد، و سپس دکمه < <mark>SO</mark>|> را فشار دهيد.
- $\mathbb{R}$  بر ای انتخاب  $\mathbb{R}$ ]، دکمه های < $\blacktriangleright$  <  $\blacktriangleright$  > را فشار دهيد يا کليد چرخشی <7> را بچرخانيد، و سپس دکمه <(emc)> را فشار دهيد.
- **٢ مدت زمان روند تصويربرداری را تعيين کنيد.** z کليد چرخشی <z <را برای انتخاب مدت زمان تصويربرداری بچرخانيد.
	- **٣ دوربين را محکم نگه داريد.**
- z دوربين را روی سه پايه نصب کنيد يا اقدامات ديگری انجام دهيد تا دوربين ثابت شود.

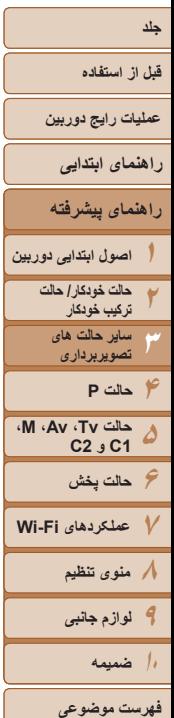

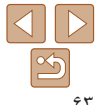

- <sup>z</sup> دکمه شاتر را به طور کامل به پايين فشار دهيد. **<sup>۴</sup> عکس بگيريد.** [مشغول] به طور مختصر نمايش داده می شود، و سپس تصويربرداری آغاز می شود. z در حين تصويربرداری عملکرد دوربين را مختل نکنيد. z برای لغو تصويربرداری، دکمه شاتر را دوباره به طور
- اگر نيروی باتری دوربين تمام شود، تصويربرداری متوقف می شود و يک تصوير ترکيبی از تصاويری که تا آن زمان ذخيره شده اند، ايجاد می شود.

کامل به سمت پايين فشار دهيد.

- زوم نوری بر روی حداکثر زاويه باز تنظيم شده است و نمی توان آن را تنظيم کرد.
- از آنجا که دوربين تصاوير را پردازش و ترکيب می کند، قبل از اينکه بتوانيد دوباره عکس بگيريد، تأخيری وجود خواهد داشت.
	- در اين حالت، [نمايش شب] را روی [روشن] ([=](#page-89-0)٩٠) قرار دهيد.
	- برای تعيين دقيق تر موقعيت کانونی قبل از تصويربرداری، به حالت فوکوس دستی برويد ([=](#page-77-0)٧٨).
	- اين حالت می تواند تعادل سفيدی را تصحيح کند و همان تأثير استفاده از يک فيلتر جبران رنگ موجود در بازار را داشته باشد ([=](#page-73-0)٧۴).

# **فيلم برداری از حرکت ستاره (فيلم از عکس ستارگان)**

تصاوير ثابت به طور متوالی در يک مدت زمان معين گرفته می شوند و برای ايجاد فيلم با يکديگر ترکيب می شوند. دوربين در هر دقيقه يک عکس می گيرد، و هيچ صدايی ضبط نمی شود. ستارگان در حين پخش به سرعت حرکت می کنند، بنابراين می توانيد حرکت آنها را در مدت زمان کوتاهی مشاهده کنيد. روند تصويربرداري حدوداً دو ساعت طول می کشد، و تصاوير زيادي گرفته می شوند. پيشاپيش سطح باتری و فضای کارت حافظه را بررسی کنيد.

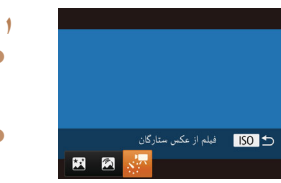

# **<sup>١</sup> [ ] را انتخاب کنيد.**

z از مراحل ١ تا ٢ در "صحنه های خاص" ([=](#page-51-2)۵٢) پيروی کنيد و [ ] را انتخاب کنيد، و سپس دکمه < 80> را فشار دهيد.

فيلم ها

- $\mathbb{R}$  بر ای انتخاب [  $\mathbb{R}$ ، دکمه های < $\blacktriangleright$  <  $\blacktriangleright$  < ا فشار  $\blacksquare$ دهيد يا کليد چرخشی <7> را بچرخانيد، و سپس دکمه <(EUNC)> را فشار دهيد.
- **٢ مدت زمان روند تصويربرداری را تعيين کنيد.** z کليد چرخشی <z <را برای انتخاب مدت زمان تصويربرداری بچرخانيد.
	- **٣ دوربين را محکم نگه داريد.**
- z دوربين را روی سه پايه نصب کنيد يا اقدامات ديگری انجام دهيد تا دوربين ثابت شود.

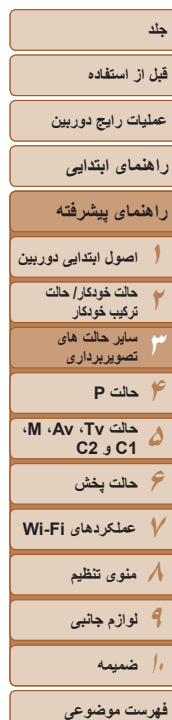

- **۴ روشنايی را بررسی کنيد.**
- z دکمه شاتر را برای عکسبرداری از يک تصوير ثابت تکی به طور کامل به سمت پايين فشار دهيد.
- z به حالت پخش برويد ([=](#page-100-0)[١٠١](#page-100-0)) و روشنايی تصوير را بررسی کنيد.
- z برای تنظيم روشنايی، کليد چرخشی جبران نوردهی را بچرخانيد و سطح نوردهی را تغيير دهيد. با گرفتن يک عکس ديگر، روشنايی را دوباره بررسی کنيد.

# **۵ تصوير بگيريد.**

- z دکمه فيلم را فشار دهيد. [مشغول] به طور مختصر نمايش داده می شود، و سپس تصويربرداری آغاز می شود.
- z نشانگر به طور کلی در طی روند عکسبرداری چشمک می زند.
- z در حين تصويربرداری عملکرد دوربين را مختل نکنيد.
- z برای لغو تصويربرداری، دکمه فيلم را دوباره فشار دهيد.
- z دوربين در حين تصويربرداری در حالت اکو ([=](#page-151-0)[١۵٢](#page-151-0)) کار می کند.

# **زمان های تخمينی تصويربرداری و پخش**

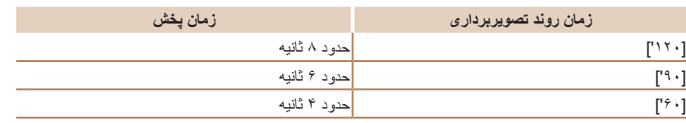

- اگر نيروی باتری دوربين يا فضای کارت حافظه تمام شود، تصويربرداری متوقف می شود و يک فيلم از تصاويری که تا آن زمان ذخيره شده اند، ايجاد می شود.
- حداکثر مدت زمان موجود برای تصويربرداری به فضای خالی کارت حافظه بستگی دارد. **•** زوم نوری بر روی حداکثر زاويه باز تنظيم شده است و نمی توان آن را تنظيم کرد.
- از آنجا که دوربين تصاوير را پردازش می کند، قبل از اينکه بتوانيد دوباره عکس بگيريد، تأخيری وجود خواهد داشت.
- برای ذخيره هر عکس انتخاب شده قبل از ايجاد فيلم، MENU] ◄ 4 [زبانه ◄ [ذخيره تصاويرثابت] ◄ [روشن] را انتخاب کنيد. توجه داشته باشيد که تمام اين تصاوير جداگانه به عنوان يک گروه مديريت می شود، و در حين پخش، فقط اولين تصوير نمايش داده می شود. برای نشان دادن اينکه تصوير بخشی از يک گروه
	- است، [ ] در قسمت بالای سمت چپ صفحه نمايش داده می شود. اگر يک تصوير گروه بندی شده را پاک کنيد ([=](#page-113-0)[١١۴](#page-113-0))، همه تصاوير درون آن گروه نيز پاک خواهند شد. در هنگام پاک کردن تصاوير، مراقب باشيد.
		- در اين حالت، [نمايش شب] را روی [روشن] ([=](#page-89-0)٩٠) قرار دهيد.
		- برای تعيين دقيق تر موقعيت کانونی قبل از تصويربرداری، به حالت فوکوس دستی برويد ([=](#page-77-0)٧٨).
		- اين حالت می تواند تعادل سفيدی را تصحيح کند و همان تأثير استفاده از يک فيلتر جبران رنگ موجود در بازار را داشته باشد ([=](#page-73-0)٧۴).

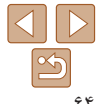

**قبل از استفاده**

**عمليات رايج دوربين**

**راهنمای ابتدايی**

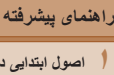

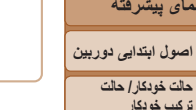

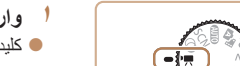

**گرفتن فيلم های مختلف**

**فيلمبرداری در حالت [**E**[**

- <sup>z</sup> کليد چرخشی حالت را روی [E [قرار دهيد. **<sup>١</sup> وارد حالت [**E **[شويد.**
- z نوارهای سياه رنگی در لبه های بالا و پايين صفحه نمايش داده می شوند، و سوژه کمی بزرگ می شود. اين نواحی ضبط نخواهد شد.
	- **٢ تنظيمات را برای تناسب با فيلم پيکربندی کنيد (**[=](#page-192-0)**[١٩٣](#page-192-0) – [٢٠١](#page-200-0)).**
		- <sup>z</sup> دکمه فيلم را فشار دهيد. **<sup>٣</sup> تصوير بگيريد.**
		-
		- z برای متوقف کردن ضبط فيلم، دکمه فيلم را دوباره فشار دهيد.

# **قفل کردن يا تغيير دادن روشنايی تصوير قبل از فيلمبرداری**

<span id="page-64-0"></span>قبل از تصويربرداری، می توانيد نوردهی را قفل کنيد يا آن را در فواصل ١⁄٣ نقطه ای در محدوده 3– تا +3 تغيير دهيد.

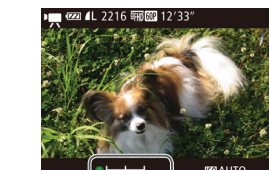

- 
- <sup>z</sup> دکمه<sup>&</sup>lt; <sup>&</sup>gt;را برای قفل کردن نوردهی فشار دهيد. **<sup>١</sup> نوردهی را قفل کنيد.** نوار تغيير نوردهی نمايش داده می شود.
- z برای باز کردن قفل نوردهی، دکمه < > را دوباره فشار دهيد.
	- **٢نوردهی را تنظيم کنيد.**
	- z برای تنظيم نوردهی، در حالی که صفحه را تماشا می کنيد، کليد چرخشی <7> را بچرخانيد.
		- **٣ تصوير بگيريد (**[=](#page-64-1)**۶۵).**

<span id="page-64-1"></span>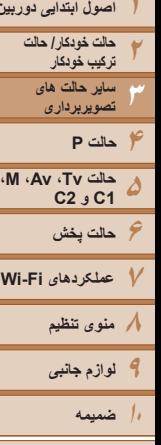

 $\overline{\triangleleft}$  $\boxed{\infty}$  $6\Delta$ 

**فهرست موضوعی**

فيلم ها

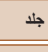

# **قبل از استفاده**

**عمليات رايج دوربين**

**راهنمای ابتدايی**

**راهنمای پيشرفته**

**١اصول ابتدايی دوربين**

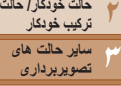

**۶حالت پخش ٧عملکردهای Fi-Wi ٨منوی تنظيم ٩لوازم جانبی ١٠ضميمه**

**۵**

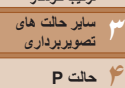

**حالت Tv، Av، M، 1C و 2C**

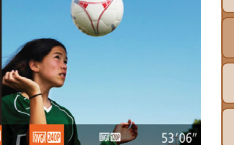

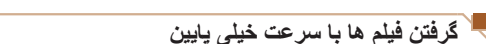

می توانيد از سوژه های دارای حرکت سريع برای پخش در آينده به صورت حرکت آهسته فيلمبرداری کنيد. توجه داشته باشيد که صدا ضبط نمی شود.

- <sup>z</sup> کليد چرخشی حالت را روی [E [قرار دهيد. **<sup>١</sup> [ ] را انتخاب کنيد.**
- 
- z دکمه <m <را فشار دهيد، [E [را در منو انتخاب کنيد، و سپس [ ] ([=](#page-23-0)٢۴) را انتخاب نماييد.

فيلم ها

- **٢ يک تعداد کادر انتخاب کنيد.**
- z دکمه <m <را فشار دهيد، [ ] را از منو انتخاب کنيد، و تعداد کادر مورد نظر را انتخاب کنيد ([=](#page-23-0)٢۴).
- z گزينه ای که پيکربندی کرديد اکنون نمايش داده می شود.

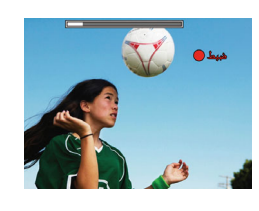

# **٣ تصوير بگيريد (**[=](#page-64-1)**۶۵).**

z نواری که زمان سپری شده را نشان می دهد نمايش داده مي شود. حداكثر مدت زمان قطعه فيلم تقريباً ٣٠ ثانيه است.

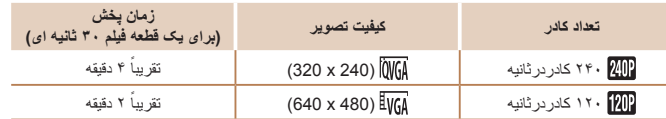

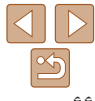

**فهرست موضوعی**

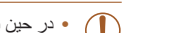

<span id="page-65-0"></span>**•** در حين پخش زوم کردن موجود نيست، حتی اگر اهرم زوم را حرکت دهيد.  $\cup$ **•** فوکوس، نوردهی و رنگ در هنگام فشار دادن دکمه فيلم تعيين می شوند.

> $\bigotimes$ **•** هنگام پخش فيلم ([=](#page-101-0)[١٠٢](#page-101-0))، فيلم با حرکت آهسته پخش خواهد شد.

**•** می توانيد سرعت پخش فيلم ها را با استفاده از نرم افزار تغيير دهيد ([=](#page-172-0)[١٧٣](#page-172-0)).

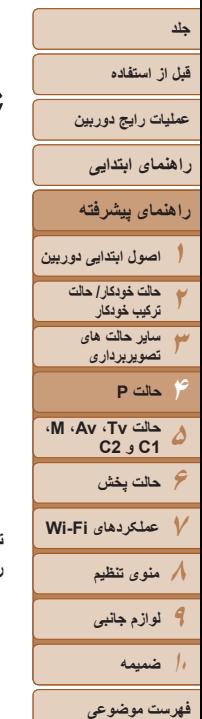

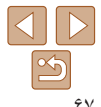

**حالت P ۴**

تصاوير متمايزتر با سبک تصويربرداری دلخواه شما

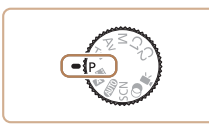

- دستورالعمل های اين فصل در مورد دوربين در حالی که کليد چرخشی حالت روی حالت [G [قرار دارد، به کار می رود.
	- [G[: AE برنامه؛ AE: نوردهی خودکار
- قبل از استفاده از عملکرد معرفی شده در اين فصل در حالت هايی به غير از [G[، مطمئن شويد که اين عملکرد در آن حالت موجود باشد ([=](#page-192-0)[١٩٣](#page-192-0) [٢٠١](#page-200-0)).

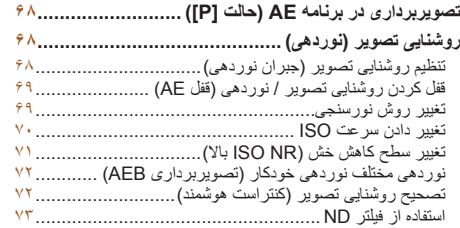

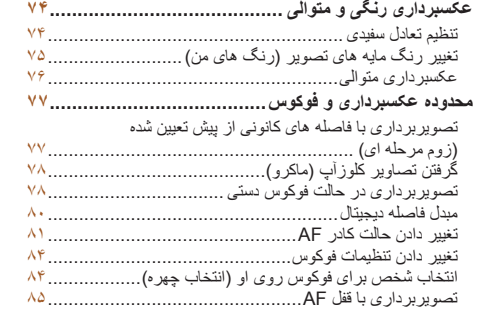

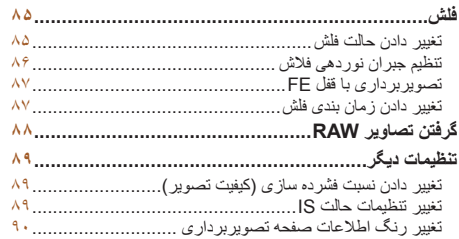

<span id="page-67-2"></span>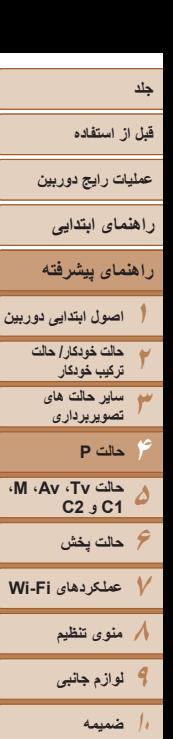

# <span id="page-67-1"></span>تصاوير ثابت فيلم ها **تصويربرداری در برنامه AE) حالت [P([**

می توانيد بسياری از تنظيمات عملکرد را برای تناسب با سبک تصويربرداری دلخواه خود سفارشی کنيد.

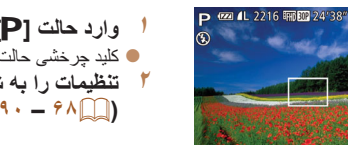

- <sup>z</sup> کليد چرخشی حالت را روی [G [قرار دهيد. **<sup>١</sup> وارد حالت [**G **[شويد. (**[=](#page-67-1)**۶٨ – [٩٠](#page-89-2)) <sup>و</sup> سپس تصوير بگيريد. <sup>٢</sup> تنظيمات را به شکل دلخواه سفارشی کنيد**
- اگر وقتی دکمه شاتر را تا نيمه فشار می دهيد، نوردهی کافی به دست نيايد، سرعت های شاتر و ميزان های ديافراگم به رنگ نارنجی نمايش داده می شوند. در اين صورت، سرعت ISO[=](#page-69-0)) ٧٠ (را تنظيم کنيد يا فلش را فعال کنيد (اگر سوژه ها تيره هستند، [=](#page-84-1)٨۵) تا امکان نوردهی بيشتر فراهم شود.
- فيلم ها را می توان با فشار دادن دکمه فيلم در حالت [G [نيز ضبط کرد. با اين وجود، برخی تنظيمات .FUNC تنظيمات ([=](#page-23-0)٢۴) و MENU[=](#page-24-0)) ٢۵ (را می توان برای ضبط فيلم به طور خودکار تنظيم کرد.
	- برای اطلاع از جزئيات مربوط به محدوده تصويربرداری در حالت [G [به "محدوده [تصويربرداری](#page-204-1)" [\(](#page-204-1)=[٢٠۵](#page-204-1)) مراجعه کنيد.

# **روشنايی تصوير (نوردهی)**

# <span id="page-67-0"></span>تصاوير ثابت

# **تنظيم روشنايی تصوير (جبران نوردهی)**

نوردهی استاندارد تنظيم شده توسط دوربين را می توان در فواصل ١⁄٣ نقطه ای در محدوده 3– تا +3 تنظيم کرد.

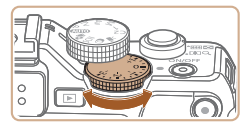

z در حالی که به صفحه نگاه می کنيد، پيچ جبران نوردهی را برای تنظيم روشنايی بچرخانيد. z سطح تصحيحی که تعيين کرده ايد اکنون نمايش داده می شود.

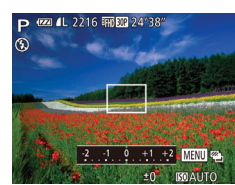

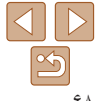

**فهرست موضوعی**

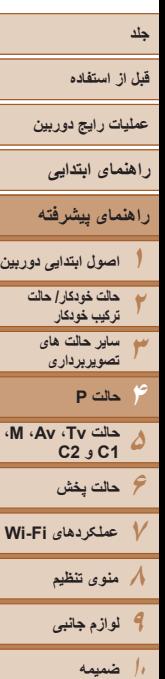

تصاوير ثابت

# **قفل کردن روشنايی تصوير / نوردهی (قفل AE(**

قبل از تصويربرداری، می توانيد نوردهی را قفل کنيد، يا فوکوس و نوردهی را به طور جداگانه تعيين کنيد.

<span id="page-68-1"></span>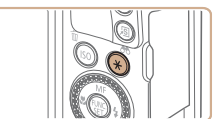

 $\oslash$ 

- <sup>z</sup> دوربين را به طرف سوژه بگيريد تا با نوردهی قفل شده **<sup>١</sup> نوردهی را قفل کنيد.** عکسبرداری کنيد، و سپس دکمه < > را فشار دهيد.
- z [ ] نمايش داده می شود، و نوردهی قفل می شود.
- **٢ تصوير را ترکيب بندی کنيد و عکس بگيريد.**
- نبعد از گرفتن يک تصوير، قفل AE باز می شود و  $[\bigstar]$ ] ديگر نمايش داده نمی شود.

# **•** AE: نوردهی خودکار

**•** بعد از قفل شدن نوردهی، می توانيد ترکيب سرعت شاتر و مقدار ديافراگم را با چرخاندن کليد چرخشی <7> تنظيم کنيد (تغيير برنامه).

# **تغيير روش نورسنجی**

روش نورسنجی (شيوه اندازه گيری روشنايی) را برای تناسب با شرايط تصويربرداری به شرح زير تنظيم کنيد.

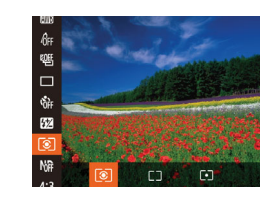

z دکمه <m <را فشار دهيد، [ ] را از منو انتخاب کنيد، و گزينه مورد نظر را انتخاب کنيد ([=](#page-23-0)٢۴). z گزينه ای که پيکربندی کرديد اکنون نمايش داده می شود.

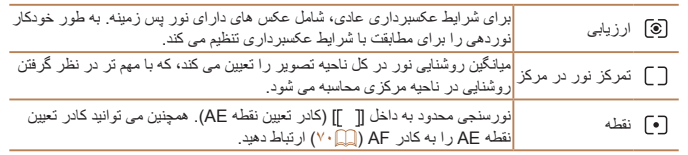

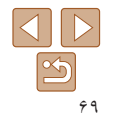

**فهرست موضوعی**

# <span id="page-68-0"></span>تصاوير ثابت

<span id="page-69-2"></span>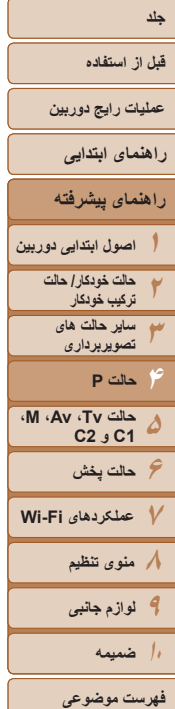

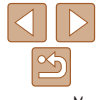

# **مرتبط کردن کادر تعيين نقطه AE با کادر AF**

<span id="page-69-0"></span>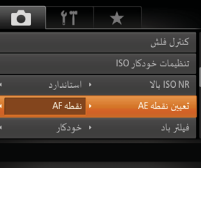

- 
- **١ روش نورسنجی را روی [ ] قرار دهيد.** z مراحل موجود در "تغيير روش [نورسنجی](#page-68-1)" (=۶٩)
	- را برای انتخاب [ ] دنبال کنيد.

تصاوير ثابت

- **٢ تنظيمات را پيکربندی کنيد.**
- z دکمه <n <را فشار دهيد، [تعيين نقطه AE [ را از زبانه [4] انتخاب کنيد، و سپس [نقطه AF [ ([=](#page-24-0)٢۵) را انتخاب کنيد.
- z کادر تعيين نقطه AE اکنون به حرکت کادر AF[=](#page-80-1)) ٨١ ( مرتبط خواهد شد.
- وقتی [کادر AF [روی [AiAF چهره] ([=](#page-81-1) ٨٢) يا [AF رديابی] ([=](#page-81-0) ٨٢) قرار دارد، موجود نيست.

# **تغيير دادن سرعت ISO**

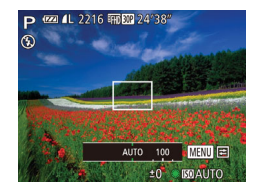

z برای انتخاب سرعت ISO دکمه < > را فشار دهيد،  $\leq$ کليد چر خشي  $\leq$   $\geq$   $<$  را بچر خانيد، سپس دکمه  $>$ را فشار دهيد.

<span id="page-69-1"></span>تصاوير ثابت

z گزينه ای که پيکربندی کرديد اکنون نمايش داده می شود.

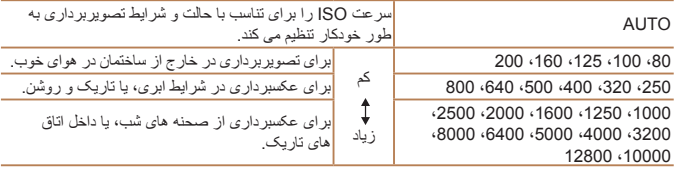

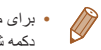

- برای مشاهده سرعت ISO تنظيم شده به طور خودکار در هنگامی که دوربين روی [AUTO [قرار دارد، دکمه شاتر را تا نيمه فشار دهيد.
- اگرچه انتخاب يک سرعت ISO پايين تر ممکن است دانه دانه بودن تصوير را کاهش دهد، اما خطر تار شدن سوژه در برخی شرايط عکسبرداری می تواند بيشتر باشد.
- انتخاب يک سرعت ISO بالاتر سرعت شاتر را افزايش می دهد، که ممکن است تار شدن سوژه را کاهش دهد و محدوده فلش را افزايش دهد. اما ممکن است عکس ها دانه دانه به نظر رسند.

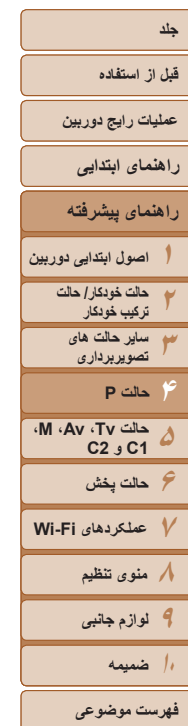

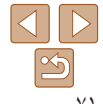

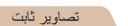

# **انجام تنظيمات خودکار ISO**

.<br>• استاندارد

 $\frac{1}{3200}$ 

تنظیمات خودکار ISO

.<br>داکار سرعت150

سرعت تغيير

**MENU** 

 $\bigotimes$ 

وقتی دوربين روی [AUTO [قرار دارد، می توان حداکثر سرعت ISO را در محدوده [400] – [12800] تعيين کرد و می توان حساسيت را در محدوده سه سطح تعيين کرد.

- **١به صفحه تنظيمات دسترسی پيدا کنيد.**
- $\blacksquare$  دکمه <MENU> را فشار دهيد، [تنظيمات خودکار ISO ]  $\leq$ را از زبانه  $\lceil \bullet \rceil$  انتخاب کنید، و سپس دکمه  $\leq$   $\leq$ را فشار دهيد ([=](#page-24-0)٢۵).
	- **٢ تنظيمات را پيکربندی کنيد.**
- z يک مورد منو را برای پيکربندی انتخاب کنيد، و سپس گزينه دلخواه را انتخاب نماييد ([=](#page-24-1)٢۵).

# **تغيير سطح کاهش خش (NR ISO بالا)**

<span id="page-70-0"></span>می توانيد ٣ سطح برای کاهش خش انتخاب کنيد: [استاندارد]، [زياد]، [کم] وقتی با سرعت ISO بالا عکس گرفته می شود، اين مورد بسيار اثربخش خواهد بود.

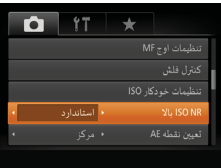

z دکمه <n <را فشار دهيد، [NR ISO بالا] را از زبانه [4] انتخاب کنيد، و سپس گزينه مورد نظر را انتخاب کنيد ([=](#page-24-0)٢۵).

**•** با [ ] يا [ ] موجود نيست ([=](#page-87-1)٨٨). $\sqrt{7}$ 

**•** همچنين می توانيد وقتی صفحه تنظيمات سرعت ISO[=](#page-69-0)) ٧٠ (نمايش داده می شود، با فشار دادن دکمه <MENU>، به صفحه [تنظيمات خودکار ISO] دستر سی پيدا کنيد.

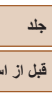

**عمليات رايج دوربين**

**قبل از استفاده**

**راهنمای ابتدايی**

**١٢٣۴۵۶حالت پخش راهنمای پيشرفته اصول ابتدايی دوربين حالت خودکار/ حالت ترکيب خودکار ساير حالت های تصويربرداری حالت Tv، Av، M، 1C و 2C حالت P**

**عملکردهای Fi-Wi منوی تنظيم لوازم جانبی ١٠ضميمه**

**فهرست موضوعی**

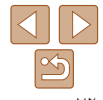

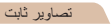

# **نوردهی مختلف نوردهی خودکار (تصويربرداری AEB(**

سه تصوير متوالی با سطوح نوردهی مختلف (نوردهی استاندارد، نوردهی کم، و سپس نوردهی زياد) در هر بار عکسبرداری گرفته می شود. می توانيد مقدار نوردهی کم و نوردهی زياد (در ارتباط با نوردهی استاندارد) را از محدوده 2– تا 2+ نقطه در فواصل ١/٣ نقطه ای تنظیم کنید.

**<sup>١</sup> [ ] را انتخاب کنيد.**

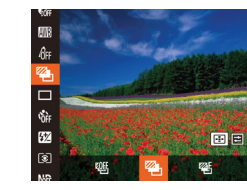

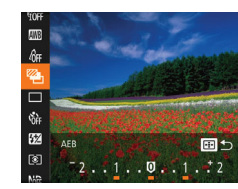

**٢ تنظيمات را پيکربندی کنيد.** z دکمه < > را فشار دهيد، و سپس با فشار دادن دکمه های <r><q <يا چرخاندن کليد چرخشی <7>، تنظيمات را انجام دهيد.

z دکمه <m <را فشار دهيد، [ ] را از منو انتخاب کنيد، و سپس [ ] را انتخاب کنيد ([=](#page-23-0)٢۴).

- تصويربرداری AEB) براکتينگ نوردهی خودکار) تنها در حالت [!] موجود است ([=](#page-85-1)٨۶). Œ **•** عکسبرداری متوالی ([=](#page-75-0)٧۶) در اين حالت موجود نيست.
	- اگر جبران نوردهی در حال استفاده باشد ([=](#page-67-2)۶٨)، مقدار تعيين شده برای اين عملکرد به عنوان سطح نوردهی استاندارد برای اين عملکرد در نظر گرفته می شود.
	- همچنين می توانيد با فشار دادن دکمه <n <در هنگام نمايش صفحه جبران نوردهی ([=](#page-67-2)۶٨)، به صفحه تنظيمات مرحله ٢ دسترسی پيدا کنيد.
		- سه عکس صرف نظر از هر مقداری که در [\$] ([=](#page-36-0)٣٧) تعيين شده است، گرفته می شود.
		- در حالت [تشخيص پلک زدن] ([=](#page-47-0)۴٨)، اين عملکرد فقط برای عکس آخر موجود است.

# <span id="page-71-0"></span>تصاوير ثابت

# **تصحيح روشنايی تصوير (کنتراست هوشمند)**

قبل از عکسبرداری، نواحی بيش از حد روشن يا تاريک (مانند چهره ها يا پس زمينه ها) را می توان تشخيص داد و با روشنايی بهينه به طور خودکار تنظيم کرد.

برای اجتناب از قسمت های روشن رنگ پريده، تصحيح محدوده ديناميک را تعيين کنيد. برای حفظ جزئيات تصوير در سايه ها، اصلاح سايه را تعيين کنيد.

**•** تحت برخی شرايط عکسبرداری، ممکن است تصحيح دقيق نباشد يا موجب دانه دانه به نظر رسيدن تصاوير شود.

- همچنين می توانيد تصاوير موجود را تصحيح کنيد ([=](#page-119-0)[١٢٠](#page-119-0)).
- می توانيد عمليات دوربين را سفارشی کنيد تا با چرخاندن کليد چرخشی <z <يا <7>، تنظيمات تصحيح DR يا تصحيح سايه انجام شوند ([=](#page-95-0)٩۶).
<span id="page-72-1"></span>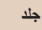

### **قبل از استفاده**

<span id="page-72-0"></span>**عمليات رايج دوربين**

**راهنمای ابتدايی**

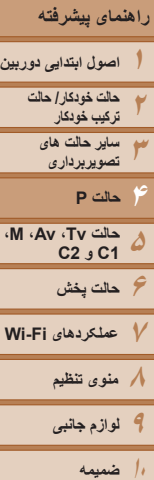

 $Q_{\text{in}}$   $Q_{\text{in}}$   $Q_{\text{in}}$ 

Œ

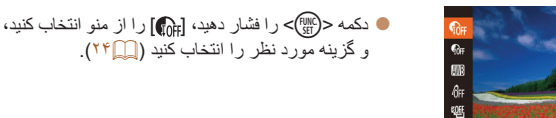

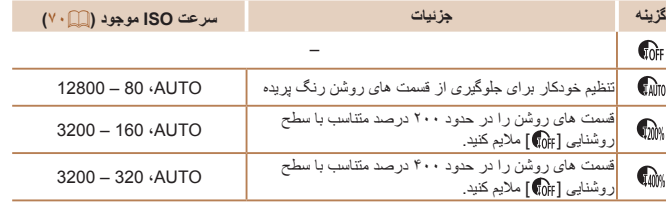

**•** اگر مقداری خارج از محدوده پشتيبانی شده که در اينجا نشان داده شده است تعيين کرده باشيد، سرعت ISO[=](#page-69-0)) ٧٠ (روی يک سرعت در محدوده پشتيبانی شده تنظيم خواهد شد.

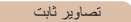

### **تصحيح محدوده ديناميک (تصحيح DR(**

ناحيه های روشن تصوير را به صورت زير ملايم کنيد، که در غير اين صورت ممکن است رنگ پريده به نظر رسند.

#### **تصحيح سايه** جزئيات تصوير در سايه ها را به صورت زير به طور خودکار حفظ کنيد.

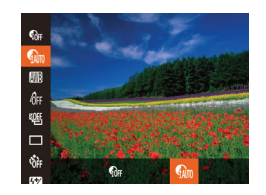

z دکمه <m <را فشار دهيد، [ ] را از منو انتخاب کنيد، و سپس [ ] را انتخاب کنيد ([=](#page-23-0)٢۴). z وقتی تنظيمات انجام شد، [ ] نمايش داده می شود.

### **استفاده از فيلتر ND**

برای عکسبرداری با سرعت های کندتر شاتر و ميزان های کوچکتر ديافراگم، از فيلتر ND استفاده کنيد، که شدت نور را به ١⁄٨ ميزان واقعی (معادل ٣ نقطه) کاهش می دهد.

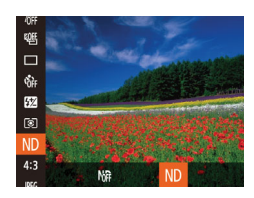

z دکمه <m <را فشار دهيد، [ ] را از منو انتخاب کنيد، و سپس [ ] را انتخاب کنيد ([=](#page-23-0)٢۴).

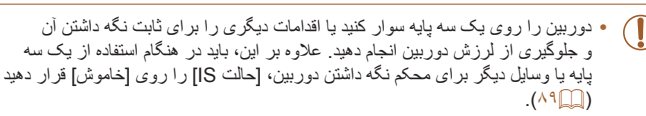

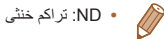

**فهرست موضوعی**

 $\Delta$ 

### **قبل از استفاده**

**عمليات رايج دوربين**

<span id="page-73-1"></span>**راهنمای ابتدايی**

**راهنمای پيشرفته**

**١٢٣۴اصول ابتدايی دوربين حالت خودکار/ حالت ترکيب خودکار ساير حالت های تصويربرداری حالت P**

**۵۶حالت پخش ٧عملکردهای Fi-Wi ٨منوی تنظيم ٩لوازم جانبی ١٠ضميمه حالت Tv، Av، M، 1C و 2C**

**فهرست موضوعی**

### **عکسبرداری رنگی و متوالی**

# تصاوير ثابت فيلم ها

با تنظيم تعادل سفيدی (WB(، می توانيد رنگ های تصوير را نسبت به صحنه مورد تصويربرداری طبيعی تر سازيد.

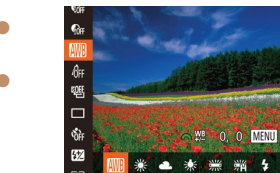

<span id="page-73-0"></span>**تنظيم تعادل سفيدی**

z دکمه <m <را فشار دهيد، [ ] را از منو انتخاب کنيد، و گزينه مورد نظر را انتخاب کنيد ([=](#page-23-0)٢۴). z گزينه ای که پيکربندی کرديد اکنون نمايش داده می شود.

خودکار برای شرايط تصويربرداری، تعادل سفيدی بهينه را به طور خودکار تنظيم می کند. **AVB** نور روز برای تصویربرداری در خارج از ساختمان در هوای خوب.  $\mathcal{L}$ ابری برای برای تصويربرداری در شرايط ابری، در سايه، يا تاريک و روشن.  $\triangle$ تنگستن برای تصويربرداری زير نور لامپ (تنگستن) عادی و نور فلورسنت با رنگ مشابه.  $\mathbf{A}$ فلورسنت برای تصويربرداری زير نور فلورسنت سفيد گرم (يا با رنگ مشابه) يا سفيد سرد.  $\frac{32}{2}$ فلورسنت H برای تصويربرداری زير نور فلورسنت نوع نور روز و نور فلورسنت با رنگ مشابه. 鹽 h فلش برای تصويربرداری با فلش. توازن سفيدی بهينه را برای تصويربرداری در زير آب تنظيم می کند. رنگ مايه های S زير آب ملايم تر از آبی برای ايجاد رنگ های طبيعی به طور کلی. سفارشی به صورت دستی (پرای تنظیم یک توازن سفیدی سفارشی به صورت دستی (١٧۴<u>)</u>.

### **توازن سفيدی سفارشی**

برای رنگ های تصوير که در تصوير گرفته شده توسط شما زير نور طبيعی به نظر می رسند، توازن سفيدی را برای تناسب با منبع نور محل تصويربرداری تنظيم کنيد. تعادل سفيدی را زير همان منبع نور که تصوير شما روشن می کند، تنظيم کنيد.

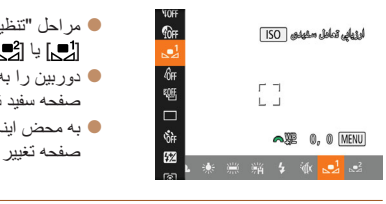

- z مراحل "تنظيم توازن سفيدی" ([=](#page-73-1)٧۴) را برای انتخاب [ ] يا [ ] دنبال کنيد.
- z دوربين را به طرف يک سوژه ساده سفيد بگيريد تا کل صفحه سفيد شود. دکمه < > را فشار دهيد.
- z به محض اينکه اطلاعات تعادل سفيدی ثبت شود، ته رنگ صفحه تغيير می کند.

T غيرطبيعی به نظر رسند.

**•** اگر بعد از ثبت اطلاعات تعادل سفيدی، تنظيمات دوربين را تغيير دهيد، ممکن است رنگ ها

تصاوير ثابت فيلم ها

### **تصحيح توازن سفيدی به طور دستی**

می توانيد تعادل سفيدی را به صورت دستی تصحيح کنيد. اين تنظيم می تواند با جلوه استفاده از فيلتر تبديل دمای رنگ موجود در بازار يا فيلتر جبران رنگ مطابقت داشته باشد.

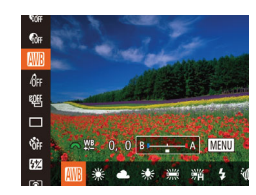

- **١تنظيمات را پيکربندی کنيد.**
- z از مراحل موجود در "تنظيم توازن سفيدی" ([=](#page-73-1)٧۴) برای انتخاب گزينه توازن سفيدی پيروی کنيد.
- z کليد چرخشی <z <را جهت تنظيم سطح تصحيح برای B و A بچرخانيد.
	- وقتی تنظيمات انجام شد،  $[\frac{\psi B}{2}]$  نمايش داده می شود.

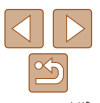

<span id="page-74-0"></span>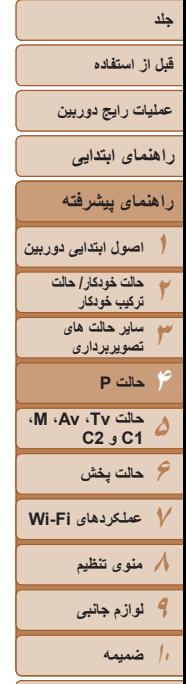

 $\mathcal{C}$ 

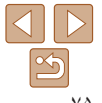

**فهرست موضوعی**

- ا **تنظیمات پیشرفته را پیکربندی کنید.**<br>● برای بیکربندی تنظیمات بیشرفته تر ، دکمه <MENU> را فشار دهيد و کليد چرخشی <z <يا <7> را بچرخانيد تا سطح تصحيح تنظيم شود. z برای بازنشانی سطح تصحيح، دکمه < > را فشار دهيد. نکمه <MENU> را برای کامل کردن تنظيمات فشار دهيد. <
- دوربين سطوح تصحيح تعادل سفيدی را حفظ می کند، حتی اگر به گزينه تعادل سفيدی ديگری در مرحله ١ برويد، اما اگر اطلاعات تعادل سفيدی سفارشی را ثبت کنيد، سطوح تصحيح بازنشانی خواهند شد.
	- B: آبی؛ A: کهربايی؛ M: قرمز؛ G: سبز
- يک سطح تصحيح آبی/کهربايی معادل حدود ۷ ميرِد در يک فيلتر تبديل دمای رنگ است. (ميرِد: واحد دمای رنگ که تراکم فيلتر تبديل دمای رنگ را نشان می دهد)
	- می توانيد عمليات دوربين را سفارشی کنيد تا بتوان صرفاً با چرخاندن کليد چرخشی <z[=](#page-95-0)) <٩۶(، به صفحه تنظيم B و A دسترسی يافت.

تصاوير ثابت فيلم ها

### **تغيير رنگ مايه های تصوير (رنگ های من)**

رنگ مايه های تصوير را به طور دلخواه تغيير دهيد، مانند تبديل تصاوير به قرمز قهوه ای يا سياه و سفيد.

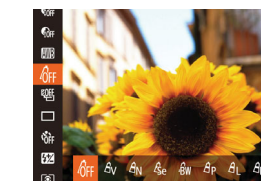

دکمه <(ex))> را فشار دهيد، [ $\partial_{\mathsf{FF}}$ ] را از منو انتخاب $\bullet$ کنيد، و گزينه مورد نظر را انتخاب کنيد ([=](#page-23-0)٢۴). z گزينه ای که پيکربندی کرديد اکنون نمايش داده می شود.

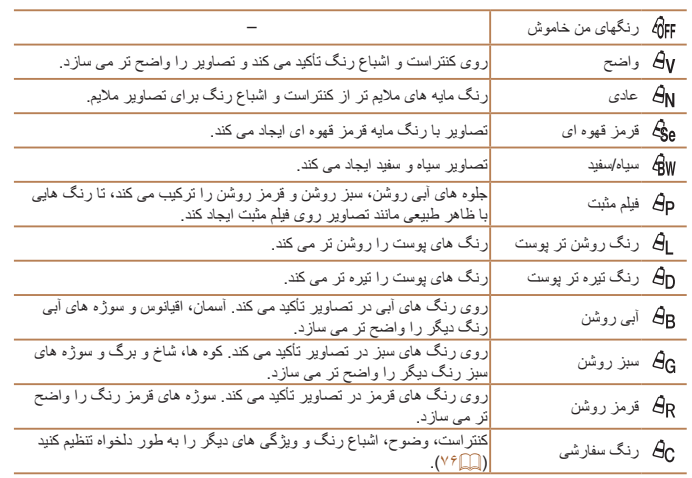

<span id="page-75-0"></span>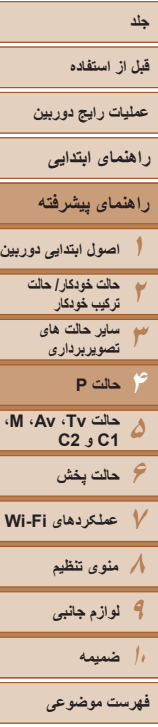

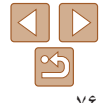

**•** توازن سفيدی ([=](#page-73-1)٧۴) را نمی توان در حالت های [ ] يا [ ] تنظيم کرد. **•** با استفاده از حالت های [ ] و [ ]، ممکن است رنگ های غير از رنگ پوست افراد، تغيير کنند. ممکن است اين تنظيمات نتايج مورد انتظار برای برخی رنگ های پوست را به دست ندهند.

#### تصاوير ثابت فيلم ها

### <span id="page-75-1"></span>**رنگ سفارشی**

سطح مورد نظر کنتراست تصوير، وضوح، اشباع رنگ، رنگ های قرمز، سبز، آبی و رنگ پوست در محدوده ١ – ۵ را انتخاب کنيد.

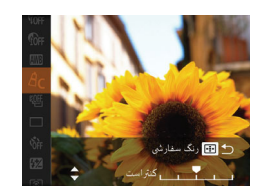

**٢ تنظيمات را پيکربندی کنيد.**

< > را فشار دهيد.

**١ به صفحه تنظيمات دسترسی پيدا کنيد.** z از مراحل "تغيير رنگ مايه های تصوير (رنگ های من)" ([=](#page-74-0)٧۵) برای انتخاب [ ] پيروی کنيد و سپس دکمه

- z دکمه های <p><o <را برای انتخاب يک گزينه فشار دهيد، سپس با فشار دادن دکمه های <r><q <
- يا چرخاندن کليد چرخشی <7>، مقدار را تعيين کنيد.
- z برای جلوه های قوی تر/شديدتر (يا رنگ های پوست تيره تر)، مقدار را به طرف راست تنظيم کنيد، و برای جلوه های ضعيف تر/ملايم تر (يا رنگ های پوست روشن تر)، مقدار را به طرف چپ تنظيم کنيد.
	- z دکمه < > را برای تکميل تنظيمات فشار دهيد.

### **عکسبرداری متوالی**

دکمه شاتر را برای عکسبرداری متوالی به طور کامل به طرف پايين نگه داريد. برای اطلاع از جزئيات مربوط به سرعت عکسبرداری متوالی، به "سرعت [عکسبرداری](#page-204-0) متوالی" [\(](#page-204-0)=[٢٠۵](#page-204-0)) مراجعه کنيد.

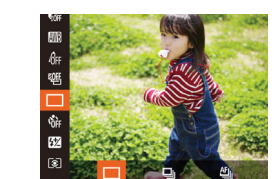

#### **١تنظيمات را پيکربندی کنيد.**

- z دکمه <m <را فشار دهيد، [ ] را از منو انتخاب کنيد، و گزينه مورد نظر را انتخاب کنيد ([=](#page-23-0)٢۴).
- z گزينه ای که پيکربندی کرديد اکنون نمايش داده می شود.

### **٢ تصوير بگيريد.**

z دکمه شاتر را برای عکسبرداری متوالی به طور کامل به طرف پايين نگه داريد.

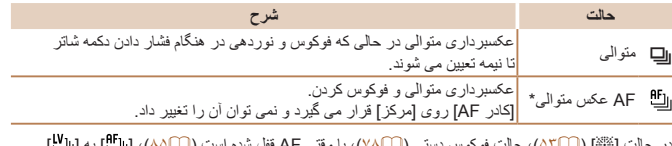

در حالت [ﷺ] (له إكما)، حالت فوكوس دستی (إيا ٧٨)، يا وقتی AF قفل شده است (إيا ٨٥)، [[ل] به [[ل] به [ تغيير می کند.

- نمی توان آن را با تايمر خودکار ([=](#page-35-0)٣۶) يا [تشخيص پلک زدن] ([=](#page-47-0)۴٨) استفاده کرد.
- بسته به شرايط عکسبرداری، تنظيمات دوربين و وضعيت زوم، ممکن است عکسبرداری به طور لحظه ای متوقف شود يا عکسبرداری متوالی کند شود.
	- در حالی که عکس های بيشتری گرفته می شود، ممکن است عکسبرداری کند شود.
		- در صورتی که فلش روشن شود، ممکن است عکسبرداری کند شود.

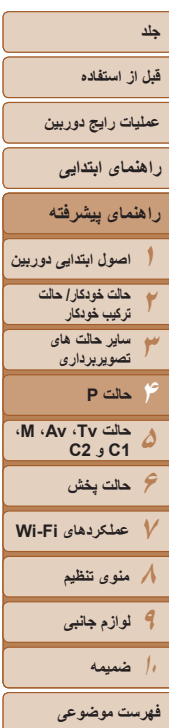

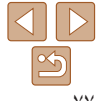

**•** هنگام استفاده از شناسه چهره ([=](#page-38-0)٣٩)، نام ضبط شده در تصوير در مکانی که در عکس اول نمايش داده شده است قرار می گيرد و در عکس های ديگر در همان مکان ضبط خواهد شد.

#### **تصاوير نمايش داده شده در حين پخش**

Ø

هر مجموعه تصويری که به طور متوالی در حالت [G[،] M[،] B [يا [D [گرفته شده است به عنوان يک گروه مديريت می شود و فقط اولين تصوير در آن گروه نمايش داده خواهد شد. برای نشان دادن اينکه تصوير بخشی از يک گروه است، [ ] در قسمت بالای سمت چپ صفحه نمايش داده می شود.

- اگر يک تصوير گروه بندی شده را پاک کنيد ([=](#page-113-0)[١١۴](#page-113-0))، همه تصاوير درون آن گروه نيز پاک خواهند شد. در هنگام پاک کردن تصاوير، مراقب باشيد.
- تصاوير گروه بندی شده را می توان به طور جداگانه ([=](#page-107-1)[١٠٨](#page-107-1)) و گروه بندی نشده ([=](#page-107-0)[١٠٨](#page-107-0)) پخش کرد. **•** محافظت کردن از ([=](#page-110-0) [١١١](#page-110-0)) يک تصوير گروه بندی شده، همه تصاوير درون آن گروه را محافظت خواهد کرد. **•** تصاوير گروه بندی شده را می توان به طور جداگانه در هنگام پخش با استفاده از جستجوی تصوير ([=](#page-105-0)[١٠۶](#page-105-0))
- يا جابجايی هوشمند ([=](#page-109-0)[١١٠](#page-109-0)) مشاهده کرد. در اين صورت، گروه بندی تصاوير به طور موقتی لغو می شود.
- اين اقدامات برای تصاوير گروه بندی شده موجود نيست: بزرگنمايی ([=](#page-108-0)[١٠٩](#page-108-0))، ويرايش اطلاعات شناسه چهره ([=](#page-107-2)[١٠٨](#page-107-2))، علامتگذاری به عنوان موارد دلخواه ([=](#page-116-0)[١١٧](#page-116-0))، ويرايش ([=](#page-117-0)[١١٨](#page-117-0) – [١٢١](#page-120-0))، چاپ ([=](#page-175-0)[١٧۶](#page-175-0))، تنظيم چاپ تصوير جداگانه ([=](#page-180-0)[١٨١](#page-180-0))، يا افزودن به يک کتابچه عکس ([=](#page-181-0)[١٨٢](#page-181-0)). برای انجام اين کارها، يا تصاوير گروه بندی شده را به طور جداگانه ([=](#page-107-1)[١٠٨](#page-107-1)) مشاهده کنيد يا ابتدا گروه بندی را لغو کنيد ([=](#page-107-0)[١٠٨](#page-107-0)).

### **محدوده عکسبرداری و فوکوس**

#### <span id="page-76-0"></span>تصاوير ثابت فيلم ها

**تصويربرداری با فاصله های کانونی از پيش تعيين شده (زوم مرحله ای)**

می توانيد در فاصله های کانونی از پيش تعيين شده ،٢٨ ،٣۵ ،۵٠ ،٨۵ ١٠٠ يا ١۴٠ ميلی متری (معادل فيلم ٣۵ ميلی متری) تصويربرداری کنيد. اين کار در هنگامی که می خواهيد با زاويه ديد اين فاصله های کانونی تصويربرداری کنيد، مناسب است.

**١**

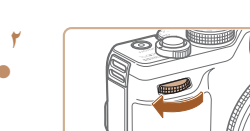

### **[ ] را به کليد چرخشی <**z **<اختصاص دهيد (**[=](#page-95-0)**٩۶).**

- **٢ يک فاصله کانونی انتخاب کنيد.**
- z برای تغيير دادن فاصله کانونی از ٢٨ ميلی متر به ٣۵ ميلی متر، کليد چرخشی <z <را در جهت عقربه های ساعت بچرخانيد تا اينکه صدای تق شنيده شود. کليد چرخشی <z <را همچنان بچرخانيد تا فاصله کانونی افزايش يابد، که با هر صدای تق به ،۵٠ ،٨۵ ١٠٠ و ١۴٠ ميلی متر تغيير می کند.

**•** هنگام فيلمبرداری حتی اگر کليد چرخشی <z <را بچرخانيد، زوم مرحله ای موجود نيست. Œ

**•** هنگام استفاده از زوم ديجيتال ([=](#page-34-0)٣۵)، چرخاندن کليد چرخشی <z <در جهت عقربه های ساعت، ضريب زوم را تغيير نخواهد داد. با اين وجود، چرخاندن کليد چرخشی <z <در خلاف جهت عقربه های ساعت، فاصله کانونی را روی ١۴٠ ميلی متر تنظيم خواهد کرد.

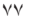

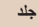

### **قبل از استفاده**

**عمليات رايج دوربين**

**راهنمای ابتدايی**

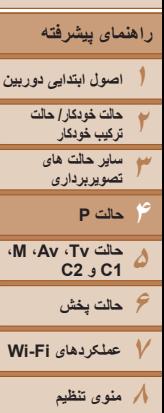

T

**٩لوازم جانبی ١٠ضميمه**

**فهرست موضوعی**

- z دکمه <q <را فشار دهيد، [e [را انتخاب کنيد (دکمه های <r><q <را فشار دهيد يا کليد چرخشی </r#> را بچر خانيد)، سپس دكمه <(e#}}> را فشار دهيد. z وقتی تنظيمات انجام شد، [e [نمايش داده می شود.
	- اگر فلش روشن شود، ممکن است سايه روشن روی دهد. **•** مراقب باشيد به لنز آسيب نرسد.

<span id="page-77-0"></span>**گرفتن تصاوير کلوزآپ (ماکرو)**

<span id="page-77-1"></span>**•** برای جلوگيری از لرزش دوربين، سعی کنيد دوربين را روی سه پايه سوار کنيد و در حالی که دوربين روی [[] ([=](#page-36-0)٣٧) قرار دارد، تصويربرداری کنيد.

برای محدود کردن فوکوس به سوژه ها در محدوده بسته، دوربين را روی [e [قرار دهيد. برای اطلاع از جزئيات مربوط به محدوده فوکوس، به "محدوده [تصويربرداری](#page-204-1)" (=٢٠۵) مراجعه کنيد.

#### تصاوير ثابت

### **تصويربرداری در حالت فوکوس دستی**

MENU <sup>925</sup>

وقتی فوکوس کردن در حالت AF امکان پذير نيست، از فوکوس دستی استفاده کنيد. می توانيد موقعيت کانونی کلی را تعيين کنيد و سپس دکمه شاتر را تا نيمه فشار دهيد تا دوربين موقعيت کانونی بهينه نزديک به موقعيتی که تعيين کرده ايد را تعيين کند. برای اطلاع از جزئيات مربوط به محدوده فوکوس، به "محدوده [تصويربرداری](#page-204-1)" (=٢٠۵) مراجعه کنيد.

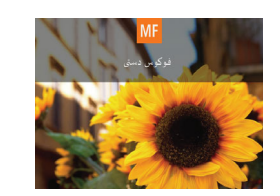

نشانگر MF

SET Legis 5 2

# **MF] را انتخاب کنيد.**<br>● دکمه <ه> را فشار دهيد، سپس دکمه <(ﷺ)>

- را فشار دهيد.
- z] f [و نشانگر MF نمايش داده می شوند.

#### **٢موقعيت کانونی کلی را تعيين کنيد.**

- z با مراجعه به نوار نشانگر MF روی صفحه (که فاصله و موقعيت کانونی را نشان می دهد) و ناحيه نمايش بزرگنمايی شده، دکمه های <p><o <را فشار دهيد يا کليد چرخشی <7> را بچرخانيد تا موقعيت کانونی کلی تعيين شود، و سپس <(ENC)> را فشار دهيد.
	- z برای تنظيم بزرگنمايی، دکمه <r <را فشار دهيد.
	- z در صورت لزوم کادر فوکوس کردن را حرکت دهيد  $(A \setminus \Box)$

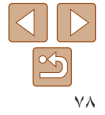

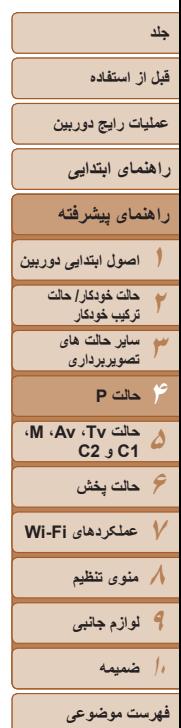

 $\boxed{\infty}$ ٧٩

- **٣ فوکوس را به طور دقيق تنظيم کنيد.**
- z دکمه شاتر را تا نيمه فشار دهيد تا دوربين موقعيت کانونی را به طور دقيق تنظيم کند (MF مناسب).
	- z برای لغو فوکوس دستی، دکمه <q <را فشار دهيد.
	- هنگامی که به طور دستی فوکوس می کنيد، حالت کادر AF[=](#page-80-1)) ٨١] (FlexiZone [است و اندازه کادر AF[=](#page-80-0)) ٨١] (عادی] است، و اين تنظيمات را نمی توان تغيير داد.
- هنگام استفاده از زوم ديجيتال ([=](#page-34-0)٣۵) يا مبدل فاصله ديجيتال ([=](#page-79-0)٨٠)، يا هنگام استفاده از تلويزيون به عنوان صفحه نمايش ([=](#page-164-0)[١۶۵](#page-164-0))، فوکوس کردن امکان پذير است، اما صفحه نمايش بزرگنمايی شده ظاهر نخواهد شد.
	- برای فوکوس کردن به طور دقيق تر، سعی کنيد دوربين را برای تثبيت آن به يک سه پايه وصل کنيد. **•** برای پنهان کردن يا بزرگ کردن ناحيه نمايش بزرگنمايی شده، دکمه <n <را فشار دهيد و در صورت لزوم تنظيمات [زوم نقطه MF [در زبانه [4] را انجام دهيد ([=](#page-24-0)٢۵).
	- برای غيرفعال کردن تنظيم دقيق فوکوس خودکار، وقتی دکمه شاتر تا نيمه فشار داده می شود، دکمه <MENU> را فشار دهيد و MF] مناسب] از زبانه [1] را روی [خاموش] قرار دهيد (140).

**شناسايی آسان ناحيه فوکوس (اوج MF(**

لبه های سوژه ها در فوکوس رنگی نشان داده می شود تا فوکوس دستی آسان تر شود. می توانيد در صورت لزوم رنگ ها و (سطح) حساسيت تشخيص لبه را تنظيم کنيد.

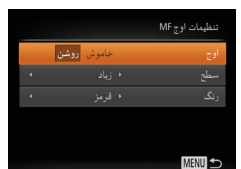

- **١ به صفحه تنظيمات دسترسی پيدا کنيد.**
- $IMF \approx$  دکمه <MENU> را فشار دهيد، [تنظيمات اوج MF] را در زبانه [4] انتخاب کنيد، سپس [روشن] را انتخاب کنيد ([=](#page-24-0)٢۵).
	- **٢ تنظيمات را پيکربندی کنيد.**
- z يک مورد منو را برای پيکربندی انتخاب کنيد، و سپس گزينه دلخواه را انتخاب نماييد ([=](#page-24-1)٢۵).

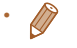

**•** رنگ های نمايش داده شده برای اوج MF در عکس های شما ضبط نمی شوند.

**قبل از استفاده**

<span id="page-79-0"></span>**عمليات رايج دوربين**

**راهنمای ابتدايی**

**راهنمای پيشرفته**

**١٢٣اصول ابتدايی دوربين حالت خودکار/ حالت ترکيب خودکار ساير حالت های تصويربرداری**

**۴۵۶حالت پخش ٧عملکردهای Fi-Wi ٨منوی تنظيم ٩لوازم جانبی حالت Tv، Av، M، 1C و 2C حالت P**

**١٠ضميمه**

**فهرست موضوعی**

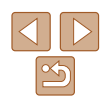

**<sup>١</sup> [ ] را انتخاب کنيد.**

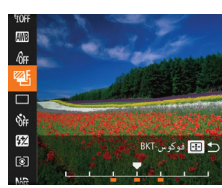

回日

- z دکمه < > را فشار دهيد، و سپس با فشار دادن دکمه های <r><q <يا چرخاندن کليد چرخشی <7>، تنظيمات را انجام دهيد.
	- نوردهی مختلف فوکوس تنها در حالت [!] موجود است ([=](#page-85-0)٨۶).  $\bigcap$ **•** عکسبرداری متوالی ([=](#page-75-1)٧۶) در اين حالت موجود نيست.
- همچنين می توانيد با فشار دادن دکمه <n <در مرحله ٢ در "تصويربرداری در حالت فوکوس دستی" ([=](#page-77-1)٧٨)، به صفحه تنظيمات در مرحله ٢ دسترسی پيدا کنيد.
	- سه عکس صرف نظر از هر مقداری که در [\$] ([=](#page-36-1)٣٧) تعيين شده است، گرفته می شود.
		- در حالت [تشخيص پلک زدن] ([=](#page-47-0)۴٨)، اين عملکرد فقط برای عکس آخر موجود است.

#### تصاوير ثابت

### **نوردهی مختلف فوکوس (حالت فوکوس-BKT(**

هر بار که عکس می گيريد، سه تصوير متوالی گرفته می شود، به طوری که تصوير اول در فاصله کانونی که به طور دستی تنظيم کرده ايد و تصاوير ديگر در موقعيت های کانونی دورتر و نزديکتر از پيش تعيين شده، قرار دارند. فاصله از فوکوس تعيين شده را می توان در سه سطح تنظيم کرد.

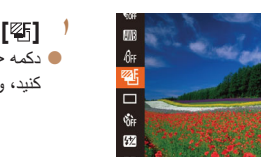

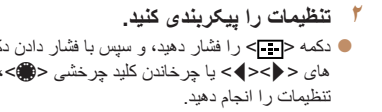

- z دکمه <m <را فشار دهيد، [ ] را از منو انتخاب کنيد، و سپس [ ] را انتخاب کنيد ([=](#page-23-0)٢۴).
- -

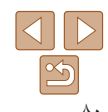

# $\overline{\mathbf{a}}$  $YT$  + FlexiZone روشن

زوم ديجيتال)، سريع تر است.

- z دکمه <n <را فشار دهيد، [زوم ديجيتال] را از زبانه [4] انتخاب کنيد و سپس گزينه مورد نظر را انتخاب کنيد ([=](#page-24-0)٢۵).
- z نما بزرگ می شود و ضريب زوم روی صفحه نمايش داده می شود.

- مبدل فاصله ديجيتال را نمی توان به همراه زوم ديجيتال ([=](#page-34-0)٣۵) يا زوم نقطه AF[=](#page-46-0)) ۴٧ ( استفاده کرد.
	- فاصله های کانونی مربوطه در هنگام استفاده از [x1.5 [و [x2.0 [برابر با ۴٢٫٠ ٢١٠ ميلی متر و ۵۶٫٠ – ٢٨٠ ميلی متر (معادل فيلم ٣۵ ميلی متری) هستند.

فاصله کانونی لنز تا تقريباً ۱٫۵ برابر يا ۲٫۰ برابر قابل افزايش است. اين امر لرزش دوربين را کاهش می دهد، زيرا سرعت شاتر نسبت به زمانی که با همان ضريب زوم بزرگنمايی می کنيد (شامل استفاده از

**•** وقتی برای حداکثر حالت تله، اهرم زوم را به طور کامل به طرف <i <حرکت می دهيد، و زمانی که برای بزرگنمايی سوژه به همان اندازه با پيروی از مرحله ٢ در "بزرگنمايی نزديک تر سوژه ها (زوم ديجيتال)" ([=](#page-34-1)٣۵) زوم می کنيد، ممکن است سرعت شاتر معادل باشد.

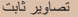

<span id="page-80-1"></span>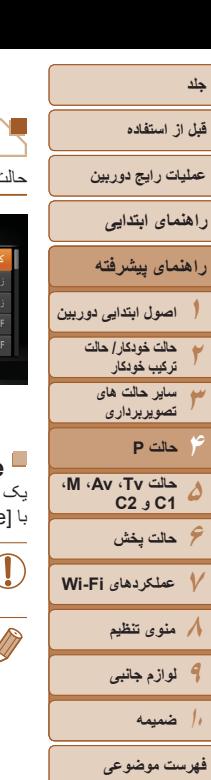

<span id="page-80-2"></span>

## **تغيير دادن حالت کادر AF**

حالت کادر AF) فوکوس خودکار) را برای تناسب با شرايط تصويربرداری به شرح زير تغيير دهيد.

<span id="page-80-0"></span>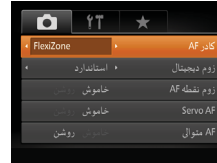

z دکمه <n <را فشار دهيد، [کادر AF [را از زبانه [4] انتخاب کنيد، و سپس گزينه مورد نظر را انتخاب کنيد ([=](#page-24-0)٢۵).

تصاوير ثابت فيلم ها

تصاوير ثابت

### **FlexiZone/مرکز**

يک کادر AF نمايش داده می شود. مؤثر برای فوکوس کردن قابل اطمينان. FlexiZone]، می توانيد کادر AF را حرکت دهيد يا اندازه آن را تغيير دهيد (111/م).

**•** اگر وقتی دکمه شاتر را تا نيمه فشار می دهيد، دوربين نتواند فوکوس کند، يک کادر AF زرد به همراه [ ] نمايش داده می شود.

**•** برای تنظيم تصاوير بگونه ای که سوژه ها در لبه يا در گوشه قرار بگيرند، ابتدا دوربين را به سمت سوژه در قاب AF بگيريد و سپس دکمه شاتر را تا نيمه پايين بگيريد. در حالی که دکمه شاتر را همچنان تا نيمه پايين نگهداشته ايد، تصوير را مجدداً به دلخواه خود تنظيم کنيد و سپس دکمه شاتر را بطور کامل به پايين فشار دهيد (قفل فوکوس).

### **حرکت دادن و تغيير دادن اندازه کادرهای AF) FlexiZone(**

وقتی می خواهيد موقعيت يا اندازه کادر AF را تغيير دهيد، حالت کادر AF را روی [FlexiZone [ قرار دهيد ([=](#page-80-2)٨١).

- **١برای حرکت دادن کادر AF آماده شويد.**
- z دکمه < > را فشار دهيد. کادر AF به رنگ نارنجی در می آيد.
- **٢ کادر AF را حرکت دهيد و اندازه آن را تغيير دهيد.**
	- z کليد چرخشی <7> را برای حرکت دادن کادر AF بچرخانيد، يا دکمه های <r><q><p><o < را برای حرکت دادن آن به مقدار کمتر فشار دهيد.
- z برای برگرداندن کادر AF به وضعيت اصلی در مرکز، دکمه < > را به طرف پايين نگه داريد.
- z برای کاهش اندازه کادر AF، دکمه <n < را فشار دهيد. آن را برای بازيابی به اندازه اصلی دوباره فشار دهيد.
	- <sup>z</sup> دکمه<sup>&</sup>lt; <sup>&</sup>gt;را فشار دهيد. **<sup>٣</sup> به فرايند تنظيم پايان دهيد.**
		-

<span id="page-81-0"></span>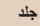

#### **قبل از استفاده**

**عمليات رايج دوربين**

- **راهنمای ابتدايی**
- **راهنمای پيشرفته**
- **١٢اصول ابتدايی دوربين حالت خودکار/ حالت ترکيب خودکار**
	- **٣ساير حالت های تصويربرداری**
	- **۴حالت P**
- **۵حالت Tv، Av، M، 1C و 2C**
- **۶حالت پخش ٧عملکردهای Fi-Wi**
	- **٨منوی تنظيم**
	- **٩لوازم جانبی**
	- **١٠ضميمه**
	- **فهرست موضوعی**

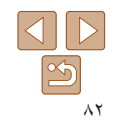

تصاوير ثابت فيلم ها

### **AiAF چهره**

- اين عملکرد، چهره افراد را تشخيص می دهد، و سپس فوکوس، نوردهی (فقط نورسنجی ارزيابی) و توازن سفيدی (فقط [ ]) را تنظيم می کند.
- بعد از اينکه دوربين را به طرف سوژه گرفتيد، يک کادر سفيد دور چهره شخصی که دوربين به عنوان سوژه اصلی تعيين می کند، نمايش داده می شود، و حداکثر دو کادر خاکستری دور چهره های تشخيص داده شده ديگر نمايش داده می شوند.
- وقتی دوربين حرکت را تشخيص داد، کادرها سوژه های متحرک را در محدوده خاصی دنبال می کنند.
- بعد از اينکه دکمه شاتر را تا نيمه فشار می دهيد، حداکثر نه کادر سبز دور چهره هايی که در فوکوس قرار دارند، نمايش داده می شود.
- اگر چهره ها تشخيص داده نشوند، يا کادرهای خاکستری نمايش داده شوند (بدون کادر سفيد)، وقتی دکمه شاتر را تا نيمه فشار دهيد، حداکثر نه کادر سبز در ناحيه هايی که در فوکوس قرار دارند، نمايش داده می شوند.
	- اگر زمانی که AF Servo[=](#page-82-0)) ٨٣ (روی [روشن] قرار دارد، چهره ها تشخيص داده نشوند، وقتی دکمه شاتر را تا نيمه فشار دهيد، کادر AF در مرکز صفحه نمايش داده می شود.
		- نمونه چهره هايی که رديابی نمی شوند:
		- سوژه هايی که دور يا خيلی نزديک هستند
			- سوژه هايی که تاريک يا روشن هستند
		- چهره های نيمرخ، در زاويه، يا چهره هايی که بخشی از آنها پنهان شده است
		- ممکن است دوربين سوژه های غير انسان را به اشتباه به عنوان چهره تعبير کند.
		- اگر وقتی دکمه شاتر را تا نيمه فشار می دهيد، دوربين نتواند فوکوس کند، هيچ کادر AF نمايش داده نمی شود.

#### **انتخاب سوژه ها برای فوکوس کردن روی آنها (AF رديابی)** بعد از انتخاب يک سوژه برای فوکوس کردن روی آن به شرح زير عکسبرداری کنيد.

- **<sup>١</sup> [AF رديابی] را انتخاب کنيد.**
- z مراحل موجود در "تغيير دادن حالت کادر AF[=](#page-80-1)) "٨١ ( را برای انتخاب [AF رديابی] دنبال کنيد.
	- z [ ] در مرکز صفحه نمايش داده می شود.
	- **٢ سوژه ای را برای فوکوس انتخاب کنيد.**
	- z دوربين را طوری بگيريد که [ ] روی سوژه مورد نظر باشد، و سپس دکمه < > را فشار دهيد.

- z وقتی سوژه تشخيص داده شد، دوربين بوق می زند و [ ] نمايش داده می شود. حتی اگر سوژه حرکت کند، دوربين به رديابی سوژه در يک محدوده معين ادامه خواهد داد.
- z اگر هيچ سوژه ای تشخيص داده نشود، [ ] نمايش داده می شود.
	- z برای لغو رديابی، دکمه < > را دوباره فشار دهيد.

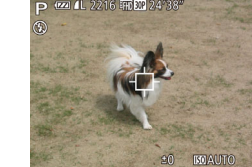

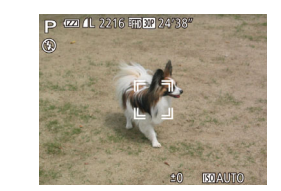

<span id="page-82-0"></span>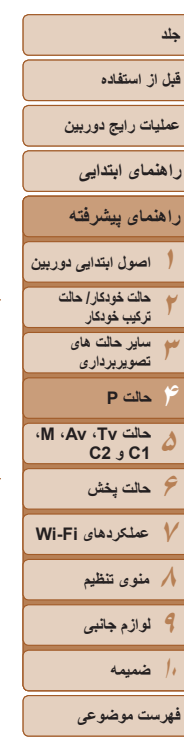

 $|\triangleleft|||$ ٨٣

- **٣ تصوير بگيريد.**
- z دکمه شاتر را تا نيمه فشار دهيد. [ ] به يک [ ] آبی رنگ تغيير می يابد که سوژه را تعقيب خواهد کرد، در حالی که دوربين همچنان فوکوس و نوردهی (AF Servo ( را تنظيم می کند ([=](#page-82-0) ٨٣).
- z دکمه شاتر را برای عکسبرداری به طور کامل به پايين فشار دهيد.
	- حتی بعد از عکسبرداری،  $[\![\begin{array}{c}\Gamma\end{array}]$  هنوز نمايش داده  $\bullet$ می شود و دوربين به رديابی سوژه ادامه می دهد.
	- [AF Servo[=](#page-82-0)) [٨٣ (روی [روشن] قرار می گيرد و نمی توان آن را تغيير داد.
- در صورتی که سوژه ها خيلی کوچک باشند يا خيلی سريع حرکت کنند، يا در صورتی که رنگ يا روشنايی سوژه با رنگ و روشنايی پس زمينه مطابقت خيلی نزديکی داشته باشد، ممکن است رديابی امکان پذير نباشد.
	- [زوم نقطه AF [از زبانه [4] موجود نيست.
		- [e [موجود نيست.
	- حتی اگر بدون فشار دادن دکمه < >، دکمه شاتر را تا نيمه فشار دهيد، دوربين می تواند سوژه ها را تشخيص دهد. بعد از عکسبرداری، [ ] در مرکز صفحه نمايش داده می شود.
- اگر [شناسه چهره] بر روی [روشن] تنظيم شده باشد، نامها در زمان شناسايی افراد ثبت شده نمايش داده نمی شوند اما در تصاوير ثابت ضبط می شوند ([=](#page-38-1)٣٩). با اين وجود، يک نام زمانی نمايش داده می شود که سوژه انتخاب شده برای فوکوس همان شخصی باشد که توسط شناسه چهره رديابی شده است.

### **عکسبرداری با AF Servo**

اين حالت کمک می کند که عکس های سوژه های متحرک از دست نروند، زيرا دوربين به فوکوس روی سوژه ادامه می دهد و تا زمانی دکمه شاتر را تا نيمه فشار دهيد، نوردهی را تنظيم می کند.

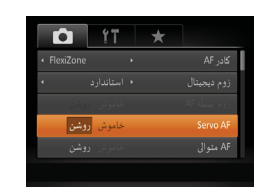

- **تنظيمات را پيکربندی کنيد.**
- z دکمه <n <را فشار دهيد، [AF Servo [را از زبانه [4] انتخاب کنيد، و سپس [روشن] را انتخاب کنيد  $(70)$ 
	- **٢ فوکوس کنيد.**
- z در حالی که دکمه شاتر تا نيمه فشار می دهيد، فوکوس و نوردهی در جايی که کادر آبی AF نمايش داده می شود باقی می مانند.
	- ممکن است فوکوس کردن در برخی شرايط عکسبرداری امکان پذير نباشد.

**١**

- در شرايط کم نور، وقتی دکمه شاتر را تا نيمه فشار می دهيد، ممکن است AF Servo فعال نشود (ممکن است کادرهای AF آبی نشوند). در اين صورت، فوکوس و نوردهی بر اساس حالت کادر AF تعيين شده تنظيم می شوند.
- اگر نوردهی کافی به دست نيايد، سرعت های شاتر و ميزان های ديافراگم به رنگ نارنجی نمايش داده می شوند. دکمه شاتر را رها کنيد، و سپس آن را دوباره تا نيمه فشار دهيد.
	- عکسبرداری با قفل AF موجود نيست.
	- [زوم نقطه AF [از زبانه [4] موجود نيست.
	- هنگام استفاده از تايمر خودکار موجود نيست ([=](#page-35-0)٣۶).

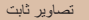

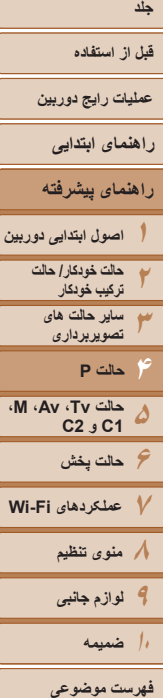

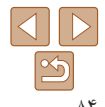

### **تغيير دادن تنظيمات فوکوس**

می توانيد حتی وقتی دکمه شاتر فشار داده نشده است، عمليات پيش فرض دوربين برای فوکوس کردن دائم روی سوژه هايی که به طرف آنها گرفته می شود را تغيير دهيد. در عوض، می توانيد فوکوس کردن دوربين را به لحظه ای که دکمه شاتر را تا نيمه فشار می دهيد، محدود کنيد.

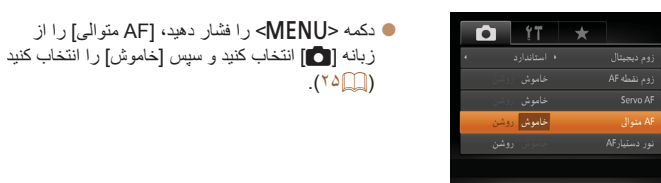

کمک می کند که فرصت های ناگهانی عکسبرداری را از دست ندهيد، زيرا دوربين تا زمانی که دکمه شاتر روشن را تا نيمه فشار دهيد، به طور مداوم روی سوژه ها فوکوس می کند.

خاموش ليروی باتری را حفظ می کند، زيرا دوربين به طور مداوم فوکوس نمی کند.

#### تصاوير ثابت

#### تصاوير ثابت

### **انتخاب شخص برای فوکوس روی او (انتخاب چهره)**

می توانيد بعد از انتخاب چهره شخص خاصی برای فوکوس روی آن، عکس بگيريد.

### **<sup>١</sup> دوربين را برای انتخاب چهره آماده کنيد.** z کادر AF را روی [AiAF چهره] تنظيم کنيد ([=](#page-81-0)٨٢).

- 
- <sup>z</sup> دوربين را به طرف چهره شخص بگيريد <sup>و</sup> دکمه<sup>&</sup>lt; <sup>&</sup>gt;**<sup>٢</sup> وارد حالت انتخاب چهره شويد.** را فشار دهيد.
- z بعد از اين که [انتخاب چهره: روشن] نمايش داده شد، يک کادر چهره [ ] دور چهره ای که به عنوان سوژه اصلی تشخيص داده شده است نمايش داده می شود.
	- $\mathbb{C}$  حتی اگر سوژه حرکت کند، کادر چهره [  $\mathbb{C}^1$ ، سوژه را در محدوده خاصی دنبال می کند.
- z اگر چهره ای تشخيص داده نشد، [ ] نمايش داده نمی شود.
- **٣ چهره را جهت فوکوس روی آن انتخاب کنيد.** z برای تغيير دادن کادر چهره [ ] به يک چهره تشخيص داده شده ديگر، دکمه < > را فشار دهيد.
- z بعد از آن که کادر چهره را روی همه چهره های تشخيص داده شده تغيير داديد، [انتخاب چهره: خاموش] نمايش داده می شود، و صفحه حالت کادر AF مشخص شده دوباره نمايش داده می شود.

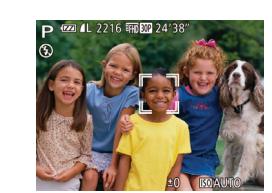

**قبل از استفاده عمليات رايج دوربين راهنمای ابتدايی**

**راهنمای پيشرفته**

<span id="page-84-0"></span>**١٢**

<span id="page-84-1"></span>**اصول ابتدايی دوربين**

**٣حالت خودکار/ حالت ترکيب خودکار ساير حالت های تصويربرداری**

**۴۵حالت Tv، Av، M، 1C و 2C حالت P**

**۶حالت پخش**

**٧عملکردهای Fi-Wi ٨منوی تنظيم**

**٩لوازم جانبی ١٠ضميمه**

**فهرست موضوعی**

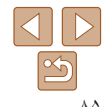

**۴ عکس بگيريد.** z دکمه شاتر را تا نيمه فشار دهيد. بعد از اينکه دوربين z دکمه شاتر را برای عکسبرداری به طور کامل به پايين

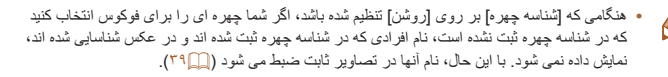

فشار دهيد.

### **تصويربرداری با قفل AF**

فوکوس را می توان قفل کرد. پس از قفل کردن فوکوس، حتی هنگامی که دکمه شاتر را رها می کنيد، موقعيت کانونی تغيير نمی کند.

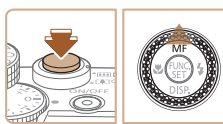

#### **١فوکوس را قفل کنيد.**

z در حالی که دکمه شاتر تا نيمه فشار داده شده است، دکمه <o <را فشار دهيد.

فوکوس کرد، [ ] به [ ] تغيير می يابد.

- z اکنون فوکوس قفل می شود، و [f [و نشانگر MF نمايش داده می شوند.
- z برای باز کردن قفل فوکوس، دکمه شاتر را تا نيمه بگيريد و دوباره دکمه <o <را فشار دهيد.

تصاوير ثابت فيلم ها

**٢تصوير را ترکيب بندی کنيد و عکس بگيريد.**

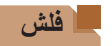

### **تغيير دادن حالت فلش**

می توانيد حالت فلش را برای تطبيق با صحنه تصويربرداری تغيير دهيد. برای اطلاع از جزئيات مربوط به محدوده فلش، به "[محدوده](#page-204-2) فلش" (=٢٠۵) مراجعه کنيد.

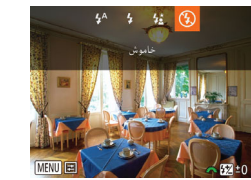

- 
- ـ **فَلشَ را بالا ببريد.**<br>● سوئيچ **<≱ ←**> را حرکت دهيد.
- **٢ تنظيمات را پيکربندی کنيد.**
- z دکمه <r <را فشار دهيد، يک حالت فلش را انتخاب کنيد (دکمه های <r><q <را فشار دهيد يا کليد چرخشی <7> را بچرخانيد)، سپس دکمه <m <را فشار دهيد. z گزينه ای که پيکربندی کرديد اکنون نمايش داده می شود.

تصاوير ثابت

**•** وقتی فلش پايين است، نمی توان با فشار دادن دکمه <r <به صفحه تنظيمات دسترسی پيدا کرد. سوئيچ < > را حرکت دهيد تا فلش بالا بيايد، سپس تنظيمات را پيکربندی کنيد.

> **[ ] خودکار** در شرايط کم نور، به طور خودکار روشن می شود.

> > **[**h **[روشن** برای هر عکس روشن می شود.

### **[**Z **[سرعت کم شاتر**

برای روشن کردن سوژه اصلی (مانند افراد) هنگام تصويربرداری با سرعت شاتر کمتر روشن می شود تا پس زمينه خارج از برد فلش را روشن کند.

<span id="page-85-0"></span>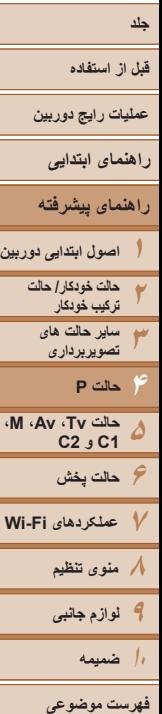

- در حالت [Z[، دوربين را روی يک سه پايه سوار کنيد يا اقدامات ديگری را برای ثابت نگه داشتن آن و جلوگيری از لرزش دوربين انجام دهيد. علاوه بر اين، بايد در هنگام استفاده از يک سه پايه يا وسايل ديگر برای محکم نگه داشتن دوربين، [حالت IS [را روی [خاموش] قرار دهيد ((٨٩).
- در حالت [Z[، حتی بعد از اينکه فلش روشن می شود، مطمئن شويد که سوژه اصلی تا پايان پخش صدای شاتر حرکت نکند.

### **[**!**] خاموش**

Œ

برای تصويربرداری بدون فلش.

**•** اگر وقتی دکمه شاتر را در شرايط کم نور تا نيمه فشار می دهيد، نماد [ ] چشمک زن نمايش داده می شود، دوربين را روی يک سه پايه نصب کنيد يا اقدامات ديگری را برای ثابت نگه داشتن آن انجام دهيد.

### **تنظيم جبران نوردهی فلاش**

درست مانند جبران نوردهی عادی ([=](#page-67-0)۶٨)، می توانيد نوردهی فلش را در محدوده 2– تا +2 نقطه در فواصل ١⁄٣ نقطه ای تنظيم کنيد.

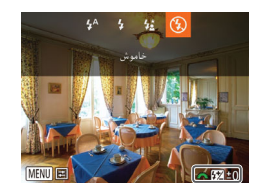

z فلاش را بالا ببريد، دکمه <r <را فشار دهيد و بلافاصله کليد چرخشی <z <را برای انتخاب سطح جبران بچرخانيد، و سپس دكمه <(er) </r> (ser) درا فشار دهيد. z سطح تصحيحی که تعيين کرده ايد اکنون نمايش داده می شود.

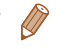

- وقتی خطر نوردهی بيش از حد وجود دارد، دوربين سرعت شاتر يا ميزان ديافراگم را در حين عکسبرداری با فلش برای کاهش قسمت های روشن رنگ پريده و عکسبرداری با نوردهی بهينه به طور خودکار تنظيم می کند. با اين وجود، می توانيد با دسترسی به MENU[=](#page-24-0)) ٢۵ (و انتخاب زبانه [4] ◄ [كنترل فلش]
	- ◄ [FE مناسب] ◄ [خاموش] تنظيم خودکار سرعت شاتر و ميزان ديافراگم را غير فعال کنيد.
- همچنين می توانيد جبران نوردهی فلش را با انتخاب [X [در منوی .FUNC[=](#page-23-0)) ٢۴ (، يا با دسترسی به MENU[=](#page-24-0)) ٢۵ (و انتخاب زبانه [4] ◄ [کنترل فلش] ◄ [تعديل نور فلش] پيکربندی کنيد.
- همچنين می توانيد به [تنظيمات فلش داخلی] صفحه MENU[=](#page-24-0)) ٢۵ (به صورت زير دسترسی پيدا کنيد
	- (به جز وقتی که فلش خارجی اختياری نصب شده است).
	- دکمه <r <را فشار دهيد و حداقل يک ثانيه نگه داريد.
	- وقتی فلش بالا است، دکمه <r <را فشار دهيد و بلافاصله دکمه <n <را فشار دهيد.

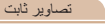

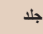

### **قبل از استفاده**

**عمليات رايج دوربين**

**راهنمای ابتدايی**

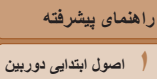

**حالت خودکار/ حالت ترکيب خودکار ساير حالت های تصويربرداری**

**حالت Tv، Av، M، 1C و 2C**

**۶حالت پخش ٧عملکردهای Fi-Wi ٨منوی تنظيم ٩لوازم جانبی ١٠ضميمه**

**حالت P**

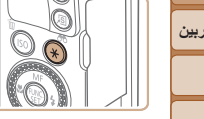

 **فلش را بالا ببريد و روی [**h **[تنظيم کنيد (**[=](#page-84-1)**٨۵).**

درست مانند قفل AE[=](#page-68-0)) ۶٩(، می توانيد نوردهی را برای عکسبرداری با فلش قفل کنيد.

**١**

- <sup>z</sup> دوربين را به طرف سوژه بگيريد تا با نوردهی قفل شده **<sup>٢</sup> نوردهی فلش را قفل کنيد.** عکسبرداری کنيد، و سپس دکمه < > را فشار دهيد.
- ناش زده می شود، و وقتی [¥] نمايش داده می شود.  $\bullet$ مقدار خروجی فلش حفظ می شود.
- **٣ تصوير را ترکيب بندی کنيد و عکس بگيريد.**
- $\blacktriangleright$  بعد از گرفتن يک عکس، قفل FE باز می شود و  $\blacktriangleright$ ] ديگر نمايش داده نمی شود.

 $\mathbb{Z}$ **•** FE: نوردهی فلش

**تصويربرداری با قفل FE**

### **تغيير دادن زمان بندی فلش**

زمان بندی فلش و رهاسازی شاتر را به شرح زير تغيير دهيد.

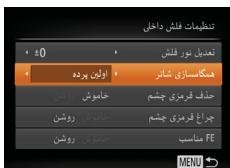

**١ به صفحه تنظيمات دسترسی پيدا کنيد.** z دکمه <n <را فشار دهيد، [کنترل فلش] را از زبانه [4] انتخاب کنيد، و سپس دکمه <m < را فشار دهيد (٢۵[=](#page-24-0)).

#### **٢تنظيمات را پيکربندی کنيد.**

z] همگامسازی شاتر] را انتخاب کنيد، و سپس گزينه مورد نظر را انتخاب نماييد ([=](#page-24-1)٢۵).

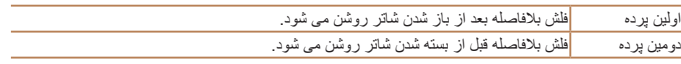

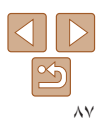

**فهرست موضوعی**

#### تصاوير ثابت

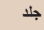

### **قبل از استفاده**

**عمليات رايج دوربين**

**راهنمای ابتدايی**

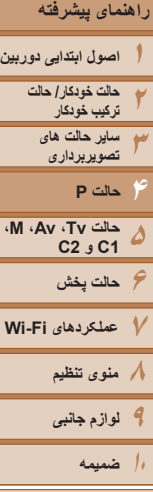

**فهرست موضوعی**

### **گرفتن تصاوير RAW**

تصاویر RAW داده های "خام" (پردازش نشده) هستند که اساساً بدون افت کیفیت تصویر در اثر پردازش داخلی تصوير دوربين، ضبط می شوند. از Professional Photo Digital[=](#page-172-0)) [١٧٣](#page-172-0) (برای تنظيم تصاوير RAW به طور دلخواه با حداقل افت کيفيت تصوير استفاده کنيد.

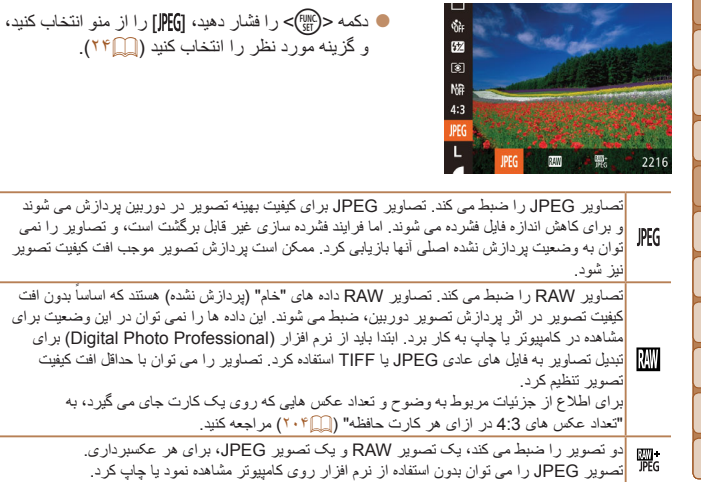

#### تصاوير ثابت

- در هنگام انتقال تصاوير RAW) يا تصاوير RAW و JPEG ضبط شده با همديگر)  $\bigcap$ به يک کامپيوتر، همواره از نرم افزار اختصاصی استفاده کنيد ([=](#page-172-1)[١٧٣](#page-172-1)).
- زوم ديجيتال ([=](#page-34-0) ٣۵)، مهرهای تاريخ ([=](#page-37-0) ٣٨) و کاهش قرمزی چشم ([=](#page-44-0) ۴۵) در حالت های [ ] و [ ] روی [خاموش] تنظيم می شوند. علاوه بر اين، سطح کاهش خش ([=](#page-70-0)٧١)، کنتراست هوشمند ([=](#page-71-0)٧٢) و رنگ های من ([=](#page-74-0)٧۵) را نمی توان پيکربندی کرد.

**•** تصاوير JPEG دارای پسوند فايل JPG،. و تصاوير RAW دارای پسوند 2CR. هستند.

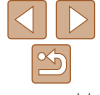

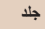

### **قبل از استفاده**

**عمليات رايج دوربين**

**راهنمای ابتدايی**

**راهنمای پيشرفته**

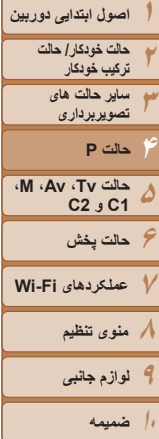

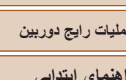

<span id="page-88-0"></span>**تنظيمات ديگر**

### **تغيير دادن نسبت فشرده سازی (کيفيت تصوير)**

از ميان دو نسبت فشرده سازی، [ ] (عالی) و [ ] (خوب)، به ترتيب زير انتخاب کنيد. برای خط مشی های مربوط به اينکه چه تعداد عکس در هر يک از نسبت های فشرده سازی می تواند روی کارت حافظه جای گيرد، به "تعداد [عکس](#page-203-0) های 4:3 در ازای هر کارت [حافظه](#page-203-0)" (=٢٠۴) مراجعه کنيد.

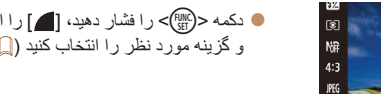

z دکمه <m <را فشار دهيد، [ ] را از منو انتخاب کنيد، و گزينه مورد نظر را انتخاب کنيد ([=](#page-23-0)٢۴).

تصاوير ثابت

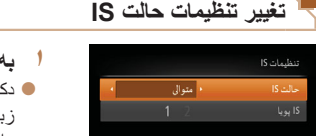

### **به صفحه تنظيمات دسترسی پيدا کنيد.**

z دکمه <n <را فشار دهيد، [تنظيمات IS [را از زبانه [4] انتخاب کنيد، و سپس دکمه <m[=](#page-24-0)) <٢۵ ( را فشار دهيد.

تصاوير ثابت فيلم ها

- **٢ تنظيمات را پيکربندی کنيد.**
- z] حالت IS [را انتخاب کنيد، و سپس گزينه مورد نظر را انتخاب نماييد ([=](#page-24-0)٢۵).

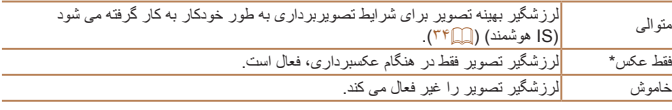

\* برای ضبط فيلم، اين تنظيم به [متوالی] تغيير می يابد.

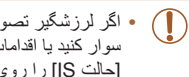

مخيص صحنه براي لرزشكير ببنه تصوير **MENU** 

**•** اگر لرزشگير تصوير نتواند از لرزش دوربين جلوگيری کند، دوربين را روی يک سه پايه سوار کنيد يا اقدامات ديگری را برای ثابت نگه داشتن آن انجام دهيد. در اين صورت، [حالت IS [را روی [خاموش] تنظيم کنيد.

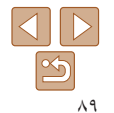

**فهرست موضوعی**

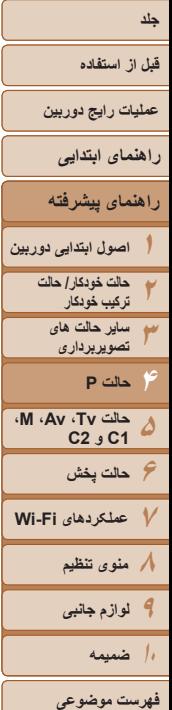

تنظیمات IS

لرزش دوريين حين راه رفتن جیت فیلمبرداری کم می شود **MENU S** 

 $\boxed{2}$ 

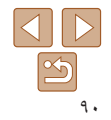

#### فيلم ها

**فيلمبرداری از سوژه ها با همان اندازه نشان داده شده قبل از تصويربرداری** در حين ضبط فيلم، در حالی که سوژه بزرگ شده است، يک قسمت کوچکتر از تصوير نشان داده می شود، در حالی که سوژه به علت لرزشگيری چرخشی تصوير کمی بزرگ شده است. برای تصويربرداری از سوژه ها با همان اندازه نشان داده شده قبل از تصويربرداری، می توانيد اين لرزشگير تصوير را غير فعال کنيد.

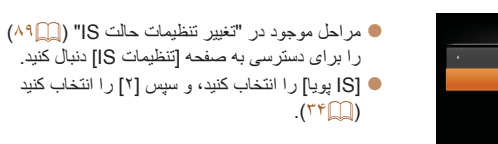

#### **•** همچنين می توانيد [حالت IS [را روی [خاموش] تنظيم کنيد تا سوژه ها با همان اندازه نشان  $\oslash$ داده شده قبل از تصويربرداری، ضبط شوند.

### **تغيير رنگ اطلاعات صفحه تصويربرداری**

اطلاعات نمايش داده شده در صفحه تصويربرداری و منوها را می توان به رنگ مناسب تصويربرداری در شرايط کم نور تغيير داد. فعال کردن اين تنظيمات در حالت هايی از قبيل [ ] ([=](#page-61-0)۶٢) مفيد است.

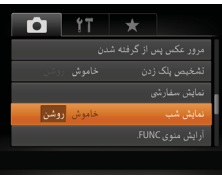

z دکمه <n <را فشار دهيد، [نمايش شب] را در زبانه [4] انتخاب کنيد، و سپس [روشن] را انتخاب کنيد  $(70)$ 

**•** رنگ در حالت پخش تنظيم نمی شود.

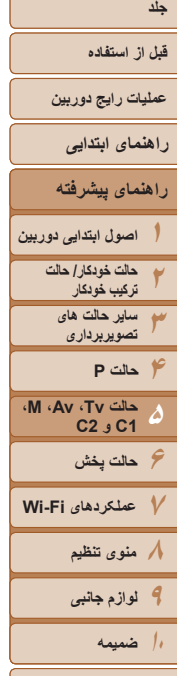

**فهرست موضوعی**

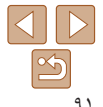

# **حالت Tv، Av، M، 1C و 2C ۵**

تصاوير هوشمندتر و پيچيده تر بگيريد و دوربين را برای سبک تصويربرداری خود سفارشی کنيد

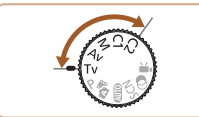

• دستورالعمل های موجود در اين فصل برای دوربين در حالت تنظيم شده مربوطه هستند.

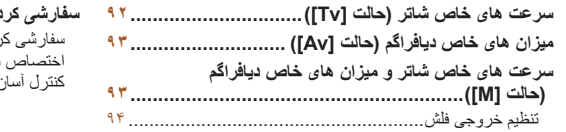

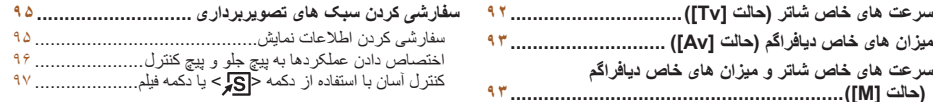

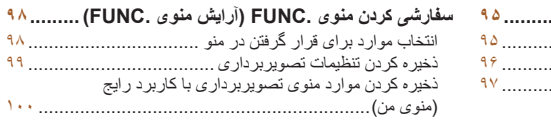

<span id="page-91-1"></span>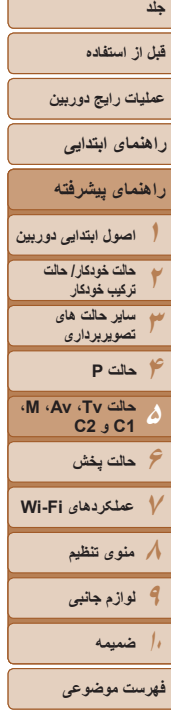

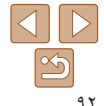

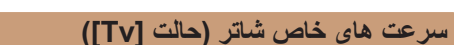

قبل از عکسبرداری، سرعت شاتر دلخواه خود را به صورت زير تنظيم کنيد. دوربين به طور خودکار ميزان ديافراگم را تنظيم می کند تا با سرعت شاتر شما متناسب باشد. برای آگاهی از جزئيات مربوط به سرعت های موجود شاتر، به "[سرعت](#page-205-0) شاتر" (=٢٠۶) مراجعه کنيد.

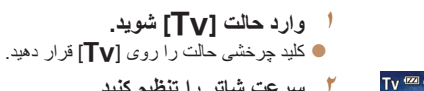

<sup>z</sup> برای تنظيم سرعت شاتر، کليد چرخشی <z <**<sup>٢</sup> سرعت شاتر را تنظيم کنيد.** را بچرخانيد.

تصاوير ثابت

- <span id="page-91-0"></span>**•** در سرعت های شاتر ١,٣ ثانيه ای يا کمتر، پيش از آنکه بتوانيد دوباره عکسبرداری کنيد،  $\mathbf{O}$ تأخيری وجود خواهد داشت، زيرا تصاوير برای حذف پارازيت پردازش می شوند.
- هنگام عکسبرداری با سرعت های کم شاتر روی سه پايه، بايد [حالت IS [را روی [خاموش] تنظيم کنيد ([=](#page-88-0)٨٩).
- حداکثر سرعت شاتر با فلش 1/2000 ثانيه است. اگر سرعت بيشتری تعيين کنيد، پيش از عکسبرداری، دوربين به طور خودکار سرعت را روی 1/2000 ثانيه بازنشانی می کند.
- نمايش نارنجی رنگ ميزان های ديافراگم وقتی دکمه شاتر را تا نيمه فشار می دهيد، نشان می دهد که تنظيمات مطابق نوردهی استاندارد نيستند. سرعت شاتر را تنظيم کنيد تا ميزان ديافراگم به رنگ سفيد نمايش داده شود، يا از تغيير مناسب ([=](#page-92-1)٩٣) استفاده کنيد.
	- تصاويری که با سرعت های زياد ISO گرفته می شوند ممکن است دانه دانه به نظر برسند.

### **•** [M[: مقدار زمان

**•** می توانيد عملکرد دوربين را سفارشی کنيد تا وقتی کليد چرخشی <7> را می چرخانيد، سرعت شاتر تغيير کند ([=](#page-95-0)٩۶).

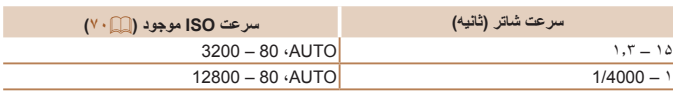

<span id="page-92-1"></span>**قبل از استفاده**

<span id="page-92-2"></span>**عمليات رايج دوربين**

**راهنمای ابتدايی**

**راهنمای پيشرفته**

**١٢٣۴۵۶حالت پخش ٧عملکردهای Fi-Wi ٨منوی تنظيم ٩لوازم جانبی ١٠ضميمه اصول ابتدايی دوربين حالت خودکار/ حالت ترکيب خودکار ساير حالت های تصويربرداری حالت Tv، Av، M، 1C و 2C حالت P**

**فهرست موضوعی**

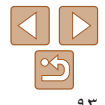

تصاوير ثابت

**ميزان های خاص ديافراگم (حالت [Av([**

قبل ازعکسبرداری، ميزان ديافراگم دلخواه خود را به صورت زير تنظيم کنيد. دوربين به طور خودکار سرعت شاتر را تنظيم می کند تا با ميزان ديافراگم شما متناسب باشد. برای آگاهی از جزئيات مربوط به ميزان های موجود ديافراگم، به "[ديافراگم](#page-205-1)" (=٢٠۶) مراجعه کنيد.

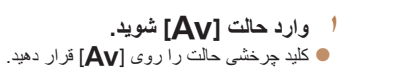

- 
- <sup>z</sup> برای تنظيم ميزان ديافراگم، کليد چرخشی <z <**<sup>٢</sup> ميزان ديافراگم را تنظيم کنيد.** را بچرخانيد.

- نمايش نارنجی رنگ سرعت های شاتر وقتی دکمه شاتر را تا نيمه فشار می دهيد، نشان می دهد که تنظيمات مطابق نوردهی استاندارد نيستند. ميزان ديافراگم را تنظيم کنيد تا سرعت شاتر به رنگ سفيد نمايش داده شود يا از تغيير مناسب استفاده نماييد (به زير مراجعه کنيد).
	- [B[: ميزان ديافراگم (اندازه باز شدن توسط تنظيم کننده در لنز)
- برای جلوگيری از مشکلات نوردهی در حالت های [M [و [B[، می توانيد دوربين را تنظيم کنيد تا به طور خودکار سرعت شاتر يا ميزان ديافراگم را تنظيم کند، حتی وقتی که دستيابی به نوردهی استاندارد در غير اين صورت ممكن نيست. دكمه <MENU> را فشار دهيد و [تغيير مناسب] موجود در زبانه [1]] را روی [روشن] تنظيم کنيد ([=](#page-24-0)٢۵).
	- با اين وجود، تغيير مناسب هنگام فلش زدن غيرفعال است.
- می توانيد عملکرد دوربين را سفارشی کنيد تا وقتی کليد چرخشی <7> را می چرخانيد، ميزان ديافراگم تغيير کند ([=](#page-95-0)٩۶).

### <span id="page-92-0"></span>**سرعت های خاص شاتر و ميزان های خاص ديافراگم (حالت [M([**

قبل از عکسبرداری، از اين مراحل برای تنظيم سرعت شاتر و ميزان ديافراگم دلخواه خود پيروی کنيد تا نوردهی دلخواه به دست آيد.

برای آگاهی از جزئيات مربوط به سرعت های موجود شاتر و ميزان های موجود ديافراگم، به "[سرعت](#page-205-0) [شاتر](#page-205-0)" (=[٢٠۶](#page-205-0)) و "[ديافراگم](#page-205-1)" (=٢٠۶) مراجعه کنيد.

ميزان ديافراگم

than Jamal

 $1/125 = F4.0$ 

سرعت شاتر سطح نوردهی استاندارد

> علامت سطح نوردهی

نشانگر سطح نوردهی

M @ 4L 2216 mm 224°38

- <sup>z</sup> کليد چرخشی حالت را روی [D [قرار دهيد. **<sup>١</sup> وارد حالت [**D **[شويد.**
- - **٢ تنظيمات را پيکربندی کنيد.**
- z کليد چرخشی <z <را برای تنظيم سرعت شاتر بچرخانيد، و کليد چرخشی <7> را برای تنظيم ميزان ديافراگم بچرخانيد.

تصاوير ثابت

- z علامت سطح نوردهی بر اساس مقداری که تعيين کرده ايد، در نشانگر سطح نوردهی برای مقايسه با سطح نوردهی استاندارد نشان داده می شود.
	- z وقتی تفاوت نوردهی با نوردهی استاندارد بيشتر از ٢ مرحله می شود، علامت سطح نوردهی به رنگ نارنجی نشان داده می شود.

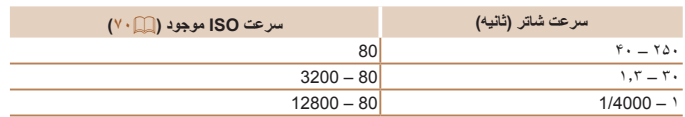

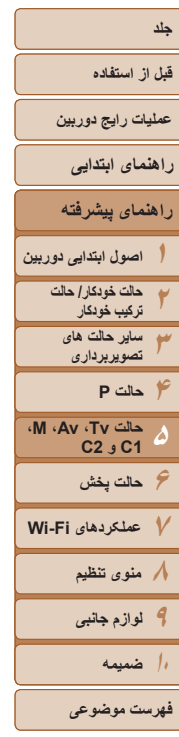

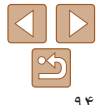

- <span id="page-93-1"></span>**•** بعد از تنظيم سرعت شاتر يا ميزان ديافراگم، اگر زوم را تنظيم کنيد يا تصوير را دوباره ترکيب بندی نماييد، ممکن است سطح نوردهی تغيير کند.
- بسته به سرعت شاتر يا ميزان ديافراگمی که تعيين کرده ايد، ممکن است روشنايی صفحه تغيير کند. با اين وجود، وقتی فلش بالا است و حالت روی [ ≵] تنظيم شده است، روشنايی صفحه يکسان باقی می ماند.
- برای اينکه هم سرعت شاتر و هم ميزان ديافراگم به طور خودکار برای دستيابی به نوردهی استاندارد تنظيم شوند، دکمه شاتر را تا نيمه فشار دهيد و نگه داريد و دکمه < > را فشار دهيد. توجه داشته باشيد که ممکن است نوردهی استاندارد با برخی تنظيمات امکان پذير نباشد.
- تصاويری که با سرعت های زياد ISO گرفته می شوند ممکن است دانه دانه به نظر برسند.

#### **•** [D[: دستی

 $\bigcap$ 

- محاسبه نوردهی استاندارد بر اساس روش مشخص شده نورسنجی است ([=](#page-68-1)۶٩).
- می توانيد عملکرد دوربين را سفارشی کنيد تا وقتی کليد چرخشی <7> را می چرخانيد، سرعت شاتر را تنظيم کند و وقتی کليد چرخشی <z <را می چرخانيد، ميزان ديافراگم را تنظيم کند ([=](#page-95-0)٩۶).

### **تنظيم خروجی فلش**

يکی از سه سطح فلش موجود در حالت [D [را انتخاب کنيد.

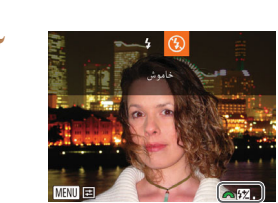

- 
- <sup>z</sup> کليد چرخشی حالت را روی [D [قرار دهيد. **<sup>١</sup> وارد حالت [**D **[شويد.**
	- **٢ تنظيمات را پيکربندی کنيد.**
- z فلاش را بالا ببريد، دکمه <r <را فشار دهيد و بلافاصله کليد چرخشی <z <را برای انتخاب سطح فلش بچر خانيد، و سپس دكمه <(FINC)> را فشار دهيد.
- z وقتی تنظيمات انجام شد، مقدار خروجی فلش نمايش داده می شود.

[ ]: پايين، [ ]: متوسط، [ ]: بالا

- با انتخاب [X [در منوی .FUNC[=](#page-23-0)) ٢۴ (يا با دسترسی به MENU[=](#page-24-0)) ٢۵ (و انتخاب زبانه [4]
	- ◄ [کنترل فلش] ◄ [خروجی فلش] نيز می توانيد سطح فلش را تنظيم کنيد.
- در حالت [M [يا [B [می توانيد سطح فلش را با دسترسی به MENU[=](#page-24-0)) ٢۵ (و انتخاب زبانه [4] ◄ [کنترل فلش] ◄ [حالت فلش] ◄ [دستی] تنظيم کنيد.
- می توانيد به صفحه MENU] تنظيمات فلش داخلی] به صورت زير نيز دسترسی پيدا کنيد (به جز وقتی که
	- فلش خارجی اختياری نصب شده است).
	- دکمه <r <را فشار دهيد و حداقل يک ثانيه نگه داريد.
	- وقتی فلش بالا است، دکمه <r <را فشار دهيد و بلافاصله دکمه <n <را فشار دهيد.

<span id="page-93-0"></span>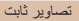

#### **قبل از استفاده**

**عمليات رايج دوربين**

<span id="page-94-1"></span>**راهنمای ابتدايی**

**راهنمای پيشرفته**

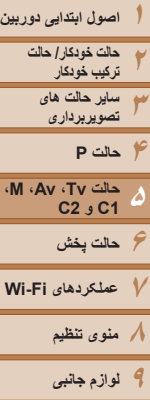

 $\Delta$   $\triangleright$  $|\mathcal{S}|$ 

### **سفارشی کردن سبک های تصويربرداری**

تصاوير ثابت فيلم ها

**سفارشی کردن اطلاعات نمايش**

تعداد نمايش های سفارشی ([=](#page-22-0)٢٣) و اين که وقتی دکمه <p <را در صفحه تصويربرداری فشار می دهيد در هر نمايش چه اطلاعاتی نمايش داده شود را تنظيم کنيد.

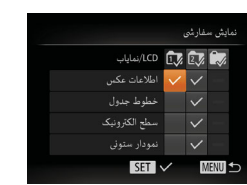

- **١به صفحه تنظيمات دسترسی پيدا کنيد.**
- z دکمه <n <را فشار دهيد، [نمايش سفارشی]

 $<$ (از زبانه  $\lceil \bullet \rceil$  انتخاب کنید، و سپس دکمه  $>$ (st را فشار دهيد ([=](#page-24-0)٢۵).

- **<sup>٢</sup> [LCD/نماياب] را انتخاب کنيد.**
- z دکمه های <r><q><p><o <را فشار دهيد يا کليد چرخشی <7> را بچرخانيد، و سپس دکمه <m < را برای پيکربندی نمايش سفارشی [ ]، [ ] يا [ ] فشار دهيد که وقتی دکمه <p <فشار داده می شود نمايش داده می شود.
- $\mathbb{Z}$ ه دکمه <(e)  $\mathbb{Z}$ ) (  $\mathbb{Z}$ ) (  $\mathbb{Z}$ ) ) (  $\mathbb{Z}$ ) ) (  $\mathbb{Z}$ ) ) ( ال $\mathbb{Z}$ ) ( ا يا [ ]) را به نمايش های سفارشی اضافه کنيد تا هنگامی که دکمه <p <فشار داده می شود نشان داده نشوند.
- z توجه داشته باشيد که [ ] را نمی توان به نمايش سفارشی [LCD/نماياب] که در حال حاضر مورد استفاده است اعمال نمود.
- **٣ تنظيمات را پيکربندی کنيد.**
- <span id="page-94-0"></span>z دکمه های <r><q><p><o <را فشار دهيد يا کليد چرخشی <7> را بچرخانيد تا يک مورد انتخاب شود، و سپس دکمه <(EMC)> را فشار دهيد. مواردی که برای نمايش انتخاب می کنيد، با [ ] مشخص می شوند. z موارد انتخاب شده (که با [ ] مشخص می شوند) در صفحه نمايش نشان داده می شوند.

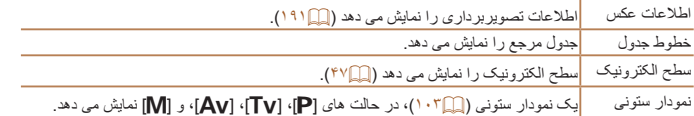

- اگر دکمه شاتر را تا نيمه فشار دهيد و از صفحه تنظيمات نمايش سفارشی به صفحه تصويربرداری برگرديد، تنظيمات ذخيره نخواهند شد.
- می توانيد مواردی که خاکستری رنگ شده اند را نيز تعيين کنيد، اما ممکن است در برخی حالت های تصويربرداری نمايش داده نشوند.
	- خطوط جدول در تصاوير شما ثبت نمی شوند.

**١٠**

**ضميمه فهرست موضوعی**

<span id="page-95-0"></span>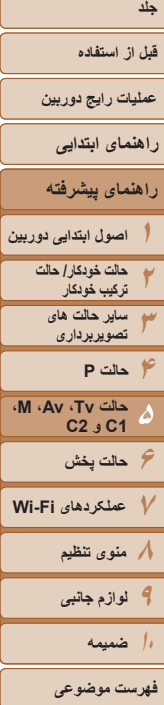

# $\boxed{\infty}$

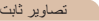

### **اختصاص دادن عملکردها به پيچ جلو و پيچ کنترل**

عملکردهايی که اغلب از آنها استفاده می کنيد را بر اساس حالت تصويربرداری به پيچ جلو و پيچ کنترل اختصاص دهيد.

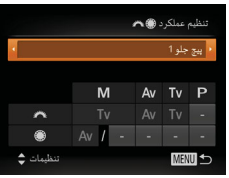

- **١ به صفحه تنظيمات دسترسی پيدا کنيد.** z دکمه <n <را فشار دهيد، [تنظيم عملکرد
- 7z [را از زبانه [4] انتخاب کنيد، و سپس دکمه
	- <(!!) <(!!) <(!!) <(!!) <(!) دا فشار دهيد (( .) 1) </
		-
- <sup>z</sup> دکمه های <r><q <را برای انتخاب يک مورد فشار دهيد. **<sup>٢</sup> تنظيمات را پيکربندی کنيد.**
	- $\langle\Delta><\blacktriangledown<\blacktriangledown\rangle$  برای بیکربندی تنظیمات، دکمه های  $\blacktriangledown$ را فشار دهيد، يک مورد انتخاب کنيد (دکمه های
- <r><q><p><o <را فشار دهيد يا کليد چرخشی
- <7> را بچرخانيد)، و سپس کليد چرخشی <z <
	- را برای تغيير عملکرد بچرخانيد.

### **عملکردهای قابل اختصاص**

<span id="page-95-1"></span>عملکردهايی که می توانيد به پيچ جلو و پيچ کنترل اختصاص دهيد، بسته به حالت تصويربرداری متفاوت هستند. در صفحه تنظيمات، می توانيد تغيير نسبت ابعادی ([=](#page-43-0)۴۴)، سرعت ISO[=](#page-69-0)) ٧٠(، تصحيح محدوده ديناميک (إ $(\mathsf{VT}(\mathbb{Z}))$ ، تصحيح سايه ( $(\mathsf{VT}(\mathbb{Z}))$ ، تصحيح توازن سفيدي (إي ([=](#page-76-0)٧٧) يا فوکوس دستی ([=](#page-77-0)٧٨) را به حالت های نشان داده شده با در جدول زير اختصاص دهيد.

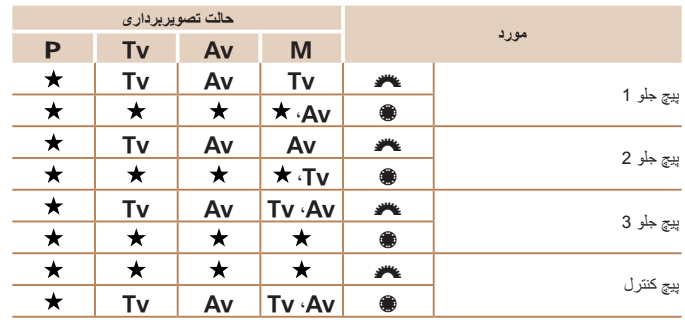

• [B[: ميزان ديافراگم ([=](#page-92-1)٩٣)؛ [M[: سرعت شاتر ([=](#page-91-1)٩٢)

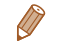

- وقتی چند عملکرد به کليد چرخشی <7> اختصاص داده شده باشد، دکمه < > را برای تغيير بين آنها فشار دهيد.
- انتخاب [پيچ جلو 3] به شما امکان تنظيم تغيير برنامه ([=](#page-68-2)۶٩)، سرعت ISO[=](#page-69-0)) ٧٠ (و فوکوس دستی ([=](#page-77-0)٧٨) را در صفحه تنظيم مربوط با استفاده از کليد چرخشی <z <می دهد.

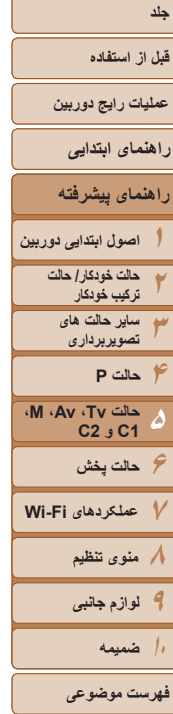

### تصاوير ثابت فيلم ها

**کنترل آسان با استفاده از دکمه < > يا دکمه فيلم**

مي توانيد به أساني و سريعاً عملكردهايي كه به دكمه فيلم يا <[5] > اختصاص داده ايد را فعال كنيد.

تنظیم دکمه میانع تعبين نشد  $\mathbb{R}$  O **O** WR  $\mathbb{R}$   $\mathbb{R}$   $\mathbb{$ AF FOR ND THE SEX SEND PASS AFL THE ECO<sub>F</sub>

**MENU +** 

- **١ به صفحه تنظيمات دسترسی پيدا کنيد.**
- z دکمه <n <را فشار دهيد، [تنظيم دکمه ميانبر] يا [تنظيم دکمه ] را از زبانه [4] انتخاب کنيد، و سپس دکمه <(۱۱۱۲)> را فشار دهيد ([۲۵].
	- **٢ تنظيمات را پيکربندی کنيد.**
- z دکمه های <r><q><p><o <را فشار دهيد يا کليد چرخشی <7> را بچرخانيد تا عملکرد مورد نظر برای اختصاص را انتخاب کنيد و سپس دکمه <m < را فشار دهيد.
- **استفاده کنيد. <sup>٣</sup> از عملکرد اختصاص داده شده بر اساس نياز**
- z برای فعالسازی عملکرد اختصاص داده شده، دکمه ای را که به آن اختصاص داده ايد فشار دهيد.
- <span id="page-96-0"></span>**•** برای بازيابی تنظيمات پيش فرض، [ ] را در [تنظيم دکمه ميانبر] يا [ ] را در [تنظيم دکمه ] انتخاب کنيد.  $\triangledown$
- نمادهای مشخص شده با [ ] نشان می دهند که عملکرد مورد نظر در حالت تصويربرداری فعلی يا در شرايط عملکرد فعلی موجود نيست.
- با [ ] يا [ ]، هر بار فشار دادن دکمه اختصاص داده شده داده تعادل سفيدی را ضبط می کند ([=](#page-73-0)٧۴)، و تنظيمات تعادل سفيدی به [ ] يا [ ] تغيير می کند.
- با [%]، هر بار فشار دادن دکمه اختصاص داده شده فوکوس را تنظيم و قفل می کند. سپس [%] نمايش داده می شود.
- با [ ]، فشار دادن دکمه اختصاص داده شده نمايش صفحه را غيرفعال می کند. برای بازيابی نمايشگر، يکی از موارد زير را انجام دهيد.
	- هر دکمه ای (به جز دکمه OFF/ON (را فشار دهيد
		- دوربين را در يک جهت ديگر نگه داريد
		- فلش را بالا ببريد يا پايين بياوريد
	- هنوز هم می توانيد در حالت [ ]، [E [يا [ ] فيلمبرداری کنيد حتی اگر عملکردی را به دکمه فيلم اختصاص داده باشيد.

**قبل از استفاده**

**عمليات رايج دوربين**

**راهنمای ابتدايی**

**راهنمای پيشرفته**

<span id="page-97-1"></span>**١٢٣۴اصول ابتدايی دوربين حالت خودکار/ حالت ترکيب خودکار ساير حالت های تصويربرداری حالت P**

**۵۶حالت پخش ٧عملکردهای Fi-Wi ٨منوی تنظيم ٩لوازم جانبی حالت Tv، Av، M، 1C و 2C**

**١٠ضميمه**

**فهرست موضوعی**

### **سفارشی کردن منوی .FUNC) آرايش منوی .FUNC(**

نمايش موارد منوی .FUNC را می توان سفارشی کرد. عملکردهايی که در اين منو نشان داده نمی شوند در زبانه [4] صفحه منو در دسترس خواهند بود.

**انتخاب موارد برای قرار گرفتن در منو**

 $\overline{\mathbf{o}}$ 

 $\sqrt{10}$ FF

嘲く

 $YT$   $\star$ 

آرایش منوی FUNC.  $DR = N - 1$ 

 $\sqrt{6}$   $\frac{1}{2}$   $\sqrt{6}$   $\frac{1}{2}$   $\sqrt{6}$   $\frac{1}{2}$   $\sqrt{6}$   $\frac{1}{2}$   $\sqrt{6}$   $\frac{1}{2}$   $\sqrt{6}$   $\frac{1}{2}$   $\sqrt{6}$   $\frac{1}{2}$   $\sqrt{6}$   $\frac{1}{2}$   $\frac{1}{2}$   $\frac{1}{2}$   $\frac{1}{2}$   $\frac{1}{2}$   $\frac{1}{2}$   $\frac{1}{2}$   $\frac{1}{2}$   $\frac{1}{2$ 

 $\Box$   $\mathbb{G}$   $\mathbb{G}$   $\mathbb{Z}$   $\mathbb{Z}$   $\mathbb{Z}$  $L \times 1$  mm **ED SAN SAND AND THE MENU** OF

.<br>ایش منوی FUNC. ۔<br>تظلمات 15

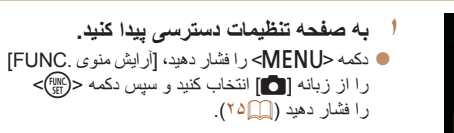

تصاوير ثابت فيلم ها

- **٢ نمادها را انتخاب کنيد تا در منو قرار بگيرند.** z دکمه های <r><q><p><o <را فشار دهيد يا  $\langle f_{\text{eff}}^{F\parallel m} \rangle$ کليد چرخشي  $>$   $\langle f_{\text{eff}}^{F\parallel m} \rangle$ د را بچر خانيد و سپس دکمه را فشار دهيد تا نمادها را برای قرار گرفتن در منوی .FUNC انتخاب کنيد. نمادهای انتخاب شده با [ ] علامت می خورند.
	- z موارد انتخاب شده (که با [ ] مشخص می شوند) در صفحه نمايش نشان داده می شوند.
- z موارد بدون [ ] در زبانه [4] صفحه منو در دسترس خواهند بود.
- **٣ تنظيمات را پيکربندی کنيد.**
- <span id="page-97-0"></span>z دکمه <n <را فشار دهيد، [تأييد] را انتخاب کنيد (دکمه های <r><q <را فشار دهيد يا کليد چرخشی <7> را بچرخانيد) و سپس دکمه <m <را فشار دهيد.
	- با پايين نگه داشتن دکمه <m <هنگامی که منوی .FUNC نمايش داده می شود نيز می توان به صفحه  $\bigotimes$ مرحله ٢ رفت.
	- مواردی را که از منوی .FUNC حذف می کنيد به منوی من اضافه می کنيد ([=](#page-99-1)[١٠٠](#page-99-1)) و پس از آن که دوباره به منوی .FUNC اضافه کرديد از منوی من حذف خواهد شد.

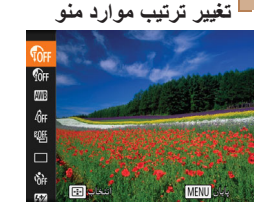

- **١به صفحه تنظيمات دسترسی پيدا کنيد.**
- z در صفحه مرحله ٢ در "انتخاب موارد برای قرار گرفتن در منو" ([=](#page-97-1)٩٨) دکمه < > را فشار دهيد.
- z دکمه <m <يا <r <را فشار دهيد تا نماد مورد نظر برای جابجایی را انتخاب کنید. دکمه های <■><<< را فشار دهيد يا کليد چرخشی <7> را بچرخانيد تا وضعيت جديد را انتخاب کنيد و سپس دکمه <m< يا <q <را فشار دهيد.
	- **٢ تنظيمات را پيکربندی کنيد.**
- z دکمه <n <را فشار دهيد، [تأييد] را انتخاب کنيد (دکمه های <r><q <را فشار دهيد يا کليد چرخشی <7> را بچرخانيد) و سپس دکمه <m <را فشار دهيد.

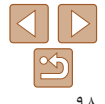

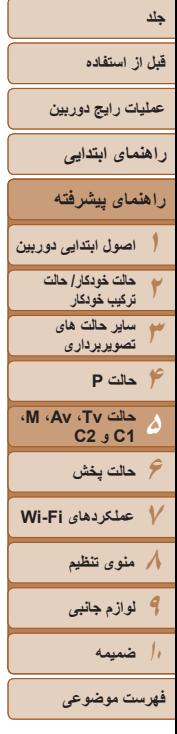

### **ذخيره کردن تنظيمات تصويربرداری**

برای استفاده دوباره، حالت های تصويربرداری که اغلب از آنها استفاده می کنيد و تنظيمات پيکربندی شده عملکرد را ذخيره نماييد. برای دسترسی به تنظيمات ذخيره شده در آينده، کافی است کليد چرخشی حالت را روی [ ] يا [ ] بگذاريد. حتی تنظيماتی که هنگام تغيير دادن حالت های تصويربرداری يا خاموش کردن دوربين معمولاً پاک می شوند (مانند تنظيمات تايمر خودکار) را می توان با اين روش حفظ کرد.

### **تنظيماتی که می توان ذخيره کرد**

- حالت های تصويربرداری ([G[،] M[،] B[، و [D([
- موارد تنظيم شده در حالت های [G[،] M[،] B[، يا [D[=](#page-67-0)) [۶٨ [٩۴](#page-93-1)(
	- تنظيمات منوی تصويربرداری
		- وضعيت های زوم
	- وضعيت های فوکوس دستی ([=](#page-77-0)٧٨)
		- تنظيمات منوی من ([=](#page-99-1)[١٠٠](#page-99-1))

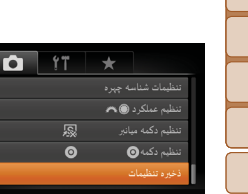

### **١ يک حالت تصويربرداری با تنظيماتی که می خواهيد ذخيره کنيد وارد نماييد، و تنظيمات را در صورت تمايل تغيير دهيد.**

تصاوير ثابت

- **٢ تنظيمات را پيکربندی کنيد.**
- z دکمه <n <را فشار دهيد، [ذخيره تنظيمات]  $\leq$ ر ۱ از زبانه  $\blacksquare$ ] انتخاب کنید، و سپس دکمه  $\leq$   $\mid$   $\lozenge$ 
	- را فشار دهيد.

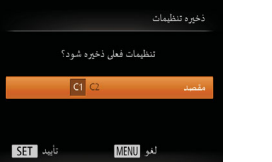

<span id="page-98-0"></span>**٣ تنظيمات را ذخيره کنيد.**  $\langle\cdot\rangle$ دکمه های  $\langle\cdot\rangle$   $\langle\cdot\rangle$  دکمه های  $\langle\cdot\rangle$ <7> را بچرخانيد تا مقصد را انتخاب کنيد و سپس دکمه <(<sup>FUNC</sup>)> را فشار دهيد.

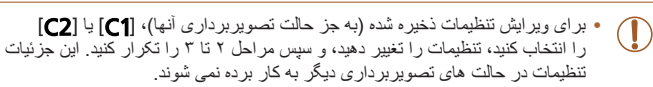

**•** برای پاک کردن اطلاعاتی که در [ ] يا [ ] ذخيره کرده ايد و بازيابی مقادير پيش فرض، کليد چرخشی حالت را روی [1] يا [2] قرار دهيد و [بازنشانی همه] را انتخاب کنيد (107/1).

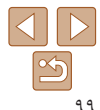

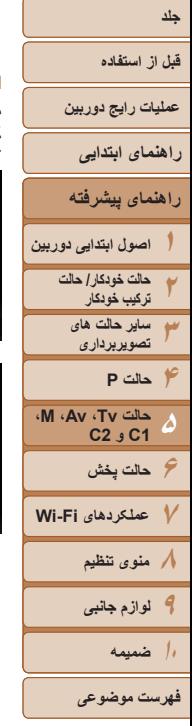

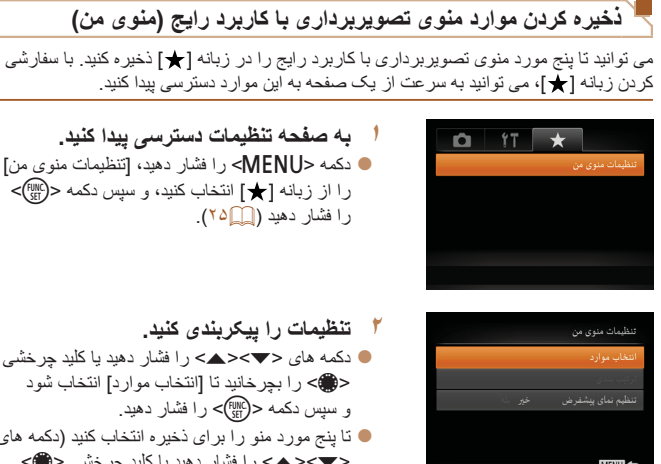

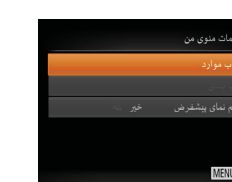

 **به صفحه تنظيمات دسترسی پيدا کنيد.** كمه <MENU> را فشار دهيد، [تنظيمات منوى من]  $<$  از زبانه [ $\bigstar$ ] انتخاب کنید، و سپس دکمه  $>$   $\leftarrow$   $\leftarrow$   $\leftarrow$ را فشار دهيد ([=](#page-24-0)٢۵).

<span id="page-99-1"></span>صفحه به اين مو از داستر سے ابيدا کنيد.

تصاوير ثابت فيلم ها

- **تنظيمات را پيکربندی کنيد.**
- z دکمه های <p><o <را فشار دهيد يا کليد چرخشی <7> را بچرخانيد تا [انتخاب موارد] انتخاب شود سپس دکمه <(FUNC)> را فشار دهيد.
- z تا پنج مورد منو را برای ذخيره انتخاب کنيد (دکمه های
	- <ح∧><لم> را فشار دهيد يا کليد چرخشي <●> را بچرخانيد) و سپس دكمه <(E) </r (ser) درا فشار دهيد.
		- [ √ ] نمايش داده می شود.
	- z برای لغو ذخيره کردن، دکمه <m <را فشار دهيد. [ ] ديگر نمايش داده نمی شود.
		- z دکمه <n <را فشار دهيد.

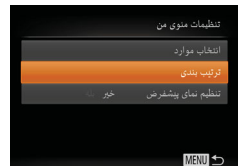

- <span id="page-99-0"></span>**٣ ترتيب موارد منو را بر اساس نياز تغيير دهيد.** z دکمه های <p><o <را فشار دهيد يا کليد چرخشی <7> را بچرخانيد تا [ترتيب بندی] انتخاب شود و سپس دکمه <(EMC)> را فشار دهيد.
- z يک مورد منو را برای جابجايی انتخاب کنيد (دکمه های <●>< △>< را فشار دهيد يا کليد چرخشي <
- را بچرخانيد) و سپس دکمه <(ex)> را فشار دهيد.
- z دکمه های <p><o <را فشار دهيد يا کليد چرخشی <7> را بچرخانيد تا ترتيب تغيير کند و سپس دکمه <(<sup>FUNC</sup>)> را فشار دهيد.
	- دکمه <MENU> را فشار دهيد.
- می توان موارد خاکستری رنگ شده در مرحله ٢ را نيز تعيين کرد، اما ممکن است در برخی  $\mathbf T$ حالت های تصويربرداری موجود نباشند.
	- $\bigotimes$ **•** برای قابل دسترس ساختن سريع منوی من با فشار دادن دکمه <n <در حالت تصويربرداری، [تنظيم نمای پيشفرض] را انتخاب کنيد و دکمه های <r><q <را برای انتخاب [بله] فشار دهيد.

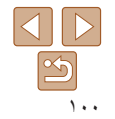

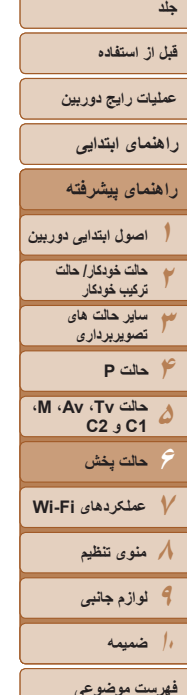

**حالت پخش ۶**

از مرور تصاوير خود لذت ببريد و آنها را به روش های بسياری مرور يا ويرايش کنيد

**•** برای آماده کردن دوربين جهت انجام اين عمليات ها، دکمه <1> را فشار دهيد تا وارد حالت پخش شويد.

ممکن است پخش يا ويرايش تصاويری که نام آنها تغيير کرده است يا ً قبلا **•** در کامپيوتر ويرايش شده اند، يا تصاوير دوربين های ديگر امکان پذير نباشد.

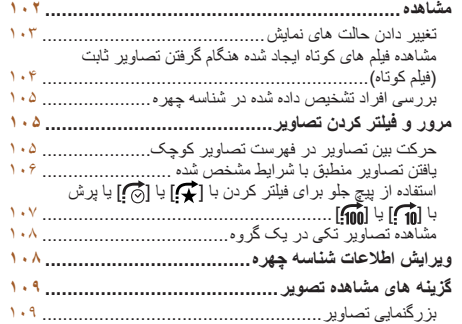

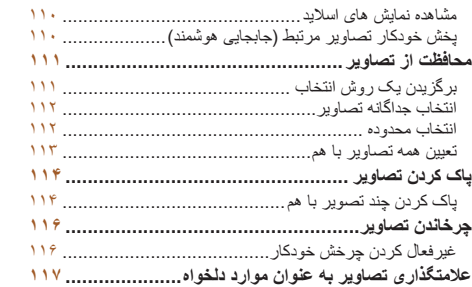

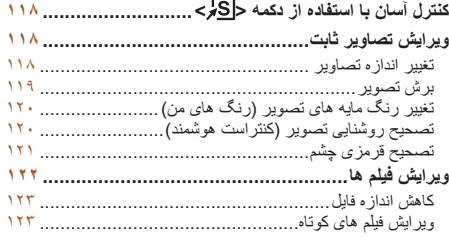

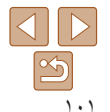

### **قبل از استفاده**

- **عمليات رايج دوربين**
	- **راهنمای ابتدايی**
- **راهنمای پيشرفته**
- **اصول ابتدايی دوربين**
	- **حالت خودکار/ حالت ترکيب خودکار ساير حالت های تصويربرداری**
	- **حالت P**
- **١٢٣۴۵۶٧٨٩ M، Av، حالت Tv، 2C 1C و حالت پخش عملکردهای Fi-Wi منوی تنظيم لوازم جانبی**
	- **١٠ضميمه**
	- **فهرست موضوعی**

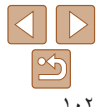

#### تصاوير ثابت فيلم ها

### **مشاهده**

بعد از گرفتن عکس یا فیلم، می توانید آنها را روی صفحه به صورت زیر مشاهده کنید.<br>او **اراد حالت پخش شوید.**<br>ایس این دان در این این این این این داده می شود.<br>این این داده می شود.<br>این این تصاویر خود حرکت کنید.<br>این این تصاویر خود

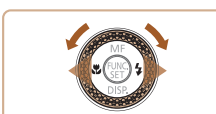

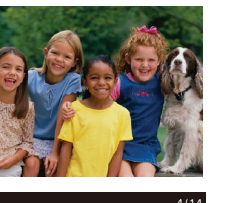

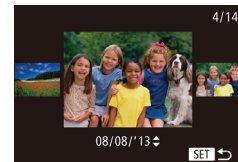

- 
- 
- 
- **۴ در ابین تصاویر خود حرکت کنید.**
- برای مشاهده تصویر قبلی، دکمه <√> را فشار دهید یا کلید چرخشی <**@>** را در خلاف جهت عقربه ها*ی* > ساعت بچرخانيد. برای مشاهده تصوير بعدی، دکمه <r را فشار دهید یا کلید چرخشی <@\$> را در جهت عقربه<br>های ساعت بچرخانید.
	- برای سريع حرکت کردن بين تصاوير، دکمه های z <</>< را فشار داده و نگه داريد

- برای دسترسی به حالت حرکت نمايش، کليد چرخشی z > را به سرعت بچرخانيد. در اين حالت، کليد 7 < چرخشی <∰> را بچرخانيد تا در بين تصاوير حرکت<br>کنيد.
- $<$  برای بازگشت به نمايش تکی تصوير ، دکمه  $\leqslant_{\rm SF}^{\rm F}$ را فشار دهيد.
- برای مرور کردن تصاوير گروه بندی شده بر اساس z تاريخ تصويربرداری، دکمه های <▼><▲> را در<br>حالت حرکت نمايش فشار دهيد.

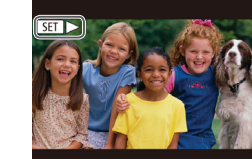

<span id="page-101-0"></span>فيلم ها با نماد [ ] مشخص می شوند. برای پخش z برويد. فيلم ها، به مرحله ٣

- **فيلم ها را پخش کنيد. ٣**
- برای شروع پخش، دکمه <(ﷺ)> را برای دسترسی به صفحه کنترل فيلم فشار دهيد، [ ] را انتخاب کنيد (دکمه های < ♦>< > را فشار دهيد يا كليد چرخشى <@ ر ا بچرخانيد)، و سپس دکمه <(eg)> را دوباره فشار دهيد.
	- **ميزان صدا را تنظيم کنيد. ۴**
	- دکمه های <▼><▲> را برای تنظیم میزان صدا فشار دهيد.
	- هنگامی که نشانگر ميزان صدا ديگر نمايش داده نمی z شود، برای تنظیم میزان صدا دکمه های <**>>< <u>A</u>>>**<br>را فشار دهید.<br>**پخش را مکث کنید <sub>.</sub>** 
		-
		- **ث پـخش ر ا مكث كنيد .**<br>● بر اى مكث كردن يا ادامه دادن پخش، دكمه ح(ﷺ)><br>و ا فشار دهيد.<br>● بعد از پايان فيلم، **(< Sa)** نمايش داده مى شود.
		-

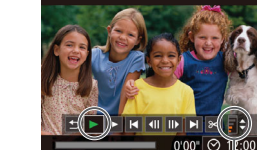

- 
- نشانگر ميزان صدا

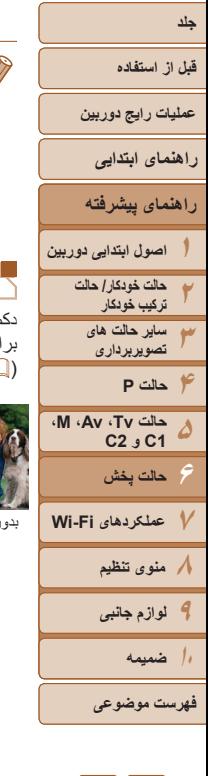

- برای رفتن به حالت تصويربرداری از حالت پخش، دکمه شاتر را تا نيمه فشار دهيد.
- برای غيرفعال کردن حرکت نمايش، دکمه <n <را فشار دهيد، [حرکت نمايش] موجود در زبانه [1] را انتخاب کنيد، و سپس [خاموش] را انتخاب کنيد.
- اگر ترجيح می دهيد هنگامی که به حالت پخش وارد می شويد جديدترين تصوير گرفته شده نمايش داده شود، دکمه <MENU> را فشار دهيد، و در زبانه [11]، [ادامه] و سپس [آخرين عکس] را انتخاب کنيد.
- برای تغيير دادن جلوه تغيير تصوير که بين تصاوير نشان داده می شود، دکمه <n <را فشار دهيد، [جلوه تغيير تصوير] موجود در زبانه [1] را انتخاب کنيد و سپس جلوه مورد نظر را انتخاب کنيد.

### تصاوير ثابت فيلم ها

دکمه <p <را فشار دهيد تا ساير اطلاعات را روی صفحه مشاهده کنيد، يا اطلاعات را پنهان نماييد. برای اطلاع از جزئيات مربوط به نمايش اطلاعات، به "پخش (نمايش اطلاعات دقيق)" مراجعه کنيد  $(191)$ 

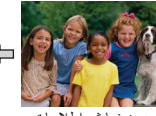

<span id="page-102-2"></span>К

<span id="page-102-0"></span>**تغيير دادن حالت های نمايش**

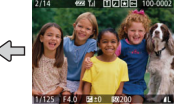

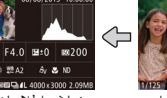

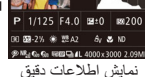

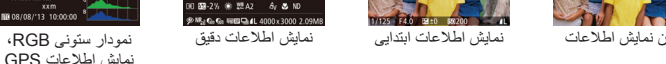

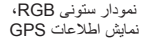

x vererer

<span id="page-102-1"></span>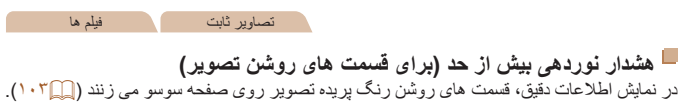

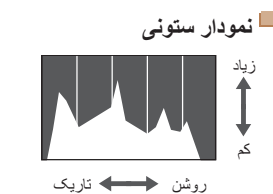

z نمودار موجود در نمايش اطلاعات دقيق ([=](#page-102-2) [١٠٣](#page-102-2)) يک نمودار ستونی است که توزيع روشنايی تصوير را نشان می دهد. محور افقی نشان دهنده مقدار روشنايی است، و محور عمودی نشان دهنده اين است که چه مقدار از تصوير در هر سطح روشنايی است. مشاهده نمودار ستونی، روشی برای بررسی نوردهی است.

تصاوير ثابت فيلم ها

z می توان به اين نمودار ستونی حين تصويربرداری نيز دسترسی پيدا کرد ([=](#page-94-1)،٩۵ [١٩١](#page-190-1)).

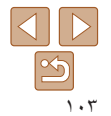

### **قبل از استفاده**

- **عمليات رايج دوربين**
	- **راهنمای ابتدايی**
- **راهنمای پيشرفته**
- **١٢٣۴اصول ابتدايی دوربين حالت خودکار/ حالت ترکيب خودکار ساير حالت های تصويربرداری حالت P**
- **حالت Tv، Av، M، 1C و 2C حالت پخش**

**۵**

- **۶٧عملکردهای Fi-Wi ٨منوی تنظيم ٩لوازم جانبی**
	- **١٠ضميمه**
	- **فهرست موضوعی**

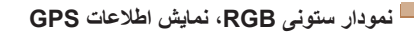

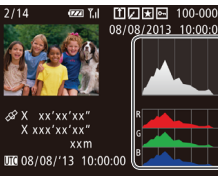

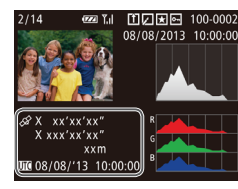

z نمودار ستونی RGB توزيع سايه های قرمز، سبز و آبی يک تصوير را نشان می دهد. محور افقی نشان دهنده مقدار روشنایی قرمز (R)، سبز (G) و آبی (B) است، و محور عمودی نشان دهنده اين است که چه مقدار از تصوير در آن سطح روشنايی است. مشاهده اين نمودار ستونی به شما امکان می دهد تا ويژگی های رنگ تصوير را بررسی کنيد.

تصاوير ثابت فيلم ها

- z با استفاده از يک تلفن هوشمند متصل شده به دوربين از طريق Fi-Wi[=](#page-145-0)) [١۴۶](#page-145-0)(، می توانيد عکسهای روی دوربين را برچسب جغرافيايی بزنيد و به آنها اطلاعاتی مانند طول، عرض و ارتفاع جغرافيايی اضافه کنيد. می توانيد اين اطلاعات را در صفحه نمايش اطلاعات GPS ببينيد.
- z عرض جغرافيايی، طول جغرافيايی، ارتفاع و زمان هماهنگ جهانی (UTC) (تاريخ و زمان تصويربرداری) از بالا به پايين فهرست می شوند.
- اگر مقادير يا مواردی در تلفن هوشمند شما وجود نداشته باشند يا به درستی ضبط نشده باشند، Œ [---] به جای آنها نشان داده می شود.
	- UTC: Time Universal Coordinated) زمان هماهنگ جهانی)، در اصل به وقت گرينويچ است **•** نمايش اطلاعات GPS برای تصاويری که اين اطلاعات را نداشته باشند موجود نيست.

### <span id="page-103-0"></span>**مشاهده فيلم های کوتاه ايجاد شده هنگام گرفتن تصاوير ثابت (فيلم کوتاه)**

**٢**

فيلم های کوتاه ضبط شده به طور خودکار در حالت [ ] ([=](#page-30-0)٣١) در يک روز عکسبرداری تصاوير ثابت را به شرح زير مشاهده کنيد.

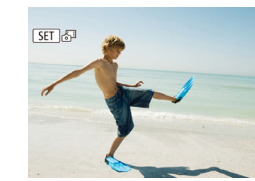

**١ يک تصوير را انتخاب کنيد.** z يک تصوير ثابت علامتگذاری شده با [ ] را انتخاب کنيد و دکمه <(ex)) را فشار دهيد.

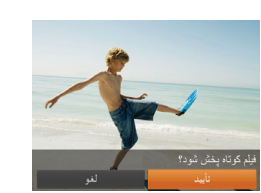

- **فيلم را پخش کنيد.**
- z برای انتخاب [تأييد]، دکمه های <r><q <را فشار دهيد يا کليد چرخشی <7> را بچرخانيد. z فيلم ضبط شده به طور خودکار در يک روز عکسبرداری تصاوير ثابت از ابتدا پخش می شود.

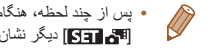

**•** پس از چند لحظه، هنگامی که از دوربين در حالی که نمايش اطلاعات غيرفعال است استفاده می کنيد [ ] ديگر نشان داده نمی شود ([=](#page-102-2)[١٠٣](#page-102-2)).

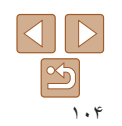

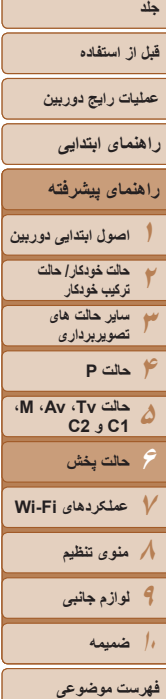

**مشاهده براساس تاريخ** فيلم های کوتاه را می توان براساس تاريخ مشاهده کرد.

<span id="page-104-1"></span>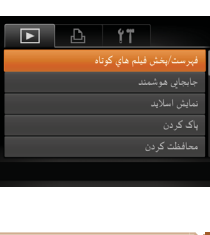

**١ يک فيلم انتخاب کنيد.** و دکمه <MENU> را فشار دهيد، [فهرست/پخش فيلم های کوتاه] موجود در زبانه [1] را انتخاب کنيد و سپس تاريخ را انتخاب کنيد ([=](#page-24-0)٢۵).

<sup>z</sup> دکمه <m <را برای شروع پخش فشار دهيد. **<sup>٢</sup> فيلم را پخش کنيد.**

z دکمه <p <را چند بار فشار دهيد تا نمايش اطلاعات ابتدايی فعال شود و سپس دکمه های <r><q <را فشار دهيد يا کليد چرخشی <7> را برای انتخاب يک تصوير

z نام ها روی افراد شناسايی شده نمايش داده می شوند.

### تصاوير ثابت

### **بررسی افراد تشخيص داده شده در شناسه چهره**

اگر دوربين را به حالت نمايش اطلاعات ساده ([=](#page-102-2)[١٠٣](#page-102-2)) تغيير دهيد، نام حداکثر پنج نفر از افراد ثبت شده در شناسه چهره ([=](#page-38-0)٣٩) که تشخيص داده شده اند نشان داده می شود.

<span id="page-104-2"></span>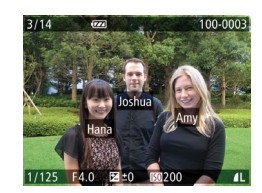

**•** اگر نمی خواهيد نام ها در تصاوير گرفته شده با استفاده از شناسه چهره، نمايش داده شوند، دکمه <MENU> را فشار دهيد، [داده شناسه چهره] را از زبانه [1] انتخاب كنيد، و سپس [نمايش نام] را روی [خاموش] تنظيم کنيد.

بچرخانيد.

# **مرور و فيلتر کردن تصاوير**

# **حرکت بين تصاوير در فهرست تصاوير کوچک**

با نمايش چند تصوير در فهرست تصاوير کوچک، می توانيد تصاويری که به دنبالشان می گرديد را سريع پيدا نماييد.

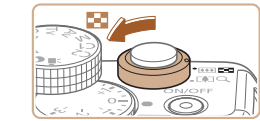

三野密密回  $2 - 6$   $2 - 8$   $-12$   $2 - 12$ 经验 地下  $\frac{1}{2}$  $-1860$  to  $0$  $\sim$  0.00  $\sim$  0.00

# **دهيد. <sup>١</sup> تصاوير را در فهرست تصاوير کوچک نشان**

z برای نمايش تصاوير در فهرست تصاوير کوچک، اهرم زوم را به طرف <g <حرکت دهيد. با دوباره حرکت دادن اين اهرم، تعداد تصاوير نمايش داده شده افزايش می يابد.

<span id="page-104-0"></span>تصاوير ثابت فيلم ها

 $Q > 0$ برای نمايش تصاوير کمتر، اهرم زوم را به طرف  $Q > 0$ حرکت دهيد. هر بار که اين اهرم را حرکت می دهيد، تصاوير کمتری نشان داده می شود.

- <sup>z</sup> برای حرکت کردن بين تصاوير، کليد چرخشی <7> **<sup>٢</sup> يک تصوير انتخاب کنيد.** را بچرخانيد.
- z دکمه های <r><q><p><o <را برای انتخاب يک تصوير فشار دهيد.
- z يک کادر نارنجی رنگ دور تصوير انتخاب شده نمايش داده می شود.
- z برای مشاهده تصوير انتخاب شده در نمايش تکی تصوير، دکمه <(ew)> را فشار دهيد.

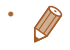

**•** برای غير فعال کردن جلوه نمايش سه بعدی (در صورتی نشان داده می شود که دکمه های <p><o < را پايين نگه داريد يا كليد چرخشى <35> را به سرعت بچرخانيد)، دكمه <MENU> را فشار دهيد و در زبانه [1] [جلوه موضوعی] را روی [خاموش] تنظيم کنيد.

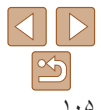

<span id="page-105-0"></span>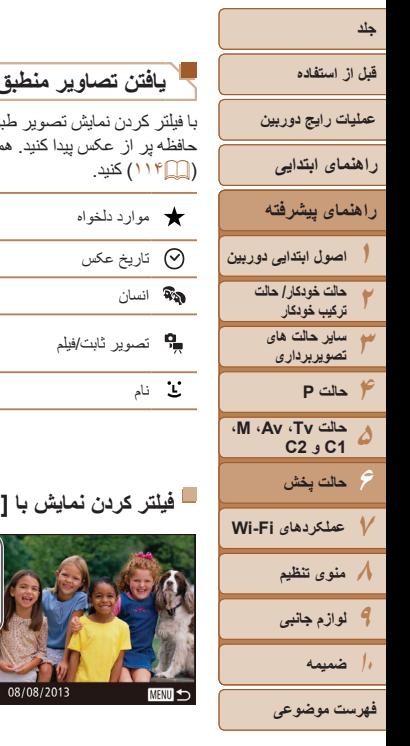

<span id="page-105-2"></span>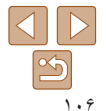

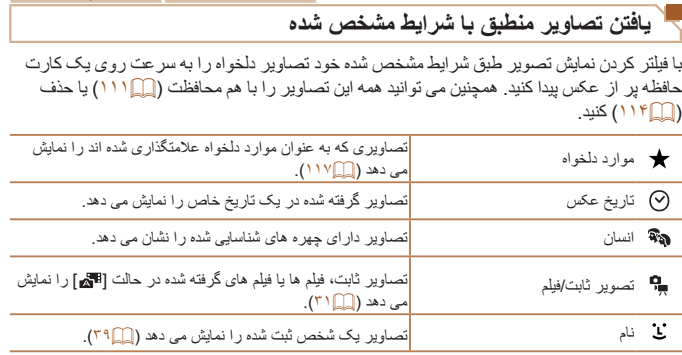

# **فيلتر کردن نمايش با [ ]، [ ]، [ ]، يا [ ]**

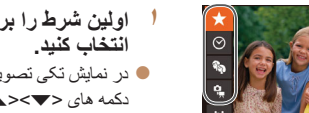

- **انتخاب کنيد. <sup>١</sup> اولين شرط را برای نمايش تصوير يا مرور** z در نمايش تکی تصوير، دکمه < > را فشار دهيد و سپس
- دکمه های <p><o <را برای انتخاب يک فيلتر نمايش فشار دهيد.

<span id="page-105-3"></span>تصاوير ثابت فيلم ها

تصاوير ثابت فيلم ها

z با انتخاب [ ] يا [ ] می توانيد فقط تصاويری که با اين شرايط منطبق هستند را با فشار دادن دکمه های <r><q <يا فشار دادن کليد چرخشی <7> مشاهده کنيد. جهت انجام کاری برای تمام تصاوير به صورت همزمان، دکمه <m <را فشار دهيد و به مرحله ٣ برويد.

- <span id="page-105-1"></span>**را بررسی کنيد. <sup>٢</sup> شرط دوم را انتخاب کنيد <sup>و</sup> تصاوير يافت شده**
- $\blacktriangleright$  دکمه های  $\blacktriangleright$   $\blacktriangleright$   $\blacktriangleright$  د ا بر ای انتخاب يک شر ط ديگر  $\blacktriangleright$ فشار دهيد. وقتی کليد چرخشی <7> را می چرخانيد، می توانيد تصاويری را که با شرايط شما محدود شده اند مشاهده کنيد.
- z برای لغو کردن اين حالت، دکمه <n <را فشار دهيد.
	- z برای تغيير به حالت نمايش تصوير فيلتر شده، دکمه <(ENN) را انتخاب کرده و به مرحله ٣ برويد.
		- **٣ تصاوير فيلتر شده را مشاهده کنيد.**
- z تصاوير مطابق با شرايط شما در کادرهای زرد رنگ نمايش داده می شوند. برای اين که فقط اين تصاوير را مشاهده کنيد، دکمه های <<>>>< √> را فشار دهيد، يا کليد چرخشی <● را بچرخانيد.
- z برای لغو نمايش فيلتر شده، دکمه < > را فشار دهيد.
	- وقتی دوربين هيچ تصوير منطبقی برای برخی شرايط پيدا نکرد، اين شرايط ديگر موجود نخواهند بود.
		- برای نمايش يا مخفی کردن اطلاعات، دکمه <p <را در مرحله ٣ فشار دهيد.
- گزينه ها برای مشاهده تصاوير يافت شده (در مرحله ٣) شامل "حرکت بين تصاوير در فهرست [تصاوير](#page-104-1) [کوچک](#page-104-1)" (=١٠۵)، "[بزرگنمايی](#page-108-0) تصاوير" (=١٠٩)، و "[مشاهده](#page-109-2) نمايش های اسلايد" (=١١٠) می شوند. با انتخاب [انتخاب همه تصاوير در جستجو] در "[محافظت](#page-110-0) از تصاوير" (=١١١)، "پاک [کردن](#page-113-2) چند [تصوير](#page-113-2) با هم" (=١١۴)، "افزودن [تصاوير](#page-179-0) به ليست چاپ [\(DPOF](#page-179-0)=) "(١٨٠ (يا "افزودن [تصاوير](#page-181-0) به [کتابچه](#page-181-0) عکس" (=١٨٢) می توانيد همه تصاوير يافت شده را با هم محافظت، پاک و چاپ کنيد يا آن ها را به کتابچه عکس اضافه کنيد.
	- اگر تصاوير را ويرايش کرده و آنها را به عنوان تصوير جديد ذخيره کنيد ([=](#page-117-2)[١١٨](#page-117-2) [١٢١](#page-120-2))، يک پيام نمايش داده می شود و تصاوير يافت شده ديگر نشان داده نمی شوند.

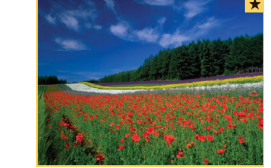

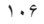

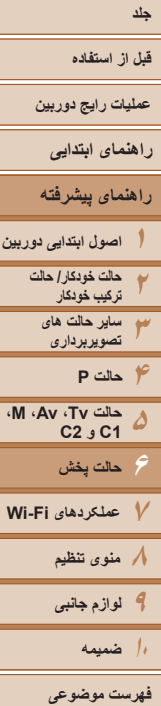

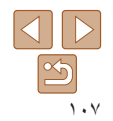

### **فيلتر کردن نمايش با استفاده از [ ]**

**DE** Amy

Hana

Jamie

 $SET - 4.40$ 

**Despite** 

**Age** Maria

Katie

**MENU SO** 

- <sup>z</sup> مرحله <sup>١</sup> در "فيلتر کردن نمايش با استفاده از [ ]، **<sup>١</sup> [ ] را انتخاب کنيد.**
- $\Gamma$  ]،  $\mathbb{G}$ ] يا  $\mathbb{G}$ " ( $\mathbb{G}$ ) ا $\mathbb{G}$ ] را دنبال کنيد،  $\Gamma$ را انتخاب کنيد و دکمه <(ex))> را فشار دهيد.
	- **٢ يک شخص را انتخاب کنيد.**
- **دکمه های <ح><><<>< >< افشار دهيد** تا فرد انتخاب شود و سپس دكمه <(EMC)> را فشار دهيد.
	- <sup>z</sup> مرحله <sup>٣</sup> در "فيلتر کردن نمايش با استفاده از [ ]، **<sup>٣</sup> تصاوير فيلتر شده را مشاهده کنيد.**
- [ ]، [ ] يا [ ]" ([=](#page-105-3)[١٠۶](#page-105-3)) را برای مشاهده تصاوير دنبال کنيد.
	- [ ] موجود نيست مگر آنکه افراد ثبت شده باشند ([=](#page-38-2)٣٩).

#### تصاوير ثابت

### <span id="page-106-0"></span>**استفاده از پيچ جلو برای فيلتر کردن با [ ] يا [ ] يا پرش با [ ] يا [ ]**

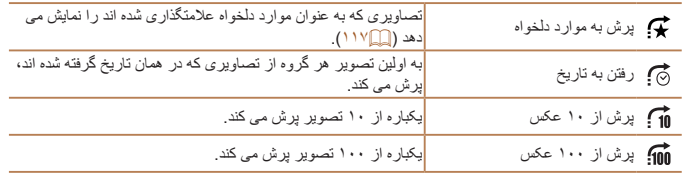

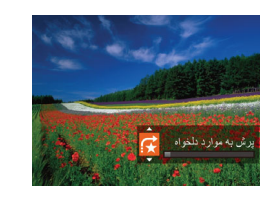

- **١يک شرط انتخاب کنيد.**
- z با چرخاندن کليد چرخشی <z <و سپس فشار دادن دکمه های <▼>< ▲>، يک شر ط (يا روش بر ش) در نمايش تکی تصوير انتخاب کنيد.
- **مشاهده کنيد، يا از تعداد مشخص شده بپريد. <sup>٢</sup> تصاوير منطبق با شرط مشخص شده خود را** z کليد چرخشی <z <را بچرخانيد تا فقط تصاوير منطبق با شرط را مشاهده کنيد يا از تعداد مشخص شده تصاوير به عقب يا جلو بپريد.
- با چرخاندن کليد چرخشی <z <هنگام مرور تصاوير در نمايش تصاوير کوچک، بر اساس روش پرش  $\oslash$ انتخاب شده در نمايش تكي تصوير ، به تصوير قبلي يا بعدي برش مي كنيد. با اين وجود، اگر [1] ] يا [10] را انتخاب کرده باشيد، روش پرش به [ ] تغيير خواهد کرد.

### **قبل از استفاده**

<span id="page-107-1"></span>**عمليات رايج دوربين**

**راهنمای ابتدايی**

**١٢٣۴راهنمای پيشرفته اصول ابتدايی دوربين حالت خودکار/ حالت ترکيب خودکار ساير حالت های تصويربرداری حالت P**

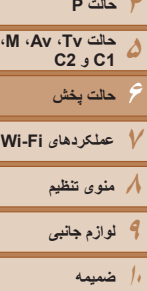

**فهرست موضوعی**

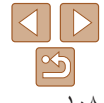

### **مشاهده تصاوير تکی در يک گروه**

<span id="page-107-2"></span>تصاوير گروهی (از عکسبرداری متوالی ([=](#page-75-1)٧۶) در حالت [G[،] M[،] B [يا [D[=](#page-66-0)) [،۶٧ ٩٢، يا [٩٣](#page-92-2)) يا تصاوير ثابت جداگانه ذخير ه شده به عنوان داده های منبع در حالت [ عليه ] ((16٣) ً معمولا با هم نمايش داده می شوند ولی می توان آنها را جداگانه نيز مشاهده کرد.

**١**

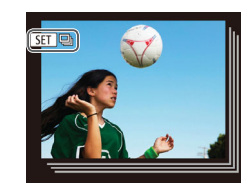

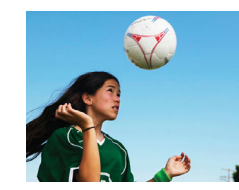

<(<code>FUNC</code>)> را فشار دهيد. **٢ تصاوير گروهی را تکی مشاهده کنيد.**

 **يک گروه تصوير را انتخاب کنيد.** z دکمه های <r><q <را فشار دهيد يا کليد چرخشی <7> را بچرخانيد تا تصويری که با [ ] برچسب خورده است را انتخاب کنيد و سپس دکمه

z با فشار دادن دکمه های <r><q <يا چرخاندن کليد چرخشی <7>، تصاوير فقط در گروه نشان داده می شوند.

تصاوير ثابت

- z با فشار دادن دکمه < >، [نمايش همه تصاوير] نمايش داده می شود. <m <را برای لغو پخش گروه فشار دهيد.
- در حين پخش گروه (مرحله ٢)، می توانيد بين تصاوير به سرعت حرکت کنيد "حرکت بين [تصاوير](#page-104-1) در فهرست [تصاوير](#page-104-1) کوچک" (=١٠۵) و آنها را بزرگنمايی کنيد "[بزرگنمايی](#page-108-0) تصاوير" (=١٠٩). با انتخاب [همه تصاوير در گروه] برای "[محافظت](#page-110-0) از تصاوير" (=١١١)، "پاک کردن چند [تصوير](#page-113-2) با هم" (=١١۴)، "افزودن [تصاوير](#page-179-0) به [ليست](#page-179-0) چاپ [\(DPOF](#page-179-0)=) "(١٨٠ (يا "افزودن [تصاوير](#page-181-0) به کتابچه عکس" (=١٨٢)، همه تصاوير در گروه را می توان همزمان تغيير داد.
- <span id="page-107-0"></span>**•** برای لغو گروه بندی تصاوير تا اينکه آنها به صورت تکی نمايش داده شوند، دکمه <n <را فشار دهيد، [تصاوير گروه] موجود در زبانه [1] را انتخاب کنيد، و سپس [خاموش] را انتخاب نماييد ([=](#page-24-0)٢۵). با اين وجود، نمی توان در حين پخش تکی، گروه بندی تصاوير گروه بندی شده را لغو کرد.

### **ويرايش اطلاعات شناسه چهره**

<span id="page-107-3"></span>اگر در حين پخش متوجه شديد که نام صحيح نيست، می توانيد آن را تغيير دهيد يا پاک کنيد. با اين حال، نمی توانيد نام افرادی را که توسط شناسه چهره رديابی نشده اند (نامها نشان داده نمی شوند)، و نام افرادی که نام آنها را پاک کرده ايد اضافه کنيد.

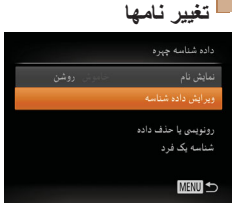

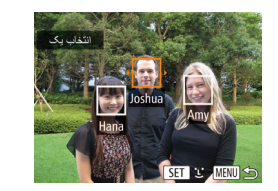

#### **١به صفحه تنظيمات دسترسی پيدا کنيد.**

- z دکمه <n <را فشار دهيد و [داده شناسه چهره] را از زبانه [1] انتخاب کنيد ([=](#page-24-0)٢۵).
- دکمه های <ح><ه> را فشار دهيد يا کليد چرخشي <7> را بچرخانيد تا [ويرايش داده شناسه] انتخاب شود و سپس دکمه <(۱۱۱۲ع)> را فشار دهيد.
	- **٢ يک تصوير انتخاب کنيد.**
- z با پيروی از روال موجود در "بررسی افراد [تشخيص](#page-104-2) داده شده در [شناسه](#page-104-2) چهره" (=١٠۵)، يک تصويررا انتخاب کنيد و دکمه <(EMC)> را فشار دهيد.
- z يک کادر نارنجی رنگ دور چهره انتخاب شده نمايش داده می شود. وقتی چند نام در يک تصوير نمايش داده می شود، دکمه های <r><q <را فشار دهيد يا کليد چرخشی <7> را بچرخانيد تا نام مورد نظر برای تغيير انتخاب شود و سپس دکمه <(۱۱۱)> را فشار دهيد.
<span id="page-108-0"></span>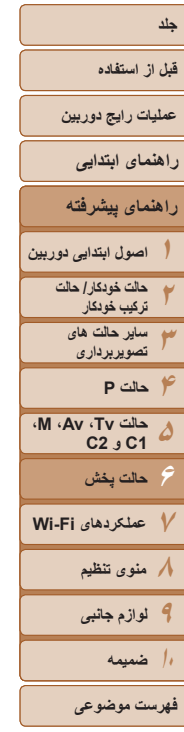

 $\left\langle \left\Vert \right. \right\rangle$  $\mathfrak{B}$ ١٠٩

- <span id="page-108-1"></span>.<br>مرابش باده شناسیه رونويسي
	- **پاک کردن نامها**
- z با پيروی کردن از مرحله ٣ موجود در "تغيير نام ها" ([=](#page-108-0)[١٠٩](#page-108-0))، [پاک کردن] را انتخاب کنيد و دکمه <m < را فشار دهيد.

**انتخاب کنيد. <sup>۴</sup> نام فرد مورد نظر را برای رونويسی با آن** z مرحله ٢ موجود در "رونويسی و افزودن اطلاعات چهره" ([=](#page-42-0)۴٣) را دنبال کنيد تا نام فرد مورد نظر

**٣ گزينه ويرايش را انتخاب کنيد.**

و سپس دکمه <(۱۱۱۲ع)> را فشار دهيد.

برای رونويسی با آن انتخاب شود.

z دکمه های <r><q><p><o <را فشار دهيد يا کليد چرخشی <7> را بچرخانيد تا [رونويسی] انتخاب شود

- z وقتی [پاک شود؟] نمايش داده می شود، دکمه های < <<>< > < افشار دهيد يا کليد چرخشي < →< <<
- را بچرخانيد تا [تأييد] انتخاب شود، و سپس دکمه
	- <(FUNC)> را فشار دهيد.

#### **گزينه های مشاهده تصوير**

**بزرگنمايی تصاوير**

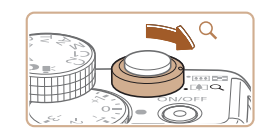

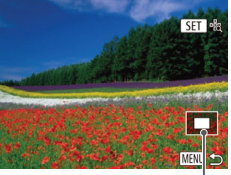

محل تقريبی ناحيه نمايش داده شده

#### **١تصويری را بزرگنمايی کنيد.**

 $Q > \infty$  با حرکت دادن اهر م زوم به طرف  $Q >$ ، تصوير بزرگنمايی می شود. با نگه داشتن اهرم زوم به طور مداوم، می توانيد تصاوير را حداکثر تا حدود ١٠ برابر بزرگنمايی کنيد.

تصاوير ثابت

- z برای کوچکنمايی، اهرم زوم را به طرف <g <حرکت دهيد. با نگه داشتن آن به طور مداوم، می توانيد به نمايش تکی تصوير بازگرديد.
- **<sup>و</sup> تصاوير را تغيير دهيد. <sup>٢</sup> بر اساس نياز، وضعيت نمايش را حرکت دهيد**
	- z برای حرکت دادن وضعيت نمايش، دکمه های <r><q><p><o <را فشار دهيد.
- z برای رفتن به تصاوير ديگر در حالی که بزرگنمايی شده اند، کليد چرخشی <7> را بچرخانيد.
	- می توانيد با فشار دادن دکمه <n<، از نمايش بزرگنمايی شده به نمايش تکی تصوير بازگرديد.
- هنگامی که [ ] نمايش داده می شود می توانيد با فشار دادن دکمه <m <فوکوس را برای بزرگ کردن وضعيت کادر AF بررسی کنيد (بررسی فوکوس). دکمه <m <را برای بزرگ کردن ساير کادرهای AF نمايش داده شده به طور مکرر فشار دهيد.

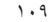

<span id="page-109-1"></span>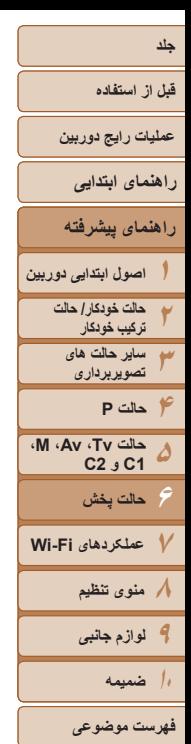

# $\triangleleft$

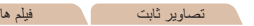

#### **مشاهده نمايش های اسلايد**

<span id="page-109-0"></span> $\overline{\blacksquare}$ 

تصاوير را به طور خودکار از کارت حافظه به صورت زير پخش کنيد.

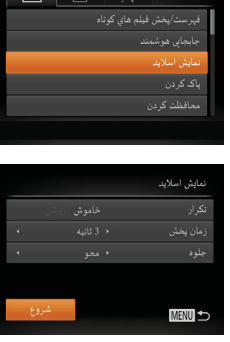

Œ

**١ به صفحه تنظيمات دسترسی پيدا کنيد.** z دکمه <n <را فشار دهيد، و سپس [نمايش اسلايد] موجود در زبانه [1] را انتخاب کنيد ([=](#page-24-0)٢۵).

## **٢ تنظيمات را پيکربندی کنيد.**

- z يک مورد منو را برای پيکربندی انتخاب کنيد، و سپس گزينه دلخواه را انتخاب نماييد ([=](#page-24-1)٢۵).
	- **٣ پخش خودکار را شروع کنيد.**
- دکمه های <ح∠> را فشار دهيد يا کليد چرخشي <7> را بچرخانيد تا [شروع] انتخاب شود، و سپس دکمه <(FUNC)> را فشار دهيد.
- z نمايش اسلايد پس از آن که [در حال بارگيری تصوير] برای چند ثانيه نشان داده شد شروع می شود.
- z برای توقف نمايش اسلايد، دکمه <n <را فشار دهيد.
	- عملکردهای ذخيره نيروی دوربين ([=](#page-20-0)٢١) در حين نمايش های اسلايد غيرفعال می شوند.
	- برای مکث کردن يا ادامه دادن نمايش های اسلايد، دکمه <m <را فشار دهيد. **•** با فشار دادن دکمه های <r><q <يا چرخاندن کليد چرخشی <7>، می توانيد در حين پخش به تصاوير ديگر برويد. برای با سرعت به جلو رفتن يا با سرعت به عقب رفتن، دکمه های <r><q <را فشار داده و نگه داريد.

#### **پخش خودکار تصاوير مرتبط (جابجايی هوشمند)**

بر اساس تصوير فعلی، دوربين چهار تصوير را پيشنهاد می کند که ممکن است مايل باشيد آنها را مشاهده کنيد. پس از اينکه انتخاب کرديد تا يکی از آن تصاوير را مشاهده کنيد، دوربين چهار تصوير ديگر را پيشنهاد می کند. اين کار روش لذت بخشی برای پخش تصاوير به ترتيبی غيرمنتظره است. پس از اينکه تصاوير بسياری از انواع مختلف صحنه ها گرفتيد، اين ويژگی را امتحان کنيد.

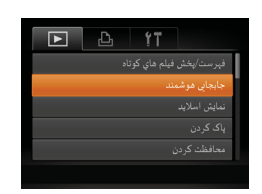

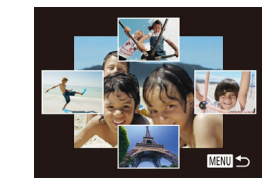

#### **١جابجايی هوشمند را انتخاب کنيد.**

z دکمه <n <را فشار دهيد، [جابجايی هوشمند] موجود در زبانه [1] را انتخاب کنيد، و سپس دکمه <(FUNC)> را فشار دهيد ([[[ ۲۵].

تصاوير ثابت

z چهار تصوير کانديد نمايش داده می شوند.

#### **٢ يک تصوير انتخاب کنيد.**

- z دکمه های <r><q><p><o <را برای انتخاب تصويری که بعد از آن می خواهيد ببينيد فشار دهيد.
- z تصوير انتخابی شما در مرکز نمايش داده می شود که با چهار تصوير کانديد بعدی احاطه شده است.
- z برای نمايش تمام صفحه تصوير واقع در مرکز، دکمه <(EMP)> را فشار دهيد. برای بازيابی نمايش اصلی، دکمه <(em)> را دوباره فشار دهيد.
- نکمه <MENU> را فشار دهيد تا نمايش تکی تصوير  $\bullet$ بازيابی شود.

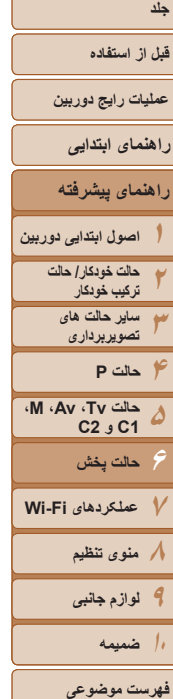

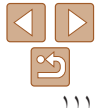

- تنها تصاوير ثابت گرفته شده با اين دوربين، با استفاده از جابجايی هوشمند پخش می شوند. **•** جابجايی هوشمند در موارد زير موجود نيست:
	- کمتر از ۵٠ تصوير گرفته شده با اين دوربين وجود داشته باشد.
		- تصوير پشتيبانی نشده ای در حال نمايش باشد
		- تصاوير در پخش فيلتر شده نمايش داده می شوند ([=](#page-105-0)[١٠۶](#page-105-0))
			- حين پخش گروه ([=](#page-107-0)[١٠٨](#page-107-0))

<span id="page-110-1"></span> $\textcolor{red}{\textbf{\textcirc}}$ 

#### **محافظت از تصاوير**

برای جلوگيری از حذف تصادفی توسط دوربين، تصاوير مهم را محافظت کنيد ([=](#page-113-0)[١١۴](#page-113-0)).

## **برگزيدن يک روش انتخاب**

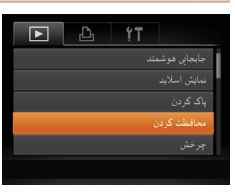

**١ به صفحه تنظيمات دسترسی پيدا کنيد.** z دکمه <n <را فشار دهيد و [محافظت کردن] موجود در زبانه [1] را انتخاب کنيد ([=](#page-24-0)٢۵).

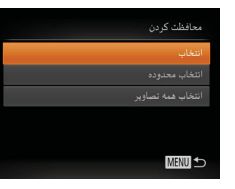

<span id="page-110-0"></span>**DESCRIPTION** 

- **٢ يک روش گزينش انتخاب کنيد.**
- z يک مورد منو و يک گزينه را بر اساس نياز انتخاب کنيد  $(70)$ 
	- z برای بازگشت به صفحه منو، دکمه <n <را فشار دهيد.

**•** اگر کارت حافظه را فرمت کنيد، تصاوير محافظت شده در کارت پاک می شوند ([=](#page-152-0) ،[١۵٣](#page-152-0) [١۵۴](#page-153-0)).  $\mathbb{C}$ 

**•** تصاوير محافظت شده را نمی توان با استفاده از عملکرد پاک کردن دوربين پاک کرد. برای پاک کردن آنها به اين روش، ابتدا محافظت را لغو کنيد.

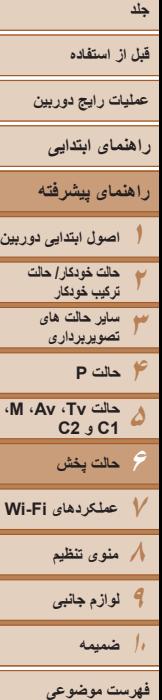

#### <span id="page-111-0"></span>**انتخاب جداگانه تصاوير**

 $\circ$  100-000

SET **G** 

.<br>قبول تغییر ات؟

محافظت ک دن

**MENU** 

#### **<sup>١</sup> [انتخاب] را انتخاب کنيد.**

- z با پيروی از مرحله ٢ در "برگزيدن يک روش انتخاب"
- ([=](#page-110-0)[١١١](#page-110-0))، [انتخاب] را انتخاب کنيد و دکمه <m < را فشار دهيد.
	- **<sup>٢</sup> يک تصوير انتخاب کنيد.**
- <span id="page-111-1"></span>● دکمه های <<>><> <>> دا فشار دهيد يا کليد چرخشي <7> را بچرخانيد تا يک تصوير انتخاب شود، و سپس دکمه <(EMC)> را فشار دهيد. [[o¬] نمايش داده می شود.
- z برای لغو انتخاب، دکمه <m <را دوباره فشار دهيد. [ ञ] ديگر نمايش داده نمي شود.
- z اين فرايند را تکرار کنيد تا تصاوير ديگری تعيين کنيد.

#### **٣ از تصوير محافظت کنيد.**

- z دکمه <n <را فشار دهيد. يک پيام تأييد نمايش داده می شود.
- z برای انتخاب [تأييد]، دکمه های <r><q <را فشار دهيد يا کليد چرخشي <(@)> را بچرخانيد و سپس دکمه <(!}}}> را فشار دهيد.
- اگر قبل از اتمام فرايند تنظيم در مرحله ،٣ دوربين را خاموش کنيد يا به حالت تصويربرداری  $\bigcap$ برويد، از تصاوير محافظت نمی شود.

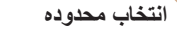

#### **<sup>١</sup> [انتخاب محدوده] را انتخاب کنيد.**

- z با پيروی از مرحله ٢ در "برگزيدن يک روش انتخاب" ([=](#page-110-0)[١١١](#page-110-0))، [انتخاب محدوده] را انتخاب کنيد و دکمه <(<sup>FUNC</sup>)> را فشار دهيد.
	- <sup>z</sup> دکمه <m <را فشار دهيد. **<sup>٢</sup> يک تصوير شروع انتخاب کنيد.**

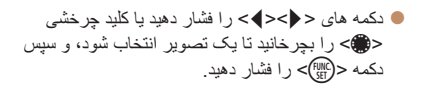

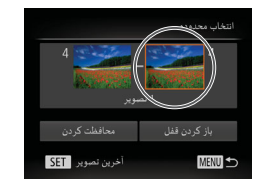

**KET** 

اولين تصوير SET

أأولين تصود

.<br>जन्म

**MENU** 

100-0004

**٣ يک تصوير پايان انتخاب کنيد.** z دکمه <r <را برای انتخاب [آخرين تصوير] فشار دهيد، و سپس دکمه <(RINC)> را فشار دهيد.

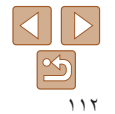

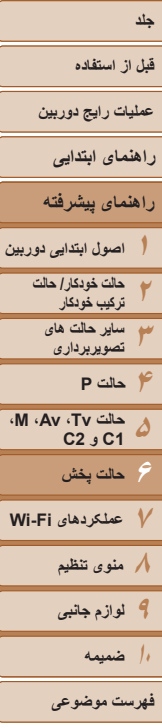

Ø

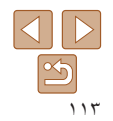

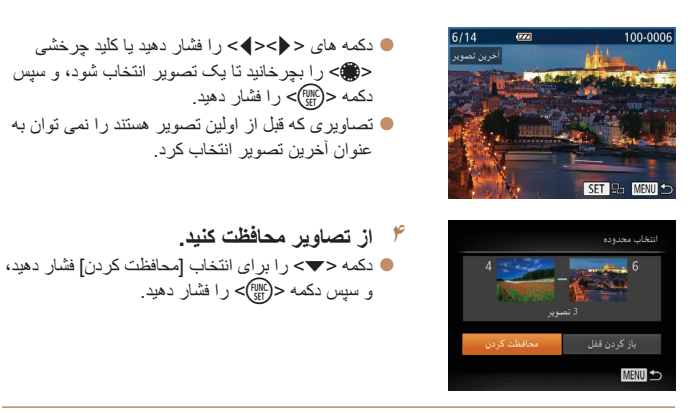

**•** همچنين وقتی صفحه بالا در مراحل ٢ و ٣ نمايش داده می شود، می توانيد با چرخاندن کليد چرخشی <7>، اولين يا آخرين تصوير را انتخاب کنيد.

#### **تعيين همه تصاوير با هم**

أمحافظت كردن

- **<sup>١</sup> [انتخاب همه تصاوير] را انتخاب کنيد.**
- z با پيروی از مرحله ٢ در"برگزيدن يک روش انتخاب" ([=](#page-110-0)[١١١](#page-110-0))، [انتخاب همه تصاوير] را انتخاب کنيد و دکمه <(۱۱۱)> را فشار دهيد<sub>.</sub>
	- **٢ از تصاوير محافظت کنيد.**
- z دکمه های <p><o <را فشار دهيد يا کليد چرخشی <7> را بچرخانيد تا [محافظت کردن] انتخاب شود، و سپس دکمه <(۱۱۱)</r> (اقشار دهيد.

 $\oslash$ 

محافظت کردن

**MENU +** 

**•** برای لغو محافظت گروه هايی از تصاوير، [بازگشايی قفل] موجود در مرحله ۴ "انتخاب محدوده" يا در مرحله ٢ "تعيين همه تصاوير با هم" را انتخاب کنيد.

#### <span id="page-113-0"></span>**قبل از استفاده**

**عمليات رايج دوربين**

**راهنمای ابتدايی**

**راهنمای پيشرفته**

**١اصول ابتدايی دوربين**

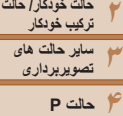

**۵۶**

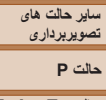

**عملکردهای Fi-Wi منوی تنظيم لوازم جانبی ١٠ضميمه**

**حالت پخش**

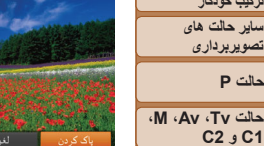

**پاک کردن تصاوير**

تصاوير ثابت فيلم ها

می توانيد تصاويری که لازم نداريد را تک تک انتخاب کرده و پاک کنيد. هنگام پاک کردن تصاوير مراقب باشيد، زيرا نمی توان آنها را بازيابی کرد. با اين وجود، نمی توان تصاوير محافظت شده ([=](#page-110-1)[١١١](#page-110-1)) را پاک کرد.

- ًا  **يک تصوير را برای پاک کردن انتخاب کنيد.**<br>● برای انتخاب يک تصوير ، دکمه های <**<><>>**>
- را فشار دهيد يا کليد چرخشی <7> را بچرخانيد.
	- <sup>z</sup> دکمه <a <را فشار دهيد. **<sup>٢</sup> تصوير را پاک کنيد.**
	-
- <span id="page-113-1"></span>z وقتی [پاک شود؟] نمايش داده شد، دکمه های <r><q < را فشار دهيد يا کليد چرخشی <7> را بچرخانيد تا [پاک کردن] انتخاب شود، و سپس دکمه <m <را فشار دهيد.
	- z تصوير فعلی اکنون پاک می شود.
- z برای لغو پاک کردن، دکمه های <r><q <را فشار دهيد يا کليد چرخشی <7> را بچرخانيد تا [لغو] انتخاب شود، و سپس دکمه <(EMC)> را فشار دهيد.
- فشار دادن دکمه <a <وقتی تصاوير [ ] در حال نمايش هستند به شما گزينه انتخاب [پاک کردن ]، [پاک کردن JPEG [يا [پاک کردن JPEG+ [ برای حذف را می دهد.

#### **پاک کردن چند تصوير با هم**

می توانيد چند تصوير را انتخاب کنيد تا با هم پاک شوند. هنگام پاک کردن تصاوير مراقب باشيد، زيرا نمی توان آنها را بازيابی کرد. با اين وجود، نمی توان تصاوير محافظت شده ([=](#page-110-1)[١١١](#page-110-1)) را پاک کرد.

#### **برگزيدن يک روش انتخاب**

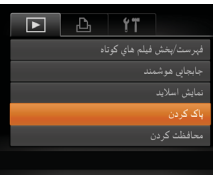

#### **١به صفحه تنظيمات دسترسی پيدا کنيد.**

z دکمه <n <را فشار دهيد، و سپس [پاک کردن] موجود در زبانه [1] را انتخاب کنيد ([=](#page-24-0)٢۵).

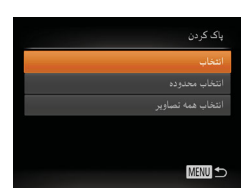

- **٢ يک روش گزينش انتخاب کنيد.**
- z يک مورد منو و يک گزينه را بر اساس نياز انتخاب کنيد ([=](#page-24-1)٢۵).
	- $\leq$  بر ای باز گشت به صفحه منو ، دکمه  $\blacksquare$ را فشار دهيد.

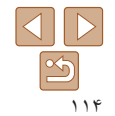

**فهرست موضوعی**

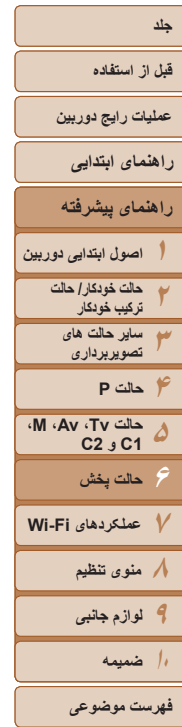

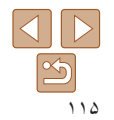

#### **انتخاب جداگانه تصاوير**

 $\overline{\mathbb{C}}$ 

100-000

باک کر دن

MENU<sup>+</sup>

SET N

یاک شود؟

#### **<sup>١</sup> [انتخاب] را انتخاب کنيد.**

z با پيروی از مرحله ٢ در "برگزيدن يک روش انتخاب" ([=](#page-113-1)[١١۴](#page-113-1))، [انتخاب] را انتخاب کنيد و دکمه <m < را فشار دهيد.

#### **٢ يک تصوير انتخاب کنيد.**

- z وقتی با پيروی کردن از مرحله ٢ در "انتخاب جداگانه نصاوير" ( $[$ [١١٢](#page-111-0)) يک تصوير انتخاب می کنيد،  $[\vee]$ نمايش داده می شود.
	- z برای لغو انتخاب، دکمه <m <را دوباره فشار دهيد. [ ] ديگر نمايش داده نمی شود.
- z اين فرايند را تکرار کنيد تا تصاوير ديگری تعيين کنيد.

#### **٣ تصوير را پاک کنيد.**

- z دکمه <n <را فشار دهيد. يک پيام تأييد نمايش داده می شود.
- z برای انتخاب [تأييد]، دکمه های <r><q <را فشار دهيد يا كليد چرخشي <(#)> را بچرخانيد و سپس دكمه </r> </r> (#) را فشار دهيد.

#### **انتخاب محدوده**

نتخاب محدوده

**MENU** 

#### **<sup>١</sup> [انتخاب محدوده] را انتخاب کنيد.**

- z با پيروی از مرحله ٢ در "برگزيدن يک روش انتخاب" ([=](#page-113-1)[١١۴](#page-113-1))، [انتخاب محدوده] را انتخاب کنيد و دکمه <(emc)> را فشار دهيد.
- **٢ تصاوير را انتخاب کنيد.** z برای تعيين تصاوير، مراحل ٢ تا ٣ "انتخاب محدوده"
- ([=](#page-111-1)[١١٢](#page-111-1)) را دنبال کنيد.
	- **٣ تصاوير را پاک کنيد.**
- z دکمه <p <را برای انتخاب [پاک کردن] فشار دهيد، و سپس دکمه <(RINC)> را فشار دهيد.

#### **<sup>١</sup> [انتخاب همه تصاوير] را انتخاب کنيد.**

z با پيروی از مرحله ٢ در"برگزيدن يک روش انتخاب" ([=](#page-113-1)[١١۴](#page-113-1))، [انتخاب همه تصاوير] را انتخاب کنيد و دکمه <(EMC)> را فشار دهيد.

#### **٢ تصاوير را پاک کنيد.**

z برای انتخاب [تأييد]، دکمه های <r><q <را فشار دهيد يا کليد چرخشي <(@)> را بچرخانيد و سپس دکمه <(!!!!)} را فشار دهيد.

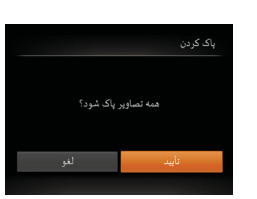

**تعيين همه تصاوير با هم**

<span id="page-115-1"></span>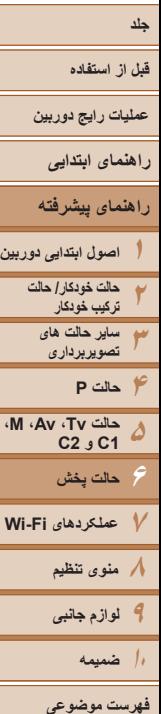

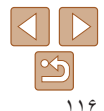

<span id="page-115-0"></span>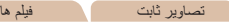

#### **چرخاندن تصاوير**

جهت تصاوير را تغيير دهيد و آنها را به صورت زير ذخيره کنيد.

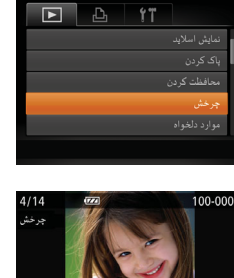

**<sup>١</sup> [چرخش] را انتخاب کنيد.** z دکمه <n <را فشار دهيد و [چرخش] موجود در زبانه [1] را انتخاب کنيد ([=](#page-24-0)٢۵).

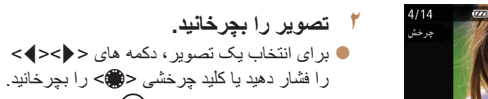

- z با هر بار فشار دادن دکمه <m<، تصوير ٩٠ درجه می چرخد.
	- $\leq$  برای باز گشت به صفحه منو ، دکمه  $\blacksquare$ را فشار دهيد.
- فيلم های دارای کيفيت تصوير [ ]، [ ]، يا [ ] را نمی توان چرخاند. **•** وقتی [چرخش خودکار] روی [خاموش] تنظيم شده باشد، چرخش امکان پذير نيست ([=](#page-115-0)[١١۶](#page-115-0)).

#### **غيرفعال کردن چرخش خودکار**

برای غيرفعال کردن پخش خودکار تصوير، که تصاوير را بر اساس وضعيت کنونی دوربين می چرخاند از اين مراحل پيروی کنيد.

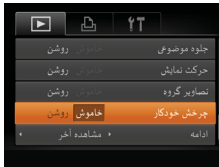

z دکمه <n <را فشار دهيد، [چرخش خودکار] موجود در زبانه [1] را انتخاب کنيد، و سپس [خاموش] را انتخاب نماييد ([=](#page-24-0)٢۵).

- وقتی [چرخش خودکار] را روی [خاموش] تنظيم کرده باشيد، نمی توان تصاوير را چرخاند ([=](#page-115-1)[١١۶](#page-115-1)). علاوه بر اين، تصاويری که ً قبلا چرخانده شده اند، در جهت اصلی نمايش داده خواهند شد.
- در حالت جابجايی هوشمند ([=](#page-109-0)[١١٠](#page-109-0))، حتی اگر [چرخش خودکار] روی [خاموش] تنظيم شده باشد، تصاويری که به صورت عمودی گرفته شده اند به صورت عمودی نمايش داده می شوند، و تصاوير چرخانده شده در جهت چرخانده شده نمايش داده می شوند.

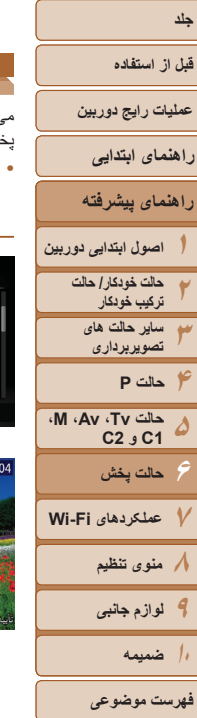

ک کر دن ۔<br>بحافظت کر دن

أرد دلخواه

SET **SET MENU** 

# ١١٧

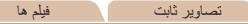

#### **علامتگذاری تصاوير به عنوان موارد دلخواه**

می توانيد با برچسب زدن تصاوير به عنوان دلخواه، آنها را سازماندهی کنيد. با انتخاب يک گروه در پخش فيلتر شده، می توانيد عملکردهای زير را به همه آن تصاوير محدود کنيد.

**•** [مشاهده](#page-101-0) (=١٠٢)، [مشاهده](#page-109-1) نمايش های اسلايد (=١١٠)، [محافظت](#page-110-1) از تصاوير (=١١١)، [پاک](#page-113-0) کردن [تصاوير](#page-113-0) (=١١۴)، افزودن [تصاوير](#page-179-0) به ليست چاپ [\(DPOF](#page-179-0)=) (١٨٠(، افزودن [تصاوير](#page-181-0) به [کتابچه](#page-181-0) عکس (=١٨٢)

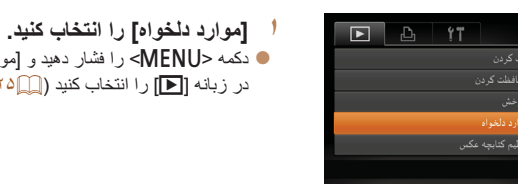

- z دکمه <n <را فشار دهيد و [موارد دلخواه] موجود در زبانه [1] را انتخاب کنيد ([=](#page-24-0)٢۵).
- اگر قبل از اتمام فرايند تنظيم در مرحله ،٣ دوربين را خاموش کنيد يا به حالت تصويربرداری برويد، تصاوير به عنوان موارد دلخواه علامتگذاری نمی شوند.

داده می شود.

Scalauti Jack

**MENU S** 

T

**٣ به فرايند تنظيم پايان دهيد.**

<(FUNC)> را فشار دهيد.

نکمه <MFNU> را فشار دهيد. يک پيام تأييد نمايش  $\blacksquare$ 

z برای انتخاب [تأييد]، دکمه های <r><q <را فشار دهيد يا کليد چرخشی <7> را بچرخانيد و سپس دکمه

 $\bigotimes$ **•** هنگام انتقال به کامپيوترهای دارای 8 Windows، 7 Windows يا Vista Windows، تصاوير علامت گذاری شده به عنوان موارد دلخواه، يک درجه بندی سه ستاره ای ( <del>١٤٧٨ ) غوا</del>هند داشت. (برای فيلم ها يا تصاوير RAW به کار برده نمی شود.)

- **٢ يک تصوير انتخاب کنيد.**
- دکمه های <<>><> > دا فشار دهيد يا کليد چرخشي <7> را بچرخانيد تا يک تصوير انتخاب شود، و سپس
- دکمه <m <را فشار دهيد. [ ] نمايش داده می شود.
	- $\leq$  برای برداشتن علامت يک تصوير ، دکمه  $>$   $\approx$
- را دوباره فشار دهيد. [ ] ديگر نمايش داده نمی شود.
- z اين فرايند را تکرار کنيد تا تصاوير ديگری انتخاب نماييد.

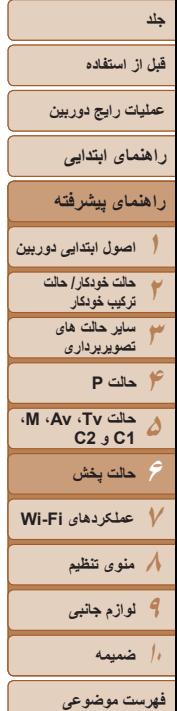

# $\triangleleft$  III $\triangleright$ ١١٨

<span id="page-117-0"></span>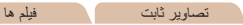

#### **کنترل آسان با استفاده از دکمه < >**

می توانيد به أسانی و سريعاً عملكردهايی كه به دكمه ح<mark>اك</mark>ر> اختصاص داده ايد را فعال كنيد.

<span id="page-117-2"></span>تنظيم دكمه مبانع تعبين نشد 8 → 面★凸

MENU<sup>1</sup>

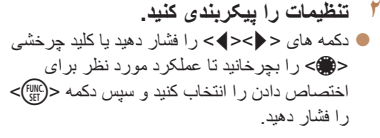

**<sup>١</sup> [تنظيم دکمه ميانبر] را انتخاب کنيد.** z دکمه <n <را فشار دهيد، و سپس [تنظيم دکمه ميانبر] موجود در زبانه [1] را انتخاب کنيد ([=](#page-24-0)٢۵).

- **استفاده کنيد. <sup>٣</sup> از عملکرد اختصاص داده شده بر اساس نياز**
- z دکمه < > را برای فعال کردن عملکرد اختصاص داده شده فشار دهيد.
	- برای بازيابی تنظيمات پيش فرض، [ ] را انتخاب کنيد.
- <span id="page-117-1"></span>**•** هنگامی که [2] اختصاص داده شد و وقتی که دوربين به چاپگر وصل نيست دکمه < > را فشار داديد، تصوير برای چاپ تعيين می شود و هنگامی که چاپگر وصل شود چاپ خواهد شد.

#### **ويرايش تصاوير ثابت**

**•** فقط وقتی کارت حافظه فضای خالی کافی دارد، ويرايش تصوير ([=](#page-117-0) [١١٨](#page-117-0) – [١٢١](#page-120-0)) موجود است.  $\left(\bigcap\right)$ 

## **تغيير اندازه تصاوير**

#### يک کپی از تصاوير با وضوح کمتر ذخيره کنيد.

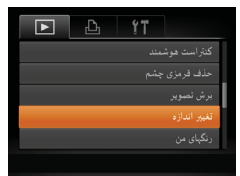

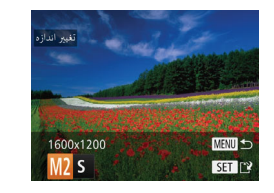

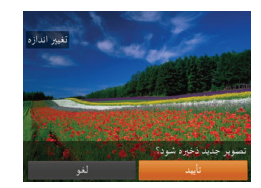

#### **<sup>١</sup> [تغيير اندازه] را انتخاب کنيد.**

z دکمه <n <را فشار دهيد و [تغيير اندازه] موجود در زبانه [1] را انتخاب کنيد ([=](#page-24-0)٢۵).

تصاوير ثابت

- **٢ يک تصوير انتخاب کنيد.**
- z دکمه های <r><q <را فشار دهيد يا کليد چرخشی <7> را بچرخانيد تا يک تصوير انتخاب شود، و سپس دکمه <(ew)> را فشار دهيد.
	- **٣ يک اندازه تصوير را انتخاب کنيد.**
- دکمه های <<>>< >< دا فشار دهيد يا کليد چرخشي <7> را بچرخانيد تا يک اندازه انتخاب شود و سپس دکمه <(ew)> را فشار دهيد.
	- z] تصوير جديد ذخيره شود؟] نمايش داده می شود.

#### **۴ تصوير جديد را ذخيره کنيد.**

- z برای انتخاب [تأييد]، دکمه های <r><q <را فشار دهيد يا کليد چرخشی <7> را بچرخانيد و سپس دکمه <(FUNC)> را فشار دهيد.
- z تصوير اکنون به عنوان يک فايل جديد ذخيره می شود.

<span id="page-118-0"></span>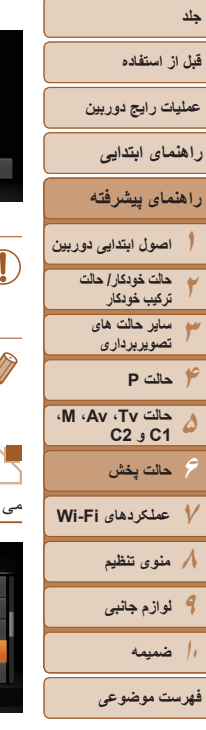

- **۵ تصوير جديد را مرور کنيد.**
- z دکمه <n <را فشار دهيد. [تصوير جديد نمايش داده شود؟] نمايش داده می شود.
- z برای انتخاب [بله]، دکمه های <r><q <را فشار دهيد يا کليد چرخشی <7> را بچرخانيد، و سپس دکمه <m< را فشار دهيد.
	- z تصوير ذخيره شده اکنون نمايش داده می شود.
- برای تصاوير گرفته شده با وضوح [ ] ([=](#page-44-0)۴۵) يا ذخيره شده به عنوان [ ] در مرحله ،٣ ويرايش امکان پذير نيست. **•** تصاوير RAW ويرايش نمی شوند.
	- نمی توان تصاوير را به يک وضوح بيشتر تغيير اندازه داد.
	- **برش تصوير**

می توانيد قسمتی از تصوير را مشخص کنيد تا به عنوان يک فايل جداگانه تصوير ذخيره شود.

.<br>نلیم کتابچه عکس .<br>راست هوشمند بير اندازه

تصوير جديد تبايش داده شود؟

- **<sup>١</sup> [برش تصوير] را انتخاب کنيد.** z دکمه <n <را فشار دهيد، و سپس [برش تصوير]
- موجود در زبانه [1] را انتخاب کنيد ([=](#page-24-0)٢۵).

تصاوير ثابت

- **٢ يک تصوير انتخاب کنيد.**
- z دکمه های <r><q <را فشار دهيد يا کليد چرخشی <7> را بچرخانيد تا يک تصوير انتخاب شود، و سپس دکمه <(e) </r0) دا فشار دهيد.

**٣ ناحيه برش را تنظيم کنيد.** ناحيه برش

> **SET LA** 金肉

MENU [12]

SET <sup>12</sup>  $\bullet$  [3]

MENU [12]

- z يک کادر دور قسمتی از تصوير که قرار است برش داده شود، نمايش داده می شود.
- z تصوير اصلی در بالای سمت چپ نشان داده می شود، و پيش نمايش تصوير برش داده شده در پايين سمت راست نشان داده می شود.
	- z برای تغيير اندازه کادر، اهرم زوم را حرکت دهيد.
		- z برای حرکت دادن کادر، دکمه های
		- <r><q><p><o <را فشار دهيد.
	- z برای تغيير جهت کادر، دکمه <m <را فشار دهيد.
- z چهره های شناسايی شده در تصوير درون کادرهای خاکستری رنگی در سمت چپ بالای تصوير نشان داده می شوند. برای برش تصوير براساس اين کادر، دکمه چرخشی <7> را بچرخانيد تا به يک کادر ديگر برويد. z دکمه <n <را فشار دهيد.
- **نماييد. <sup>۴</sup> به عنوان يک تصوير جديد ذخيره کنيد <sup>و</sup> مرور**
- z از مراحل ۴ تا ۵ در "تغيير اندازه تصاوير" پيروی کنيد  $(119 - 111)$
- برای تصاوير گرفته شده با وضوح [ ] ([=](#page-44-0)۴۵) يا تغيير اندازه داده شده به [ ] ويرايش امکان پذير نيست ([=](#page-117-2)[١١٨](#page-117-2)).
	- تصاوير RAW ويرايش نمی شوند.

وضوح بعد از برش

2M 1600x120

6M 2816x21

پيش نمايش تصوير بعد از برش

- تصاوير پشتيبانی شده برای برش، نسبت ابعادی يکسانی پس از برش خواهند داشت.
- تصاوير برش داده شده، وضوح پايين تری از تصاوير برش داده نشده خواهند داشت.
- اگر تصاوير ثابت گرفته شده را با استفاده از شناسه چهره ([=](#page-38-0)٣٩) برش دهيد، فقط نام افراد در تصوير برش داده شده، باقی می ماند.

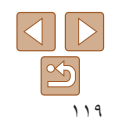

#### **قبل از استفاده**

**عمليات رايج دوربين**

**راهنمای ابتدايی**

**١٢راهنمای پيشرفته اصول ابتدايی دوربين حالت خودکار/ حالت ترکيب خودکار**

> **٣۴ساير حالت های تصويربرداری حالت P**

**۵۶٧عملکردهای Fi-Wi ٨منوی تنظيم ٩لوازم جانبی ١٠ضميمه حالت Tv، Av، M، 1C و 2C حالت پخش**

**فهرست موضوعی**

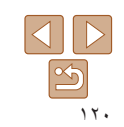

# **تغيير رنگ مايه های تصوير (رنگ های من)**

**<sup>١</sup> [رنگ های من] را انتخاب کنيد.**

**٢ يک تصوير انتخاب کنيد.**

دکمه <(ENIC)> را فشار دهيد. **٣ يک گزينه را انتخاب کنيد.**

دکمه <(EMC)> را فشار دهيد.

**€** دکمه <MENU∽ را فشار دهيد، و سپس [رنگ های من] موجود در زبانه [1] را انتخاب کنيد ([=](#page-24-0)٢۵).

z دکمه های <r><q <را فشار دهيد يا کليد چرخشی <7> را بچرخانيد تا يک تصوير انتخاب شود، و سپس

● دکمه های <<>><> > دا فشار دهيد يا کليد چرخشي <7> را بچرخانيد تا يک گزينه انتخاب شود و سپس

**نماييد. <sup>۴</sup> به عنوان يک تصوير جديد ذخيره کنيد <sup>و</sup> مرور** z از مراحل ۴ تا ۵ در "تغيير اندازه تصاوير" پيروی کنيد

می توانيد رنگ های تصوير را تنظيم کنيد و سپس تصوير ويرايش شده را به عنوان يک فايل جداگانه ذخيره نماييد. جهت اطلاع از جزئيات مربوط به هر گزينه، به "تغيير رنگ مايه های [تصوير](#page-74-0) (رنگ های من)" [\(](#page-74-0)[=](#page-74-0)٧۵) مراجعه کنيد.

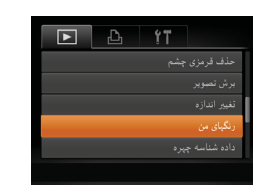

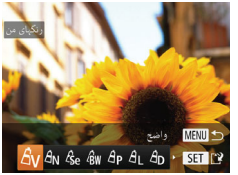

- 
- کيفيت تصوير عکس هايی که به طور مکرر با اين روش ويرايش می کنيد، هر بار مقداری کمتر می شود، و ممکن است نتوانيد رنگ دلخواه را به دست آوريد.

 $(119 - 111 \text{ m})$ 

**•** رنگ های تصاوير RAW ويرايش نمی شوند.

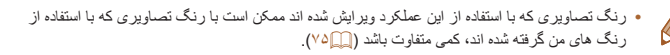

#### تصاوير ثابت

#### **تصحيح روشنايی تصوير (کنتراست هوشمند)**

می توان نواحی بسيار تاريک تصوير (مانند چهره ها يا پس زمينه ها) را رديابی کرد و روی روشنايی بهينه به طور خودکار تنظيم نمود. کنتراست ناکافی کل تصوير نيز به طور خودکار تصحيح می شود تا سوژه ها بهتر و برجسته تر ديده شوند. يکی از چهار سطح تصحيح را انتخاب کنيد، و سپس تصوير را به عنوان يک فايل جداگانه ذخيره نماييد.

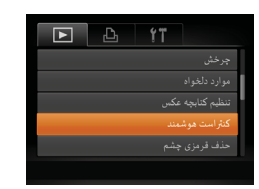

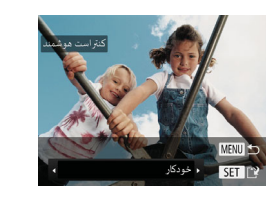

- **<sup>١</sup> [کنتراست هوشمند] را انتخاب کنيد.**
- z دکمه <n <را فشار دهيد، و سپس [کنتراست هوشمند] موجود در زبانه [1] را انتخاب کنيد  $(\Upsilon \Delta)$ 
	- **٢ يک تصوير انتخاب کنيد.**
- z دکمه های <r><q <را فشار دهيد يا کليد چرخشی <7> را بچرخانيد تا يک تصوير انتخاب شود، و سپس دکمه <(ew)> را فشار دهيد.
	- **٣ يک گزينه را انتخاب کنيد.**
- دکمه های <<>>< >< دا فشار دهيد يا کليد چرخشي <7> را بچرخانيد تا يک گزينه انتخاب شود و سپس دکمه <(ENNC)> را فشار دهيد.
- **نماييد. <sup>۴</sup> به عنوان يک تصوير جديد ذخيره کنيد <sup>و</sup> مرور**
- z از مراحل ۴ تا ۵ در "تغيير اندازه تصاوير" پيروی کنيد  $(119 - 111)$
- برای برخی از تصاوير، تصحيح ممکن است درست نباشد يا ممکن است باعث شود تصاوير دانه دانه به نظر برسند.
- پس از ويرايش مکرر با استفاده از اين عملکرد، ممکن است تصاوير دانه دانه به نظر برسند. **•** تصاوير RAW با اين روش ويرايش نمی شوند.

تصاوير ثابت

**قبل از استفاده**

**عمليات رايج دوربين**

**راهنمای ابتدايی**

**راهنمای پيشرفته**

**١٢٣۴۵۶٧عملکردهای Fi-Wi اصول ابتدايی دوربين حالت خودکار/ حالت ترکيب خودکار ساير حالت های تصويربرداری حالت Tv، Av، M، 1C و 2C حالت پخش حالت P**

**٨منوی تنظيم ٩لوازم جانبی ١٠ضميمه**

**فهرست موضوعی**

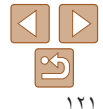

**•** اگر [خودکار] نتايج مورد انتظار را ايجاد نکرد، تصحيح تصاوير را با استفاده از [کم]، [متوسط] يا [زياد]  $\bigotimes$ امتحان کنيد.

تصاوير ثابت

#### **تصحيح قرمزی چشم**

تصاويری که تحت تأثير قرمزی چشم قرار گرفته اند را به طور خودکار تصحيح می کند. می توانيد تصوير تصحيح شده را به عنوان يک فايل جداگانه ذخيره کنيد.

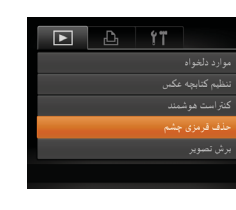

- <span id="page-120-0"></span>**<sup>١</sup> [حذف قرمزی چشم] را انتخاب کنيد.** نکمه <MENU> را فشار دهيد، و سپس [حذف قرمزی • چشم] موجود در زبانه [1] انتخاب کنيد ([=](#page-24-0)٢۵).
	- <sup>z</sup> برای انتخاب يک تصوير، دکمه های <r><q <**<sup>٢</sup> يک تصوير انتخاب کنيد.**
	- را فشار دهيد يا کليد چرخشی <7> را بچرخانيد.
		- <sup>z</sup> دکمه <m <را فشار دهيد. **<sup>٣</sup> تصوير را تصحيح کنيد.**
		-
- z قرمزی چشم رديابی شده توسط دوربين، اکنون تصحيح می شود، و کادرهايی دور نواحی تصحيح شده تصوير نمايش داده می شوند.
- z تصاوير را بر اساس نياز بزرگ يا کوچک کنيد. مراحل موجود در "[بزرگنمايی](#page-108-1) تصاوير" (=١٠٩) را دنبال کنيد.

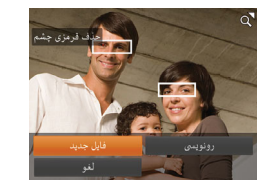

- **نماييد. <sup>۴</sup> به عنوان يک تصوير جديد ذخيره کنيد <sup>و</sup> مرور**
- z دکمه های <r><q><p><o <را فشار دهيد يا کليد چرخشی <7> را بچرخانيد تا [فايل جديد] انتخاب شود و سپس دکمه <(۱۱۱۲)> را فشار دهيد.
	- z تصوير اکنون به عنوان يک فايل جديد ذخيره می شود.
	- z از مرحله ۵ در "تغيير اندازه تصاوير" پيروی کنيد  $(119)$ 
		- ممکن است برخی از تصاوير درست تصحيح نشوند.
- برای رونويسی تصوير اوليه با تصوير اصلاح شده، [رونويسی] را در مرحله ۴ انتخاب کنيد. در اين صورت، تصوير اوليه پاک خواهد شد.
	- نمی توان تصاوير محافظت شده را بازنويسی کرد.
	- تصاوير RAW با اين روش ويرايش نمی شوند.
- حذف قرمزی چشم را می توان برای تصاوير JPEG گرفته شده در [ ] به کار برد، اما نمی توان تصوير اصلی را رونويسی کرد.

**قبل از استفاده**

**عمليات رايج دوربين**

**راهنمای ابتدايی**

**راهنمای پيشرفته**

**اصول ابتدايی دوربين حالت خودکار/ حالت ترکيب خودکار ساير حالت های تصويربرداری حالت P**

**١٢٣۴۵۶٧٨٩١٠ضميمه M، Av، حالت Tv، 2C 1C و حالت پخش عملکردهای Fi-Wi منوی تنظيم لوازم جانبی**

**فهرست موضوعی**

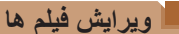

**<sup>١</sup> [**\***] را انتخاب کنيد.** می توانيد فيلم ها را برش بزنيد تا قسمت های غير ضروری اول يا آخر را حذف کنيد.

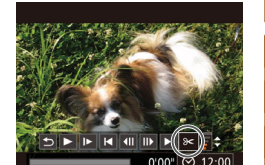

صفحه ويرايش فيلم

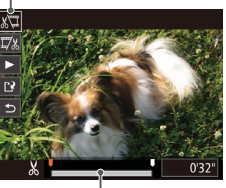

نوار ويرايش فيلم

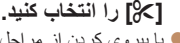

- مشاهده" موجود در" تا ۵ با پيروی کردن از مراحل ١ z (۱۰۲))، [کل] را انتخاب کنید و دکمه <(۱۰۲)) را فشار دهيد.
- صفحه ويرايش فيلم و نوار ويرايش اكنون نمايش داده می شوند.

**قسمت هايی را برای برش مشخص کنيد. ٢** ● دکمه های <حک> را برای انتخاب [ ]] يا [ ]]]] يا [ ]]]] فشار دهيد.

- برای مشاهده قسمت هايی که می توانيد برش دهيد z (مشخص شده با [26] روي صفحه)، دكمه هاي
- < ♦>< ♦> را فشار دهيد يا كليد چرخشى <@
- را بچرخانيد تا [ ] حرکت کند. ابتدای فيلم را (از [ ]) با انتخاب []لببالي] برش دهيد، و انتهاى فيلم را با انتخاب<br>[]/[]] برش دهيد
- اگر [■] را به وضعيتي به جز علامت [26] حركت دهيد، در [ ] قسمت قبل از نزديک ترين علامت [ ] در سمت چپ برش داده می شود، در حالی که در [ ] قسمت بعد از نزديک ترين علامت [ على در سمت راست برش داده<br>خواهد شد.

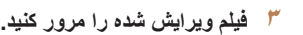

- دکمه های <حك<ك> را برای انتخاب [ ﴿ ] فشار دهيد، و سپس دکمه <(E)(SE)> را فشار دهيد<sub>.</sub> فيلم ويرايش شده اکنون پخش می شود.
	- را تکرار کنيد. برای ويرايش مجدد فيلم، مرحله ٢ z
- برای لغو ویرایش، دکمه های <▼><▲> را فشار دهید > را فشار دهيد، [تأييد] تا [ ] انتخاب شود. دکمه <m ر ا انتخاب کنید (دکمه های < ♦>< ♦> را فشار \_دهید يا کليد چرخشی <(ﷺ> را بچرخانید) و سپس دکمه <(ﷺ)> را دوباره فشار دهيد.
	- **فيلم ويرايش شده را ذخيره کنيد. ۴**
- دکمه های <حک<ه> را برای انتخاب [2]] فشار دهید، و سپس دکمه <(EUNC)> را فشار دهيد.
- > را فشار دهيد يا کليد ><o ><p ><q دکمه های <r z چر خشی <@> را بچر خانيد تا [فايل جديد] انتخاب شود و سپس دکمه <(۱۱۱)</r>ای)> را فشار دهید.
	- فيلم اکنون به عنوان يک فايل جديد ذخيره می شود. z
- [ذخير ه بي فشرده] را انتخاب كنيد و سپس دكمه <(EMC)> را فشار دهيد.

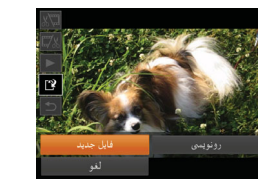

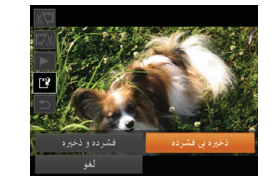

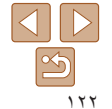

# **١٢٣جلد قبل از استفاده عمليات رايج دوربين راهنمای پيشرفته اصول ابتدايی دوربين راهنمای ابتدايی**

- <span id="page-122-0"></span>**۴۵۶٧عملکردهای Fi-Wi ٨منوی تنظيم ٩لوازم جانبی ١٠ضميمه حالت خودکار/ حالت ترکيب خودکار ساير حالت های تصويربرداری حالت Tv، Av، M، 1C و 2C حالت پخش حالت P**
	- **فهرست موضوعی**
	- $\Box$ <u>න</u> ١٢٣
- برای رونويسی فيلم اوليه با فيلم بريده شده، [رونويسی] را در مرحله ۴ انتخاب کنيد. در اين صورت، فيلم اوليه پاک خواهد شد.
	- اگر کارت حافظه دارای فضای کافی نباشد، فقط [رونويسی] موجود خواهد بود.
	- اگر در حين ذخيره کردن، مجموعه باتری تمام شود، ممکن است فيلم ها ذخيره نشوند.
	- هنگام ويرايش فيلم ها، بايد از يک مجموعه باتری ً کاملا شارژ شده يا کيت آداپتور AC (به صورت جداگانه فروخته می شود، [=](#page-159-0)[١۶٠](#page-159-0)) استفاده کنيد.

## **کاهش اندازه فايل**

T

اندازه فايل فيلم را با فشرده سازی فيلم به صورت زير می توان کاهش داد.

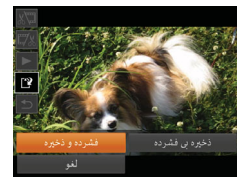

- z در صفحه مرحله ٢ در "ويرايش فيلم ها" [ ] را انتخاب کنيد. [فايل جديد] را انتخاب کنيد و سپس دکمه <m < را فشار دهيد.
	- z] فشرده و ذخيره] را انتخاب کنيد و سپس دکمه <m < را فشار دهيد.
		- فيلم های فشرده شده با فرمت [ ] ذخيره می شوند. **•** [ ] فيلم ها را نمی توان فشرده کرد.
- هنگامی که [رونويسی] را انتخاب می کنيد، نمی توانيد فيلم های ويرايش شده را با فرمت فشرده شده ذخيره کنيد.
- با اين وجود، می توانيد فيلم های ويرايش شده را با انتخاب [فشرده و ذخيره] به صورت فايل هايی جديد فشرده و ذخيره کنيد.

## **ويرايش فيلم های کوتاه**

قسمت های جداگانه (قطعه فيلم ها) ([=](#page-30-0)٣١) ضبط شده در حالت [ ] را می توان در صورت نياز پاک کرد. هنگام پاک کردن قطعه فيلم ها مراقب باشيد، زيرا نمی توان آنها را بازيابی کرد.

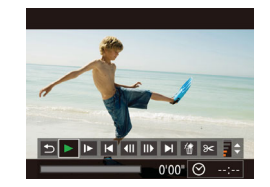

#### **١قطعه فيلم را برای پاک کردن انتخاب کنيد.**

- z با دنبال کردن مراحل ١ تا ٢ در "مشاهده فيلم های کوتاه ايجاد شده هنگام گرفتن تصاوير ثابت (فيلم کوتاه)" ([=](#page-103-0) [١٠۴](#page-103-0)) برای پخش يک فيلم ايجاد شده در حالت [ ]، و سپس فشار دادن دکمه <m <به صفحه کنترل فيلم دسترسی يابيد.
- z برای انتخاب[ ] يا [ ]، دکمه های <r><q <را فشار دهيد يا کليد چرخشی <7> را بچرخانيد، و سپس دکمه <(EUNC)> را فشار دهيد.
	- **<sup>٢</sup> [ ] را انتخاب کنيد.**
- برای انتخاب [ ﴾/]، دکمه های <<>>< > < افشار دهيد يا کليد چرخشی <7> را بچرخانيد، و سپس دکمه <(<sup>FUNC</sup>)> را فشار دهيد.
	- ً پخش می شود. z قطعه فيلم انتخاب شده مرتبا
		- **٣ پاک کردن را تأييد کنيد.**
- z برای انتخاب [تأييد]، دکمه های <r><q <را فشار دهيد يا کليد چرخشی <7> را بچرخانيد، و سپس دکمه <(<sup>FUNC</sup>)> را فشار دهيد.
- z قطعه فيلم پاک می شود، و فيلم کوتاه رونويسی می شود.

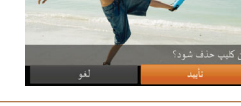

**•** اگر هنگامی که دوربين به يک چاپگر متصل است يک قطعه فيلم را انتخاب کنيد [ ] نمايش داده نمی شود.

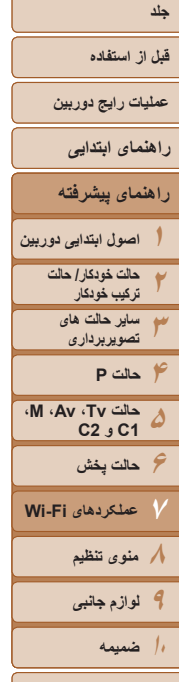

**فهرست موضوعی**

# **عملکردهای Fi-Wi ٧**

تصاوير را به صورت بی سيم از دوربين به انواع دستگاه های سازگار ارسال کنيد و از دوربين با خدمات آنلاين استفاده نماييد

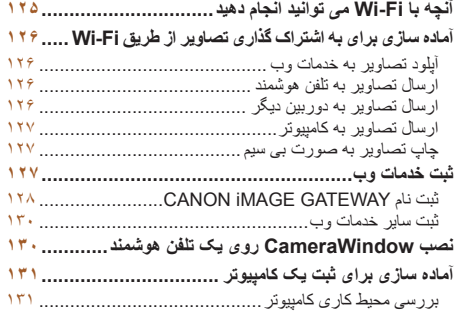

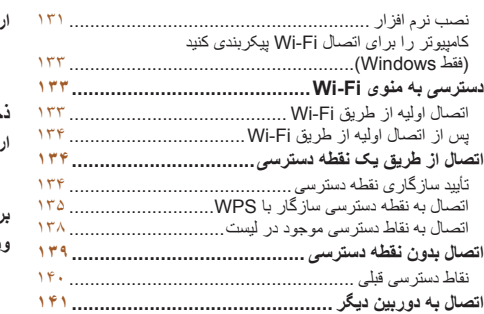

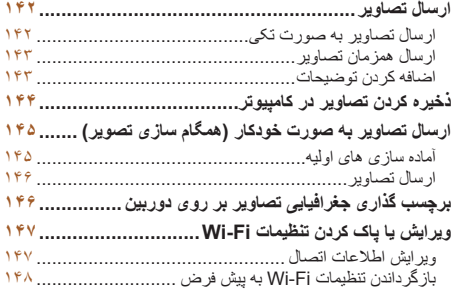

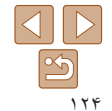

#### **قبل از استفاده**

**عمليات رايج دوربين**

**راهنمای ابتدايی**

**۶حالت پخش**

**حالت Tv، Av، M، 1C و 2C**

**عملکردهای Fi-Wi**

**٨منوی تنظيم ٩لوازم جانبی ١٠ضميمه**

**فهرست موضوعی**

**٧**

**راهنمای پيشرفته**

**ترکيب خودکار ساير حالت های تصويربرداری**

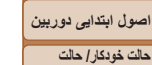

#### **اتصال به خدمات وب**

و خدمات وصل شويد و تصاوير ارسال کنيد.

مورد اشاره قرار گيرد.

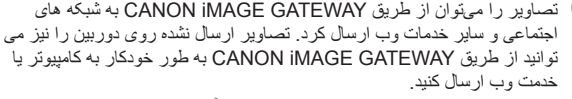

\* GATEWAY iMAGE CANON يک خدمت عکس آنلاين است و برای افرادی که اين محصول را خريداری کرده اند قابل دسترس است.

اين دوربين يک محصول دارای تأييديه RFi-Wi \* است. شما می توانيد به صورت بيسيم به اين دستگاه ها

توجه داشته باشيد که در اين فصل، ممکن است عملکردهای لن بيسيم به غير از Fi-Wi با عنوان Fi-Wi

\* Fi-Wi يک نام تجاری است که نشان دهنده قابليت تعامل دستگاههای لن بيسيم می باشد.

#### **اتصال به يک تلفن هوشمند**

**آنچه با Fi-Wi می توانيد انجام دهيد**

تصاوير را به تلفن های هوشمند و رايانه های لوحی که دارای عملکرد Fi-Wi هستند ارسال کنيد. همچنين می توانيد از يک تلفن هوشمند يا رايانه لوحی متصل، بر روی عکس ها برچسب جغرافيايی بزنيد.

برای راحتی در اين دفترچه راهنما، به تلفن های هوشمند و رايانه های لوحی و ساير دستگاه های سازگار روی هم رفته "تلفن های هوشمند" گفته می شود.

#### **اتصال به دوربين ديگر**

از عملکرد Fi-Wi برای ارسال تصاوير بين دوربين های ديجيتال کم حجم Canon استفاده کنيد.

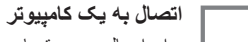

<span id="page-124-0"></span>برای ارسال بی سيم تصاوير از دوربين به کامپيوتر از نرم افزار استفاده کنيد.

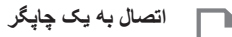

ارسال بی سيم تصاوير به يک چاپگر سازگار با PictBridge) پشتيبانی از IP over DPS (برای چاپ آنها.

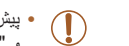

**•** پيش از استفاده از Fi-Wi، حتماً "اقدامات [احتياطی](#page-209-0) مربوط به [Fi-Wi\)](#page-209-0) لن بيسيم)" (=٢١٠) و "اقدامات [احتياطی](#page-210-0) ايمنی" (=٢١١) را بخوانيد.

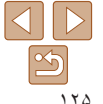

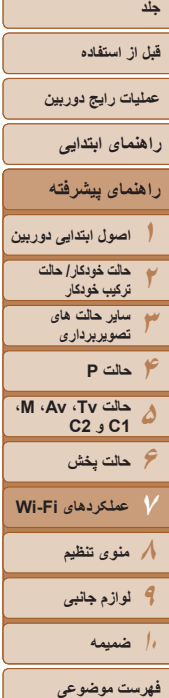

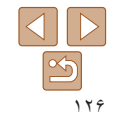

#### **آماده سازی برای به اشتراک گذاری تصاوير از طريق Fi-Wi**

ارسال تصاوير از طريق Fi-Wi به آماده سازی اوليه در دوربين و دستگاه مقصد نياز دارد. آماده سازی و روش های ارسال تصاوير بسته به مقصد متفاوت است.

توجه داشته باشيد که قبل از استفاده از Fi-Wi [=](#page-132-1)) [١٣٣](#page-132-1)(، بايد نام مستعار دوربين را در دوربين ثبت کنيد.

#### **آپلود تصاوير به خدمات وب**

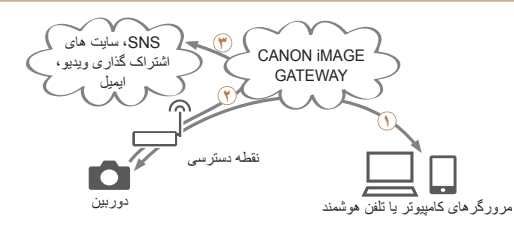

ثبت خدمات وب ([=](#page-126-1)[١٢٧](#page-126-1)) **٢** به يک نقطه دسترسی وصل شويد ([=](#page-133-1)[١٣۴](#page-133-1)) **٣** ارسال تصاوير ([=](#page-141-1)[١۴٢](#page-141-1))\* \* می توانيد تصاوير را به کامپيوتر يا خدمت وب ارسال کنيد ([=](#page-144-1)[١۴۵](#page-144-1)).

#### **ارسال تصاوير به تلفن هوشمند**

<span id="page-125-0"></span>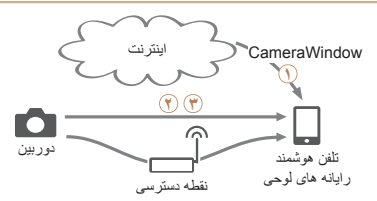

نصب CameraWindow روی يک تلفن هوشمند ([=](#page-129-1)[١٣٠](#page-129-1)) **٢** به طور مستقيم ([=](#page-138-1)[١٣٩](#page-138-1)) يا از طريق يک نقطه دسترسی وصل شويد ([=](#page-133-1)[١٣۴](#page-133-1)) **٣** ارسال تصاوير ([=](#page-141-1)[١۴٢](#page-141-1))

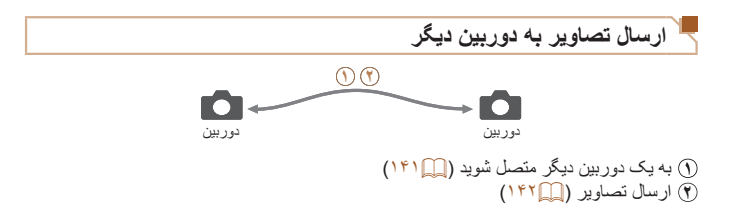

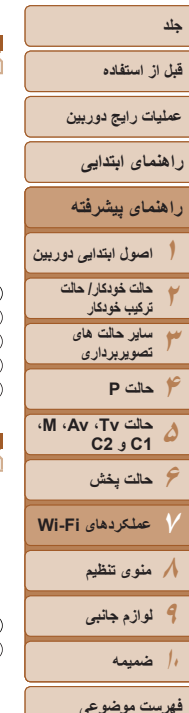

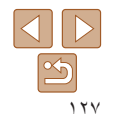

#### **ارسال تصاوير به کامپيوتر**

<span id="page-126-1"></span>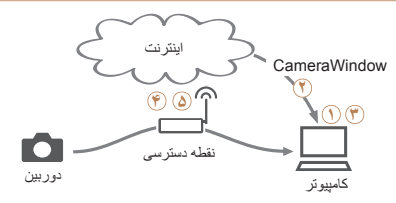

بررسی محيط کاری کامپيوتر ([=](#page-130-1)[١٣١](#page-130-1)) نصب CameraWindow روی يک کامپيوتر ([=](#page-130-2)[١٣١](#page-130-2)) کامپيوتر را برای اتصال Fi-Wi پيکربندی کنيد (فقط Windows،[=](#page-132-2) [١٣٣](#page-132-2)( به يک نقطه دسترسی وصل شويد ([=](#page-133-1)[١٣۴](#page-133-1)) تصاوير را در کامپيوتر ذخيره کنيد ([=](#page-143-1)[١۴۴](#page-143-1))

#### **چاپ تصاوير به صورت بی سيم**  $\Omega$ **To** ⋒ چاپگر دوربين نقطه دسترسی

 به طور مستقيم ([=](#page-138-1)[١٣٩](#page-138-1)) يا از طريق يک نقطه دسترسی وصل شويد ([=](#page-133-1)[١٣۴](#page-133-1)) **٢** چاپ تصاوير ([=](#page-175-0)[١٧۶](#page-175-0))

#### **ثبت خدمات وب**

- <span id="page-126-0"></span>از تلفن هوشمند يا کامپيوتر استفاده کنيد تا خدمات وب دوربين را که می خواهيد استفاده کنيد اضافه کنيد.
- برای انجام تنظيمات دوربين برای GATEWAY iMAGE CANON يا ساير خدمات وب به تلفن هوشمند يا کامپيوتری با مرورگر و اتصال اينترنت نياز است.
	- برای آگاهی از جزئيات مربوط به نيازمندی های مرورگر (Explorer Internet Microsoft و غيره) از جمله تنظيمات و اطلاعات نسخه، وب سايت GATEWAY iMAGE CANON را بررسی کنيد.
- برای کسب اطلاعات درباره کشورها و مناطقی که GATEWAY iMAGE CANON در آنها قابل دسترس است، از وب سايت Canon به آدرس (/cig/com.canon.www://http (ديدن کنيد.
	- در صورتی که می خواهيد از خدمات وب ديگری به جزGATEWAY iMAGE CANON استفاده کنيد، بايد در آنها حساب داشته باشيد. برای اطلاع از جزئيات بيشتر، به وب سايت های هر خدمات وبی که می خواهيد ثبت نام کنيد مراجعه کنيد.
		- هزينه های اتصال به ISP و نقطه دسترسی ممکن است اعمال شوند.

<span id="page-127-1"></span>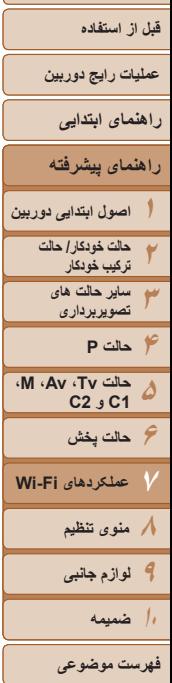

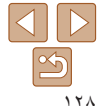

#### **ثبت نام GATEWAY iMAGE CANON**

پس از مرتبط کردن دوربين و CANON iMAGE ،CANON iMAGE GATEWAY GATEWAY را به عنوان خدمت وب مقصد در دوربين اضافه کنيد.

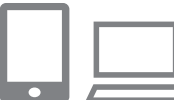

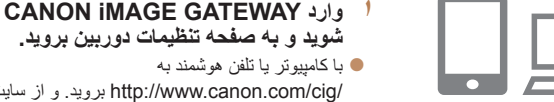

**٢**

/http://www.canon.com/cig برويد. و از سايت به صفحه تنظيمات دوربين برويد. ديدن کنيد. GATEWAY iMAGE CANON در منطقه خود

- **۰** به صفحه تنظیمات دور بین بر وید
- هنگامی که صفحه ورود نمايش داده شد، نام کاربری z گذرواژه خود را برای ورود وارد کنيد. اگر حساب و GATEWAY iMAGE CANON نداريد، دستورالعمل های زير را برای ثبت عضويت انجام دهيد رايگان). (
	- **مدل دوربين خود را انتخاب کنيد.**
- در اين مدل دوربين، [ ] در منوی Fi-Wi نمايش z داده می شود.
- هنگامی که مدل را انتخاب کرديد، صفحه ای برای وارد z کردن کد تأييد نمايش داده می شود. در اين صفحه در
- **به منوی Fi-Wi برويد.** مراحل <sup>٣</sup> تا <sup>٨</sup> را وارد می کنيد. مرحله ،٩ کد تأييد نشان داده شده در دوربين بعد از انجام
	- **٣** به منوی Wi-Fi بروید.
	- [١٣٣](#page-132-3)). در دوربين، به منوی Fi-Wi برويد ([=](#page-132-3) z

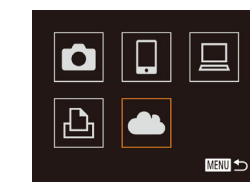

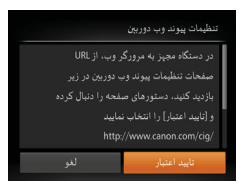

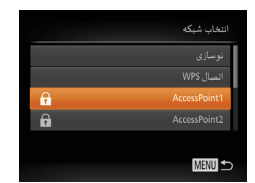

<span id="page-127-0"></span> **[ ] را انتخاب کنيد. با نقطه دسترسی اتصال را برقرار کنيد.** سپس دکمه <m <را فشار دهيد. را فشار دهيد يا کليد چرخشی <7> را بچرخانيد، <sup>و</sup> <sup>z</sup> برای انتخاب [ ] دکمه های <r><q><p><o <**<sup>۴</sup>**

- *۵* با نقطه دسترسی اتصال را برقرار کنید. ● برای انتخاب [تایید اعتبار]، دکمه های < ♦>< >> را سپس > را بچرخانيد و دکمه <(FUNC)> را فشار دهيد.
- **يک نقطه دسترسی انتخاب کنيد. ۶**● دکمه های <▼><▲> را فشار دهید یا کلید چرخشی > را بچرخانيد تا شبکه (نقطه دسترسی) انتخاب 7 < شود، و سپس دکمه <(ewc)> را فشار دهيد<sub>.</sub>

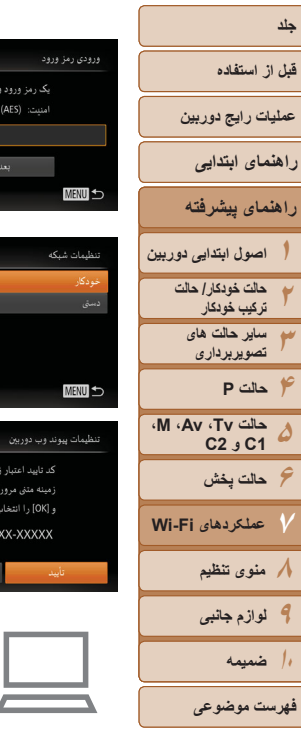

د کند.

وارد كرده

XX-XX

- **گذرواژه نقطه دسترسی را وارد کنيد. ٧**
- بر ای دسترسی به صفحه کلید، دکمه <(R) </r>افشار دهید و سپس گذرواژه را وارد کنيد ([[] ۱۳۵).
- دکمه های <ح><ه> را فشار دهید یا کلید چرخشی <@)> را بچرخانيد تا [بعد] انتخاب شود، و سپس دكمه <(!lilk]> را فشار دهيد.
	- **اتصال را برقرار [خودکار] را انتخاب کنيد و ٨ کنيد.**
- دکمه های <ح><ه> را فشار دهید یا کلید چرخشی <@)> را بچرخانيد تا [خودكار] انتخاب شود، و سپس دکمه <(EUNC)> را فشار دهيد.
- هنگامی که دوربين از طريق نقطه دسترسی به z CANON iMAGE GATEWAY وصل شد، يک کد<br>تأييد نمايش داده می شود.<br>**کد تأييد** را **وارد کنيد**.

اگر شماره نابید در مرورگر با شماره زیر یکسان بود. .<br>[OK] را انتخاب کنید **XXXXXX** 

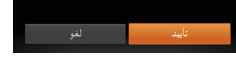

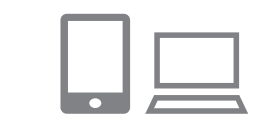

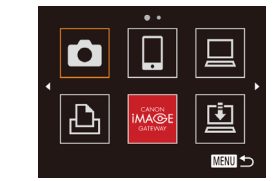

- **فرآيند تنظيم را کامل کنيد. <sup>١٠</sup> شماره های تأييد را بررسی کنيد <sup>و</sup>**
- مطمئن شويد که شماره تأييد در دوربين با شماره در تلفن z هوشمند يا دوربين مطابقت داشته باشد.
- بر ای انتخاب [تأیید]، دکمه های <﴿><﴾> را فشار دهید یا کلید چرخشی حپایا> را بچرخانید و سپس دکمه <(rwC)><br>را فشار دهید.
	- فرآيند تنظيم را در تلفن هوشمند يا کامپيوتر کامل کنيد. z

- [<u>ات</u>]) (1۴۵) و CANON iMAGE GATEWAY حالا به عنوان مقصد اضافه شده اند و نماد [دهـ] به [دي]<br>تغيير كرده است.
- پيامی در تلفن هوشمند يا کامپيوتر نمايش داده می شود تا z نشان دهد که اين فرآيند تمام شده است. برای اضافه کردن ساير خدمات وب، مراحل موجود در "ثبت ساير خدمات<br>وب" ((ص ۱۳۰) را از مرحله ۲ دنبال کنيد.

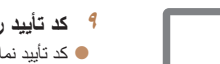

- 
- کد تأييد نمايش داده شده در دوربين را در تلفن هوشمند يا z کامپيوتر وارد کنيد و به مرحله بعد برويد.
	- يک شماره تأييد شش رقمی نمايش داده می شود. z

می توانيد به نقطه دسترسی سازگار با WPS متصل شويد. برای **•** با انتخاب [اتصال WPS [در مرحله ۶ اگاهي از جزئيات، به مراحل ۶ تا ۸ موجود در "اتصال به نقطه دسترسي سازگار با WPS" مراجعه کنيد [١٣۶](#page-135-0)). [=](#page-135-0) (

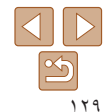

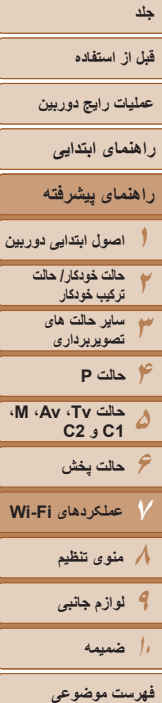

#### <span id="page-129-1"></span>**ثبت ساير خدمات وب**

می توانيد خدمات وب ديگری را نيز در کنار GATEWAY iMAGE CANON به دوربين اضافه کنيد. توجه داشته باشيد که GATEWAY iMAGE CANON بايد ابتدا در دوربين ثبت شود  $(171)$ 

<span id="page-129-2"></span>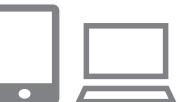

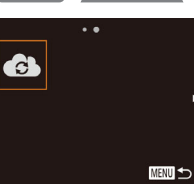

- <sup>z</sup> برای وارد شدن به GATEWAY iMAGE CANON، **<sup>١</sup> به صفحه تنظيمات خدمت وب برويد.** مرحله ١ در "[ثبت](#page-127-1) نام [GATEWAY iMAGE CANON"](#page-127-1) [\(](#page-127-1)=[١٢٨](#page-127-1)) را دنبال کنيد و سپس به صفحه تنظيمات خدمت وب برويد.
	- **پيکربندی کنيد. <sup>٢</sup> خدمت وبی را که می خواهيد استفاده کنيد،**
	- z دستورالعمل های نمايش داده شده در تلفن هوشمند يا کامپيوتر را برای تنظيم خدمت وب دنبال کنيد.
		- **<sup>٣</sup> [ ] را انتخاب کنيد.**
- z به منوی Fi-Wi برويد ([=](#page-132-3)[١٣٣](#page-132-3))، [ ] را انتخاب کنيد (دکمه های <r><q><p><o <را فشار دهيد يا کليد چرخشی <7> را بچرخانيد)، و سپس دکمه <(FUNC)> را فشار دهيد.
	- z تنظيمات خدمت وب اکنون بهنگام شده است.
- در صورتی که هر تنظيم پيکربندی شده را تغيير کند، اين مراحل را دوباره دنبال کنيد تا تنظيمات دوربين  $\bigotimes$ را به روز کنيد.

## **نصب CameraWindow روی يک تلفن هوشمند**

<span id="page-129-0"></span>قبل از اتصال دوربين خود به تلفن هوشمند، ابتدا برنامه مخصوص رايگان CameraWindow را بر روی تلفن هوشمند نصب کنيد.

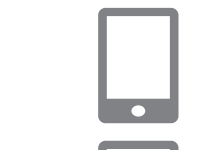

**١تلفن هوشمند را به شبکه وصل کنيد.**

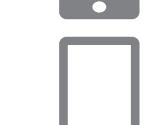

- **<sup>٢</sup> CameraWindow را نصب کنيد.**
- z برای iPhone، iPad يا touch iPod برنامه CameraWindow را از Store App دانلود کنيد. z برای يک دستگاه Android، برنامه CameraWindow را از Play Google دانلود کنيد.
- z بعد از نصب، از دوربين برای برقراری اتصال با تلفن هوشمند استفاده کنيد ([=](#page-133-1)[،١٣۴](#page-133-1) [١٣٩](#page-138-1))
- برای اطلاعات بيشتر در مورد اين برنامه (تلفنهای هوشمند پشتيبانی شده و عملکردها) به وب سايت Canon مراجعه کنيد.

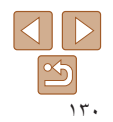

**٢**

**۵**

**٧**

**۶حالت پخش**

**٨منوی تنظيم ٩لوازم جانبی ١٠ضميمه**

**فهرست موضوعی**

#### **قبل از استفاده**

**عمليات رايج دوربين**

<span id="page-130-1"></span>**راهنمای ابتدايی**

#### **١راهنمای پيشرفته اصول ابتدايی دوربين**

- **٣۴حالت خودکار/ حالت ترکيب خودکار ساير حالت های تصويربرداری**
- **حالت P**

**عملکردهای Fi-Wi**

**حالت Tv، Av، M، 1C و 2C** T

**سيستم عامل**

<span id="page-130-2"></span>CameraWindow را نصب کنيد.

**بررسی محيط کاری کامپيوتر**

سيستم عامل جديد، به وب سايت Canon مراجعه کنيد.

Windows 8 Windows 7 SP1

**آماده سازی برای ثبت يک کامپيوتر**

**•** نسخه های Starter و Basic Home از 7 Windows پشتيبانی نمی شوند.

آماده سازی برای ثبت يک کامپيوتر برای ذخيره تصاوير در کامپيوتر به صورت بی سيم، بايد

دوربين را می توان از طريق Fi-Wi به کامپيوترهايی که سيستم عامل های زير را اجرا می کنند وصل کرد. برای اطلاع از جزئيات درباره نيازمندی های سيستم و اطلاعات سازگاری، شامل پشتيبانی از

**•** N 7 Windows) نسخه اروپايی) و KN 7 Windows) نسخه کره جنوبی) نياز به دانلود

**Windows Macintosh**

Mac OS X 10.6.8 Mac  $OS X 10.7$ 10.8.2 X OS Mac يا بالاتر

- و نصب جداگانه Pack Feature Media Windows دارند.
	- برای جزئيات بيشتر، وب سايت های زير را بررسی کنيد. http://go.microsoft.com/fwlink/?LinkId=159730

#### **نصب نرم افزار**

<span id="page-130-0"></span>7 Windows و 10.6 X OS Mac در اينجا برای نشان دادن در تصاوير مورد استفاده قرار گرفته اند.

#### **آنچه که لازم داريد:**

**DIGITAL CAMERA** Easy Installation

> Register  $(t)$

- z کامپيوتر
- 

Canon

● کابل USB (انتهای دوربين: Mini-B)\*<br>\* کابل USB عرضه نشده است. اگرچه می توانيد نرم افزار را بدون استفاده از کابل نصب کنيد، اما بعضمی ويژگی ها اضافه نخواهند شد.

#### **١نرم افزار را دانلود کنيد.**

- z با کامپيوتر وصل شده به اينترنت، به وب سايت /icpd/com.canon.www://http برويد.
	- z به سايت کشور يا منطقه خود برويد.
		- z نرم افزار را دانلود کنيد.
		- **٢ نصب را آغاز کنيد.**
- z روی [Installation Easy/نصب آسان] کليک کنيد و برای کامل کردن فرايند نصب، دستورالعمل های روی صفحه را دنبال کنيد.

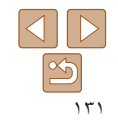

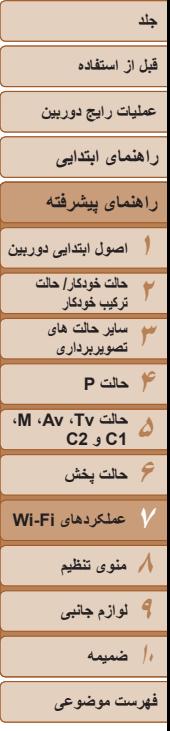

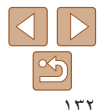

- $\frac{1}{2}$  and  $\frac{1}{2}$  and  $\frac{1}{2}$  and  $\frac{1}{2}$
- **˻ ˺**

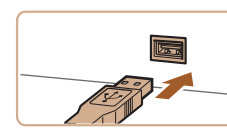

z فيش بزرگتر کابل USB را در درگاه USB کامپيوتر وارد کنيد. برای اطلاع از جزئيات مربوط به اتصالات USB در کامپيوتر، به دفترچه راهنمای کاربر کامپيوتر مراجعه کنيد.

**٣ وقتی پيامی نمايش داده شد که از شما می خواهد دوربين را وصل کنيد، انتخاب کنيد که**

**هنگامی که دوربين را به کامپيوتر وصل می کنيد** z دوربين را خاموش کرده و درپوش را باز کنيد ( ). فيش کوچکتر کابل USB را در جهت نشان داده شده به طور

کامل در پايانه دوربين وارد کنيد ( **٢**).

**آيا وصل شود يا خير.**

- z دوربين را روشن کنيد، و برای کامل کردن فرايند نصب، دستورالعمل های روی صفحه را دنبال کنيد.
	- **بدون اتصال دوربين**
- z] device the connecting without Install/نصب بدون اتصال دستگاه] را انتخاب کنيد و برای انجام فرايند نصب، دستورالعمل های روی صفحه را دنبال کنيد.
- Finish
- **۴ فايل ها را نصب کنيد.**
- z بسته به کارايی کامپيوتر و اتصال اينترنت، ممکن است نصب مدتی طول بکشد.
	- z در صفحه پس از نصب، روی [Finish/پايان] يا [Restart/راه اندازی مجدد] کليک کنيد.
- z بعد از نصب هنگامی که دوربين به کامپيوتر وصل است، دوربين را قبل از جدا کردن کابل خاموش کنيد.
- با استفاده از نرم افزار، می توانيد به جديدترين نسخه بهنگام کنيد، و عملکردهای جديد را از طريق اينترنت
	- دانلود نماييد (به استثنای برخی نرم افزارها).
- اولين باری که دوربين را به کامپيوتر وصل می کنيد، درايورها نصب می شوند، بنابراين ممکن است چند دقيقه طول بکشد تا زمانی که تصاوير دوربين قابل دسترسی شوند.
- به علت اينکه محتوا و عملکردهای نرم افزار بسته به مدل دوربين متفاوت است، اگر چندين دوربين داريد بايد از هر دوربين برای بهنگام سازی آخرين نسخه نرم افزار آن استفاده کنيد.

#### <span id="page-132-2"></span>**قبل از استفاده**

**عمليات رايج دوربين**

#### **راهنمای ابتدايی**

- **١راهنمای پيشرفته اصول ابتدايی دوربين**
	- **٢حالت خودکار/ حالت ترکيب خودکار**
	- **٣ساير حالت های تصويربرداری**
	- **۴حالت P**
- **۵حالت Tv، Av، M، 1C و 2C**
	- **۶حالت پخش**
- **٧عملکردهای Fi-Wi**
	- **٨منوی تنظيم ٩لوازم جانبی**
	- **١٠ضميمه**
	- **فهرست موضوعی**

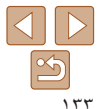

#### <span id="page-132-1"></span>**کامپيوتر را برای اتصال Fi-Wi پيکربندی کنيد (فقط Windows(**

بر روی کامپيوتر دارای Windows، بايد تنظيمات زير را قبل از اتصال دوربين به کامپيوتر به صورت بيسيم پيکربندی کنيد.

- <span id="page-132-3"></span>
- **وصل شده است. <sup>١</sup> مطمئن شويد که کامپيوتر به نقطه دسترسی**
- z برای دستورالعمل های بررسی اتصال شبکه خود، به راهنمای کاربر کامپيوتر مراجعه کنيد.
	- **٢ تنظيمات را پيکربندی کنيد.**
	- z به ترتيب زير کليک کنيد: منوی [شروع] ◄
- [تمام برنامه ها] ◄ [Utilities Canon◄ [ Wi-Fi connection1 ◀ [CameraWindow] setup /تنظيم ارتباط Fi-Wi[ .
- z در برنامه باز شده، دستورالعمل های روی صفحه را دنبال کرده و تنظيم را انجام دهيد.
	- هنگامی که ابزار را در مرحله ٢ اجرا می کنيد، تنظيمات Windows زير را انجام دهيد. - پخش مستقيم رسانه را روشن کنيد.
- اين کار برای دوربين اين امکان را فراهم می سازد که کامپيوتر را برای دسترسی به Fi-Wi ببيند (پيدا کند). - يافته های شبکه را فعال کنيد.
	- اين کار اين امکان را برای کامپيوتر فراهم می سازد که دوربين را ببيند (پيدا کند).
		- -ICMP) Protocol Message Control Internet (را روشن کنيد.
			- اين مورد به شما امکان بررسی وضعيت اتصال شبکه را می دهد.
				- -Play & Plug Universal) UPnP (را فعال کنيد.
	- اين کار برای دستگاه های شبکه امکان تشخيص يکديگر را به صورت خودکار فراهم می سازد.
- برخی نرم افزارهای امنيتی ممکن است از انجام تنظيمات بالا توسط شما جلوگيری کنند. تنظيمات نرم افزار امنيتی خود را بررسی کنيد.

## **دسترسی به منوی Fi-Wi**

## **اتصال اوليه از طريق Fi-Wi**

برای آغاز کار، يک نام مستعار برای دوربين ثبت کنيد.

<span id="page-132-0"></span>اين نام مستعار در هنگام اتصال به ساير دستگاه ها از طريق Fi-Wi بر روی دستگاه های مقصد نمايش داده می شود.

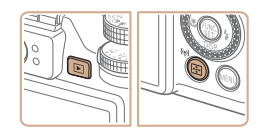

<sup>z</sup> دکمه <1> را فشار دهيد تا دوربين روشن شود. **<sup>١</sup> به منوی Fi-Wi برويد.** z دکمه < > را فشار دهيد.

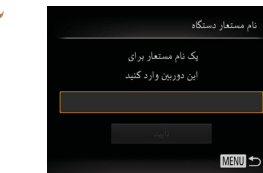

 $\mathbf{O}$ ║┙  $\boxed{\triangle}$   $\boxed{\triangle}$ **MENU** to

- **٢ يک نام مستعار وارد کنيد.** نرای دسترسی به صفحه کليد، دکمه  $<^\mathrm{FIMO}_\mathrm{SFT}$  را فشار دهيد  $\bullet$ 
	- و سپس نام مستعار را وارد کنيد ([=](#page-25-0)٢۶). z می توان حداکثر از ١۶ نويسه استفاده کرد.
- بر ای انتخاب [تأييد]، دكمه های <ح><ه> را فشار دهيد يا كليد چرخشى <(@> را بچرخانيد، و سپس دكمه <(!!!) را فشار دهيد.
	- z منوی Fi-Wi نمايش داده می شود.

<span id="page-133-1"></span>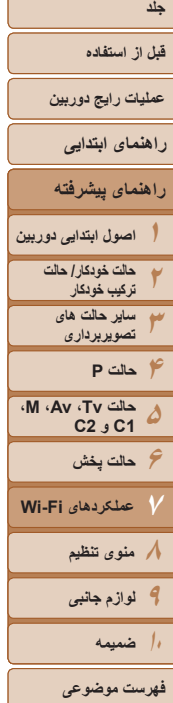

 $\Delta$ D  $\boxed{\infty}$ ١٣۴

- زمانی که به صورت بيسيم به هر دستگاه ديگری غير از کامپيوتر وصل می شويد، يک کارت حافظه بايد در دوربين قرار داشته باشد. به علاوه، کارت حافظه بايد شامل تصاوير باشد تا بتوانيد به خدمات وب وصل شويد يا به صورت بی سيم به يک تلفن هوشمند يا چاپگر مرتبط شويد.
- برای تغيير نام مستعار دوربين، [تنظيمات Fi-Wi [را از زبانه [3] انتخاب کنيد، و سپس [تغيير نام مستعار دستگاه] را انتخاب کنيد.
- نام های مستعاری که با فاصله شروع می شوند را نمی توان در مرحله ٢ وارد کرد. اگر تلاش کنيد که اين کار را انجام دهيد و دکمه <MENU> روی صفحه کليد را فشار دهيد، پيامی نمايش داده خواهد شد. برای دسترسی به صفحه کليد، دکمه <m <را فشار دهيد و سپس نام مستعار جديد را وارد کنيد.

#### **پس از اتصال اوليه از طريق Fi-Wi**

- هنگامی که از طريق Fi-Wi به دستگاه هايی متصل شده ايد، زمانی که با فشار دادن دکمه < > به منوی Fi-Wi برويد مقصدهای اخير ابتدا فهرست می شوند. می توانيد با فشار دادن دکمه های <p><o <برای انتخاب نام دستگاه و سپس فشار دادن دکمه <m <دوباره به راحتی به آن وصل شويد.
- برای افزودن يک دستگاه جديد، با فشردن دکمه های <r><q <به صفحه انتخاب دستگاه برويد و سپس تنظيم را پيکربندی کنيد.
- اگر نمی خواهيد که دستگاه های مقصد اخير نمايش داده شوند، دکمه <n <را فشار دهيد و در زبانه [3]، [تنظيمات Fi-Wi] ► [تاريخچه دستگاه] ► [خاموش] را انتخاب کنيد.

#### **اتصال از طريق يک نقطه دسترسی**

به صورت زير از طريق Fi-Wi به نقطه دسترسی وصل شويد. به دفترچه راهنمای کاربر نقطه دسترسی نيز مراجعه کنيد.

## **تأييد سازگاری نقطه دسترسی**

<span id="page-133-0"></span>تأييد کنيد که روتر Fi-Wi يا ايستگاه ها از استانداردهای Fi-Wi در "[مشخصات](#page-202-0)" (= ٢٠٣) پيروی می کند. اگر هم اکنون از Fi-Wi استفاده می کنيد، موارد زير را تأييد کنيد. برای دستورالعمل های بررسی تنظيمات شبکه، به راهنمای کاربر نقطه دسترسی مراجعه کنيد.

- اگر برای تغيير تنظيمات شبکه به حساب مدير سيستم نياز است، برای جزئيات بيشتر با او تماس بگيريد.
- اين تنظيمات برای امنيت شبکه بسيار مهم هستند. هنگام تغيير اين تنظيمات با احتياط بيشتری عمل کنيد.

<span id="page-134-1"></span>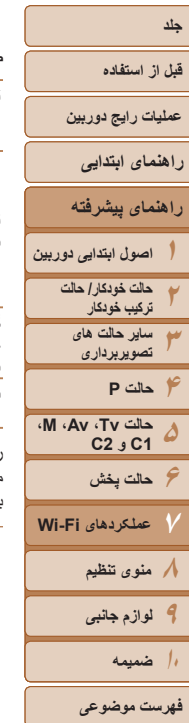

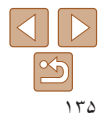

<span id="page-134-2"></span>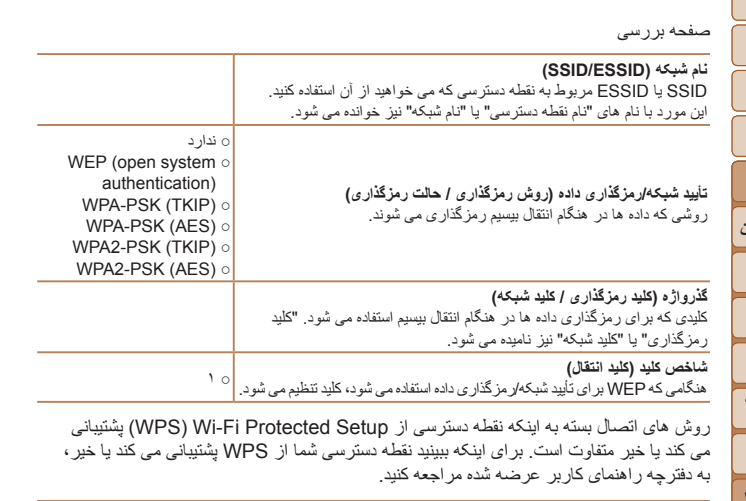

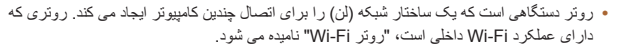

- اين راهنما تمام روترهای Fi-Wi و ايستگاهها را با نام "نقطه دسترسی" معرفی می کند.
- اگر از فيلتر نشانی MAC در شبکه Fi-Wi خود استفاده می کنيد، مطمئن شويد که نشانی MAC دوربين را در نقطه دسترسی وارد کرده ايد. می توانيد با انتخاب زبانه [3]، [تنظيمات Fi-Wi[، و سپس [بررسی نشانی MAC[، نشانی MAC دوربين خود را بررسی کنيد.

#### **اتصال به نقطه دسترسی سازگار با WPS**

 $\bullet$ 

 $\Delta$ 

■

<span id="page-134-0"></span>WPS انجام تنظيمات را در هنگام ارتباط دستگاه ها از طريق Fi-Wi آسان می کند. شما می توانيد از روش پيکربندی با فشار دکمه (Configuration Button Push (يا روش پين (PIN (برای انجام تنظيمات بر روی يک دستگاه پشتيبانی کننده از WPS استفاده کنيد.

- **دسترسی وصل شده است. <sup>١</sup> مطمئن شويد که دستگاه مقصد به نقطه**
- z اين مرحله هنگام اتصال به خدمات وب نياز نيست.
- z برای دستورالعمل های مربوط به بررسی اتصال، به دفترچه راهنمای کاربر دستگاه و نقطه دسترسی مراجعه کنيد.
	- **٢ به منوی Fi-Wi برويد (**[=](#page-132-3)**[١٣٣](#page-132-3)).**
		- **٣ دستگاه مقصد را انتخاب کنيد.**
		- z دستگاه مقصد را انتخاب کنيد (دکمه های
- <r><q><p><o <را فشار دهيد يا کليد چرخشی <7> را بچرخانيد)، و سپس دکمه <m <را فشار دهيد.
	- z برای اتصال به تلفن هوشمند، [ ] را انتخاب کنيد.
		- z برای اتصال به کامپيوتر، [ ] را انتخاب کنيد.
		- z برای اتصال به چاپگر، [2] را انتخاب کنيد.
- z برای اتصال به خدمت وب، نماد خدمت را انتخاب کنيد. اگر چند گيرنده يا گزينه اشتراک گذاری با خدمت وب استفاده شود، مورد دلخواه را در صفحه [انتخاب گيرنده] انتخاب کنيد (دکمه های <p><o <را فشار دهيد يا کليد چرخشی <7> را بچرخانيد) و سپس دکمه <m < را فشار دهيد.

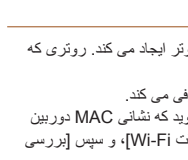

<span id="page-135-1"></span>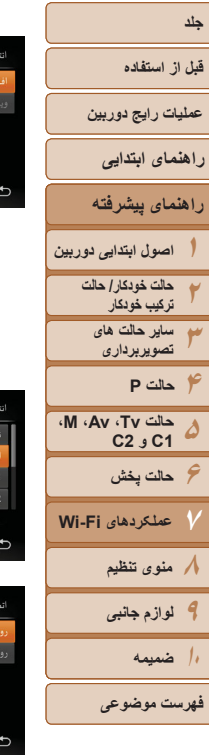

اب یک دستگاه الک دستگاه

> <span id="page-135-2"></span><span id="page-135-0"></span>اب شبکه WPS. IL

AccessPoi

AccessPoi

- **[افزودن يک دستگاه] را انتخاب کنيد. ۴**
- دکمه های <ح><ه> را فشار دهید یا کلید چرخشی > را بچرخانيد تا [افزودن يک دستگاه] انتخاب شود، 7 < و سپس دکمه <(۱۱۱)> را فشار دهيد.
	- **برای اتصال به تلفن هوشمند يا چاپگر: ۵ تعويض شبکه] را انتخاب کنيد. [**
	- هنگامی که صفحه [انتظار برای اتصال] نمايش داده شد z [تعويض شبکه] را انتخاب کنيد (دکمه های ، [١٣٩](#page-138-2)) [=](#page-138-2) (
	- < ♦>< >> را فشار دهيد يا كليد چرخشى <@>> را بچرخانيد)، و سپس دکمه <(E)E)> را فشار دهيد.
		- **[اتصال WPS [را انتخاب کنيد. ۶**
- <span id="page-135-3"></span>● دکمه های <ح><ه> را فشار دهید یا کلید چرخشی > را بچرخانيد تا [اتصال WPS [انتخاب شود، 7 < و سپس دکمه <(۱۱۱)</r>> را فشار دهيد.

نصار<br>نصار

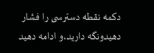

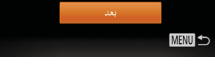

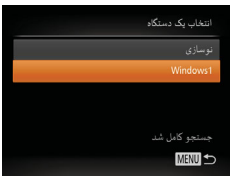

- **اتصال را برقرار کنيد. ٨**
- در نقطه دسترسی، چند ثانيه دکمه اتصال WPS را z فشار داده و نگه داريد.
	- > را فشار دهيد. روی دوربين، دکمه <m z
	- دوربين به نقطه دسترسی وصل می شود. z
- اگر [ ]]، [⊡] يا [ \_] را در مرحله ۳ انتخاب کرده ايد، ًيک دستگاه] بعدا دستگاه های متصل به نقطه دسترسی در صفحه [انتخاب
	- يک خدمت وب انتخاب کرده ايد، به اگر در مرحله ٣ z مرحله ١١ برويد.
		- **برای اتصال به تلفن هوشمند، چاپگر يا ٩کامپيوتر: دستگاه مقصد را انتخاب کنيد.**
- دکمه های <ح><ه> را فشار دهید یا کلید چرخشی حیه را بچرخانید تا نام کامپیوتر انتخاب شود، و سپس دکمه <(EUNC)> را فشار دهيد.
	- اگر تلفن هوشمند، چاپگر يا کامپيوتر Macintosh z انتخاب کرده ايد، به مرحله ١١ برويد.

- **[روش PBC [را انتخاب کنيد. ٧** ● دکمه های <▼><▲> را فشار دهید یا کلید چرخشی
- > را بچرخانيد تا [روش PBC [انتخاب شود، 7 < و سپس دکمه <(۱۱۱)</r>> را فشار دهيد.

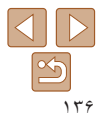

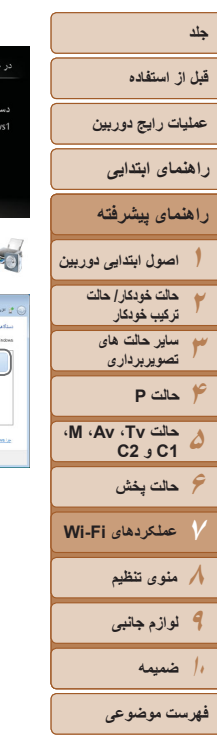

<span id="page-136-0"></span>**١٠ اگر کامپيوتر دارای Windows را برای اولين بار در مرحله ٩ انتخاب کرده ايد: درايور را نصب کنيد.**

 $\Box$ 

 $\mathcal{A} = \left\{ \begin{array}{c} \mathcal{A} & \mathcal{A} \\ \mathcal{A} & \mathcal{A} \end{array} \right\}$ 

O

سخت افترار واصدا  $\label{eq:G1} \ln \tilde{f}_t(\rho) \leq \ln \tilde{f}_t(\tilde{f}_t(\omega)) \ln \tilde{f}_t(\omega)$ 

**Commercial Tell** Stationers

.<br>1980ء میں ایک ایک ایک ایک روانا کرنے کا ایک

المواد ال

- z هنگامی که صفحه سمت چپ در دوربين ظاهر شد، روی منوی شروع در کامپيوتر کليک کنيد، روی [صفحه کنترل] کليک کنيد، و سپس روی [افزودن يک دستگاه] کليک کنيد.
	- z روی نماد دوربين وصل شده دو بار کليک کنيد. z نصب راه انداز آغاز می شود.
- z بعد از پايان نصب راه انداز، و فعال شدن اتصال دوربين و کامپيوتر، صفحه پخش خودکار (AutoPlay (نشان داده می شود. هيچ چيز روی صفحه دوربين نشان داده نمی شود.
- **١١ تصاوير را ارسال يا چاپ کنيد.**
- z بسته به مقصد هدف، صفحه ای که هنگام اتصال دستگاه ها نمايش داده می شود متفاوت است.
- z هنگامی که دوربين به تلفن هوشمند يا خدمت وب متصل می شود، صفحه انتقال تصوير نمايش داده می شود. برای دستورالعمل های مربوط به انتقال تصاوير، به "[ارسال](#page-141-1) [تصاوير](#page-141-1)" (=١۴٢) مراجعه کنيد.
- z هنگامی که دوربين به کامپيوتر وصل می شود، صفحه دوربين خالی است. مراحل موجود در "[ذخيره](#page-143-1) کردن تصاوير در [کامپيوتر](#page-143-1)" (=١۴۴) را برای ذخيره تصاوير در کامپيوتر دنبال کنيد.
- z هنگامی که دوربين به چاپگر وصل شده باشد، می توانيد با دنبال کردن همان مراحل مربوط به چاپ از طريق USB چاپ کنيد. برای دريافت جزئيات، به "[چاپ](#page-175-0) [تصاوير](#page-175-0)" (=١٧۶) مراجعه کنيد.
- اگر در مرحله ٧ [روش PIN [را انتخاب کرديد، يک کد پين روی صفحه نمايش نشان داده می شود. اين کد
- را در نقطه دسترسی تنظيم کنيد. در صفحه [انتخاب يک دستگاه] يک دستگاه را انتخاب کنيد. برای جزئيات بيشتر به دفترچه راهنمای کاربر نقطه دسترسی مراجعه کنيد.
	- برای اضافه کردن چند مقصد، اين روال را از اولين مرحله تکرار کنيد.

 $(r)$  Smartphone 1

**MENU** 

 $F1$  M<sub>2</sub>

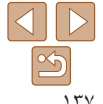

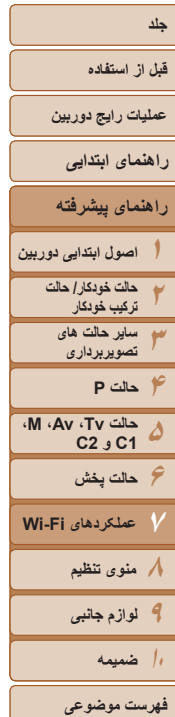

#### **نقاط دسترسی قبلی**

 $45.5.147$ تصال WPS

MENU

با دنبال کردن مرحله ۴ در "اتصال به نقطه دسترسی سازگار با WPS[=](#page-135-1)) "[١٣۶](#page-135-1)(، می توانيد به صورت خودکار به نقاط دسترسی قبلی دوباره متصل شويد.

- برای اتصال دوباره به نقطه دسترسی، تأييد کنيد که دستگاه مقصد ً قبلا به آن وصل شده است و سپس روال را از مرحله ٩ دنبال کنيد. توجه داشته باشيد که به اين مرحله هنگام اتصال به خدمات وب نياز نيست.
	- برای تغيير نقاط دسترسی، در صفحه نمايش داده شده هنگام برقراری اتصال [تعويض شبکه] را انتخاب کنيد و سپس روال را از مرحله ۶ دنبال کنيد.

#### **اتصال به نقاط دسترسی موجود در ليست**

- **<sup>١</sup> نقاط دسترسی ليست شده را مشاهده کنيد.** z شبکه های فهرست شده (نقاط دسترسی) را همانطور که در مراحل ١ تا ۵ "اتصال به نقطه دسترسی سازگار با WPS[=](#page-134-2)) "[١٣۵](#page-134-2) – [١٣۶](#page-135-2) (شرح داده شده است، مشاهده کنيد.
	- **٢ يک نقطه دسترسی انتخاب کنيد.**
- z دکمه های <p><o <را فشار دهيد يا کليد چرخشی <7> را بچرخانيد تا شبکه (نقطه دسترسی) انتخاب شود، و سپس دکمه <(ﷺ)> را فشار دهيد<sub>.</sub>

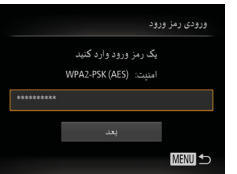

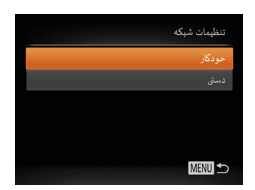

- <span id="page-137-0"></span>**٣ گذرواژه نقطه دسترسی را وارد کنيد.** بر ای دستر سی به صفحه کلید، دکمه <(FUNC) را فشار  $\blacktriangleright$ دهيد و سپس گذرواژه را وارد کنيد ([=](#page-134-1)[١٣۵](#page-134-1)). ● دکمه های <ح><ه> را فشار دهيد يا کليد چرخشي <7> را بچرخانيد تا [بعد] انتخاب شود، و سپس دکمه <(EUNC)> را فشار دهند
	- **<sup>۴</sup> [خودکار] را انتخاب کنيد.**
- دکمه های <ح><ه> را فشار دهيد يا کليد چرخشي <7> را بچرخانيد تا [خودکار] انتخاب شود، و سپس دکمه <(EMC)> را فشار دهيد.
- اگر [ ∏]، [د∯] يا [ ◘] را به عنوان دستگاه مقصد انتخاب کرده ايد، به "اتصال به نقطه دسترسی سازگار با WPS "که از مرحله ٩ شروع می شود مراجعه کنيد  $(177)$
- z اگر يک خدمت وب را به عنوان مقصد انتخاب کرده ايد، به "اتصال به نقطه دسترسی سازگار با WPS "که از مرحله ١١ شروع می شود مراجعه کنيد ([=](#page-136-0)[١٣٧](#page-136-0)).

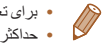

- برای تعيين گذرواژه نقطه دسترسی، خود نقطه دسترسی را بررسی کنيد يا به دفترچه راهنمای کاربر مراجعهکنيد. **•** حداکثر تا ١۶ نقطه دسترسی نشان داده می شود. اگر هيچ نقطه دسترسی شناسايی نشد، [تنظيمات دستی] را
- در مرحله ٢ انتخاب کنيد تا به طور دستی يک نقطه دسترسی را تنظيم کنيد. دستورالعملهای روی صفحه را دنبال کرده و SSID، تنظيمات امنيتی و گذرواژه را وارد کنيد.
- هنگامی که از يک نقطه دسترسی که ً قبلا به آن وصل شده ايد برای اتصال به يک دستگاه ديگر استفاده می کنيد، در مرحله ٣ به جای کليد گذرواژه، [\*] نشان داده می شود. برای استفاده از همان گذرواژه، گزينه [بعد] را انتخاب کنيد (دکمه های <>><ه> را فشار دهيد يا کليد چرخشي <@> را بچرخانيد)، و سپس دکمه <(FUNC)> را فشار دهيد.

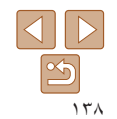

#### <span id="page-138-1"></span>**قبل از استفاده**

**عمليات رايج دوربين**

**راهنمای ابتدايی**

<span id="page-138-3"></span>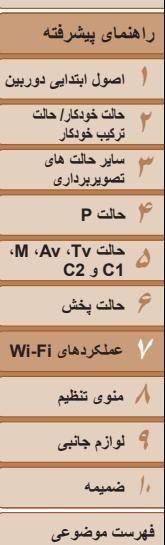

#### **اتصال بدون نقطه دسترسی**

هنگام اتصال به يک تلفن هوشمند يا چاپگر از طريق Fi-Wi، می توانيد به جای استفاده از نقطه دسترسی ديگر، از دوربين به عنوان نقطه دسترسی استفاده کنيد (حالت نقطه دسترسی دوربين). به همين ترتيب، هيچ نقطه دسترسی ای در اتصالات دوربين به دوربين استفاده نمی شود ([=](#page-140-1)[١۴١](#page-140-1)).

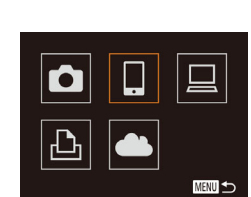

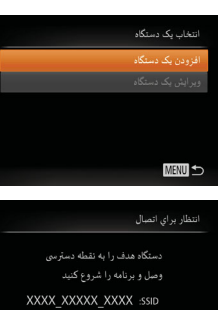

- **١ به منوی Fi-Wi برويد (**[=](#page-132-3)**[١٣٣](#page-132-3)).**
	- **٢ دستگاه مقصد را انتخاب کنيد.**
- z دستگاه مقصد را انتخاب کنيد (دکمه های <r><q><p><o <را فشار دهيد يا کليد چرخشی
- <7> را بچرخانيد)، و سپس دکمه <m <را فشار دهيد.
	- z برای اتصال به تلفن هوشمند، [ ] را انتخاب کنيد.
		- z برای اتصال به چاپگر، [2] را انتخاب کنيد.
		- **<sup>٣</sup> [افزودن يک دستگاه] را انتخاب کنيد.**

z SSID دوربين نمايش داده می شود.

z دکمه های <p><o <را فشار دهيد يا کليد چرخشی <7> را بچرخانيد تا [افزودن يک دستگاه] انتخاب شود، و سپس دکمه <(EMC)> را فشار دهيد.

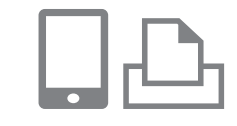

۔<br>نتخاب یک دستگاہ

حسنجم كاما اشد MENU

<span id="page-138-0"></span>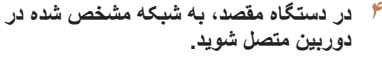

- z در منوی تنظيم Fi-Wi تلفن هوشمند يا چاپگر، SSID (نام شبکه) نمايش داده شده در دوربين را انتخاب کنيد.
- **۵ برای اتصال تلفن هوشمند: CameraWindow را در تلفن هوشمند اجرا کنيد.**
- z اولين باری که CameraWindow اجرا می شود، نام مستعار تلفن هوشمند را برای نمايش در دوربين ثبت کنيد. z زمانی که تلفن هوشمند دوربين را شناخت، صفحه اتصال
- دستگاه بر روی دوربين نشان داده می شود.
	- **۶ دستگاه مقصد را انتخاب کنيد.** z نام دستگاه مقصد را انتخاب کنيد (دکمه های <●><ه> را فشار دهيد يا كليد چرخشي < را بچرخانيد)، و سپس دكمه <(E) </r>اس)

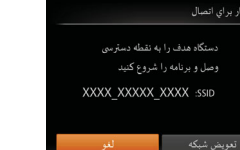

<span id="page-138-2"></span>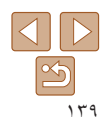

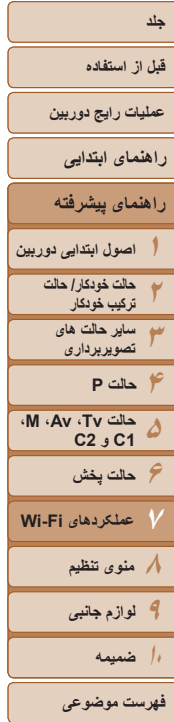

 $\begin{array}{c} \begin{array}{c} \begin{array}{c} \end{array}\\ \end{array} \end{array}$  $|\mathfrak{B}|$ ١۴٠

اجازه به تصاویر دوربین جیت مشاهده در دستگاه مقصد؟

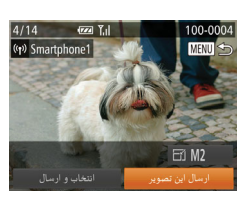

در حال اتصال

- **خصوصی را انجام دهيد. <sup>٧</sup> برای اتصال تلفن هوشمند: تنظيمات حريم**
- z برای انتخاب [بله]، دکمه های <r><q <را فشار دهيد يا کليد چرخشی <7> را بچرخانيد، و سپس دکمه <(FUNC)> را فشار دهيد.
- z اکنون می توانيد از تلفن هوشمند برای دريافت تصاوير از دوربين استفاده کرده يا بر روی تصاوير برچسب جغرافيايی بزنيد ([=](#page-145-1)[١۴۶](#page-145-1))
	- **٨ تصاوير را ارسال يا چاپ کنيد.**
- z بسته به مقصد هدف، صفحه ای که هنگام اتصال دستگاه ها نمايش داده می شود متفاوت است.
- z هنگامی که دوربين به تلفن هوشمند متصل می شود، صفحه انتقال تصوير نمايش داده می شود. برای دستورالعمل های مربوط به انتقال تصاوير، به "[ارسال](#page-141-1) [تصاوير](#page-141-1)" (=١۴٢) مراجعه کنيد.
- z هنگامی که دوربين به چاپگر وصل شده باشد، می توانيد با دنبال کردن همان مراحل مربوط به چاپ از طريق USB چاپ کنيد. برای دريافت جزئيات، به "[چاپ](#page-175-0) [تصاوير](#page-175-0)" (=١٧۶) مراجعه کنيد.
	- هنگامی که گزينه [بله] را در مرحله ٧ انتخاب می کنيد، تمام تصاوير دوربين را می توان از طريق تلفن هوشمند متصل مشاهده کرد. برای خصوصی نگه داشتن تصاوير دوربين و جلوگيری از مشاهده آنها توسط تلفن هوشمند، گزينه [خير] را در مرحله ٧ انتخاب کنيد.
	- برای تغيير تنظيمات حريم خصوصی تلفنهای هوشمند اضافه شده به ليست، در مرحله ٣ از [ويرايش يک دستگاه] تلفن هوشمندی که می خواهيد تنظيمات آن را تغيير دهيد انتخاب کنيد و سپس [مشاهده تنظيمات] را انتخاب کنيد.
- برای اضافه کردن چند دستگاه، اين روال را از اولين مرحله تکرار کنيد.
- <span id="page-139-0"></span>**•** برای امنيت بهتر، می توانيد در صفحه مرحله ٣ با رفتن به MENU و انتخاب زبانه [3] ◄ [تنظيمات Fi-Wi] ◄ [رمز ورود] ◄ [روشن] درخواست ورود گذرواژه کنيد. در اين صورت، در قسمت گذرواژه در دستگاه در مرحله ،۴ گذرواژه نمايش داده شده در دوربين را وارد کنيد.

## **نقاط دسترسی قبلی**

با دنبال کردن مرحله ٣ در "اتصال بدون نقطه دسترسی" ([=](#page-138-3)[١٣٩](#page-138-3))، می توانيد به صورت خودکار به نقاط دسترسی قبلی دوباره متصل شويد.

- برای استفاده از دوربين به عنوان نقطه دسترسی، در صفحه نمايش داده شده هنگام برقراری اتصال [تعويض شبکه] را انتخاب کنيد و سپس [دوربين بعنوان نقطه دسترسی] را انتخاب کنيد.
- هنگام اتصال دوباره از طريق نقطه دسترسی قبلی، دستگاه مقصد را در مرحله ۴ به نقطه دسترسی وصل کنيد.
- برای تغيير نقاط دسترسی، در صفحه نمايش داده شده هنگام برقراری اتصال [تعويض شبکه] را انتخاب کنيد و سپس مراحل موجود در "اتصال به نقطه دسترسی سازگار با WPS "را از مرحله ۶ دنبال کنيد ([=](#page-135-0)[١٣۶](#page-135-0)).

#### <span id="page-140-1"></span>**قبل از استفاده**

**عمليات رايج دوربين**

**راهنمای ابتدايی**

**راهنمای پيشرفته**

**١٢٣۴حالت P ۵۶حالت پخش ٧٨منوی تنظيم ٩لوازم جانبی اصول ابتدايی دوربين حالت خودکار/ حالت ترکيب خودکار ساير حالت های تصويربرداری حالت Tv، Av، M، 1C و 2C عملکردهای Fi-Wi**

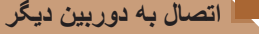

به صورت زير دو دوربين را از طريق Fi-Wi به هم وصل کرده و عکسها را بين آنها رد و بدل کنيد.

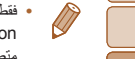

**MENU** 

**•** فقط دوربينهای Canon مجهز به عملکرد Fi-Wi می توانند به صورت بيسيم متصل شوند. حتی دوربينهای Canon که از کارتهای Fi-Eye پشتيبانی می کنند، اگر عملکرد Fi-Wi نداشته باشند نمی توانند به هم متصل شوند. با اين دوربين نمي توانيد به دوربينهای DIGITAL IXUS WIRELESS وصل شويد.

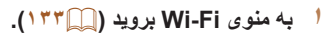

- **٢ يک دوربين انتخاب کنيد.**
- z دکمه های <r><q><p><o <را فشار دهيد يا کليد چرخشی <7> را بچرخانيد تا [4] انتخاب شود، و سپس دکمه <(EMC)> را فشار دهيد.

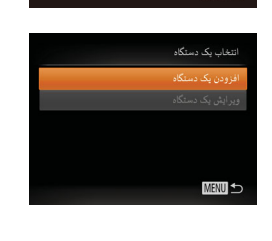

 $|{\mathbf G}|\, |{\mathbf G}|$ 

 $\boxed{\triangle}$   $\boxed{\bullet}$ 

- **<sup>٣</sup> [افزودن يک دستگاه] را انتخاب کنيد.**
- دکمه های <حك> را فشار دهيد يا کليد چرخشی <7> را بچرخانيد تا [افزودن يک دستگاه] انتخاب شود، و سپس دکمه <(mc)> را فشار دهيد.
	- z در دوربين مقصد مراحل ١ تا ٣ را نيز انجام دهيد.
- z زمانی که [شروع اتصال در دوربين مقصد] بر روی صفحه نمايشهای هر دو دوربين نشان داده شد، اطلاعات دوربين اضافه می شود.

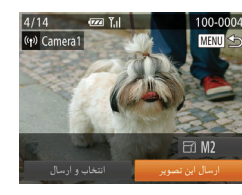

<span id="page-140-0"></span>z زمانی که دوربين مقصد با موفقيت اضافه شد، صفحه انتقال تصوير نمايش داده می شود. در ادامه به "ارسال تصاوير" برويد ([=](#page-141-1)[١۴٢](#page-141-1)).

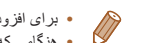

**•** برای افزودن چندين دوربين، مراحل بالا را با شروع از مرحله ١ تکرار کنيد. **•** هنگامی که يک دوربين اضافه شد، نام دوربين در مرحله ٣ نشان داده می شود. برای اتصال دوباره به يک دوربين، فقط کافی است نام دوربين را از ليست انتخاب کنيد.

 $\underline{\mathbb{Q}}$ 

**١٠ضميمه**

**فهرست موضوعی**

#### <span id="page-141-1"></span>**قبل از استفاده**

**عمليات رايج دوربين**

<span id="page-141-2"></span>**راهنمای ابتدايی**

#### **راهنمای پيشرفته**

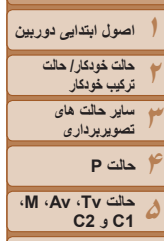

**۶حالت پخش ٧عملکردهای Fi-Wi ٨منوی تنظيم ٩لوازم جانبی ١٠ضميمه**

 **يک تصوير را انتخاب کنيد. ١**(v) CANON IMAGE GATEWAY z کليد چرخشی <7> را برای انتخاب يک تصوير جهت ارسال بچرخانيد.

با روش زير، تصاوير را به صورت بی سيم به مقصدهای ثبت شده در دوربين بفرستيد. توجه داشته باشيد که هنگامی که تصاوير به کامپيوتر ارسال می شوند، کامپيوتر به جای دوربين استفاده

**ارسال تصاوير**

**ارسال تصاوير به صورت تکی**

می شود ([=](#page-143-1)[١۴۴](#page-143-1)).

100-000

MENU<sup><</sup>

 $\boxdot$  M2 ارسال این تصویر

- **٢ تصوير را ارسال کنيد.**
- z دکمه های <r><q <را برای انتخاب [ارسال اين تصوير] فشار دهيد، و سپس دكمه <(E) </r> (اقشار دهيد.
- z هنگام آپلود بر روی YouTube، شرايط سرويس را بخوانيد، [موافقم] را انتخاب کنيد و دکمه <m <را فشار دهيد.
- z انتقال تصوير آغاز می شود. در حين انتقال تصاوير، صفحه تاريک می شود.
- z بعد از اينکه تصاوير به يک خدمت وب آپلود شدند، [تأييد] نمايش داده می شود. دکمه <m <را برای بازگشت به صفحه پخش فشار دهيد.
- z بعد از ارسال تصاوير به دوربين يا تلفن هوشمند، [انتقال انجام شد] نشان داده می شود و نمايشگر به صفحه انتقال تصوير بر می گردد.

<span id="page-141-0"></span>**•** برای فيلم هايی که فشرده نکرده ايد ([=](#page-122-0)[١٢٣](#page-122-0))، فايل فشرده جداگانه ای به جای فايل اصلی  $\textcolor{red}{\textbf{D}}$ ارسال می شود. توجه داشته باشيد که اين کار ممکن است انتقال را به تأخير بيندازد و فايل ارسال نمی شود مگر آنکه فضای کافی برای آن روی کارت حافظه وجود داشته باشد.

- انگشتان خود يا ساير اشياء را از ناحيه آنتن Fi-Wi دور نگه داريد (=۴). پوشاندن آن ممکن است سرعت انتقال تصاوير را کاهش دهد.
- ً سطح باتری دوربين بسته به وضعيت شبکه مورد استفاده، ارسال فيلمها ممکن است زمان زيادی ببرد. حتما را زير نظر داشته باشيد.
- هنگام ارسال فيلم ها به تلفن هوشمند، توجه داشته باشيد که کيفيت تصوير پشتيبانی شده بسته به تلفن هوشمند متفاوت است. برای دريافت جزئيات، به دفترچه راهنمای کاربر تلفن هوشمند مراجعه کنيد.
- برای قطع ارتباط از دوربين، دکمه <n <را فشار دهيد، در صفحه تأييد [تأييد] را انتخاب کنيد (دکمه های < √>< )> را فشار دهيد يا کليد چرخشی <(@)> را بچرخانيد) و سپس دکمه <(@)}> را فشار دهيد.
	- می توانيد از تلفن هوشمند نيز برای قطع اتصال استفاده کنيد.
	- در صفحه نمايش، قدرت سيگنال امواج بی سيم با اين نمادها نشان داده می شود.
		- [ ] زياد، [ ] متوسط، [ ] کم، [ ] ضعيف
- هنگام ارسال دوباره تصاويری که ً قبلا ارسال کرده ايد و هنوز روی سرور GATEWAY iMAGE CANON هستند، ارسال تصاوير به خدمات وب زمان کمتری می گيرد.

## **انتخاب وضوح تصوير (اندازه)**

در صفحه انتقال تصوير، [ ] را با فشار دادن دکمه های <p><o <انتخاب کنيد و سپس دکمه <(الله)})> را فشار دهيد. در صفحه بعد، وضوح را با فشار دادن دكمه های <حم><هه> انتخاب كنيد و سپس دکمه <(۱۱۱۲ع)> را فشار دهيد.

- برای ارسال تصاوير با اندازه اصلی، [خير] را در قسمت گزينه های تغيير اندازه انتخاب کنيد.
- انتخاب [ ] يا [ ] باعث می شود تصاوير بزرگتر از اندازه انتخاب شده، قبل از ارسال تغيير اندازه داده شوند.

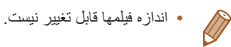

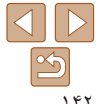

**فهرست موضوعی**

## **قبل از استفاده**

- **عمليات رايج دوربين**
- **راهنمای ابتدايی**
- **راهنمای پيشرفته**
- **١اصول ابتدايی دوربين**
	- **٢٣حالت خودکار/ حالت ترکيب خودکار ساير حالت های تصويربرداری**
	- **۴حالت P**
- **۵۶حالت پخش ٧٨منوی تنظيم ٩لوازم جانبی حالت Tv، Av، M، 1C و 2C عملکردهای Fi-Wi**
	- **١٠ضميمه**
	- **فهرست موضوعی**

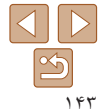

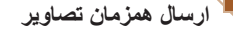

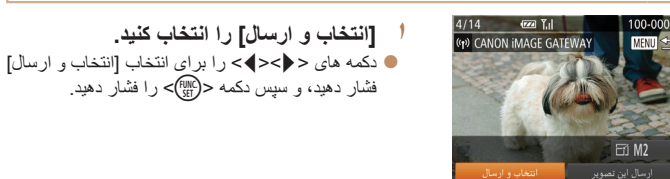

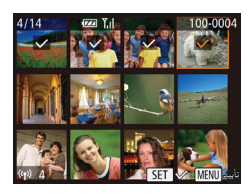

- **٢ تصاوير را انتخاب کنيد.**
- z دکمه های <r><q><p><o <را برای انتخاب يک تصوير جهت ارسال فشار دهيد و سپس دکمه <m < را فشار دهيد. [ ] نمايش داده می شود.
	- z برای لغو انتخاب، دکمه <m <را دوباره فشار دهيد. [ ] ديگر نمايش داده نمی شود.
- z اين فرايند را تکرار کنيد تا تصاوير ديگری انتخاب نماييد.
- z بعد از اتمام انتخاب تصاوير، دکمه <n <را فشار دهيد.
	- **٣ تصاوير را ارسال کنيد.**
- z برای انتخاب [ارسال]، دکمه های <r><q <را فشار دهيد يا کليد چرخشی <7> را بچرخانيد، و سپس دکمه <m< را فشار دهيد.
- <span id="page-142-0"></span>**•** حداکثر تا ۵٠ تصوير را می توان در يک مرحله با هم فرستاد. فقط يک فيلم را می توان ارسال کرد.
- فيلم هايی با حداکثر پنج دقيقه زمان (يا فيلم های کوتاه با حداکثر ١٣ دقيقه) را می توان ارسال کرد.
- خدمت وب ممکن است تعداد تصاويری را که می توانيد ارسال کنيد محدود کند. برای دريافت جزئيات به خدمت وبی که استفاده می کنيد مراجعه کنيد.
- در مرحله ٢ با دو بار حرکت دادن اهرم زوم به سمت <k <برای دسترسی به نمايش تکی تصوير و سپس فشار دادن دکمه های <r><q <يا چرخاندن کليد چرخشی <7> نيز می توانيد تصاوير را انتخاب کنيد.
	- در مرحله ،٣ می توانيد وضوح (اندازه) مورد نظر تصاوير را قبل از ارسال تغيير دهيد ([=](#page-44-0)۴۵).

#### **اضافه کردن توضيحات**

با استفاده از دوربين می توانيد روی عکس هايی که به آدرس های ايميل، شبکه های اجتماعی و غيره ارسال می کنيد نظر دهيد. تعداد نويسه و علامت هايی که می توانيد وارد کنيد بسته به خدمت وب متفاوت است.

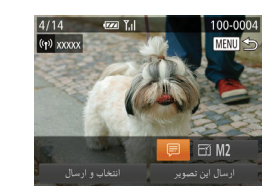

- **١ به صفحه اضافه کردن توضيحات برويد.** z دکمه های <r><q><p><o <را فشار دهيد تا [ ] انتخاب شود، و سپس دکمه <m <را فشار دهيد.
	- **٢ يک توضيح اضافه کنيد (**[=](#page-25-0)**٢۶).**
		- **٣ تصوير را ارسال کنيد.**
	- z مراحل موجود در "ارسال [تصاوير](#page-141-2) به صورت تکی" [\(](#page-141-2)=[١۴٢](#page-141-2)) را برای ارسال تصوير دنبال کنيد.
	- اگر توضيحی وارد نشود، توضيح تنظيم شده در GATEWAY iMAGE CANON به طور خودکار ارسال خواهد شد.

<span id="page-143-1"></span>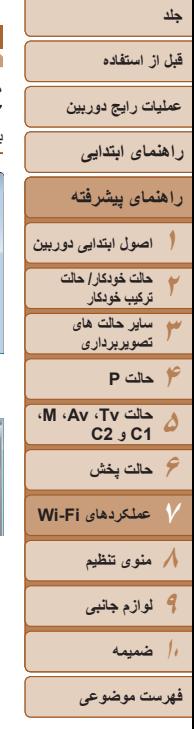

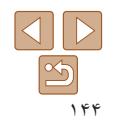

#### **ذخيره کردن تصاوير در کامپيوتر**

هنگام ارسال تصاوير به کامپيوتر، از کامپيوتر به جای دوربين استفاده کنيد. 7 Windows و 10.6 X OS Mac در اينجا برای نشان دادن در تصاوير مورد استفاده قرار گرفته اند. برای ساير عملکردها، به سيستم راهنمای مربوط به نرم افزار مراجعه کنيد (برخی نرم افزارها مستثنی هستند).

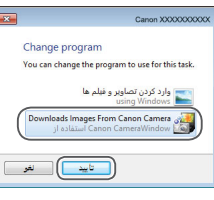

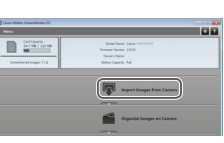

- z اکنون تصاوير در پوشه تصاوير موجود در کامپيوتر در پوشه های جداگانه ای که بر اساس تاريخ نام گذاری شده، ذخيره می شوند.
	- z در صفحه نشان داده شده بعد از پايان وارد کردن تصاوير، بر روی [تأييد] کليک کنيد. برای آگاهی از دستورالعمل های مربوط به مشاهده تصاوير از طريق کامپيوتر، به "دفترچه راهنمای نرم افزار" ([=](#page-172-0)[١٧٣](#page-172-0)) مراجعه کنيد.

#### **<sup>١</sup> CameraWindow را نمايش دهيد.**

- z در Windows، با کليک کردن روی [Downloads Camera Canon From Images/بارگيری تصاوير از دوربين Canon [به CameraWindow برويد.
- z در کامپيوتر Macintosh، وقتی که بين دوربين و کامپيوتر اتصال Fi-Wi برقرار شد، CameraWindow به صورت خودکار نمايش داده می شود.
	- **٢ تصاوير را وارد کنيد.**
- z روی [Camera from Images Import/ دريافت تصاوير از دوربين]، و سپس [Import Images Untransferred/دريافت تصاوير منتقل نشده] کليک کنيد.
- 
- وارد کردن فيلمها زمان بيشتری می برد زيرا اندازه فايل آنها بيشتر از تصاوير ثابت است.
	- $\triangledown$ **•** برای قطع کردن اتصال دوربين، آن را خاموش کنيد.
- <span id="page-143-0"></span>**•** همچنين می توانيد تعيين کنيد که تمامی تصاوير يا فقط تصاوير انتخاب شده در کامپيوتر ذخيره شوند، و می توانيد پوشه مقصد را تغيير دهيد. برای آگاهی از جزئيات به "دفترچه راهنمای نرم افزار" ([=](#page-172-0)[١٧٣](#page-172-0)) مراجعه کنيد.
- در 7 Windows، اگر صفحه در مرحله ٢ نمايش داده نشد، روی نماد [ ] در نوار وظيفه کليک کنيد.
- اگر در هنگام استفاده از کامپيوتر Macintosh، برنامه CameraWindow نشان داده نشد، بر روی نماد [CameraWindow [در جايگاه برنامه ها کليک کنيد.
- اگرچه می توانيد تصاوير را به سادگی از طريق اتصال دوربين خود به کامپيوتر بدون استفاده از نرم افزار ذخيره کنيد، ولی محدوديت های زير وجود دارد.
- ممکن است بعد از اينکه دوربين را به کامپيوتر وصل کرديد تا زمانی که تصاوير دوربين قابل دسترسی شوند، چند دقيقه طول بکشد.
	- ممکن است عکس های گرفته شده در جهت عمودی، در جهت افقی ذخيره شوند.
	- ممکن است تصاوير RAW) يا تصاوير JPEG ضبط شده با تصاوير RAW (ذخيره نشوند. - ممکن است تنظيمات محافظت از تصوير از تصاوير ذخيره شده در کامپيوتر پاک شوند.
- ممکن است در هنگام ذخيره سازی تصاوير يا اطلاعات تصوير، بسته به نسخه سيستم عامل، نرم افزار مورد استفاده يا اندازه های فايل تصوير مشکلاتی رخ دهد.
	- ممکن است برخی عملکردهای ارائه شده توسط نرم افزار، مانند ويرايش فيلم، موجود نباشد.
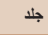

**١**

#### **قبل از استفاده**

**عمليات رايج دوربين**

**راهنمای ابتدايی**

#### **راهنمای پيشرفته**

**٢اصول ابتدايی دوربين حالت خودکار/ حالت**

**٣۴حالت P ۵ترکيب خودکار ساير حالت های تصويربرداری حالت Tv، Av، M، 1C و 2C**

**۶حالت پخش ٧٨منوی تنظيم عملکردهای Fi-Wi**

**٩لوازم جانبی**

**١٠ضميمه**

**فهرست موضوعی**

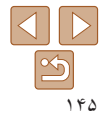

#### **ارسال تصاوير به صورت خودکار (همگام سازی تصوير)**

تصاوير روی کارت حافظه که قبلاً انتقال نيافته اند را می توان با CANON iMAGE GATEWAY به کامپيوتر يا خدمات وب ارسال کرد. توجه داشته باشيد که تصاوير را نمی توان فقط به خدمات وب ارسال کرد.

#### **آماده سازی های اوليه**

نرم افزار را روی کامپيوتر مقصد نصب و پيکربندی کنيد.

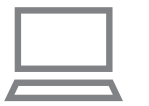

- **١ نرم افزار را نصب کنيد.** z نرم افزار را روی کامپيوتر متصل به اينترنت نصب کنيد  $(151)$ 
	- **٢ دوربين را ثبت کنيد.**
- z Windows: در نوار وظيفه، روی [ ] راست کليک کنيد و سپس روی [camera new Add/اضافه کردن دوربين جديد] کليک کنيد.
	- z Macintosh: در نوار منو، روی [ ] کليک کنيد و سپس روی [camera new Add/اضافه کردن دوربين جديد] کليک کنيد.
- z دوربين منبع را از يکی از دوربين های فهرست شده که به GATEWAY iMAGE CANON متصل شده است، انتخاب کنيد ([=](#page-127-0)[١٢٨](#page-127-0)).
	- z هنگامی که دوربين ثبت و آماده دريافت تصاوير شد، نماد به [<mark>بن</mark>ه]] تغيير مي يابد.
- **٣ نوع تصاوير مورد نظر برای ارسال را انتخاب کنيد (فقط هنگام ارسال فيلم ها با تصاوير).**  $W$ i-Fi دکمه < $MENU$ > را فشار دهيد و سپس [تنظيمات [VI-Fi را در زبانه [3] انتخاب کنيد ([=](#page-24-0)٢۵).
- دکمه های  $\blacktriangleright$  د $\blacktriangleright$   $\blacktriangleright$  د $\blacktriangleright$  دکمه های  $\blacktriangleright$ تصوير] فشار دهيد و سپس دکمه های <r><q <را برای انتخاب [عکس ها/فيلم ها] فشار دهيد.

 $\bigotimes$ 

**•** برای انتخاب خدمت وب به عنوان مقصد، مراحل موجود در "ثبت ساير خدمات وب" ([=](#page-129-0)[١٣٠](#page-129-0)) را برای به روز رسانی تنظيمات دوربين دنبال کنيد.

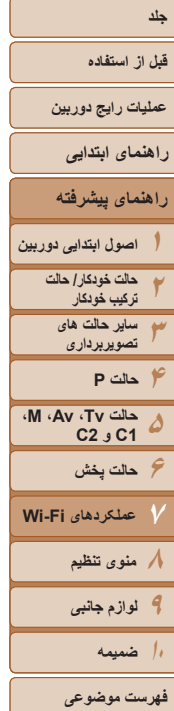

#### **ارسال تصاوير**

تصاويری که از دوربين ارسال می شوند به صورت خودکار در کامپيوتر ذخيره می شوند. اگر کامپيوتری که قصد ارسال تصاوير به آن را داريد خاموش باشد، تصاوير به طور موقت روی سرور CANON iMAGE GATEWAY ذخيره مي شوند. تصاوير ذخيره شده مرتباً پاک مي شوند، پس مطمئن شويد که کامپيوتر را روشن کنيد و تصاوير را ذخيره کنيد.

- z مراحل موجود در "اتصال به نقطه [دسترسی](#page-134-0) سازگار با [WPS](#page-134-0)=) "١٣۵ (را برای انتخاب [ ] دنبال کنيد.
- z هنگامی که ارتباط برقرار شود، تصاوير ارسال می شوند.
	- z هنگامی که تصاوير با موفقيت به سرورCANON GATEWAY iMAGE ارسال شدند، [ ] روی صفحه نمايش داده می شود.
	- z هنگامی که کامپيوتر را روشن می کنيد، تصاوير به صورت خودکار در آن ذخيره می شوند.
	- z تصاوير از سرور GATEWAY iMAGE CANON به طور خودکار به خدمات وب ارسال می شوند حتی اگر کامپيوتر خاموش باشد.
	- هنگام ارسال تصاوير، بايد از يک مجموعه باتری ً کاملا شارژ شده يا کيت آداپتور AC) به  $\bigcap$ صورت جداگانه فروخته می شود، [=](#page-159-0)[١۶٠](#page-159-0)) استفاده کنيد.
	- حتی اگر تصاوير ً قبلا با يک روش ديگر به کامپيوتر منتقل شده باشند، تصاويری که از طريق CANON GATEWAY iMAGE منتقل نشده باشند باز هم به کامپيوتر ارسال می شوند.
- هنگامی که مقصد کامپيوتری روی همان شبکه دوربين باشد تصاوير سريع تر ارسال می شوند به اين دليل که تصاوير به جای GATEWAY iMAGE CANON از طريق نقطه دسترسی ارسال می شوند. توجه داشته باشيد که تصاوير ذخيره شده در کامپيوتر به GATEWAY iMAGE CANON ارسال می شوند، پس کامپيوتر بايد به اينترنت وصل باشد.

#### <span id="page-145-0"></span>**برچسب گذاری جغرافيايی تصاوير بر روی دوربين**

داده های GPS ضبط شده بر روی تلفن هوشمند با استفاده از برنامه مخصوص CameraWindow ([=](#page-129-1)[١٣٠](#page-129-1))، می توانند به تصاوير دوربين اضافه شوند. تصاوير با اطلاعاتی مانند طول، عرض و ارتفاع جغرافيايی برچسب گذاری می شوند.

- قبل از عکس برداری، مطمئن شويد اطلاعات زمان و تاريخ و منطقه زمانی خانه شما به درستی تنظيم شده است. ("تنظيم [تاريخ](#page-13-0) و زمان" (=١۴) را ببينيد.) به علاوه، در [منطقه زمانی] ([=](#page-150-0)[١۵١](#page-150-0))، مناطق زمانی ديگری را که در آنها عکسبرداری کرده ايد مشخص کنيد.
- تلفن هوشمندی که می خواهيد از آن برای برچسب گذاری جغرافيايی عکس ها استفاده کنيد، بايد اجازه داشته باشد عکس های دوربين را ببيند ([=](#page-139-0)[١۴٠](#page-139-0)).
- ممکن است ديگران بتوانند با استفاده از اطلاعات مکان موجود در تصاوير ثابت يا فيلم های دارای برچسب جغرافيايی مکان شما را بيابند يا شما را شناسايی کنند. در هنگام به اشتراک گذاری اين تصاوير با ديگران و همچنين در هنگام ارسال تصاوير به صورت آنلاين که بسياری از افراد ديگر می توانند آنها را مشاهده کنند، مراقب باشيد.

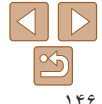

#### **قبل از استفاده**

**عمليات رايج دوربين**

**راهنمای ابتدايی**

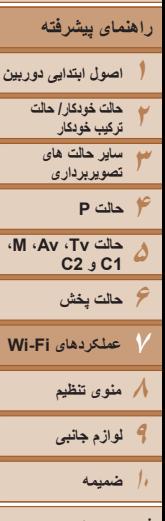

**فهرست موضوعی**

#### **ويرايش يا پاک کردن تنظيمات Fi-Wi**

با روش های زير تنظيمات Fi-Wi را ويرايش يا پاک کنيد.

#### **ويرايش اطلاعات اتصال**

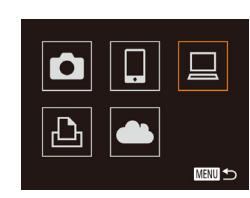

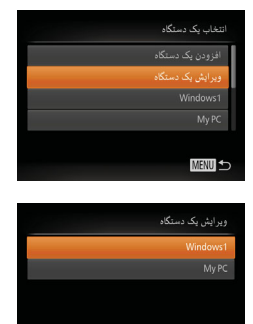

MENU

- <span id="page-146-1"></span>**١ به منوی Fi-Wi برويد (**[=](#page-132-0)**[١٣٣](#page-132-0)).**
- <span id="page-146-0"></span>**٢ يک دستگاه را برای ويرايش انتخاب کنيد.**
- z دکمه های <r><q><p><o <را فشار دهيد يا کليد چرخشی <7> را بچرخانيد تا نماد دستگاه مورد ويرايش انتخاب شود، و سپس دکمه <(EMC)> را فشار دهيد.
	- **<sup>٣</sup> [ويرايش يک دستگاه] را انتخاب کنيد.** z دکمه های <p><o <را فشار دهيد يا کليد چرخشی <7> را بچرخانيد تا [ويرايش يک دستگاه] انتخاب شود، و سپس دکمه <(EMC)> را فشار دهيد.
		- **۴ يک دستگاه را برای ويرايش انتخاب کنيد.**
- z دکمه های <p><o <را فشار دهيد يا کليد چرخشی <7> را بچرخانيد تا دستگاه برای ويرايش انتخاب شود، و سپس دکمه <(EUNC) را فشار دهيد.
- **۵ يک مورد را برای ويرايش انتخاب کنيد.**
- دکمه های <ح><ه> را فشار دهيد يا کليد چرخشي
- <7> را بچرخانيد تا يک مورد برای ويرايش انتخاب شود، و سپس دکمه <m <را فشار دهيد.
- z بسته به دستگاه يا خدمتی که دوربين به آن دسترسی خواهد داشت، می توانيد مورد را تغيير دهيد.

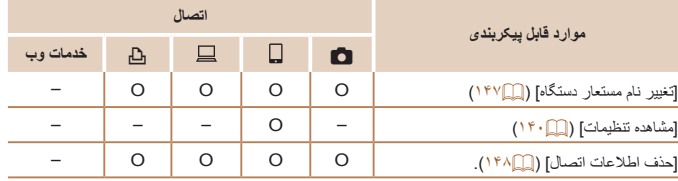

O : قابل پيکربندی – : غير قابل پيکربندی

#### **تغيير نام مستعار دستگاه**

شما می توانيد نام مستعار دستگاه (نام نمايشی) که بر روی دوربين نمايش داده می شود را تغيير دهيد.

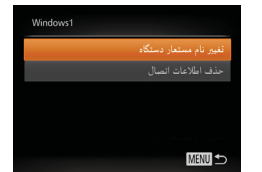

- z مرحله ۵ را در "ويرايش اطلاعات اتصال" ([=](#page-146-1)[١۴٧](#page-146-1)) دنبال کنيد، [تغيير نام مستعار دستگاه] را انتخاب کنيد و دکمه <(FUNC)> را فشار دهيد.
- z قسمت ورود را انتخاب کنيد و دکمه <m <را فشار دهيد. با استفاده از صفحه کليد نشان داده شده، يک نام مستعار جديد وارد کنيد ([=](#page-25-0)٢۶).

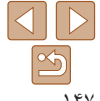

<span id="page-147-0"></span>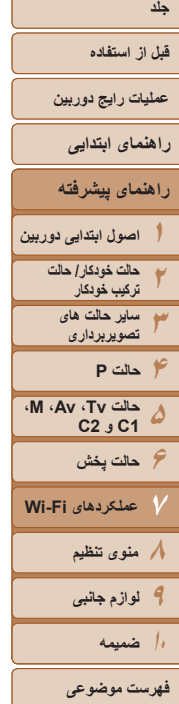

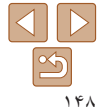

#### **پاک کردن اطلاعات اتصال**

Windows1 پاک شود؟

جذف إطلاعات إنصال

اطلاعات اتصال (اطلاعات مربوط به دستگاه هايی که به آنها وصل شده ايد) را به روش زير حذف کنيد.

- z مرحله ۵ را در "ويرايش اطلاعات اتصال" ([=](#page-146-1)[١۴٧](#page-146-1)) دنبال کنيد، [حذف اطلاعات اتصال] را انتخاب کنيد و دکمه <(func)> را فشار دهيد<sub>.</sub>
- z وقتی [پاک شود؟] نمايش داده می شود، دکمه های <r><q <را فشار دهيد يا کليد چرخشی <7> را بچرخانيد تا [تأييد] انتخاب شود، و سپس دکمه <m < را فشار دهيد.
	- z اطلاعات اتصال حذف می شوند.

#### **بازگرداندن تنظيمات Fi-Wi به پيش فرض**

اگر می خواهيد دوربين را به فرد ديگری بفروشيد يا آن را دور بيندازيد، تنظيمات Fi-Wi را به پيش فرض بازگردانيد.

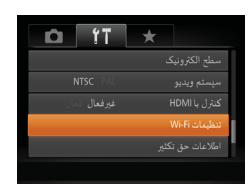

**<sup>١</sup> [تنظيمات Fi-Wi [را انتخاب کنيد.**  $W$ i-Fi دکمه < $MENU$ > را فشار دهيد و سپس [تنظيمات [VVi-Fi را در زبانه [3] انتخاب کنيد ([=](#page-24-0)٢۵).

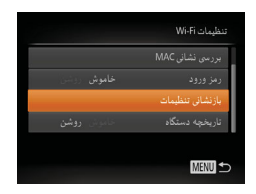

بازنشانی همه اطلاعات Wi-Fi ؟

بازنشاني تنظيمات

**<sup>٢</sup> [بازنشانی تنظيمات] را انتخاب کنيد.** ● دکمه های <ح><ه> را فشار دهيد يا کليد چرخشي <7> را بچرخانيد تا [بازنشانی تنظيمات] انتخاب شود، و سپس دکمه <(RINC)> را فشار دهيد.

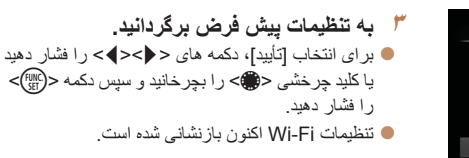

- بازنشانی تنظيمات Fi-Wi تمام تنظيمات خدمت وب را نيز پاک خواهد کرد. قبل از استفاده از اين گزينه،  $\bigotimes$ مطمئن شويد که می خواهيد تمام تنظيمات Fi-Wi را بازنشانی کنيد.
	- برای بازنشانی ساير تنظيمات (به غير از Fi-Wi (به پيش فرض، [بازنشانی همه] را از زبانه [3] انتخاب کنيد ([=](#page-156-0)[١۵٧](#page-156-0)).

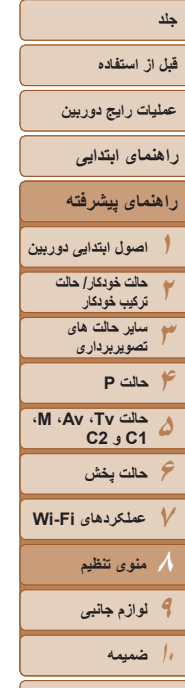

**فهرست موضوعی**

 $\boxed{\infty}$ ١۴٩

**منوی تنظيم ٨**

سفارشی سازی يا تنظيم عملکردهای اوليه دوربين برای راحتی بيشتر

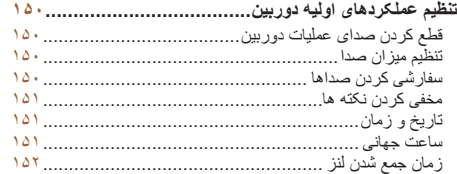

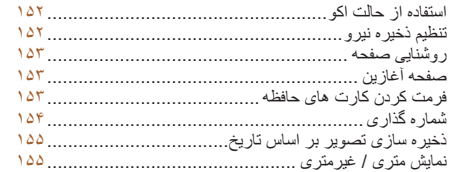

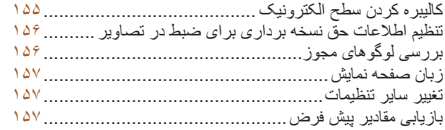

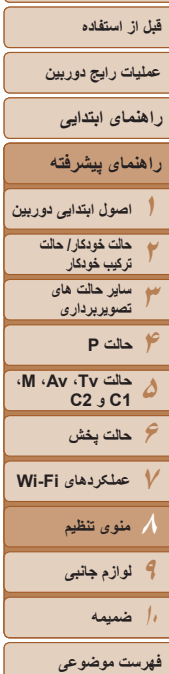

# ١۵٠

#### **تنظيم عملکردهای اوليه دوربين**

عملکردها را می توان در زبانه [3] پيکربندی نمود. عملکردهای متداول را مطابق ميل خود، و برای راحتی بيشتر سفارشی کنيد ([=](#page-24-0)٢۵).

#### **قطع کردن صدای عمليات دوربين**

صداهای دوربين و فيلم ها را به شرح زير قطع کنيد.

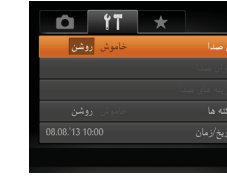

z] بی صدا]، و سپس [روشن] را انتخاب کنيد.

**•** با پايين نگه داشتن دکمه <p <هنگام روشن کردن دوربين نيز می توان صدای عمليات دوربين را قطع کرد. K **•** اگر صداهای دوربين را قطع کنيد صدا حين پخش فيلم ها پخش نخواهد شد ([=](#page-101-0)[١٠٢](#page-101-0)). برای بازگرداندن صدا حين پخش فيلم ها، دكمه <ه> را فشار دهيد. ميزان صدا را بر حسب نياز با دكمه های <<><ه> تنظيم کنيد.

### **تنظيم ميزان صدا**

ميزان صداهای جداگانه دوربين را به شرح زير تنظيم کنيد.

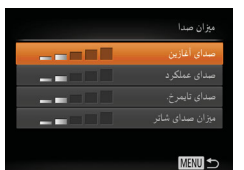

- <span id="page-149-0"></span> $\text{C}^{\text{(FJJK)}}_{\text{SFI}}$  و  $\text{C}^{\text{(FJK)}}_{\text{SFI}}$ را فشار دهيد.
- $\langle\langle\langle\rangle\rangle$  يک مورد انتخاب کنيد، و سپس دکمه های  $\langle\langle\langle\rangle\rangle$ را برای تنظيم ميزان صدا فشار دهيد.

#### **سفارشی کردن صداها**

صداهای عمليات دوربين را به شرح زير سفارشی کنيد.

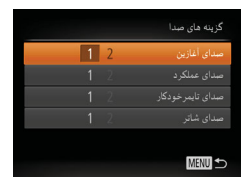

- $<$  اگزينه های صدا] را انتخاب کنيد، و سپس دکمه  $>$  اگزينه های صدا] را انتخاب کنيد، و را فشار دهيد.
	- z يک گزينه را انتخاب کنيد، و سپس دکمه های
	- <r><q <را برای انتخاب يک گزينه فشار دهيد.

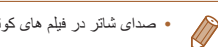

**•** صدای شاتر در فيلم های کوتاه ضبط شده در حالت [ ] ([=](#page-30-0)٣١) را نمی توان تغيير داد.

<span id="page-150-2"></span>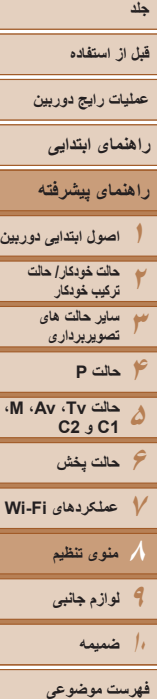

# ١۵١

#### <span id="page-150-0"></span>**مخفی کردن نکته ها**

معمولاً هنگامی که موارد .FUNC[=](#page-23-0)) ٢۴ (يا MENU[=](#page-24-0)) ٢۵ (را انتخاب می کنيد، نکته ها نشان داده می شوند. در صورت تمايل، می توانيد اين اطلاعات را غيرفعال کنيد.

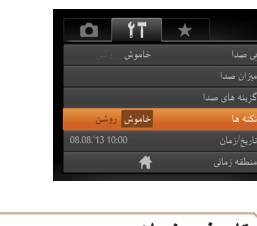

# **تاريخ و زمان**

تاريخ و زمان را به شرح زير تنظيم کنيد.

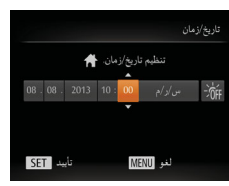

را فشار دهيد. z دکمه های <r><q <را برای انتخاب يک گزينه فشار دهيد و سپس تنظيم را با فشار دادن دکمه های <حد> با چرخاندن کليد چرخشی <∰> انجام دهيد.

 $\leq$   $\leq$   $\leq$ 

z] نکته ها] را انتخاب کنيد، سپس [خاموش] را انتخاب کنيد.

#### **ساعت جهانی**

<span id="page-150-1"></span>برای اطمينان از اينکه تصاوير شما تاريخ و زمان صحيح را هنگام مسافرت شما به خارج خواهند داشت، کافی است مقصد را پيشاپيش ثبت کنيد و به آن منطقه زمانی برويد. اين ويژگی راحت نياز به تغيير دستی تنظيم تاريخ/زمان را برطرف می کند.

قبل از استفاده از ساعت جهانی، حتماً تاریخ و زمان و منطقه زمانی محل سکونت خود را همانطور که در "تنظيم [تاريخ](#page-13-0) و زمان" (=١۴) شرح داده شده است، تنظيم کنيد.

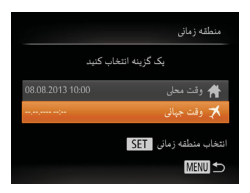

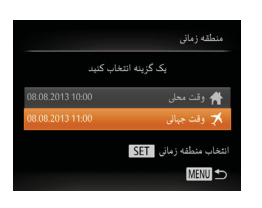

- <sup>z</sup>] منطقه زمانی] را انتخاب کنيد، <sup>و</sup> سپس دکمه <m <**<sup>١</sup> مقصد خود را مشخص کنيد.** را فشار دهيد.
- دکمه های <ح><ه> را فشار دهيد يا کليد چرخشي <7> را بچرخانيد تا [ وقت جهانی] انتخاب شود، و سپس دکمه <(۱۱۱۲ع)> را فشار دهيد.
- z برای انتخاب مقصد، دکمه های <r><q <را فشار دهيد يا کليد چرخشی <7> را بچرخانيد.
	- z برای تنظيم ساعت تابستانی (يک ساعت به جلو)، دکمه های <p><o <را برای انتخاب [ ] فشار دهيد. z دکمه <m <را فشار دهيد.

#### **٢ به منطقه زمانی مقصد برويد.**

- دکمه های <ح><ه> را فشار دهيد يا کليد چرخشي  $(3)$  را بچر خانيد تا  $[ \bigtimes ]$  وقت جهانی] انتخاب شود، و سپس دكمه <MENU> را فشار دهيد.
- $\mathbf{X}$ ] اکنون روی صفحه تصویر بر داری ظاهر می شود  $\mathbf{X}$  $(191)$

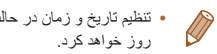

**•** تنظيم تاريخ و زمان در حالت [ ] ([=](#page-14-0)١۵) به طور خودکار تاريخ و زمان [ وقت محلی] شما را به

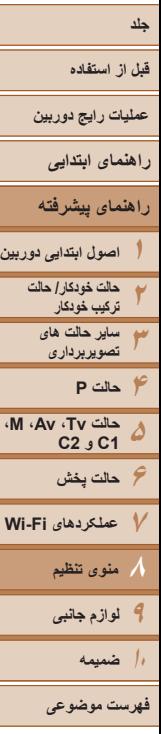

#### **زمان جمع شدن لنز**

ً معمولا حدود يک دقيقه پس از آنکه دکمه <1> را در حالت تصويربرداری فشار داديد، لنز برای ايمنی جمع می شود ([=](#page-20-0)٢١). برای اينکه لنز بلافاصله پس از فشار دادن دکمه <1> جمع شود، زمان جمع شدن را روی [0 ثانيه] بگذاريد.

را انتخاب کنيد.

که از دوربين استفاده نمی کنيد، صفحه فوراً تاريک می شود تا مصرف باتری را کاهش دهد.

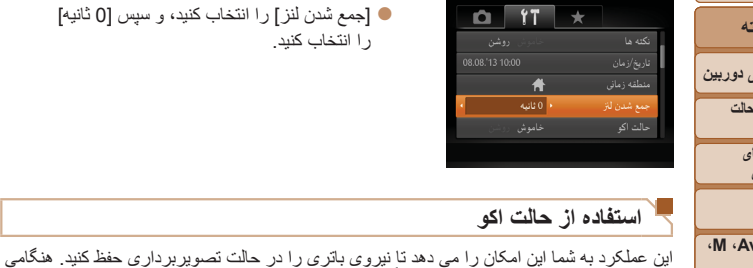

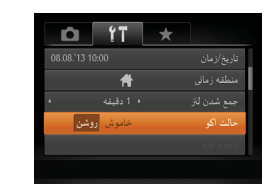

- 
- <sup>z</sup>] حالت اکو]، <sup>و</sup> سپس [روشن] را انتخاب کنيد. **<sup>١</sup> تنظيمات را پيکربندی کنيد.**

z] جمع شدن لنز] را انتخاب کنيد، و سپس [0 ثانيه]

- z [ ] اکنون روی صفحه تصويربرداری ظاهر می شود  $(131)$
- z اگر دوربين برای حدود دو ثانيه استفاده نشود، صفحه تاريک مي شود و تقريباً ده ثانيه پس از تاريک شدن، صفحه خاموش می شود. دوربين بعد از گذشت حدود سه دقيقه عدم فعاليت به طور خودکار خاموش می شود.

#### **٢تصوير بگيريد.**

<span id="page-151-0"></span>z برای فعال سازی صفحه و آماده کردن برای عکسبرداری در هنگامی که صفحه خاموش است اما لنز هنوز بيرون است، دکمه شاتر را تا نيمه فشار دهيد.

#### **تنظيم ذخيره نيرو**

زمان غيرفعال شدن خودکار دوربين و صفحه را (خاموش خ.غيرفعال و نمايشگر خاموش، به ترتيب) بر حسب نياز تنظيم کنيد ([=](#page-20-1)٢١).

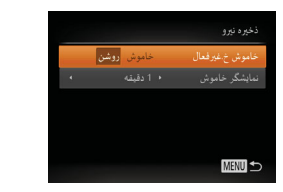

- $<$   $\leq$  [ذخيره نيرو] را انتخاب کنيد، و سپس دکمه  $>$  [smc]) را فشار دهيد.
- $\langle\langle\langle\cdot|\cdot\rangle\rangle\rangle$ پس از انتخاب يک مورد، دکمه های  $\langle\cdot|\cdot\rangle$ را برای تنظيم بر حسب نياز فشار دهيد.
- برای حفظ نيروی باتری، بايد ً معمولا **•** [روشن] را برای [خاموش خ.غيرفعال] و [1 دقيقه] يا کمتر را برای [نمايشگر خاموش] انتخاب کنيد.
- تنظيم [نمايشگر خاموش] حتی اگر [خاموش خ.غيرفعال] را روی [خاموش] گذاشته باشيد اعمال می شود. **•** هنگامی که حالت اکو ([=](#page-151-1)[١۵٢](#page-151-1)) را روی [روشن] تنظيم کرديد، اين عملکردهای ذخيره نيرو موجود نيستند.

<span id="page-151-1"></span>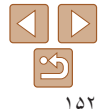

**قبل از استفاده**

**عمليات رايج دوربين**

- **راهنمای پيشرفته راهنمای ابتدايی**
- **١٢اصول ابتدايی دوربين حالت خودکار/ حالت ترکيب خودکار**
	- **٣ساير حالت های تصويربرداری**
	- **۴حالت P**
- **۵۶حالت پخش حالت Tv، Av، M، 1C و 2C**
- **٧عملکردهای Fi-Wi ٨منوی تنظيم**
	- **٩لوازم جانبی ١٠ضميمه**
	- **فهرست موضوعی**

#### **روشنايی صفحه**

روشنايی صفحه را به شرح زير تنظيم کنيد.

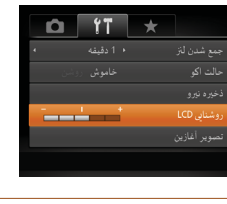

<span id="page-152-1"></span>z] روشنايی LCD [را انتخاب کنيد و سپس دکمه های <r><q <را برای تنظيم روشنايی فشار دهيد.

<span id="page-152-2"></span>**•** وقتی صفحه تصويربرداری نمايش داده می شود يا در نمايش تکی تصوير برای حداکثر روشنايی، دکمه <p <را فشار دهيد و حداقل يک ثانيه نگه داريد. (اين کار تنظيم [روشنايی LCD [را در زبانه [3] لغو خواهد کرد.) برای بازگرداندن روشنايی اوليه، دوباره دکمه <p <را فشار دهيد و حداقل برای يک ثانيه نگه داريد يا دوربين را دوباره راه اندازی کنيد.

#### **صفحه آغازين**

تصوير أغازين  $\sqrt{12}$  1 2

صفحه آغازين را که هنگام روشن شدن دوربين نشان داده می شود به شرح زير سفارشی کنيد.

- z] تصوير آغازين] را انتخاب کنيد و سپس دکمه <m < را فشار دهيد.
- **●** بر ای انتخاب يک گزينه، دکمه های <</r> <>> <ا فشار دهيد يا کليد چرخشی <7> را بچرخانيد.

#### **فرمت کردن کارت های حافظه**

<span id="page-152-0"></span>قبل از استفاده از يک کارت حافظه جديد يا کارت حافظه ای که در يک دستگاه ديگر فرمت شده، بايد کارت را با اين دوربين فرمت کنيد.

فرمت کردن همه داده های روی يک کارت حافظه را پاک می کند. قبل از فرمت کردن، تصاوير کارت حافظه را روی کامپيوتر کپی کنيد، يا اقدامات ديگری را برای تهيه نسخه پشتيبان از آنها انجام دهيد.

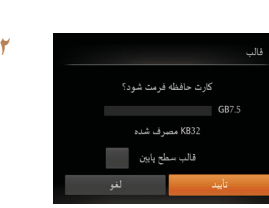

همه داده ها در کارت حافظه یاک می شود المستقل المستقل

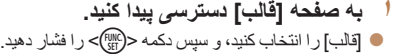

- **<sup>٢</sup> [تأييد] را انتخاب کنيد.**
- z دکمه های <p><o <را برای انتخاب [لغو] فشار دهيد، گزينه [تأييد] را انتخاب کنيد (با فشردن دکمه های <r><q <يا چرخاندن کليد چرخشی <7>) و سپس دکمه <(ew)> را فشار دهيد.

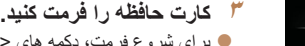

z برای شروع فرمت، دکمه های <p><o <را فشار دهيد يا کليد چرخشی <7> را بچرخانيد تا [تأييد] را انتخاب کنيد و سپس دکمه <(ew)> را فشار دهيد. z وقتی فرمت کردن تمام شد، [فرمت کارت حافظه انجام شد] نمايش داده می شود. دکمه <(FUNC)> را فشار دهيد.

ً **•** اطلاعات مديريت فايل فرمت کردن يا پاک کردن اطلاعات موجود در کارت حافظه صرفا موجود در کارت را تغيير می دهد و داده ها را ً کاملا پاک نمی کند. هنگام انتقال يا دور انداختن کارت های حافظه، در صورت لزوم اقدامات محافظت از اطلاعات شخصی را مانند نابود کردن فيزيکی کارت انجام دهيد.

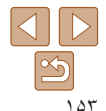

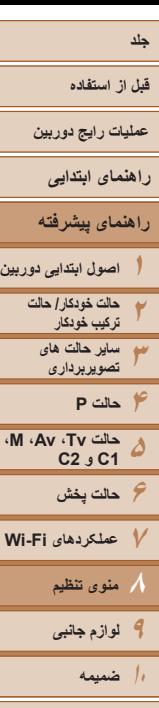

**فهرست موضوعی**

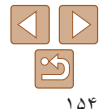

**•** کل ظرفيت کارت که در صفحه فرمت کردن نشان داده می شود ممکن است از ظرفيت تبليغ شده کمتر باشد.

#### **فرمت سطح پايين**

TT

در موارد زير فرمت سطح پايين انجام دهيد: [خطای کارت حافظه] نشان داده شود، دوربين درست کار نکند، خواندن/نوشتن کارت کندتر شده باشد، عکسبرداری متوالی کندتر شده باشد، يا ضبط فيلم ناگهان متوقف شود. فرمت کردن سطح پايين همه داده های روی يک کارت حافظه را پاک می کند. قبل از فرمت کردن سطح پايين، تصاوير کارت حافظه را روی کامپيوتر کپی کنيد، يا اقدامات ديگری را برای تهيه نسخه پشتيبان از آنها انجام دهيد.

z در صفحه مرحله ١ "فرمت کردن کارت های حافظه" ([=](#page-152-1)[١۵٣](#page-152-1))، دکمه های <p><o <را فشار دهيد يا کليد چرخشی <7> را برای انتخاب [قالب سطح پايين] بچرخانيد و سپس کليدهای <r><q <را برای انتخاب اين گزينه فشار دهيد. نماد [ ] نمايش داده میشود. z از مراحل ٢ تا ٣ در "فرمت کردن کارت های حافظه" ([=](#page-152-2)[١۵٣](#page-152-2)) برای ادامه فرآيند فرمت کردن استفاده کنيد.

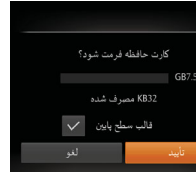

- فرمت سطح پايين بيش از "فرمت کردن کارت های [حافظه](#page-152-1)" (=١۵٣) وقت می گيرد، زيرا داده ها از همه قسمت های ذخيره سازی کارت حافظه پاک می شود.
	- می توانيد با انتخاب [توقف] فرمت سطح پايين در حال انجام را لغو کنيد. در اين صورت، همه داده ها پاک خواهد شد، اما می توان به صورت عادی از کارت حافظه استفاده نمود.

#### **شماره گذاری**

<span id="page-153-0"></span>عکسهای شما به صورت خودکار به ترتيب شماره گذاری می شوند (0001 – 9999) و در پوشه هايی که هر يک تا ٢,٠٠٠ عکس را نگهداری می کنند ذخيره می شوند. می توانيد طرز اختصاص شماره فايل ها توسط دوربين را تغيير دهيد.

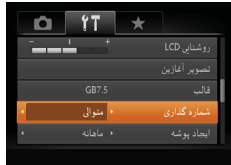

z] شماره گذاری] را انتخاب کنيد، و سپس يک گزينه را انتخاب کنيد.

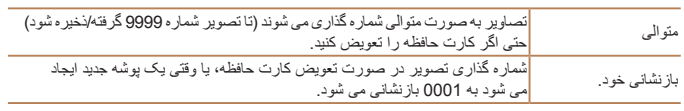

- بدون در نظر گرفتن گزينه ای که در اين تنظيم انتخاب شده، ممکن است تصاوير به صورت متوالی پس از آخرين شماره موجود تصوير در كارت حافظه جديداً وارد شده شماره گذاري شوند. براي شروع ذخيره تصاوير از ،0001 از يک کارت حافظه خالی (يا فرمت شده ([=](#page-152-1)[١۵٣](#page-152-1))) استفاده کنيد.
- برای کسب اطلاعات درباره ساختار پوشه کارت و فرمت های تصوير به "دفترچه راهنمای نرم افزار" ([=](#page-172-0)[١٧٣](#page-172-0)) مراجعه کنيد.

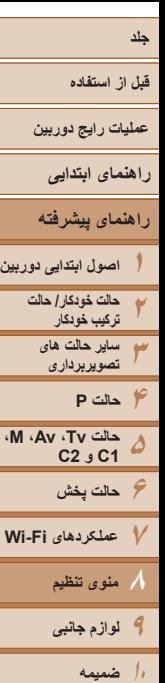

#### **ذخيره سازی تصوير بر اساس تاريخ**

<span id="page-154-1"></span>به جای ذخيره تصاوير در پوشه هايی که هر ماه ايجاد شده، می توانيد بگذاريد دوربين هر روز که عکس می گيريد برای ذخيره تصاوير گرفته شده در آن روز پوشه هايی ايجاد کند.

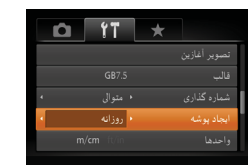

z] ايجاد پوشه] را انتخاب کنيد، و سپس [روزانه] را انتخاب کنيد. z تصاوير اکنون در پوشه هايی ذخيره می شوند که در تاريخ تصويربرداری ايجاد می شوند.

### **نمايش متری/غيرمتری**

در صورت لزوم واحد اندازه گيری نمايش داده شده در نوار زوم ([=](#page-28-0)٢٩)، نشانگر MF[=](#page-77-0)) ٧٨(، اطلاعات ارتفاع GPS[=](#page-145-0)) [١۴۶](#page-145-0) (يا مکان های ديگر را از متر/سانتی متر به فوت/اينچ تغيير دهيد.

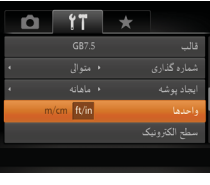

- **فهرست موضوعی**
- ١۵۵

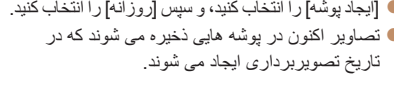

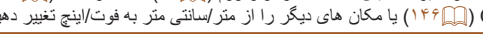

z] واحدها] را انتخاب کنيد، و سپس [in/ft [را انتخاب کنيد.

#### **کاليبره کردن سطح الکترونيک**

<span id="page-154-0"></span>اگر سطح الکترونيک در کمک به تراز کردن دوربين بی فايده به نظر می رسد آن را کاليبره کنيد.

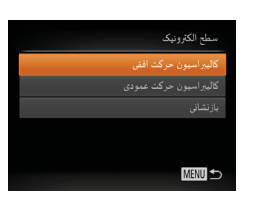

# <sup>z</sup> دوربين را روی يک سطح صاف مانند يک ميز قرار دهيد. **<sup>١</sup> مطمئن شويد دوربين تراز است.**

- -
- <sup>z</sup>] سطح الکترونيک] را انتخاب کنيد، <sup>و</sup> سپس دکمه <m <**<sup>٢</sup> سطح الکترونيک را کاليبره کنيد.** را فشار دهيد.
- z برای تنظيم کج کردن رو به چپ/راست، [کاليبراسيون حرکت افقی] را انتخاب کنيد، و برای تنظيم کج کردن رو به جلو/عقب، [کاليبراسيون حرکت عمودی] را انتخاب کنيد، و دکمه <m <را فشار دهيد. يک پيام تأييد نمايش داده می شود.
- z] تأييد] را انتخاب کنيد، و سپس دکمه <m <را فشار دهيد.

#### **بازنشانی سطح الکترونيک**

به ترتيب زير سطح الکترونيک را به وضعيت اصلی خود بازنشانی کنيد. توجه کنيد که اين کار ممکن نيست مگر آنکه سطح الکترونيک را کاليبره کرده باشيد.

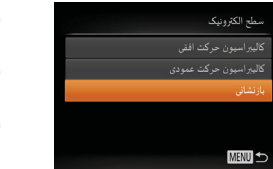

- z] سطح الکترونيک] را انتخاب کنيد، و سپس دکمه <m < را فشار دهيد.
	- z] بازنشانی] را انتخاب کنيد، و سپس دکمه <m < را فشار دهيد.
- z وقتی سطح الکترونيک بازنشانی شد، صفحه منو دوباره نشان داده می شود.

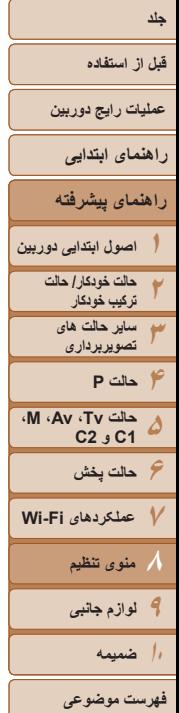

# ١۵۶

#### <span id="page-155-1"></span>**تنظيم اطلاعات حق نسخه برداری برای ضبط در تصاوير**

برای ضبط نام مؤلف و جزئيات حق نسخه برداری در تصاوير، اين اطلاعات را از قبل به صورت زير تنظيم کنيد.

<(emc)> را فشار دهيد.

- z] اطلاعات حق تکثير] را انتخاب کنيد، و سپس دکمه z برای انتخاب [نام مؤلف را وارد کنيد] يا [جزئيات حق
	- اطلاعات حق تكثير .<br>نام مؤلف را وارد کنید ۔<br>جزئیات حق تکثیر را وارد کنید حذف اطلاعات حق تكثير **MENU**
- کنيد ([=](#page-25-0)٢۶). z دکمه <n <را فشار دهيد. پس از آنکه [قبول تغييرات؟] نمايش داده شد، [بله] را انتخاب کنيد (دکمه های <r><q <را فشار دهيدياکليد چرخشی <7> را بچرخانيد)، سپس دکمه <(۱۱۱۲ع)> را فشار دهيد.

تکثير را وارد کنيد] دکمه های <▼>< △>< را فشار دهيد يا کليد چرخشی <7> را بچرخانيد. برای دسترسی به صفحه کليد، دکمه <(EMC)> را فشار دهيد و نام را وارد

- z اطلاعات تنظيم شده در اينجا، در تصاوير ضبط خواهند شد.
- برای بررسی اطلاعات وارد شده، [نمايش اطلاعات حق تکثير] موجود در صفحه بالا را انتخاب کنيد و سپس دکمه <(RMC)> را فشار دهيد.
	- همچنين می توانيد از نرم افزار ([=](#page-172-1)[١٧٣](#page-172-1)) استفاده کنيد تا اطلاعات حق نسخه برداری را وارد کنيد، تغيير دهيد يا حذف نماييد. برخی نويسه هايی که با نرم افزار وارد می شوند ممکن است در دوربين نمايش داده نشوند، اما در تصاوير درست ضبط می شوند.
	- هنگامی که تصاوير را در کامپيوتر ذخيره کرديد، با استفاده از نرم افزار می توانيد اطلاعات حق نسخه برداری ضبط شده در تصاوير را بررسی کنيد.

#### **حذف همه اطلاعات حق نسخه برداری**

<span id="page-155-0"></span>می توانيد هم نام مؤلف و هم جزئيات حق نسخه برداری را در يک زمان به صورت زير حذف کنيد.

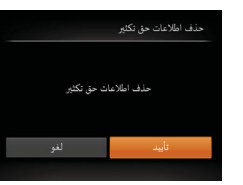

- z از مراحل موجود در "تنظيم [اطلاعات](#page-155-1) حق نسخه برداری برای ضبط در [تصاوير](#page-155-1)" (=١۵۶) پيروی کنيد و [حذف اطلاعات حق تکثير] را انتخاب کنيد.
- z برای انتخاب [تأييد]، دکمه های <r><q <را فشار دهيد يا كليد چرخشي <(@ > را بچرخانيد و سپس دكمه <(EMC) را فشار دهيد.

**•** اطلاعات حق نسخه برداری که از قبل در تصاوير ضبط شده اند، حذف نمی شوند.

# **بررسی لوگوهای مجوز**

بعضی از لوگوهای مجوز برای موارد رعايت شده در دوربين، می توانند بر روی صفحه نشان داده شوند. ديگر لوگوهای تأييديه، در اين راهنما، بر روی بسته بندی دوربين يا بر روی بدنه دوربين چاپ شده اند.

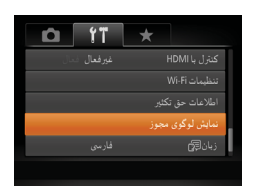

z] نمايش لوگوی مجوز] را انتخاب کنيد و سپس دکمه <(<sup>FUNC</sup>)> را فشار دهيد.

#### <span id="page-156-2"></span>**قبل از استفاده**

**عمليات رايج دوربين**

- **راهنمای ابتدايی**
- **راهنمای پيشرفته**
- **١٢اصول ابتدايی دوربين حالت خودکار/ حالت ترکيب خودکار**
	- **٣ساير حالت های تصويربرداری**
- **۴حالت P ۵۶حالت پخش حالت Tv، Av، M، 1C و 2C**
- **٧عملکردهای Fi-Wi ٨منوی تنظيم**

**٩لوازم جانبی ١٠ضميمه**

**فهرست موضوعی**

#### <span id="page-156-0"></span>**زبان صفحه نمايش**

#### زبان صفحه نمايش را بر حسب نياز تغيير دهيد.

- English Suomi Magyar Deutsch Norsk Türkce Francais Svenska 繁體中文 Nederlands Español 한국어 简体中文 Dansk ภาษาไหต Italiano Українська Português Română Ελληνικά **B.Malaysia** فارسى ्<br>हिन्दी Indonesian Polski 日本語 Tiếng Việt Čeština
- [زبان ¶5] را انتخاب کنید و سپس دکمه <(tm)> را فشار دهيد. • دکمه های <<>><<><<><< افشار دهيد يا کليد • دکمه های چرخشی <7> را بچرخانيد تا يک زبان انتخاب شود، و سپس دکمه <(mc)> را فشار دهيد.
	- همچنين می توانيد به صفحه [زبان] در حالت پخش با فشار دادن و نگه داشتن دکمه <m <و بلافاصله فشار دادن دکمه <MENU> دستر سی بیدا کنید.

#### **تغيير ساير تنظيمات**

 $\oslash$ 

تنظيمات زير را نيز می توان در زبانه [3] تغيير داد.

- [سيستم ويديو] ([=](#page-164-0)[١۶۵](#page-164-0))
- [کنترل با HDMI[=](#page-163-0)) [[١۶۴](#page-163-0)(
- [تنظيمات Fi-Wi[=](#page-123-0)) [[١٢۴](#page-123-0)(

اگر تصادفاً يک تنظيم را تغيير داديد، می توانيد تنظيمات پيش فرض دوربين را بازيابی کنيد.

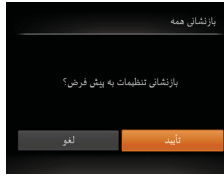

**بازيابی مقادير پيش فرض**

- <span id="page-156-1"></span><sup>z</sup>] بازنشانی همه] را انتخاب کنيد، <sup>و</sup> سپس دکمه <m <**<sup>١</sup> به صفحه [بازنشانی همه] برويد.**
- را فشار دهيد.

#### **٢ تنظيمات پيش فرض را بازيابی کنيد.**

- z برای انتخاب [تأييد]، دکمه های <r><q <را فشار دهيد يا كليد چرخشى <(@)> را بچر خانيد و سپس دكمه </r) </r> را فشار دهيد.
	- z اکنون تنظيمات پيش فرض بازيابی می شود.
		- عملکردهای زير به تنظيمات پيش فرض بازيابی نمی شود. **DESERVE**
		- اطلاعات ثبت شده در هنگام استفاده از شناسه چهره ([=](#page-38-0)٣٩)
	- تنظيمات زبانه [3] [تاريخ/زمان] ([=](#page-150-2)[١۵١](#page-150-2))، [منطقه زمانی] ([=](#page-150-0)[١۵١](#page-150-0))، [زبان ] ([=](#page-156-2)[١۵٧](#page-156-2)) و [سيستم ويديو] ([=](#page-164-0)[١۶۵](#page-164-0))
		- داده های تعادل سفيدی سفارشی که ضبط کرده ايد ([=](#page-73-0)٧۴)
		- حالت تصويربرداری انتخاب شده در حالت [K[=](#page-51-0)) [۵٢ (يا [ ] ([=](#page-53-0)۵۴)
			- تنظيمات جبران نوردهی ([=](#page-67-0)۶٨)
				- حالت فيلم ([=](#page-64-0)۶۵)
				- تنظيمات Fi-Wi[=](#page-123-0)) [١٢۴](#page-123-0)(
			- مقدار کاليبره شده برای سطح الکترونيک ([=](#page-154-1)[١۵۵](#page-154-1))
				- اطلاعات حق نسخه برداری ([=](#page-155-1)[١۵۶](#page-155-1))

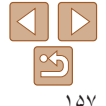

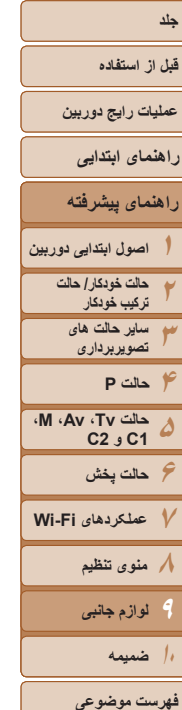

**لوازم جانبی ٩**

با لوازم جانبی اختياری Canon و ساير لوازم جانبی که جداگانه فروخته می شود بيشتر از دوربين لذت ببريد

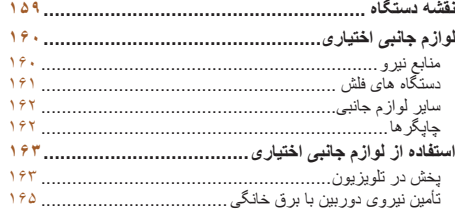

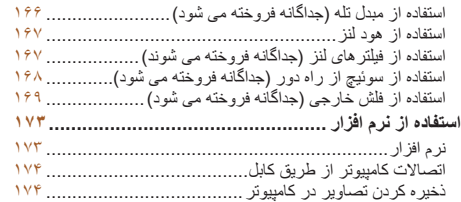

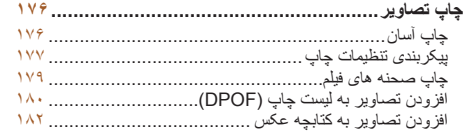

<span id="page-158-0"></span>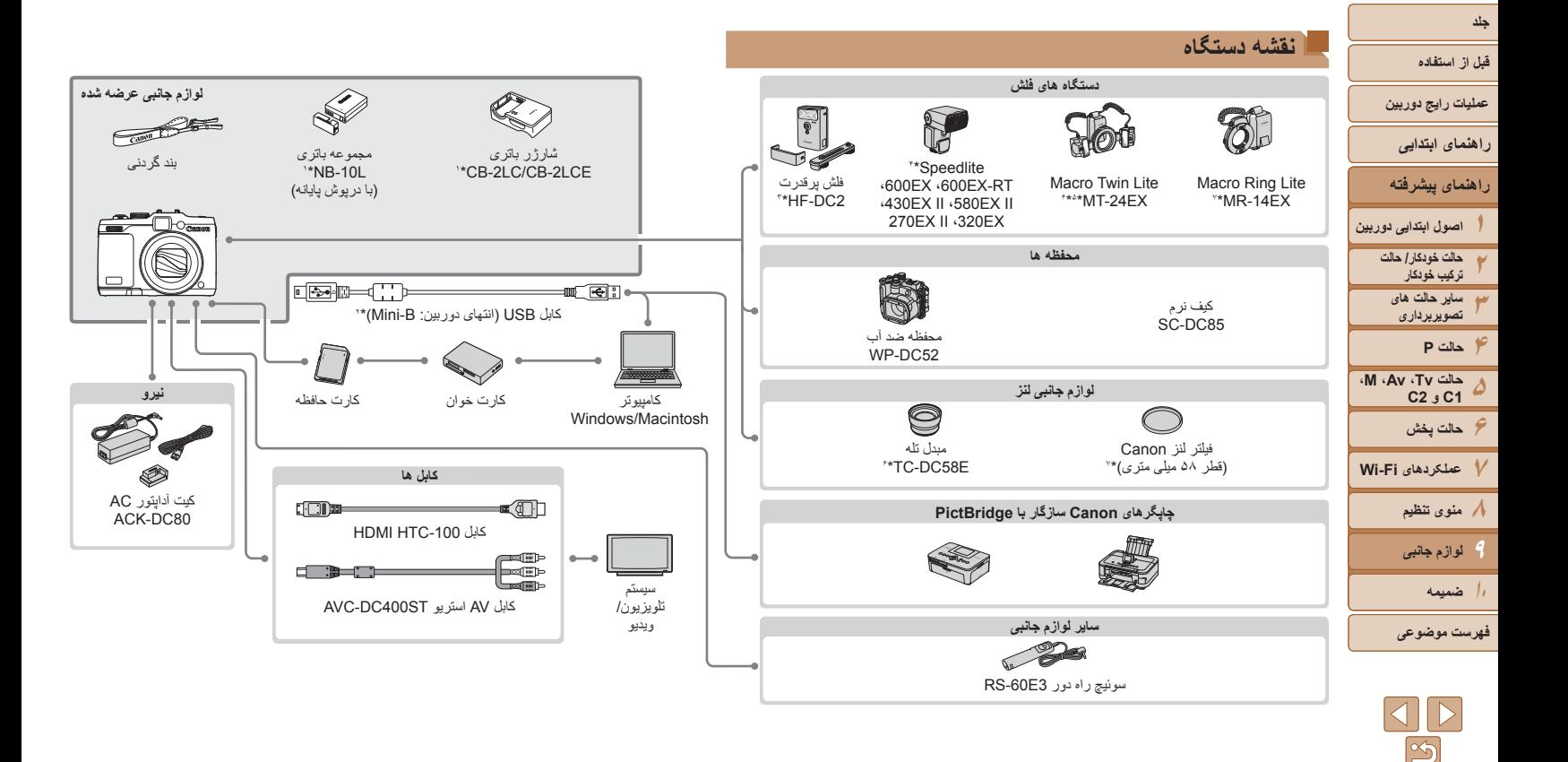

١۵٩

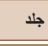

**قبل از استفاده**

**عمليات رايج دوربين**

**راهنمای ابتدايی**

**راهنمای پيشرفته**

**١٢٣۴حالت P ۵۶حالت پخش ٧عملکردهای Fi-Wi ٨منوی تنظيم ٩لوازم جانبی ١٠ضميمه اصول ابتدايی دوربين حالت خودکار/ حالت ترکيب خودکار ساير حالت های تصويربرداری حالت Tv، Av، M، 1C و 2C**

**فهرست موضوعی**

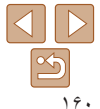

\*١ همچنين برای خريد به صورت جداگانه موجود است.

\*٢ همچنين لوازم جانبی اصلی Canon موجود است (کابل رابط PCU-400IFC(.

\*٣ فلش پرقدرت 1DC-HF نيز پشتيبانی شده است. \*۴ اين لوازم جانبی نيز پشتيبانی می شوند: EX580 Speedlite، EX،430 EX،270 و EX،220 فرستنده 2E-ST Speedlite، 2E-SB Bracket Speedlite، و سيم پايه فلش مجزا از دوربين 3E-OC.

\*۵ به 1DC-BKT Bracket و سيم پايه فلش مجزا از دوربين 3E-OC نياز دارد.

\*۶ به آداپتور تبديل لنز L58DC-LA نياز دارد.

\*٧ به آداپتور فيلتر D58DC-FA نياز دارد.

#### **استفاده از لوازم جانبی اصلی Canon توصيه می شود.**

اين محصول به گونه ای طراحی شده است که هنگام استفاده با لوازم جانبی اصلی Canon، کارکرد عالی به دست آيد. Canon در قبال هر گونه آسيب وارده به اين محصول و/يا سوانحی نظير آتش سوزی و ساير موارد، که ناشی از نقص عملکرد لوازم جانبی غيراصلی Canon هستند (به عنوان مثال نشت و/يا انفجار مجموعه باتری)، مسئوليتی نخواهد داشت. لطفاً توجه داشته باشید که این ضمانت نامه برای تعمیرات خرابی های ناشی از نقص عملکرد لوازم جانبی غيراصلی Canon کاربردی ندارد، اگرچه می توانيد با پرداخت هزينه های مربوطه، اين گونه تعميرات را درخواست نماييد.

<span id="page-159-0"></span>توجه کنيد که موجود بودن لوازم جانبی در قسمتهای مختلف متفاوت است، و برخی لوازم جانبی ممکن است ديگر موجود نباشد.

### **لوازم جانبی اختياری**

<span id="page-159-1"></span>لوازم جانبی زير برای دوربين به صورت جداگانه فروخته می شوند. توجه کنيد که موجود بودن لوازم جانبی در قسمتهای مختلف متفاوت است، و برخی لوازم جانبی ممکن است ديگر موجود نباشد.

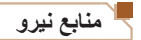

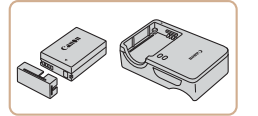

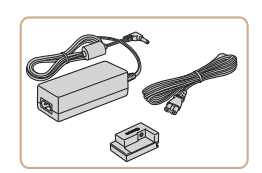

**مجموعه باتری L-10NB** z باتری ليتيم-يون قابل شارژ

#### **شارژر باتری LCE-2CB/LC-2CB**

z شارژر برای مجموعه باتری L-10NB

#### **کيت آداپتور 80DC-ACACK**

z برای تأمين نيروی باتری با استفاده از برق خانگی. هنگام استفاده از دوربين برای مدت طولانی توصيه می شود، يا هنگام اتصال دوربين به چاپگر يا کامپيوتر. نمی توان از آن برای شارژ کردن مجموعه باتری داخل دوربين استفاده کرد.

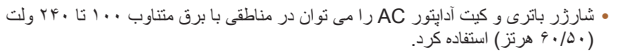

**•** برای پريزهای برق دارای شکل متفاوت، از يک مبدل برای دوشاخه که در بازار موجود است استفاده کنيد. هرگز از ترانسفورماتور برقی طراحی شده برای مسافرت استفاده نکنيد، زيرا ممکن است به مجموعه باتری صدمه بزند.

#### **قبل از استفاده**

- **عمليات رايج دوربين**
- **راهنمای ابتدايی**
- **راهنمای پيشرفته**
- **اصول ابتدايی دوربين حالت خودکار/ حالت ترکيب خودکار ساير حالت های**
	- **تصويربرداری حالت P**
- **١٢٣۴۵۶٧٨٩ M، Av، حالت Tv، 2C 1C و حالت پخش عملکردهای Fi-Wi**
	- **١٠ضميمه منوی تنظيم لوازم جانبی**
- **فهرست موضوعی**

#### **دستگاه های فلش**

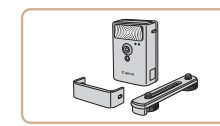

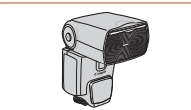

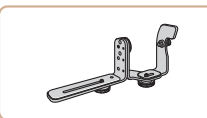

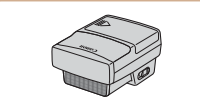

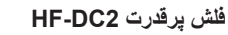

فلش خارجی برای روشن کردن سوژه هايی که خارج z از محدوده فلش داخلی قرار دارند. فلش پرقدرت 1DC-HF را نيز می توان استفاده کرد.

#### **600EX** · Speedlite 600EX-RT  **II EX270 EX،320 II EX،430 II EX،580**

دستگاه فلش قابل نصب در خارج از دوربين بسياری از z سبکهای عکاسی با فلش را ممکن می سازد. همچنين از Gpeedlite 580EX، همچنين از EX220 پشتيبانی می شود. و EX،270

## **2E-Speedlite Bracket SB-E2**

از ايجاد سايه های غيرطبيعی کنار سوژه ها در حين z تصویربرداری عمودی جلوگیری می کند. شامل سیم پایه<br>فلش مجزا از دوربین OC-E3 است.

## **فرستنده 2E-ST Speedlite**

کنترل بی سيم دستگاههای فلش پيرو Speedlite را z (به جز 220EX/Speedlite 220EX) ممکن می سازد.

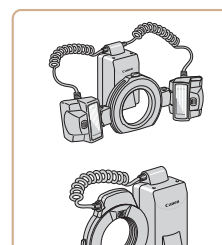

#### **Macro Twin Lite MT-24FX Macro Ring Lite MR-14EX**

- <span id="page-160-0"></span>دستگاه فلش ماکرو خارجی که بسياری از سبکهای z عکاسی ماکرو با فلش را ممکن می سازد. سيم پايه فلش به آداپتور تبديل لنز L58DC-LA، مجزا از دوربين OC-E3، و Bracket BKT-DC1 همه به طور جداگانه فروخته می شوند) برای نصب ( روی دوربين نياز دارد. برای اتصال به دوربين به آداپتور تبديل لنز
- L58DC-LA) جداگانه فروخته می شود) نياز دارد.

#### **سيم پايه فلش مجزا از دوربين 3E-OC**

برای اتصال فلاش Lite Twin Macro به دوربين z استفاده می شود.

#### **Bracket BKT-DC1**

برای اتصال فلاش Lite Twin Macro به دوربين z استفاده می شود.

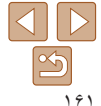

#### **قبل از استفاده**

#### **عمليات رايج دوربين**

**راهنمای ابتدايی**

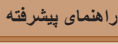

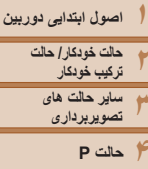

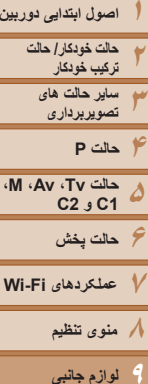

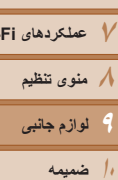

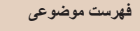

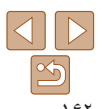

#### **ساير لوازم جانبی**

#### **کيف نرم 85DC-SC**

● اين کيف از دوربين در برابر گرد و غبار و خراشيدگي محافظت می کند.

برای جلوگيری از تغيير رنگ چرم هنگام استفاده دقت کنيد.

#### **محفظه ضد آب 52DC-WP**

برای عکاسی زير آب تا عمق ۴٠ متری. همچنين برای z تصويربرداری زير باران، در ساحل، يا در زمينهای<br>اسکی مفيد است.

### **کابل رابط PCU-400IFC**

برای اتصال دوربين به کامپيوتر يا چاپگر. z

دوربين را به تلويزيون وصل کنيد.

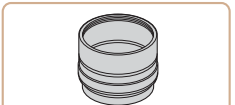

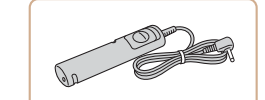

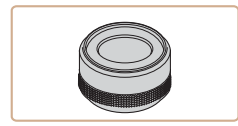

#### **آداپتور تبديل لنز L58DC-LA**

<span id="page-161-0"></span>آداپتور مورد نياز برای اتصال مبدل تله، يا فلش z Lite Ring Macro يا Lite Twin Macro روی دوربين.

#### **سوئيچ راه دور 3E-60RS**

عمليات دکمه شاتر راه دور را فعال می کند (با فشار دادن z دکمه تا نيمه يا به طور کامل).

#### **آداپتور فيلتر D58DC-FA** آداپتور مورد نياز هنگام سوار کردن فيلتر ۵٨ ميلی متری. z

#### **فيلتر لنز Canon) قطر ۵٨ ميلی متری)** ● از لنز محافظت می کند و جلوه های تصویربرداری مختلفی ايجاد می کند.

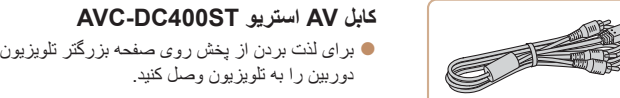

# **کابل -100HDMIHTC** برای اتصال دوربين به ورودی HDMI يک تلويزيون z

<span id="page-161-1"></span>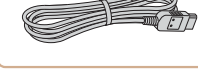

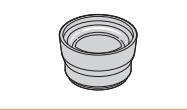

# **مبدل تله E58DC-TC**

با وضوح بالا.

لنز اختياری که برای افزايش فاصله کانونی با يک z ١٫۴ برابر به دوربين وصل می شود. ً ضريب حدودا

**چاپگرها**

# **چاپگرهای Canon سازگار با PictBridge**

- با اتصال دوربين به يک چاپگرهای Canon سازگار z با PictBridge می توانيد تصاوير را بدون کامپيوتر<br>چاپ کنيد.
- برای اطلاع از جزئيات، به نزديکترين فروشنده Canon<br>مراجعه کنيد.

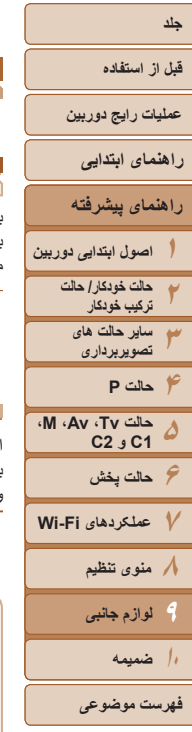

<span id="page-162-2"></span>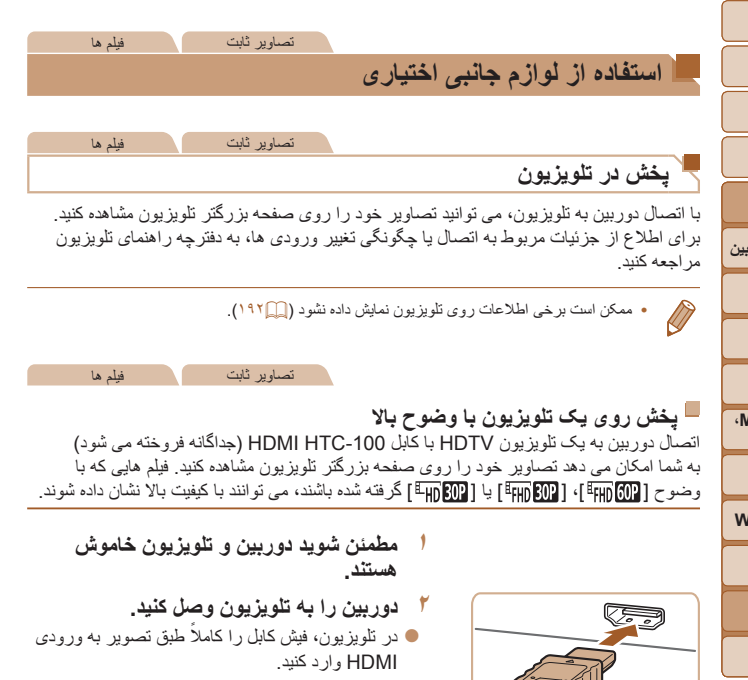

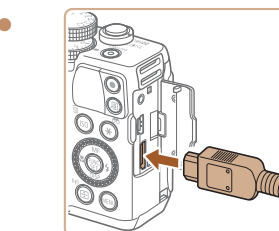

<span id="page-162-0"></span>z در دوربين، درپوش پايانه را باز کنيد و فيش کابل را به طور کامل به پايانه دوربين وصل کنيد.

- **تغيير دهيد. <sup>٣</sup> تلويزيون را روشن کرده <sup>و</sup> به ورودی ويديو**
- z ورودی تلويزيون را ورودی تصويری که کابل را در مرحله ٢ به آن وصل کرده ايد، قرار دهيد.
	-
	- <sup>z</sup> دکمه <1> را فشار دهيد تا دوربين روشن شود. **<sup>۴</sup> دوربين را روشن کنيد.**
- z تصاوير از دوربين اکنون روی تلويزيون نشان داده می شوند. (هيچ چيز روی صفحه دوربين نشان داده نمی شود.)
- z پس از پايان کار، دوربين و تلويزيون را قبل از جدا کردن کابل خاموش کنيد.

 $\oslash$ **•** صداهای عمليات دوربين هنگامی که دوربين به يک HDTV وصل باشد پخش نخواهند شد.

<span id="page-162-1"></span>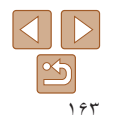

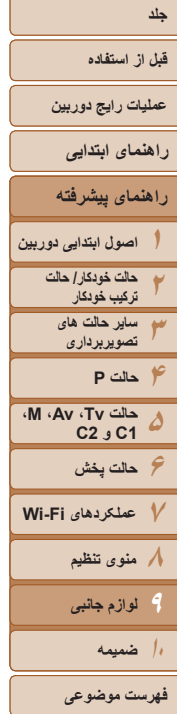

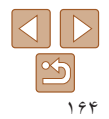

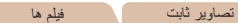

**کنترل کردن دوربين با کنترل از راه دور تلويزيون** اتصال دوربين به يک تلويزيون HDMI سازگار با CEC پخش (از جمله پخش نمايش اسلايد)

را با استفاده از کنترل از راه دور تلويزيون امکان پذير می سازد. بسته به تلويزيون، بايد برخی تنظيمات تلويزيون را تغيير دهيد. برای اطلاع از جزئيات، به دفترچه

<span id="page-163-0"></span>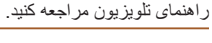

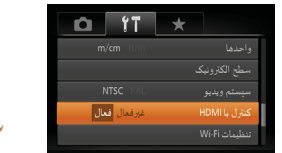

- **١ تنظيمات را پيکربندی کنيد.**
- z دکمه <n <را فشار دهيد، [کنترل با HDMI [ را از زبانه [3] انتخاب کنيد، و سپس [فعال] ([=](#page-24-0)٢۵) را انتخاب کنيد.
	- **٢ دوربين را به تلويزيون وصل کنيد.**
- z از مراحل ١ و ٢ در "پخش روی يک تلويزيون با وضوح بالا" ([=](#page-162-1) [١۶٣](#page-162-1)) برای اتصال دوربين به تلويزيون پيروی کنيد.
	-
	- <sup>z</sup> تلويزيون را روشن کنيد. روی دوربين، دکمه <1> **<sup>٣</sup> تصاوير را نمايش دهيد.** را فشار دهيد.
	- z تصاوير از دوربين اکنون روی تلويزيون نشان داده می شوند. (هيچ چيز روی صفحه دوربين نشان داده نمی شود.)
- **کنترل کنيد. <sup>۴</sup> دوربين را با کنترل از راه دور تلويزيون**
- دکمه های <<>><>>>> دوی کنترل از راه دور را برای مرور  $\blacklozenge$ عکس ها فشار دهيد.
- z برای نمايش صفحه کنترل دوربين دکمه تأييد/انتخاب را فشار دهيد. با فشار دادن دکمه های <r><q <برای انتخاب يک گزينه، و سپس با فشار دادن دوباره دکمه تأييد/انتخاب، گزينه های صفحه کنترل را انتخاب کنيد.

#### **گزينه های صفحه کنترل دوربين نمايش داده شده روی تلويزيون**

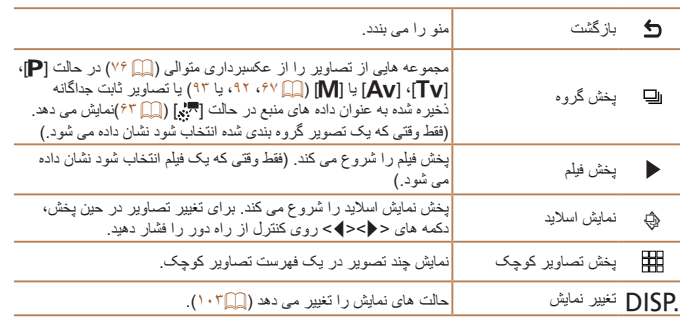

- فشار دادن دکمه های ، ً مثلا دکمه <n<، روی دوربين باعث تغيير کنترل به خود دوربين خواهد شد،
	- که تا بازگشت به نمايش تکی تصوير از کنترل از راه دور جلوگيری خواهد کرد.
- ممکن است دوربين هميشه درست جواب ندهد حتی اگر کنترل از راه دور برای تلويزيون HDMI سازگار با CEC باشد.

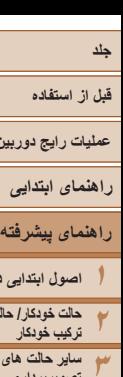

**عمليات رايج دوربين**

<span id="page-164-0"></span>**راهنمای ابتدايی**

**اصول ابتدايی دوربين حالت خودکار/ حالت**

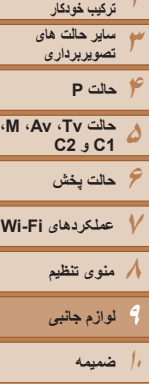

**فهرست موضوعی**

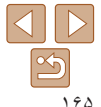

#### تصاوير ثابت فيلم ها

### **پخش در تلويزيونی با وضوح استاندارد**

اتصال دوربين به تلويزيون با کابل AV استريوی ST400DC-AVC) جداگانه فروخته می شود) به شما امکان می دهد در حالی که دوربين را کنترل می کنيد تصاوير خود را روی صفحه بزرگتر تلويزيون مشاهده کنيد.

**٢**

- قرمز سفيد قرمز زرد زرد سفيد
- 
- z در دوربين، درپوش پايانه را باز کنيد و فيش کابل را به طور کامل به پايانه دوربين وصل کنيد.
- 
- 
- 

**هستند. <sup>١</sup> مطمئن شويد دوربين <sup>و</sup> تلويزيون خاموش**

 **دوربين را به تلويزيون وصل کنيد.** z در تلويزيون، فيشهای کابل را ً کاملا طبق تصوير به ورودی های تصوير وارد کنيد.

- **٣ تصاوير را نمايش دهيد.**
- z از مراحل ٣ تا ۴ در "پخش روی يک تلويزيون با وضوح بالا" ([=](#page-162-2)[١۶٣](#page-162-2)) برای نمايش تصاوير پيروی کنيد.
- <span id="page-164-1"></span>**•** نمايش درست امکان پذير نيست مگر آنکه قالب خروجی تصوير دوربين (NTSC يا PAL ( T با قالب تلويزيون مطابقت داشته باشد. برای تغيير قالب خروجی تصوير، دکمه <n < را فشار دهيد و [سيستم ويديو] را در زبانه [3] انتخاب کنيد.
- وقتی دوربين و تلويزيون متصل هستند، می توانيد حين پيش نمايش تصاوير روی صفحه بزرگتر تلويزيون تصويربرداری نيز کنيد. برای تصويربرداری، از همان مراحل هنگام استفاده از صفحه دوربين پيروی کنيد. با اين وجود، زوم نقطه AF ()AF)، زوم نقطه MF ((٧٩))، اوج MF ((٧٩) و نمايش شب ([=](#page-89-0)٩٠) موجود نيستند.

#### تصاوير ثابت فيلم ها **تأمين نيروی دوربين با برق خانگی**

تأمين نيروی دوربين با کيت آداپتور AC 80DC-ACK) جداگانه فروخته می شود) نياز به نظارت بر سطح باتری باقيمانده را برطرف می کند.

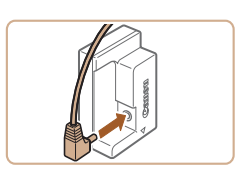

- **١مطمئن شويد دوربين خاموش است.**
- 
- <sup>z</sup> فيش آداپتور را به طور کامل به اتصال دهنده وارد کنيد. **<sup>٢</sup> آداپتور را به اتصال دهنده وصل کنيد.**

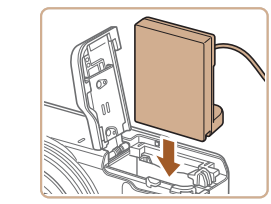

- **٣ اتصال دهنده را در جای خود قرار دهيد.**
- z از مرحله ٢ در "قرار دادن مجموعه باتری و کارت حافظه" ([=](#page-12-0)١٣) برای باز کردن درپوش پيروی کنيد، و سپس همانطور که نشان داده شده يک اتصال دهنده وارد کنيد تا در جای خود قفل شود.

**قبل از استفاده عمليات رايج دوربين**

- **راهنمای ابتدايی**
- **راهنمای پيشرفته**
- **١٢اصول ابتدايی دوربين حالت خودکار/ حالت ترکيب خودکار**
	- **٣۴حالت P ساير حالت های تصويربرداری**
- **۵۶حالت پخش ٧عملکردهای Fi-Wi ٨منوی تنظيم ٩لوازم جانبی حالت Tv، Av، M، 1C و 2C**
	- **١٠ضميمه**
	- **فهرست موضوعی**
	- $\Delta$  $\boxed{\infty}$ ١۶۶
- **˻ ˼ ˺**
	- درگاه کابل اتصال دهنده

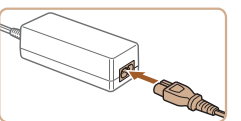

- **سيم برق را وصل کنيد.**
- z يک سر سيم برق را به آداپتور کم حجم برق وصل کنيد، سپس سر ديگر سيم را به پريز برق بزنيد.
- z دوربين را روشن کنيد و به طور دلخواه از آن استفاده کنيد. z پس از اتمام کار، دوربين را خاموش کنيد و سيم برق را از پريز جدا کنيد.
- وقتی دوربين هنوز روشن است آداپتور را قطع نکنيد يا سيم برق را جدا نکنيد. اين کار ممکن است عکس های شما را پاک کند يا به دوربين صدمه بزند.

**۴**

**•** آداپتور يا سيم آداپتور را به اجسام ديگر وصل نکنيد. انجام اين کار ممکن است موجب نقص عملکرد محصول يا آسيب ديدن محصول شود.

- z درپوش را پايين بياوريد ( )، و در همان حال کابل اتصال دهنده را در درگاه کابل اتصال دهنده نگه داريد ( **٢**).
	- z درپوش را بلغزانيد ( **٣** ) تا با صدای تق جا بيفتد.
- <span id="page-165-1"></span>
	-
	- -
- 
- <span id="page-165-0"></span>تصاوير ثابت فيلم ها

#### **استفاده از مبدل تله (جداگانه فروخته می شود)**

وصل کردن مبدل تله E58DC-TC و آداپتور تبديل لنز L58DC-LA) هر دو جداگانه فروخته می شود) به شما امکان می دهد از فاصله کانونی x1.4 استفاده کنيد.

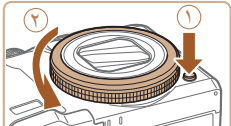

- 
- <sup>z</sup> مطمئن شويد دوربين خاموش است. **<sup>١</sup> حلقه را جدا کنيد.**
- z دکمه رهاسازی حلقه ( ) را پايين نگه داريد و حلقه را در جهت پيکان بچرخانيد ( **٢**).

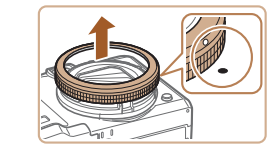

z علامت ○ روی حلقه و علامت ● روی دوربين را ميزان کنيد، و سپس حلقه را بيرون بکشيد.

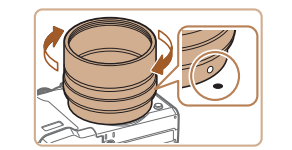

- 
- <sup>z</sup> علامت روی آداپتور تبديل لنز را با علامت روی **<sup>٢</sup> آداپتور تبديل لنز را وصل کنيد.** دوربين ميزان کنيد، و سپس آداپتور را در جهت پيکانها بچرخانيد تا قفل شود.
- z برای جدا کردن آداپتور، آداپتور را در جهت مخالف بچرخانيد، و دکمه رهاسازی حلقه را پايين نگه داريد.

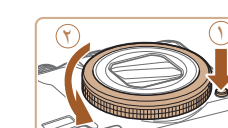

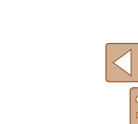

 $\mathbf{T}$ 

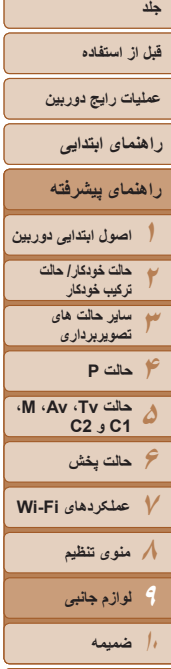

١۶٧

**فهرست موضوعی**

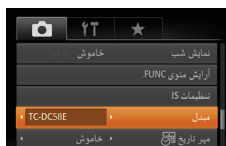

- 
- نيازی به تغيير تنظيم مبدل نيست.
- z پس از جدا کردن مبدل، هميشه تنظيم مبدل را روی [هيچکدام] برگردانيد.
- هنگام استفاده از فلش داخلی (مخصوصاً در نور کم) ممکن است سايه روشن ايجاد شود<sub>.</sub>
- هنگام استفاده از مبدل تله دوربين را روی حداکثر حالت تله بگذاريد. در ساير موقعيت های زوم، ممکن است سايه روشن ايجاد شود.
- برای ترکيب بندی تصاوير از نمايشگر LCD استفاده کنيد. مشاهده از طريق نماياب ممکن است تا حدی به دليل سايه روشن مسدود شود.
- قبل از استفاده، هرگونه گرد و غبار يا مواد خارجی را با برس دمنده لنز از مبدل لنز پاک کنيد.

**٣ لنز مبدل تله را نصب کنيد.** z لنز را در جهت پيکان بچرخانيد تا محکم به دوربين وصل شود.

- <sup>z</sup> دوربين را روشن کنيد. **<sup>۴</sup> مبدل را در تنظيمات دوربين مشخص کنيد.**
- دکمه <MENU> را فشار دهيد و [مبدل] را در زبانه [4] انتخاب کنيد. دکمه های <r><q <را برای انتخاب [E58DC-TC [فشار دهيد.
- z هنگامی که [حالت IS [روی [خاموش] گذاشته شده باشد
	-
- تصاوير ثابت فيلم ها

دوربين به سمت يک منبع نور روشن گرفته شده کاهش دهد.

**استفاده از فيلترهای لنز (جداگانه فروخته می شوند)**

با اتصال فيلتر لنز به دوربين، از لنز محافظت می شود و به شما امکان می دهد با جلوه های مختلفی تصويربرداری کنيد. برای اتصال فيلتر لنز، به آداپتور فيلتر D58DC-FA) جداگانه فروخته می شود) نياز داريد.

**•** اگر هنگامی که هود لنز وصل است از فلاش داخلی استفاده کنيد ممکن است سايه روشن ايجاد شود.

متصل کردن هود لنز عرضه شده به همراه مبدل تله E58DC-TC) جداگانه فروخته می شود) می تواند تأثير نور اضافی خارج از زاويه ديد را هنگام تصويربرداری از سوژه های دارای نور از پشت يا وقتی

- **١حلقه را جدا کنيد.**
- z از مرحله ١ در "استفاده از مبدل تله (جداگانه [فروخته](#page-165-1) می شود)" [\(](#page-165-1)= [١۶۶](#page-165-1)) برای جدا کردن حلقه استفاده کنيد.

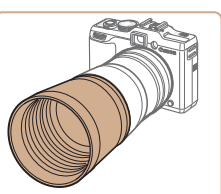

**استفاده از هود لنز**

- z هود لنز را مطابق شکل روی مبدل تله نصب کنيد و آن را محکم ببنديد.
- z وقتی از هود لنز استفاده نمی شود، آن را برعکس ببنديد.

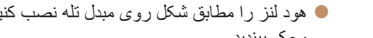

<span id="page-166-0"></span>تصاوير ثابت فيلم ها

**قبل از استفاده**

**عمليات رايج دوربين**

**راهنمای ابتدايی**

**راهنمای پيشرفته**

**١٢٣۴۵اصول ابتدايی دوربين حالت خودکار/ حالت ترکيب خودکار ساير حالت های تصويربرداری حالت Tv، Av، M، 1C و 2C حالت P**

**۶حالت پخش ٧عملکردهای Fi-Wi**

> **٨منوی تنظيم ٩لوازم جانبی**

> **١٠ضميمه**

**فهرست موضوعی**

 $\sqrt{2}$ 

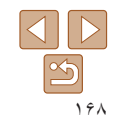

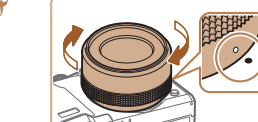

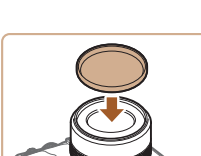

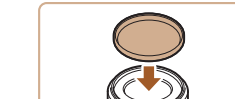

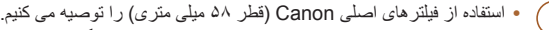

- [MF مناسب] را روی [روشن] تنظيم کنيد.
- اگر حين وصل بودن آداپتور فيلتر از فلاش داخلی استفاده می کنيد، بخش هايی از تصوير ممکن است تاريک تر به نظر برسند.
- هنگام استفاده از آداپتور فيلتر، مطمئن شويد که فقط از يک فيلتر در يک زمان استفاده می کنيد. وصل کردن چند فيلتر، يا لوازم جانبی مانند يک لنز سنگين، ممکن است باعث افتادن يا آسيب ديدن اين اتصالات شود.
	- آداپتور فيلتر را محکم در دست نگيريد.
	- وقتی از فيلتر استفاده نمی کنيد، آداپتور فيلتر را جدا کنيد.
	- هود لنز و آداپتور فيلتر را نمی توان به طور همزمان به دوربين وصل نمود.

# <sup>z</sup> علامت ○ روی آداپتور فيلتر را با علامت ● روی **<sup>٢</sup> آداپتور فيلتر را وصل کنيد.**

- دوربين ميزان کنيد و سپس آداپتور را در جهت پيکانها بچرخانيد تا در جای خود قفل شود.
- z برای جدا کردن آداپتور، دوربين را خاموش کنيد، دکمه رهاسازی حلقه را پايين نگه داريد و آداپتور را در جهت مخالف بچرخانيد.
	- <sup>z</sup> فيلتر را در جهت پيکان به دوربين وصل کنيد. **<sup>٣</sup> يک فيلتر وصل کنيد.**

- استفاده از فيلترهای اصلی Canon) قطر ۵٨ ميلی متری) را توصيه می کنيم.
- وقتی از فوکوس خودکار برای تصويربرداری استفاده نمی کنيد، گزينه فوکوس دستی

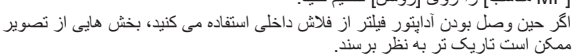

- -
	-

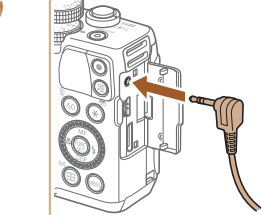

تصويربرداری با سرعت های شاتر آهسته مفيد است.

- <sup>z</sup> مطمئن شويد دوربين خاموش است. **<sup>١</sup> سوئيچ از راه دور را وصل کنيد.**
	-
- z درپوش پايانه را باز کنيد و فيش سوئيچ از راه دور را وصل کنيد.

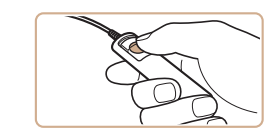

**٢ تصوير بگيريد.** z برای تصويربرداری، دکمه رهاسازی روی سوئيچ از راه دور را فشار دهيد.

**•** عکاسی حبابی (نوردهی طولانی) پشتيبانی نمی شود.

**استفاده از سوئيچ از راه دور (جداگانه فروخته می شود)**

<span id="page-167-0"></span>می توان از يک سوئيچ راه دور اختياری 3E-60RS برای جلوگيری از لرزش دوربين که ممکن است حين فشار دادن مستقيم دکمه شاتر ايجاد شود، استفاده کرد. اين وسيله جانبی اختياری هنگام

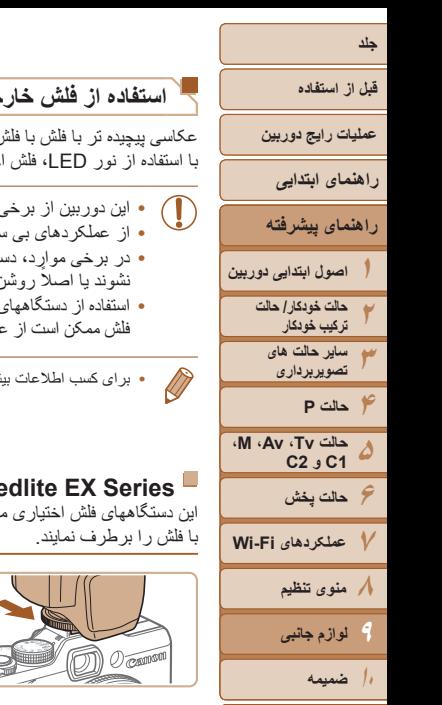

**فهرست موضوعی**

 $\Delta$   $\triangleright$  $|\mathcal{S}|$ 

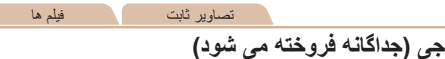

عکاسی پيچيده تر با فلش با فلش اختياری series EX Speedlite ممکن است. برای فيلمبرداری با استفاده از نور LED، فلش اختياری EX320 Speedlite موجود است.

- اين دوربين از برخی عملکردهای series EX Speedlite پشتيبانی نمی کند.
- <span id="page-168-1"></span>**•** از عملکردهای بی سيم RT-EX600 Speedlite پشتيبانی نمی شود.
- در برخی موارد، دستگاههای فلش Canon غير از series EX ممکن است درست روشن ن نشو ند ي
- ً دستگاههای فلش با ولتاژ بالا) يا لوازم جانبی استفاده از دستگاههای فلش غير Canon) مخصوصا مليات عادی دوربين جلوگيری کند و ممکن است به دوربين صدمه بزند.
	- برای کسب اطلاعات بيشتر به دفترچه راهنمای series EX Speedlite نيز مراجعه کنيد.
	- تصاوير ثابت فيلم ها

#### Spee

ی توانند نور پر دازی روشنی ايجاد كنند و بسياری از نياز های عكاسی

**١**

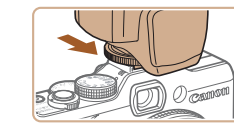

- **فلش را وصل کنيد.**
- z مطمئن شويد که دوربين خاموش است و سپس فلش را به محل نصب فلش وصل کنيد.
- <sup>z</sup> اکنون يک نماد [h [قرمز رنگ نمايش داده می شود. **<sup>٢</sup> فلش، <sup>و</sup> سپس دوربين را روشن کنيد.**
- 
- z چراغ راهنمای فلش هنگامی که فلش آماده باشد روشن می شود.

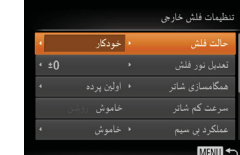

- <span id="page-168-0"></span>**يا [**D **[را انتخاب کنيد. <sup>٣</sup> حالت تصويربرداری [**G**[،]** M**[،]** B **[**
- z تنظيمات فلش را تنها در اين حالتها می توان پيکربندی کرد. در ساير حالتها، فلش بر حسب نياز به طور خودکار تنظيم و روشن می شود.
- **۴ تعادل سفيدی را روی [**h **[تنظيم کنيد (**[=](#page-73-1)**٧۴).**
	- **۵ فلش خارجی را پيکربندی کنيد.**
- z دکمه <n <را فشار دهيد، [کنترل فلش] را در زبانه [4]انتخاب کنيد، و سپس دکمه <m <را فشار دهيد.
- z گزينه هايی که ً قبلا روی خود فلش تنظيم شده اند نمايش داده می شوند.
- z دکمه های <p><o <را فشار دهيد يا کليد چرخشی <7> را بچرخانيد تا يک مورد انتخاب شود و سپس تنظيمات را با فشار دادن دکمه های <r><q <انجام دهيد.
- z موارد موجود بسته به حالت تصويربرداری و فلش متصل شده متفاوت هستند ([=](#page-171-0)[١٧٢](#page-171-0)).
	- تنظيمات فلش داخلی را نمی توان وقتی يک فلش series EX Speedlite وصل است پيکربندی کرد، زيرا صفحه تنظيم ديگر قابل دسترسی نيست.
- همچنين با فشار دادن دکمه <r <به مدت حداقل يک ثانيه می توانيد به صفحه تنظيمات دسترسی پيدا کنيد.
	- تنظيمات فلش در حالت تصويربرداری [ ] درست مانند حالت [G [قابل پيکربندی هستند.
- فقط II EX/580RT-EX:600] کنترل فلش] در صورتی که فلش خارجی برای فلش استروبوسکوپيک تنظيم شده باشد موجود نيست.
	- فقط EX:320 نورپردازی خودکار LED فقط در فيلمبرداری نور کم يا در حالت فيلم موجود است. در اين صورت، نماد [ ] نشان داده می شود.

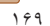

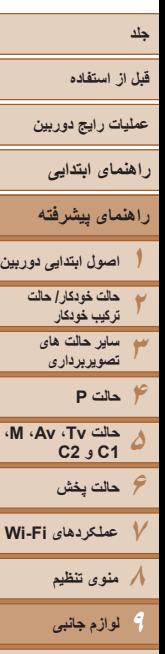

#### تصاوير ثابت فيلم ها

#### **استفاده از 2E-SB Bracket Speedlite) جداگانه فروخته می شود)**

z استفاده از 2E-SB Bracket Speedlite اختياری می توانيد به جلوگيری از ايجاد سايه های غيرطبيعی کنار سوژه ها در حين تصويربرداری عمودی کمک کند.

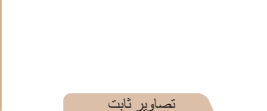

#### **Macro Ring Lite MR-14EX**

اتصال به دوربين

قسمت جلو قسمت عقب

<span id="page-169-0"></span>اتصال

جدا کردن

اين دستگاه فلاش اختياری بسياری از سبکهای عکاسی ماکرو با فلاش را ممکن می سازد. برای اتصال به دوربين به آداپتور تبديل لنز L58DC-LA) جداگانه فروخته می شود) نياز دارد.

- **١آداپتور تبديل لنز را آماده کنيد.**
- z برای جدا کردن قسمتهای جلو و عقب، آداپتور تبديل لنز را در جهت نشان داده شده با پيکان بچرخانيد.
- z فقط قسمت عقب هنگام نصب Lite Ring Macro EX-14MR يا EX-24MT Lite Twin Macro به کار می رود.

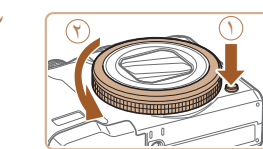

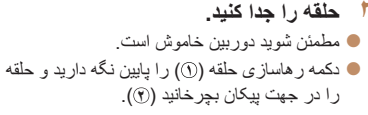

z علامت ○ روی حلقه و علامت ● روی دوربين را ميزان کنيد، و سپس حلقه را بيرون بکشيد.

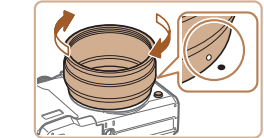

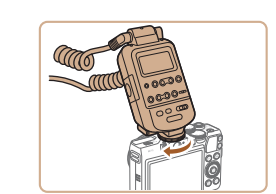

- **٣ قسمت عقب آداپتور تبديل لنز را وصل کنيد.**
- z علامت روی قسمت عقب را با علامت روی دوربين ميزان کنيد و سپس آداپتور را در جهت پيکانها بچرخانيد تا در جای خود قفل شود.
	- z برای جدا کردن آداپتور، آداپتور را در جهت مخالف بچرخانيد، و دکمه رهاسازی حلقه را پايين نگه داريد.
		- **۴ تنظيم کننده را به دوربين وصل کنيد.**
- z قطعه کنترل lite ring macro را به محل نصب فلش موجود در بالای دوربين وصل کنيد.

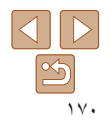

**١٠**

**ضميمه فهرست موضوعی**

<span id="page-170-0"></span>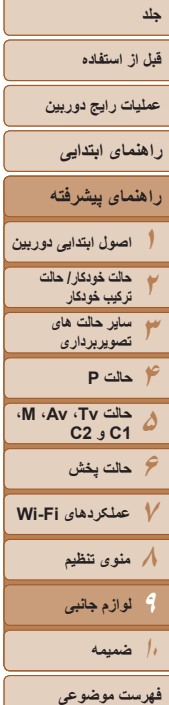

Œ

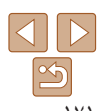

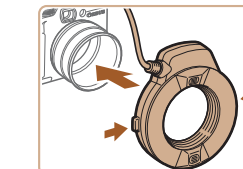

- **۵ دستگاه فلش را به آداپتور تبديل لنز وصل کنيد.**
- $\blacksquare$  دکمه های رهاسازی روی طرفین macro ring lite را فشار دهيد و lite ring macro را به آداپتور تبديل لنز وصل کنيد.
- **يا [**D **[را انتخاب کنيد. <sup>۶</sup> حالت تصويربرداری [**G**[،]** M**[،]** B **[**
- z تنظيمات فلش را تنها در اين حالتها می توان پيکربندی کرد. در ساير حالتها، فلش بر حسب نياز به طور خودکار تنظيم و روشن می شود.
	- **٧ تعادل سفيدی را روی [**h **[تنظيم کنيد (**[=](#page-73-1)**٧۴).**
		- **٨ وارد حالت [**e **[شويد (**[=](#page-77-1)**٧٨).**
	- **<sup>٩</sup> [فيلتر ND [را روی [روشن] بگذاريد (**[=](#page-72-0)**٧٣).**
		- **١٠ فلش خارجی را پيکربندی کنيد.**
	- z از مرحله ۵ در "Series EX Speedlite " ([=](#page-168-1)[١۶٩](#page-168-1)) برای انجام تنظيمات پيروی کنيد.
- سيم ها (متعلق به lite ring macro و سيم پايه فلش مجزا از دوربين) را از سرهای فلاش دور نگه داريد.
- هنگام استفاده از سه پايه، موقعيت پايه ها را تنظيم کنيد تا از تماس سرهای فلش با پايه ها جلوگيری کنيد.
- از صفحه برای ترکيب بندی تصاوير استفاده کنيد، زيرا نماياب با اين لوازم جانبی متصل شده قابل استفاده نيست.

# **Macro Twin Lite MT-24EX**

اين دستگاه فلاش اختياری بسياری از سبکهای عکاسی ماکرو با فلاش را ممکن می سازد. به آداپتور تبديل لنز L58DC-LA، سيم پايه فلش مجزا از دوربين 3E-OC، و 1DC-BKT Bracket (همه به طور جداگانه فروخته می شوند) برای نصب روی دوربين نياز دارد.

- **لنز را وصل کنيد. <sup>١</sup> حلقه را جدا کنيد <sup>و</sup> قسمت عقب آداپتور تبديل**
- z از مراحل ١ تا ٣ موجود در "Lite Ring Macro EX-14MR[=](#page-169-0)) "[١٧٠](#page-169-0) (برای جدا کردن حلقه پيروی کنيد و سپس قسمت عقب آداپتور تبديل لنز را وصل کنيد.
	- **متصل کنيد. <sup>٢</sup> سيم پايه فلش مجزا از دوربين را به پايه**
- z پيچ پايه را به سر بيرونی پايه بلغزانيد. پيچ پايه را با محل اتصال سه پايه سيم پايه فلش مجزا از دوربين ميزان کنيد، و سپس برای محکم کردن آن پيچ را سفت کنيد.

#### **٣ پايه را به دوربين وصل کنيد.**

z پيچ ديگر پايه را به سر بيرونی پايه بلغزانيد. پيچ پايه را با محل اتصال سه پايه پايين دوربين ميزان کنيد، و سپس برای محکم کردن آن پيچ را سفت کنيد.

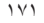

- **قبل از استفاده عمليات رايج دوربين**
- **راهنمای ابتدايی**
- **راهنمای پيشرفته**
- **اصول ابتدايی دوربين حالت خودکار/ حالت ترکيب خودکار ساير حالت های تصويربرداری حالت P**
- **١٢٣۴۵۶٧٨٩ M، Av، حالت Tv، 2C 1C و حالت پخش عملکردهای Fi-Wi منوی تنظيم لوازم جانبی**
- **١٠ضميمه**
- **فهرست موضوعی**

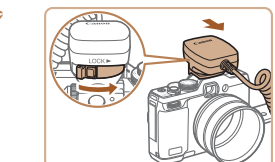

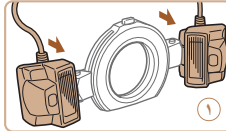

 $\Delta$   $\Delta$  $\boxed{\infty}$ 

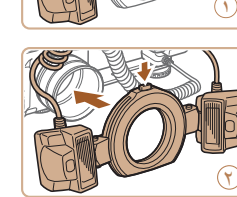

- **سيم پايه فلش مجزا از دوربين را به دوربين ۴متصل کنيد.**
- قطعه اتصال دوربين سيم پايه فلش مجزا از دوربين z را به محل نصب فلش در بالای دوربين وصل کنيد.
	- **تنظيم کننده را به سيم پايه فلش مجزا از ۵ دوربين متصل کنيد.**
- تنظيم کننده را برای lite twin macro به قطعه اتصال z فلش سيم پايه فلش مجزا از دوربين وصل کنيد.
- **دستگاه فلش را به آداپتور تبديل لنز وصل کنيد. ۶**
- سر هر فلش را به پايه مربوط متصل کنيد ( ). دکمه z ر هاسازی روی حلقه را فشار دهید و حلقه را به أداپتور ). تبديل لنز وصل کنيد ( **٢**

- **تنظيمات موجود در دوربين فلاش خارجی و ٧را پيکربندی کنيد.**
- " از مراحل ۶ تا ۱۰ در "Macro Ring Lite MR-14EX" [١٧١](#page-170-0)) برای پيکربندی تنظيمات پيروی کنيد. [=](#page-170-0) (
- سيم ها (متعلق به macro twin lite و سيم پايه فلش مجزا از دوربين) را از سرهای فلاش<br>دور نگه داريد. Œ
- <mark>• ه</mark>نگام استفاده از سه پايه، موقعيت پايه ها را تنظيم کنيد تا از تماس سرهای فلش با پايه ها يا<br>بايه جلوگير ي کنيد.
- قابل استفاده نيست. از صفحه برای ترکيب بندی تصاوير استفاده کنيد، زيرا نماياب با اين لوازم جانبی متصل شده

تصاوير ثابت

#### <span id="page-171-0"></span>**تنظيمات دوربين موجود با فلش خارجی (جداگانه فروخته می شود)**

تنظيمات زير در حالت [P]· [Av]، [M] يا [M] موجود هستند. در ساير حالتهای تصويربرداری، فقط [حذف قرمزی چشم] و [چراغ قرمزی چشم] قابل پیکربندی هستند. (با استفاده از کنترل فلش خودکار ، هميشه فلش زده می شود.) با اين وجود، دستگاه های فلش خارجی در حالت هايی که فلش داخلی زده نمی [١٩٣](#page-192-0)). شود، روشن نمی شوند ([=](#page-192-0)

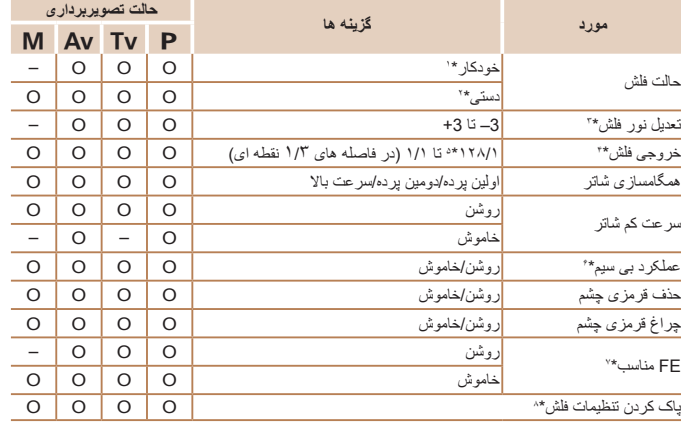

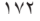

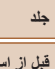

**قبل از استفاده**

**عمليات رايج دوربين**

**راهنمای ابتدايی**

**راهنمای پيشرفته**

**١٢٣اصول ابتدايی دوربين حالت خودکار/ حالت ترکيب خودکار ساير حالت های تصويربرداری**

**حالت Tv، Av، M، 1C و 2C**

**۴حالت P ۵**

**۶حالت پخش ٧عملکردهای Fi-Wi ٨منوی تنظيم ٩لوازم جانبی ١٠ضميمه**

تنظيم کرد. (اگر [همگامسازی شاتر] روی [دومين پرده] گذاشته شده باشد، به [اولين پرده] تغيير خواهد کرد.) \*٧ فقط وقتی [حالت فلش] روی [خودکار] باشد قابل پيکربندی است. \*٨ همه تنظيمات پيش فرض را بازيابی می کند. همچنين می توانيد تنظيمات پيش فرض را برای [سرعت کم شاتر]، [FE مناسب]، [حذف قرمزی چشم]، و [چراغ قرمزی چشم] با استفاده از [بازنشانی همه] در زبانه [3] در دوربين بازيابی کنيد ([=](#page-156-0)[١۵٧](#page-156-0)).

\*۶ برای گزينه هايی به جز روشن/خاموش، تنظيم را روی خود دستگاه فلش پيکربندی کنيد. با EX430 Speedlite EX 4U/320EX/270EX II/270EX با Macro Ring Lite MR-14EX ، با Macro Twin Lite MT-24EX موجود نيست. وقتی اين مورد روی [روشن] گذاشته شده، [همگامسازی شاتر] را نمی توان روی [دومين پرده]

در حالت تصويربرداری [D[، حالت TTL-E نيز برای فلش موجود است. در اين صورت، وقتی فلش روشن می شود، تعديل نور فلش تنظيم شده در فلش به سطح خروجی فلش که در دوربين تنظيم شده اعمال می شود. \*٣ فقط وقتی [حالت فلش] روی [خودکار] و تعديل نور فلش تنظيم شده روی فلش [+0] باشد قابل پيکربندی است. وقتی جبران نوردهی فلش را روی RT-EX،600 EX،600 II EX،580 يا Speedlites II EX430 تنظيم می کنيد،

\*۴ وقتی [حالت فلش] روی [دستی] باشد قابل پيکربندی است. متصل به تنظيمات روی دستگاه فلش. \*۵ (۴۴/ برای Macro Ring Lite (Speedlite 430EX II/430EX/320EX/270EX II/270EX

\*١ حالت TTL-E برای فلش به کار رفته است. \*٢ حالت M برای فلش به کار رفته است.

<span id="page-172-1"></span>صفحه نمايش دوربين طبق آن به روز می شود.

Macro Twin Lite MT-24EX , MR-14EX

<span id="page-172-0"></span>**•** تنظيمات فلش در حالت تصويربرداری [ ] درست مانند حالت [G [قابل پيکربندی هستند.

**•** در حالت تصويربرداری [ ]، نمادهای نشان دهنده لبخند، خواب، بچه (لبخند)، بچه (خواب) و کودک صحنه های تصويربرداری که دوربين تعيين کرده است نشان داده نمی شوند، و دوربين به طور متوالی عکسبرداری نمی کند ([=](#page-33-0)٣۴).

#### **استفاده از نرم افزار**

<span id="page-172-2"></span>نرم افزار موجود در سايت Canon برای دانلود، به همراه دستورالعمل های نصب و ذخيره سازی تصاوير در کامپيوتر در زير معرفی شده اند.

## **نرم افزار**

پس از دانلود نرم افزار از وب سايت Canon و نصب آن، می توانيد کارهای زير را در کامپيوتر خود انجام دهيد.

#### **CameraWindow**

z وارد کردن تصاوير و تغيير تنظيمات دوربين

#### **ImageBrowser EX**

- z مديريت کردن تصاوير: مشاهده، جستجو و سازماندهی
	- z چاپ و ويرايش تصاوير

#### **Photo Professional**

z مرور، پردازش و ويرايش تصاوير RAW

**•** برای استفاده از اين عملکرد، دسترسی به اينترنت لازم است، و هرگونه هزينه اشتراک ارائه دهنده خدمات اينترنت و هزينه دسترسی بايد جداگانه پرداخت شود.

## **دفترچه راهنمای نرم افزار**

#### **راهنماي كاربر Professional Photo Digital**

هنگام استفاده از نرم افزار مربوطه، به اين راهنما مراجعه کنيد. اين راهنما را می توانيد از نشانی اينترنتی زير دانلود کنيد:

http://www.canon.com/icpd/

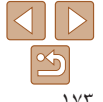

**فهرست موضوعی**

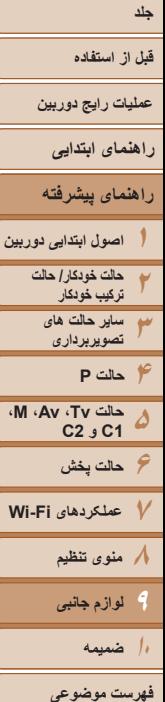

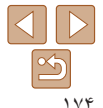

#### **اتصالات کامپيوتر از طريق کابل**

#### **بررسی محيط کاری کامپيوتر**

می توان از نرم افزار در کامپيوترهای زير استفاده کرد. برای اطلاع از جزئيات درباره نيازمندی های سيستم و اطلاعات سازگاری، شامل پشتيبانی از سيستم عامل جديد، به وب سايت Canon مراجعه کنيد.

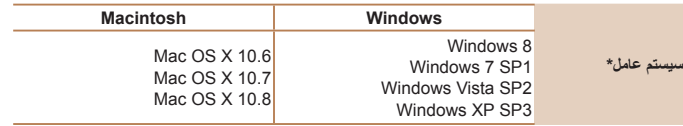

- ١ هنگامی که از طريق Fi-Wi تصاوير را به يک کامپيوتر ارسال می کنيد، نيازمندی های سيستم را در "[بررسی](#page-130-1) محيط کاری [کامپيوتر](#page-130-1)" (=١٣١) بررسی کنيد.
- برای آگاهی از جديدترين نيازمندی های سيستم، از جمله نسخه های پشتيبانی شده سيستم عامل، به وب سايت Canon برويد.

#### **نصب نرم افزار**

برای اطلاع از دستورالعمل های نصب نرم افزار، به "[نصب](#page-130-0) نرم افزار" (=١٣١) مراجعه کنيد.

#### **ذخيره کردن تصاوير در کامپيوتر**

<span id="page-173-0"></span>7 Windows و 10.6 X OS Mac در اينجا برای نشان دادن در تصاوير مورد استفاده قرار گرفته اند. برای ساير عملکردها، به سيستم راهنمای مربوط به نرم افزار مراجعه کنيد (برخی نرم افزارها مستثنی هستند).

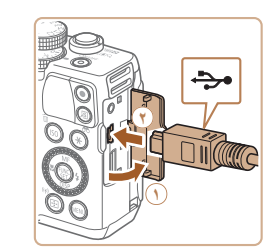

**١ دوربين را به کامپيوتر وصل کنيد.** z دوربين را خاموش کرده و درپوش را باز کنيد ( ). فيش کوچکتر کابل USB را در جهت نشان داده شده به طور کامل در پايانه دوربين وارد کنيد ( **٢**).

z فيش بزرگتر کابل USB را در درگاه USB کامپيوتر وارد کنيد. برای اطلاع از جزئيات مربوط به اتصالات USB در کامپيوتر، به دفترچه راهنمای کاربر کامپيوتر

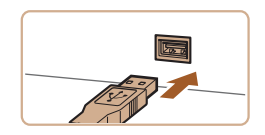

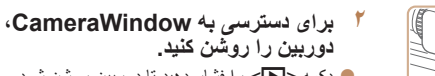

مراجعه کنيد.

- z دکمه <1> را فشار دهيد تا دوربين روشن شود.
- z در کامپيوتر Macintosh، وقتی که بين دوربين و کامپيوتر اتصال برقرار شد، CameraWindow نمايش داده می شود.

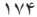

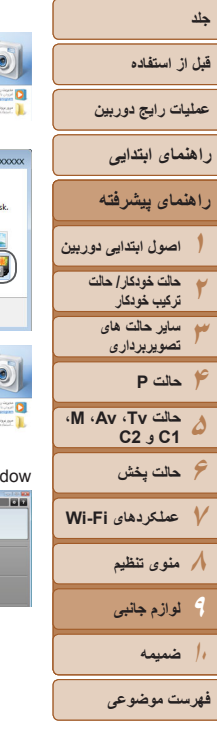

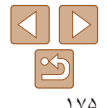

- z برای Windows، مراحل معرفی شده در قسمت زير را دنبال کنيد.
- z در صفحه ای که ظاهر می شود، روی پيوند [ ] برای ويرايش برنامه کليک کنيد.
- /Downloads Images From Canon Cameral بارگيری تصاوير از دوربين Canon [را انتخاب کنيد و سپس روی [تأييد] کليک کنيد.

z روی [ ] دو بار کليک کنيد.

CameraWin

Canon **YYYY** 

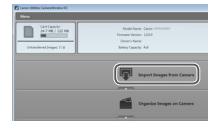

**CONTRACTOR** 

Change program You can change the program to use for this ta .<br>وارد کردن تصاویر و فیلم ها whipads Images From Canon Camera

- **٣ تصاوير را در کامپيوتر ذخيره کنيد.**
- z روی [Camera from Images Import/دريافت تصاوير از دوربين]، و سپس [Untransferred Import Images/دريافت تصاوير منتقل نشده] کليک کنيد.
	- z اکنون تصاوير در پوشه تصاوير موجود در کامپيوتر در پوشه های جداگانه ای که بر اساس تاريخ نام گذاری شده، ذخيره می شوند.
	- z بعد از اينکه تصاوير ذخيره شد، CameraWindow را ببنديد، دکمه <1> را برای خاموش کردن دوربين فشار دهيد، و کابل را جدا کنيد.
		- z برای آگاهی از دستورالعمل های مربوط به مشاهده تصاوير از طريق کامپيوتر، به "دفترچه راهنمای نرم افزار" ([=](#page-172-0)[١٧٣](#page-172-0)) مراجعه کنيد.
- در 7 Windows، اگر صفحه در مرحله ٢ نمايش داده نشد، روی نماد [ ] در نوار وظيفه کليک کنيد. **•** برای راه اندازی CameraWindow در Vista Windows يا XP، روی [Images Downloads Camera Canon From/بارگيری تصاوير از دوربين Canon [در صفحه ای که در هنگام روشن کردن دوربين در مرحله ٢ نمايش داده می شود، کليک کنيد. اگر CameraWindow نمايش داده نشد، روی منوی [شروع] کليک کنيد و [تمام برنامه ها] ◄ [Utilities Canon] ◄ [CameraWindow [ ◄ [CameraWindow [را انتخاب کنيد.
	- در کامپيوتر Macintosh، اگر CameraWindow بعد از مرحله ٢ نمايش داده نشد، روی نماد [CameraWindow [واقع در Dock) نوار پايين دسکتاپ) کليک کنيد.
- اگرچه می توانيد تصاوير را به سادگی از طريق اتصال دوربين خود به کامپيوتر بدون استفاده از نرم افزار ذخيره کنيد، ولی محدوديت های زير وجود دارد.
- ممکن است بعد از اينکه دوربين را به کامپيوتر وصل کرديد تا زمانی که تصاوير دوربين قابل دسترسی شوند، چند دقيقه طول بکشد.
	- ممکن است عکس های گرفته شده در جهت عمودی، در جهت افقی ذخيره شوند.
	- ممکن است تصاوير RAW) يا تصاوير JPEG ضبط شده با تصاوير RAW (ذخيره نشوند.
		- ممکن است تنظيمات محافظت از تصوير از تصاوير ذخيره شده در کامپيوتر پاک شوند.
- ممکن است در هنگام ذخيره سازی تصاوير يا اطلاعات تصوير، بسته به نسخه سيستم عامل، نرم افزار مورد استفاده يا اندازه های فايل تصوير مشکلاتی رخ دهد.
	- ممکن است برخی عملکردهای ارائه شده توسط نرم افزار، مانند ويرايش فيلم، موجود نباشد.

# **١٢٣۴حالت P ۵جلد قبل از استفاده عمليات رايج دوربين راهنمای پيشرفته حالت خودکار/ حالت ترکيب خودکار تصويربرداری راهنمای ابتدايی**

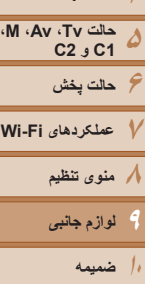

**فهرست موضوعی**

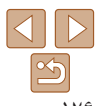

**اصول ابتدايی دوربين**

**ساير حالت های**

<span id="page-175-1"></span>

**٧عملکردهای Fi-Wi**

**٩ لوازم جانبی**

#### تصاوير ثابت فيلم ها

#### **چاپ تصاوير**

تصاوير شما به آسانی با اتصال دوربين به يک چاپگر قابل چاپ هستند. در دوربين، می توانيد تصاوير را برای تنظيم چاپ دسته ای مشخص کنيد، سفارش هايی را برای خدمات ظاهر کردن عکس آماده کنيد، و سفارش ها يا تصاوير را برای کتابچه های عکس آماده يا چاپ کنيد.

تصوير يک چاپگر کم حجم عکس Canon SELPHY CP series در اينجا برای نمايش به کار رفته است. صفحه های نمايش داده شده و عملکردهای موجود ممکن است با توجه به چاپگر متفاوت باشد. برای کسب اطلاعات بيشتر به دفترچه راهنمای چاپگر نيز مراجعه کنيد.

#### تصاوير ثابت

#### **چاپ آسان**

಄

<span id="page-175-2"></span>با اتصال دوربين به يک چاپگر سازگار با PictBridge) جداگانه فروخته می شود) با کابل USB، تصاوير خود را به آسانی چاپ کنيد.

- **هستند. <sup>١</sup> مطمئن شويد که دوربين <sup>و</sup> چاپگر خاموش**
	- **٢دوربين را به چاپگر وصل کنيد.**
- z درپوش را باز کنيد. در حالی که فيش کوچکتر کابل را در جهت نشان داده شده نگه داشته ايد، فيش را ً کاملا به پايانه دوربين داخل کنيد.
- z فيش بزرگتر کابل را به چاپگر بزنيد. برای ساير جزئيات مربوط به اتصال، به دفترچه راهنمای چاپگر مراجعه کنيد.

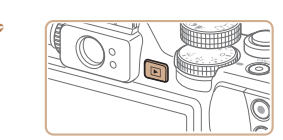

- **٣ چاپگر را روشن کنيد.**
- <span id="page-175-0"></span><sup>z</sup> دکمه <1> را فشار دهيد تا دوربين روشن شود. **<sup>۴</sup> دوربين را روشن کنيد.**
	-
- <sup>z</sup> برای انتخاب يک تصوير، دکمه های <r><q <**<sup>۵</sup> يک تصوير انتخاب کنيد.** را فشار دهيد يا کليد چرخشی <7> را بچرخانيد.
	- <sup>z</sup> دکمه <m <را فشار دهيد. **<sup>۶</sup> به صفحه چاپ دسترسی پيدا کنيد.**
		- **٧ تصوير را چاپ کنيد.**
- z دکمه های <p><o <را فشار دهيد يا کليد چرخشی <7> را بچرخانيد تا [چاپ] انتخاب شود، و سپس دکمه <(<sup>FUNC</sup>)> را فشار دهيد.
	- z اکنون چاپ آغاز می شود.
- z برای چاپ ساير تصاوير، پس از پايان چاپ مراحل بالا را با شروع از مرحله ۵ تکرار کنيد.
- z وقتی چاپ تمام شد، دوربين و چاپگر را خاموش کنيد و کابل رابط را جدا کنيد.
- برای چاپگرهای Canon سازگار با PictBridge) جداگانه فروخته می شود)، به "[چاپگرها](#page-161-1)" (=١۶٢) مراجعه کنيد.
	- نمی توان تصاوير RAW را چاپ کرد.

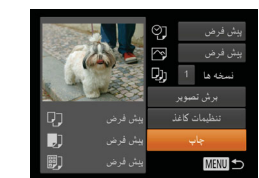

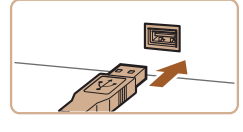

مرد

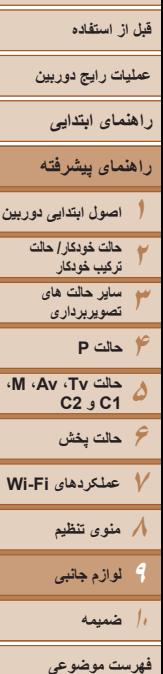

**پيکربندی تنظيمات چاپ**

.<br>پیش فرض

<span id="page-176-1"></span>冈

.<br>ش فرض  $1 - 1$ Q) الراش تصوير

**MENU CO** 

<span id="page-176-2"></span>**جلد**

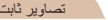

#### تصاوير ثابت

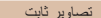

# **به صفحه چاپ دسترسی پيدا کنيد.**

z برای دسترسی به صفحه سمت چپ، از مراحل ١ تا ۶ در "چاپ آسان" ([=](#page-175-1)[١٧۶](#page-175-1)) پيروی کنيد.

**٢ تنظيمات را پيکربندی کنيد.**

**١**

z دکمه های <p><o <را فشار دهيد يا کليد چرخشی <7> را برای انتخاب يک مورد بچرخانيد، و سپس يک گزينه را با فشار دادن دکمه های <<>> <انتخاب کنيد.

<span id="page-176-3"></span>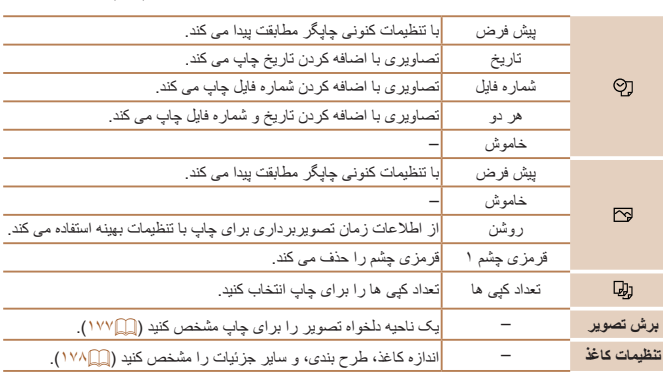

# **برش تصاوير قبل از چاپ**

با برش تصاوير قبل از چاپ، می توانيد ناحيه دلخواه يک تصوير را به جای کل تصوير چاپ کنيد.

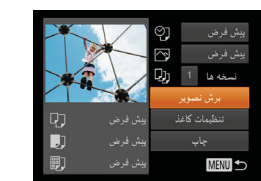

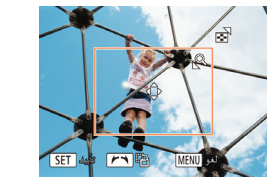

#### **<sup>١</sup> [برش تصوير] را انتخاب کنيد.**

z پس از پيروی از مرحله ١ در "پيکربندی تنظيمات چاپ" ([=](#page-176-2)[١٧٧](#page-176-2)) برای دسترسی به صفحه چاپ، [برش تصوير] را انتخاب کنيد و دکمه <(۱۱)%)> را فشار دهيد.

<span id="page-176-0"></span>تصاوير ثابت

- z يک کادر برش نمايش داده می شود، که نشان دهنده ناحيه ای از تصوير برای چاپ است.
	- <sup>z</sup> برای تغيير اندازه کادر، اهرم زوم را حرکت دهيد. **<sup>٢</sup> کادر برش را بر حسب نياز تنظيم کنيد.**
	- - z برای حرکت دادن کادر، دکمه های
		- <r><q><p><o <را فشار دهيد.
- z برای چرخاندن کادر، کليد چرخشی <7> را بچرخانيد.
	- z پس از پايان کار، دکمه <m <را فشار دهيد.
		-
	- <sup>z</sup> از مرحله <sup>٧</sup> در "چاپ آسان" ([=](#page-175-2)[١٧۶](#page-175-2)) پيروی کنيد. **<sup>٣</sup> تصوير را چاپ کنيد.**

**•** در اندازه های کوچک تصوير، يا برخی نسبتهای ابعادی، ممکن است برش امکان پذير نباشد. T **•** اگر تصاوير گرفته شده با انتخاب [مهر تاريخ ] را برش دهيد ممکن است تاريخ ها درست چاپ نشوند.

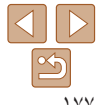

<span id="page-177-1"></span><span id="page-177-0"></span>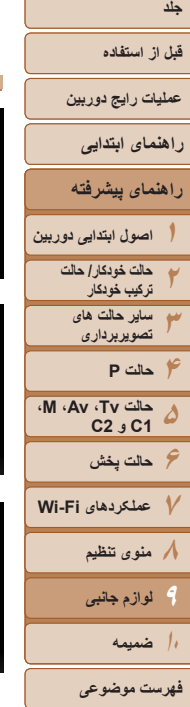

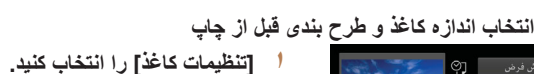

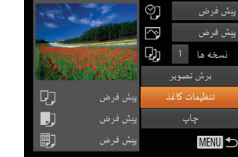

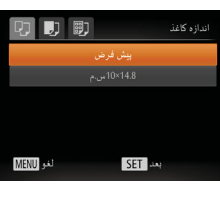

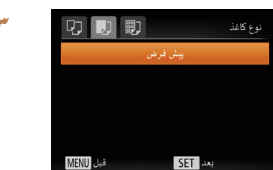

#### **٣ يک نوع کاغذ را انتخاب کنيد.**

**٢ يک اندازه کاغذ را انتخاب کنيد.**

دکمه <(ENIC)> را فشار دهيد.

z دکمه های <p><o <را فشار دهيد يا کليد چرخشی <7> را بچرخانيد تا يک گزينه انتخاب شود، و سپس دکمه <(ENIC)> را فشار دهيد.

z پس از پيروی از مرحله ١ در "پيکربندی تنظيمات چاپ" ([=](#page-176-2)[١٧٧](#page-176-2)) برای دسترسی به صفحه چاپ، [تنظيمات کاغذ] را انتخاب کنيد و دکمه <m <را فشار دهيد.

● دکمه های <ح><ه> را فشار دهيد يا کليد چرخشي <7> را بچرخانيد تا يک گزينه انتخاب شود، و سپس

تصاوير ثابت

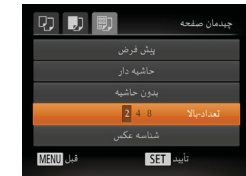

<sup>4</sup> برک طرح بندی انتخاب کنید.<br>● برای انتخاب یک گزینه، دکمه های <▼><▲> را فشار دهيد يا کليد چرخشی <7> را بچرخانيد. z هنگام انتخاب [تعداد-بالا] دکمه های <r><q <را برای مشخص کردن تعداد تصاوير در هر صفحه فشار دهيد. z دکمه <m <را فشار دهيد.

#### **۵ تصوير را چاپ کنيد.**

# **گزينه های طرح بندی موجود**

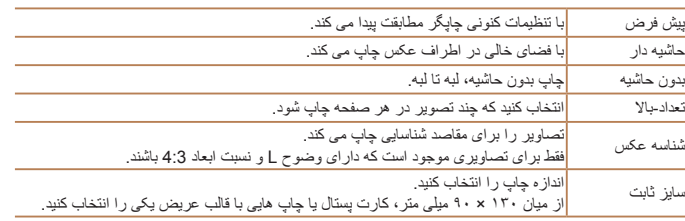

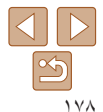

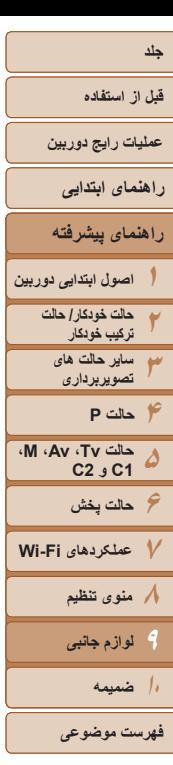

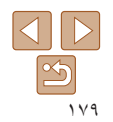

### **چاپ شناسه های عکس**

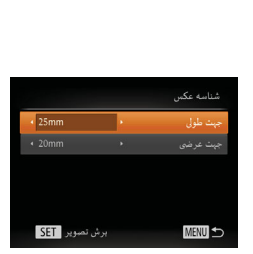

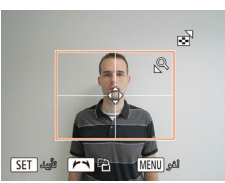

# **۴ تصوير را چاپ کنيد.**

#### تصاوير ثابت

### **<sup>١</sup> [شناسه عکس] را انتخاب کنيد.**

z از مراحل ١ تا ۴ در "انتخاب اندازه کاغذ و طرح بندی قبل از چاپ" ([=](#page-177-1)[١٧٨](#page-177-1)) پيروی کنيد، [شناسه عکس] را انتخاب کنيد و دکمه <(ex))> را فشار دهيد.

# <sup>z</sup> برای انتخاب يک مورد، دکمه های <p><o <**<sup>٢</sup> طول جهت طولی <sup>و</sup> عرضی را انتخاب کنيد.**

را فشار دهيد يا کليد چرخشی <7> را بچرخانيد. طول را با فشار دادن دکمه های <r><q <انتخاب کنيد، و سپس دکمه <(۱۱۱۲ع)> را فشار دهيد.

#### **٣ ناحيه چاپ را انتخاب کنيد.** z از مرحله ٢ در "برش تصاوير قبل از چاپ" ([=](#page-176-3)[١٧٧](#page-176-3)) برای انتخاب ناحيه چاپ پيروی کنيد.

#### **چاپ صحنه های فيلم**

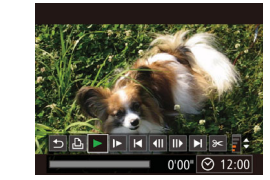

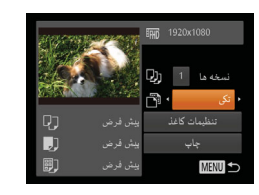

#### **١به صفحه چاپ دسترسی پيدا کنيد.**

- <span id="page-178-0"></span>z برای انتخاب يک فيلم، از مراحل ١ تا ۶ در "چاپ آسان" ([=](#page-175-1)[١٧۶](#page-175-1)) پيروی کنيد. صفحه سمت راست نمايش داده می شود.
- z برای انتخاب [c[، دکمه های <r><q <را فشار دهيد يا کليد چرخشی <7> را بچرخانيد، و سپس دکمه <(m))> را فشار دهيد. صفحه سمت راست نمايش داده می شود.
	- **٢ يک روش چاپ انتخاب کنيد.**
- بر ای انتخاب [ ¶]، دکمه های <ح>< ک> را فشار دهيد يا کليد چرخشی <7> را بچرخانيد، سپس دکمه های <r><q <را برای انتخاب روش چاپ فشار دهيد.
	- **٣ تصوير را چاپ کنيد.**

## **گزينه های چاپ فيلم**

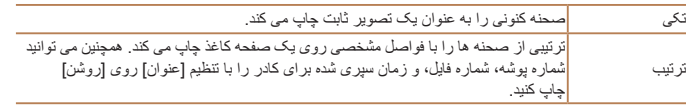

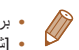

- برای لغو چاپ در حال انجام، دکمه <m <را فشار دهيد.
- [شناسه عکس] و [ترتيب] در چاپگرهای Canon سازگار با PictBridge از مدل های 730CP720/CP و قبل از آن قابل انتخاب نيست.

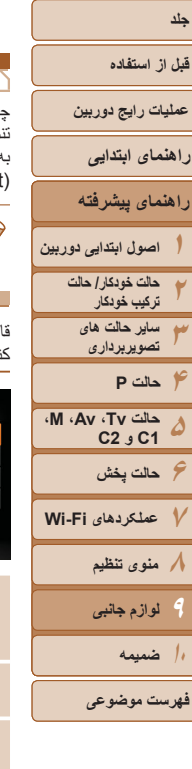

# $\infty$

#### **افزودن تصاوير به ليست چاپ (DPOF(**

چاپ دسته ای ([=](#page-181-1) [١٨٢](#page-181-1)) و سفارش چاپ از يک خدمات ظاهر کردن عکس را می توان روی دوربين تنظيم کرد. تا ٩٩٨ عکس روی يک کارت حافظه را انتخاب کنيد و تنظيمات مربوط را مانند تعداد نسخه ها به شرح زير پيکربندی کنيد. اطلاعات چاپ که بدين طريق آماده می کنيد با استانداردهای DPOF (Format Order Print Digital (مطابقت خواهد داشت.

**•** تصاوير RAW را نمی توان در ليست چاپ گنجاند.

**پيکربندی تنظيمات چاپ**

قالب چاپ، اينکه آيا تاريخ و شماره فايل اضافه شود يا خير، و ساير تنظيمات را به شرح زير مشخص کنيد. اين تنظيمات به همه تصاوير در ليست چاپ اعمال می شود.

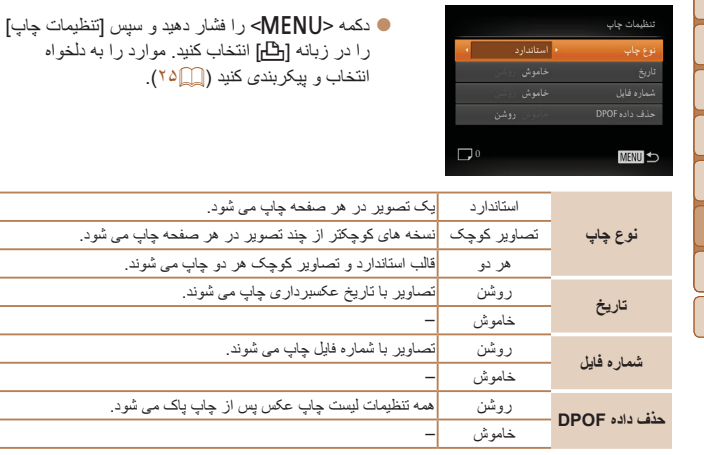

تصاوير ثابت

تصاوير ثابت

<span id="page-179-0"></span>**•** در برخی موارد، ممکن است همه تنظيمات DPOF شما توسط چاپگر يا خدمات ظاهر کردن  ${\bf T}$ عکس به چاپ اعمال نشود.

**•** [ ] ممکن است در دوربين نمايش داده شود تا به شما هشدار دهد که کارت حافظه دارای تنظيمات چاپ است که در دوربين ديگری پيکربندی شده است. تغيير تنظيمات چاپ با استفاده از اين دوربين ممکن است همه تنظيمات قبلی را رونويسی کند.

**•** تنظيم [تاريخ] روی [روشن] ممکن است باعث شود برخی چاپگرها تاريخ را دو بار چاپ کنند.

- مشخص کردن [تصاوير کوچک] مانع انتخاب [روشن] برای [تاريخ] و [شماره فايل] به طور همزمان می شود.
- چاپ تصاوير کوچک در برخی چاپگرهای Canon سازگار با PictBridge) جداگانه فروخته می شود) موجود نيست.
	- تاريخ با قالبی مطابق جزئيات تنظيم در [تاريخ/زمان] موجود در زبانه [3] چاپ می شود ([=](#page-13-0)١۴).
<span id="page-180-0"></span>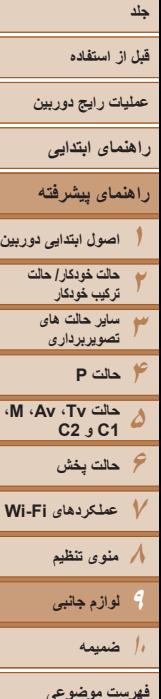

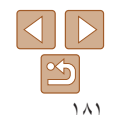

# **تنظيم چاپ برای تصاوير جداگانه**

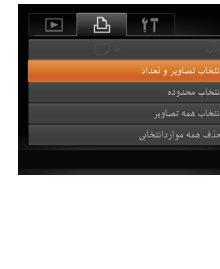

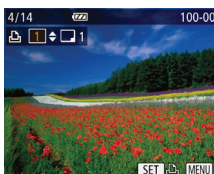

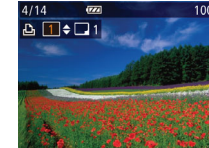

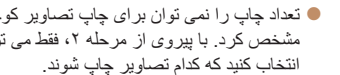

تا به صفحه منو برگرديد.

#### تصاوير ثابت

# <span id="page-180-2"></span>**<sup>١</sup> [انتخاب تصاوير و تعداد] را انتخاب کنيد.**

z دکمه <n <را فشار دهيد، [انتخاب تصاوير و تعداد] را در زبانه [2] انتخاب کنيد و سپس دکمه <(FUNC)> را فشار دهيد.

#### **٢ يک تصوير انتخاب کنيد.**

- z دکمه های <r><q <را فشار دهيد يا کليد چرخشی <7> را بچرخانيد تا يک تصوير انتخاب شود، و سپس دکمه <(mc)> را فشار دهيد.
	- z اکنون می توانيد تعداد نسخه ها را مشخص کنيد.
- <span id="page-180-1"></span>z اگر چاپ تصاوير کوچک را برای تصوير مشخص کنيد، با يک نماد [ ] نشان داده می شود. برای لغو چاپ تصاوير کوچک برای تصوير ، دکمه <(EMC)> را دوباره فشار دهيد. [ ] ديگر نمايش داده نمی شود.

# <sup>z</sup> برای تعيين تعداد چاپ (تا <sup>٩٩</sup>)، دکمه های <p><o <**<sup>٣</sup> تعداد چاپ را مشخص کنيد.**

- را فشار دهيد يا کليد چرخشی <7> را بچرخانيد.
- z برای تنظيم چاپ برای تصاوير ديگر و مشخص کردن تعداد چاپ ها، مراحل ٢ تا ٣ را تکرار کنيد.
	- z تعداد چاپ را نمی توان برای چاپ تصاوير کوچک مشخص کرد. با بيروی از مرحله ٢، فقط می توانيد
	- z پس از پايان کار، دکمه <n <را فشار دهيد

# **تنظيم چاپ برای محدوده ای از تصاوير**

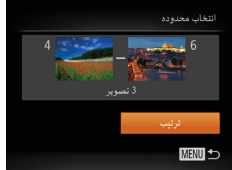

#### z با پيروی از مرحله ١ در "تنظيم چاپ برای تصاوير جداگانه" ([=](#page-180-0)[١٨١](#page-180-0))، [انتخاب محدوده] را انتخاب کنيد و دکمه <(۱۱۱)> را فشار دهيد.

- z برای تعيين تصاوير، مراحل ٢ تا ٣ "انتخاب محدوده" ([=](#page-111-0)[١١٢](#page-111-0)) را دنبال کنيد.
- دکمه های <حك><∆> را برای انتخاب [تر تيب] فشار دهيد، و سپس دکمه <(RINC)> را فشار دهيد.

#### تصاوير ثابت

تصاوير ثابت

## **تنظيم چاپ برای همه تصاوير**

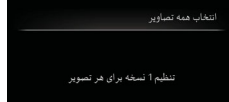

تأييد

- z با پيروی از مرحله ١ در "تنظيم چاپ برای تصاوير جداگانه" ([=](#page-180-0)[١٨١](#page-180-0))، [انتخاب همه تصاوير] را انتخاب کنيد و دکمه <(ENIC)> را فشار دهيد.
- z برای انتخاب [تأييد]، دکمه های <r><q <را فشار دهيد يا کليد چرخشی <7> را بچرخانيد و سپس دکمه <m < را فشار دهيد.

- <span id="page-181-2"></span>**قبل از استفاده عمليات رايج دوربين**
- **راهنمای ابتدايی**

**۶حالت پخش ٧عملکردهای Fi-Wi ٨منوی تنظيم ٩لوازم جانبی ١٠ضميمه**

**٢٣۴حالت P ۵**

**١راهنمای پيشرفته اصول ابتدايی دوربين**

> **حالت خودکار/ حالت ترکيب خودکار ساير حالت های تصويربرداری**

**حالت Tv، Av، M، 1C و 2C**

**پاک کردن همه تصاوير از ليست چاپ**

<span id="page-181-1"></span>عدم انتخاب همه تصاوير

بعداً چاپ شود

- <span id="page-181-0"></span>z با پيروی از مرحله ١ در "تنظيم چاپ برای تصاوير جداگانه" ([=](#page-180-0)[١٨١](#page-180-0))، [حذف همه مواردانتخابی] را انتخاب کنيد و دکمه <(FUNC)> را فشار دهيد.
- z برای انتخاب [تأييد]، دکمه های <r><q <را فشار دهيد يا کليد چرخشی <7> را بچرخانيد و سپس دکمه <(EUNC)> را فشار دهيد.

#### تصاوير ثابت

تصاوير ثابت

# **چاپ تصاوير اضافه شده به ليست چاپ (DPOF(**

- z وقتی تصاويری به ليست چاپ اضافه شود ([=](#page-179-0)[١٨٠](#page-179-0) – [١٨١](#page-180-1))، اگر دوربين را به يک چاپگر سازگار با PictBridge وصل کنيد صفحه سمت چپ ظاهر
- می شود. دکمه های <p><o <را برای انتخاب [اکنون چاپ شود] فشار دهيد، و سپس به سادگی دکمه
- <(E)||ext||> را برای چاپ تصاوير در ليست چاپ فشار دهيد.
	- ً متوقف کنيد از تصوير z هر کار چاپ DPOF که موقتا بعدی ادامه خواهد يافت.

# **افزودن تصاوير به کتابچه عکس**

<span id="page-181-3"></span>کتابچه های عکس را می توان روی دوربين با انتخاب تا ٩٩٨ عکس روی يک کارت حافظه و وارد کردن آنها به نرم افزار روی کامپيوتر تنظيم نمود، که در آنجا در پوشه خود ذخيره می شوند. اين کار هنگام سفارش کتابچه های عکس چاپ شده به صورت آنلاين يا چاپ کتابچه های عکس با چاپگر خود مفيد است.

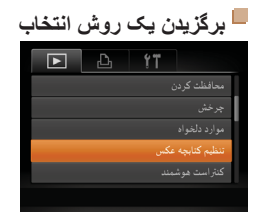

z دکمه <n <را فشار دهيد، [تنظيم کتابچه عکس] را در زبانه [1] انتخاب کنيد و سپس طرز انتخاب تصاوير را مشخص کنيد.

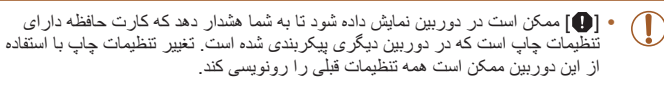

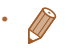

**•** پس از وارد کردن تصاوير به کامپيوتر خود، برای اطلاعات بيشتر به "دفترچه راهنمای نرم افزار" ([=](#page-172-0)[١٧٣](#page-172-0)) و دفترچه راهنمای چاپگر مراجعه کنيد.

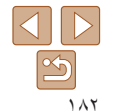

**فهرست موضوعی**

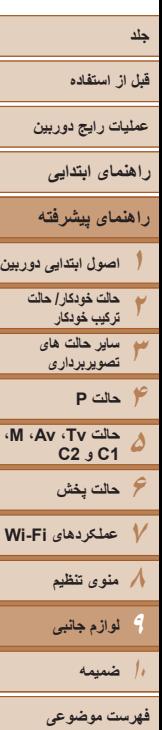

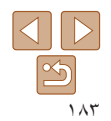

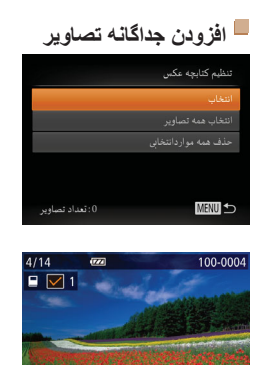

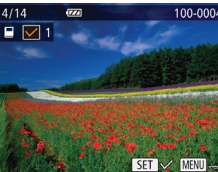

**٢ يک تصوير انتخاب کنيد.**

**<sup>١</sup> [انتخاب] را انتخاب کنيد.**

و دکمه <(FMC)> را فشار دهيد.

● دکمه های <<>><> <>> دا فشار دهيد يا کليد چرخشي <7> را بچرخانيد تا يک تصوير انتخاب شود، و سپس دکمه <(mc)> را فشار دهيد.

z با پيروی از مراحل موجود در "[برگزيدن](#page-181-0) يک روش [انتخاب](#page-181-0)" (=١٨٢)، [انتخاب] را انتخاب کنيد

تصاوير ثابت

- z [ ] نمايش داده می شود.
- $\leq$  برای حذف تصویر از کتابچه عکس، دکمه  $>$   $\approx$ را دوباره فشار دهيد. [ ] ديگر نمايش داده نمی شود.
- z اين فرايند را تکرار کنيد تا تصاوير ديگری تعيين کنيد.
	- z پس از پايان کار، دکمه <n <را فشار دهيد تا به صفحه منو برگرديد.

# **افزودن همه تصاوير به کتابچه عکس**

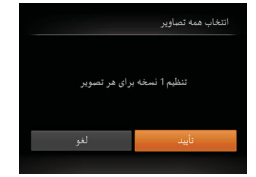

#### z با پيروی از مراحل موجود در "[برگزيدن](#page-181-0) يک روش انتخاب" [\(](#page-181-0)=[١٨٢](#page-181-0))، [انتخاب همه تصاوير] را انتخاب کنيد و دکمه <(۱۱۱۲)> را فشار دهيد.

● بر ای انتخاب [تأييد]، دکمه های <ح>> < افشار دهيد يا کليد چرخشی <7> را بچرخانيد و سپس دکمه <(<sup>FUNC</sup>)> را فشار دهيد.

#### تصاوير ثابت

# **حذف همه تصاوير از کتابچه عکس**

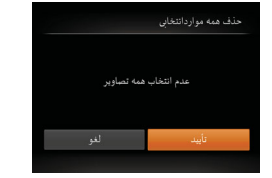

- z با پيروی از مراحل موجود در "[برگزيدن](#page-181-0) يک روش انتخاب" [\(](#page-181-0)=[١٨٢](#page-181-0))، [حذف همه مواردانتخابی] را انتخاب کنيد و دکمه <(ewc)> را فشار دهيد.
- z برای انتخاب [تأييد]، دکمه های <r><q <را فشار دهيد يا کليد چرخشي <(FINC)> بير خانيد و سپس دکمه <(FINC) را فشار دهيد.

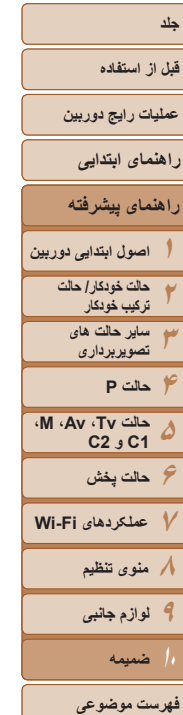

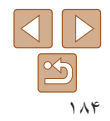

**ضميمه ۱۰**

اطلاعات مفيد برای استفاده از دوربين

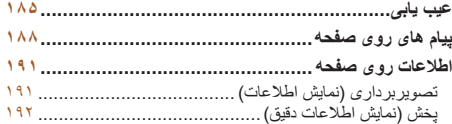

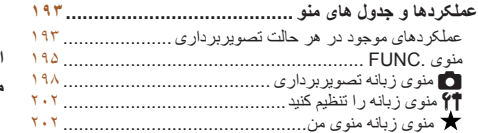

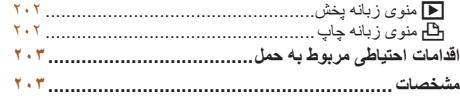

#### **قبل از استفاده**

**عمليات رايج دوربين**

# **راهنمای پيشرفته راهنمای ابتدايی**

**اصول ابتدايی دوربين حالت خودکار/ حالت ترکيب خودکار ساير حالت های تصويربرداری**

**حالت Tv، Av، M، 1C و 2C**

**۶حالت پخش ۷عملکردهای Fi-Wi ۸منوی تنظيم ۹لوازم جانبی ۱۰ضميمه**

#### **وقتی دکمه OFF/ON فشار داده می شود، هيچ اتفاقی رخ نمی دهد.**

شما را حل نکرد، با مرکز پشتيبانی مشتريان Canon تماس بگيريد.

- مطمئن شويد که مجموعه باتری شارژ شده است ([=](#page-11-0)۱۲).
- مطمئن شويد که مجموعه باتری را در جهت درست گذاشته ايد ([=](#page-12-0)۱۳).
- مطمئن شويد که درپوش باتری/کارت حافظه ً کاملا بسته شده است ([=](#page-13-0)۱۴).
- پايانه های کثيف باتری، کارايی باتری را کاهش می دهند. پايانه ها را با يک گوش پاک کن تميز کنيد و مجموعه باتری را چند بار بيرون آورده و دوباره داخل دوربين قرار دهيد.

اگر فکر می کنيد که دوربين مشکلی دارد، ابتدا موارد زير را بررسی کنيد. اگر گزينه های زير مشکل

#### **مجموعه باتری سريع خالی می شود.**

- کارايی باتری در دماهای پايين کاهش می يابد. در حالی که مطمئن هستيد پايانه ها با اجسام فلزی تماس پيدا نمی کنند، مجموعه باتری را برای مثال با گذاشتن در جيب خود کمی گرم کنيد.
- اگر اين اقدامات کمکی نکرد و مجموعه باتری پس از شارژ شدن هنوز زود خالی می شود، عمر آن به پايان رسيده است. يک مجموعه باتری جديد خريداری کنيد.

#### **لنز جمع نمی شود.**

**عيب يابی**

**نيرو**

**•** وقتی دوربين روشن است، درپوش کارت حافظه/باتری را باز نکنيد. درپوش را ببنديد، دوربين را روشن کنيد، و سپس دوباره آن را خاموش نماييد ([=](#page-13-0)۱۴).

#### **مجموعه باتری باد کرده است.**

**•** بادکردگی باتری عادی است و نيازی به نگرانی درباره ايمنی نيست. با اين وجود، اگر بادکردگی باتری مانع از قرار گرفتن باتری در دوربين شود، با مرکز پشتيبانی مشتريان Canon تماس بگيريد.

# **نمايش در تلويزيون**

**تصاوير دوربين در تلويزيون درهم ريخته به نظر می رسند يا نمايش داده نمی شوند (**[=](#page-164-0)**[۱۶۵](#page-164-0)).**

#### **تصويربرداری**

**نمی توان تصويربرداری کرد.**

**•** در حالت پخش ([=](#page-100-0)[۱۰۱](#page-100-0))، دکمه شاتر را تا نيمه فشار دهيد ([=](#page-21-0)۲۲).

#### **هيچ چيزی نمايش داده نمی شود (**[=](#page-31-0)**۳۲).**

**نمايش غيرعادی در صفحه در زير نور کم (**[=](#page-22-0)**۲۳).**

#### **نمايش غيرعادی در صفحه هنگام تصويربرداری.**

<span id="page-184-1"></span><span id="page-184-0"></span>توجه داشته باشيد که مشکلات مربوط به نمايش آورده شده در زير، در تصاوير ثابت ضبط نمی شوند اما در فيلم ها ضبط می شوند.

**•** در زير نور فلورسنت يا LED، ممکن است صفحه سوسو بزند يا ممکن است نوارهای افقی ظاهر شوند.

#### **هيچ مهر تاريخی به عکس ها اضافه نشده است.**

- تنظيم [مهر تاريخ ] را پيکربندی کنيد ([=](#page-37-0)۳۸). توجه داشته باشيد که مهرها به صورت خودکار به تصاوير اضافه نمی شوند، مگر آنکه تنظيمات [تاريخ/زمان] را پيکربندی کرده باشيد ([=](#page-13-1)۱۴).
- مهرهای تاريخ در حالت های تصويربرداری ([=](#page-200-0)[۲۰۱](#page-200-0)) که در آنها اين تنظيم قابل پيکربندی نيست اضافه نمی شوند  $(\ulcorner \wedge \Box \urcorner)$

#### **وقتی دکمه شاتر فشار داده می شود، [**h **[روی صفحه چشمک می زند، و تصويربرداری امکان پذير نيست (**[=](#page-31-1)**۳۲).**

# **وقتی دکمه شاتر تا نيمه فشار داده می شود، [ ] نمايش داده می شود (**[=](#page-31-2)**۳۲).**

- [حالت IS [را روی [متوالی] قرار دهيد ([=](#page-88-0)۸۹).
- فلش را بالا بياوريد و حالت فلش را روی [h[=](#page-84-0)) [۸۵ (تنظيم کنيد.
	- سرعت ISO را افزايش دهيد ([=](#page-69-0)۷۰).
- دوربين را روی سه پايه نصب کنيد يا اقدامات ديگری انجام دهيد تا دوربين ثابت شود. در اين صورت، بايد [حالت IS [ را روی [خاموش] تنظيم کنيد ([=](#page-88-0)۸۹).

## **تصاوير فوکوس نيستند.**

- پيش از فشار دادن کامل دکمه شاتر برای تصويربرداری، آن را تا نيمه فشار دهيد تا روی سوژه ها فوکوس شود  $(\Upsilon^{\intercal} \Box)$ 
	- مطمئن شويد که سوژه ها در محدوده فوکوس هستند ([=](#page-204-0)[۲۰۵](#page-204-0)).
		- [نور دستيارAF [را روی [روشن] تنظيم کنيد ([=](#page-47-0)۴۸).
	- مطمئن شويد که عملکردهای غيرضروری مانند ماکرو غيرفعال هستند.
		- با قفل فوکوس يا قفل AF تصويربرداری کنيد ([=](#page-80-0)،۸۱ [۸۵](#page-84-1)).

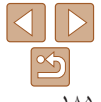

**فهرست موضوعی**

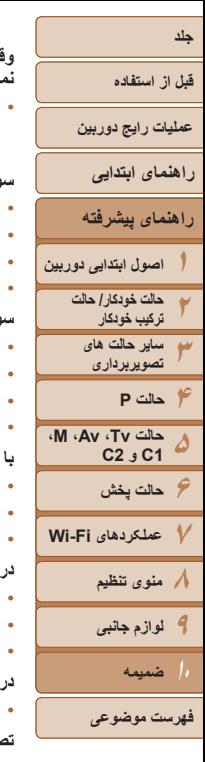

# $\Delta$ <u>න</u>

#### **وقتی دکمه شاتر تا نيمه فشار داده می شود، هيچ کادر AF نمايش داده نمی شود و دوربين فوکوس نمی کند.**

**•** برای اينکه کادرهای AF نمايش داده شوند و دوربين درست فوکوس کند، پيش از فشار دادن دکمه شاتر تا نيمه، تصوير دارای قسمت های سوژه با کنتراست زياد واقع در مرکز، را ترکيب بندی کنيد. در غير اين صورت، دکمه شاتر را به طور مکرر تا نيمه فشار دهيد.

#### **سوژه های موجود در تصاوير بسيار تاريک به نظر می رسند.**

- فلش را بالا بياوريد و حالت فلش را روی [h[=](#page-84-0)) [۸۵ (تنظيم کنيد.
	- روشنايی را با استفاده از جبران نوردهی تنظيم کنيد ([=](#page-67-0)۶۸).
- کنتراست را با استفاده از کنتراست هوشمند تنظيم کنيد ([=](#page-71-0)،۷۲ [۱۲۰](#page-119-0)).
	- از نورسنجی نقطه ای يا قفل AE استفاده کنيد ([=](#page-68-0)۶۹).

## **سوژه ها بسيار روشن به نظر می رسند، قسمت های روشن رنگ پريده هستند.**

- فلش را پايين بياوريد و حالت فلش را روی [!] تنظيم کنيد ([=](#page-28-0)۲۹).
	- روشنايی را با استفاده از جبران نوردهی تنظيم کنيد ([=](#page-67-0)۶۸).
		- از نورسنجی نقطه ای يا قفل AE استفاده کنيد ([=](#page-68-0)۶۹).
			- نورپردازی روی سوژه ها را کاهش دهيد.

## **با وجود فلش زدن، تصاوير بسيار تاريک به نظر می رسند (**[=](#page-31-1)**۳۲).**

- در محدوده فلش تصويربرداری کنيد ([=](#page-204-1)[۲۰۵](#page-204-1)).
- با استفاده از جبران نوردهی فلاش يا تغيير سطح خروجی فلاش، روشنايی را تنظيم کنيد ([=](#page-85-0)،۸۶ [۹۴](#page-93-0)).
	- سرعت ISO را افزايش دهيد ([=](#page-69-0)۷۰).

# تصاویر گرفته شده با فلش، سوژه ها بسیار روشن به نظر می رسند، قسمت های روشن رنگ پریده هستند.

- در محدوده فلش تصويربرداری کنيد ([=](#page-204-1)[۲۰۵](#page-204-1)).
- فلش را پايين بياوريد و حالت فلش را روی [!] تنظيم کنيد ([=](#page-28-0)۲۹).
- با استفاده از جبران نوردهی فلاش يا تغيير سطح خروجی فلاش، روشنايی را تنظيم کنيد ([=](#page-85-0)،۸۶ [۹۴](#page-93-0)).

#### **در تصاوير گرفته شده با فلش، نقطه های سفيد رنگ يا تصوير مشابه ظاهر می شوند.**

**•** اين امر توسط نور فلش که ذرات گرد و غبار يا ساير ذرات موجود در هوا را منعکس می کند، ايجاد می شود.

#### **تصاوير دانه دانه به نظر می رسند.**

- سرعت ISO را کاهش دهيد ([=](#page-69-0)۷۰).
- سرعت های زياد ISO در برخی حالت های تصويربرداری، ممکن است باعث دانه دانه شدن تصاوير شود ([=](#page-52-0)۵۳).

# **سوژه ها تحت تأثير قرمزی چشم قرار گرفته اند (**[=](#page-44-0)**۴۵).**

- [چراغ قرمزی چشم] را روی [روشن] تنظيم کنيد ([=](#page-48-0)۴۹) تا چراغ کاهش قرمزی چشم ([=](#page-2-0)۳) را در تصاوير فلاش فعال کنيد. برای دستيابی به بهترين نتايج، از سوژه ها بخواهيد تا به چراغ کاهش قرمزی چشم نگاه کنند. همچنين سعی کنيد نورپردازی صحنه های داخل ساختمان را افزايش دهيد و در محدوده نزديک تر تصويربرداری نماييد.
	- تصاوير را با استفاده از حذف قرمزی چشم ويرايش کنيد ([=](#page-120-0)[۱۲۱](#page-120-0)).

#### **ضبط کردن در کارت حافظه خيلی طول می کشد، يا عکسبرداری متوالی کند است.**

**•** از دوربين برای انجام فرمت سطح پايين کارت حافظه استفاده کنيد ([=](#page-153-0)[۱۵۴](#page-153-0)).

#### **تنظيمات تصويربرداری يا تنظيمات منوی .FUNC موجود نيستند.**

**•** بسته به حالت تصويربرداری، گزينه های موجود تنظيمات متفاوت هستند. به "عملکردهای موجود در هر حالت تصويربرداری"، "منوی .FUNC"، و "منوی زبانه تصويربرداری" مراجعه کنيد ([=](#page-192-1)[۱۹۳](#page-192-1) – [۲۰۱](#page-200-1)).

#### **نماد بچه يا کودک نمايش داده نمی شود.**

**•** اگر تاريخ تولد در اطلاعات چهره ثبت نشده باشد، نمادهای بچه و کودک نمايش داده نمی شود ([=](#page-38-0)۳۹). اگر با وجود تنظيم تاريخ تولد همچنان نمادها نمايش داده نمی شوند، اطلاعات چهره را دوباره ثبت کنيد ([=](#page-38-1)۳۹) يا مطمئن شويد که تاريخ/زمان را درست تنظيم کرده ايد ([=](#page-150-0)[۱۵۱](#page-150-0)).

#### **در حالت [ ] نمی تواند از ستاره های کيهان تصويربرداری کند.**

**•** در عوض از آسمان پر ستاره واقعی تصويربرداری کنيد.

# **فيلمبرداری**

#### **زمان سپری شده نمايش داده شده، درست نيست، يا ضبط قطع می شود.**

**•** از دوربين برای فرمت کردن کارت حافظه استفاده کنيد، يا به کارتی تغيير دهيد که از ضبط با سرعت بالا پشتيبانی می کند. توجه داشته باشيد که حتی اگر زمان سپری شده نمايش داده شده، درست نباشد، مدت زمان فيلم های موجود در کارت حافظه مطابق با زمان واقعی ضبط است ([=](#page-152-0)[،۱۵۳](#page-152-0) [۲۰۵](#page-204-2)).

## **[ ] نمايش داده می شود و تصويربرداری به طور خودکار متوقف می شود.**

بافر حافظه داخلي دوربين كاملاً پر شده است زيرا دوربين نمي تواند با سرعت كافي در كارت حافظه ضبط كند. يکی از اقدامات زير را امتحان کنيد.

- از دوربين برای انجام فرمت سطح پايين کارت حافظه استفاده کنيد ([=](#page-153-0)[۱۵۴](#page-153-0)).
	- کيفيت تصوير را کاهش دهيد ([=](#page-45-0)۴۶).
- به کارت حافظه ای تغيير دهيد که از ضبط با سرعت بالا پشتيبانی می کند ([=](#page-204-2)[۲۰۵](#page-204-2)).

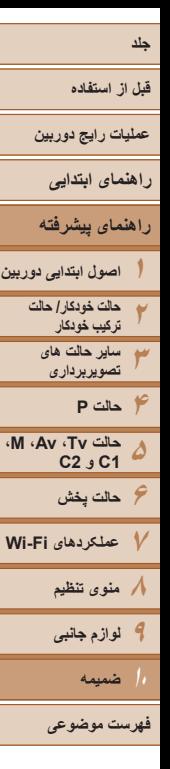

 $| \triangleleft | | \triangleright |$  $\mathfrak{D}$ 

**زوم کردن امکان پذير نيست.**

- در حالت [ ]، زوم کردن امکان پذير نيست ([=](#page-61-0)۶۲).
- هنگام فيلمبرداری در حالت های [ ] ([=](#page-56-0)۵۷) و [ ] ([=](#page-65-0)۶۶)، زوم کردن امکان پذير نيست.

## **سوژه ها درهم ريخته به نظر می رسند.**

**•** سوژه هايی که به سرعت از جلوی دوربين عبور می کنند، ممکن است درهم ريخته به نظر برسند. اين نقص عملکرد دوربين محسوب نمی شود.

# **پخش**

# **پخش کردن امکان پذير نيست.**

**•** اگر از کامپيوتر برای تغيير نام فايل ها يا تغيير ساختار پوشه استفاده شود، ممکن است پخش تصوير يا فيلم امکان پذير نباشد. برای کسب اطلاعات بيشتر در مورد ساختار پوشه و نام های فايل، به "دفترچه راهنمای نرم افزار*"* ([=](#page-172-0)[۱۷۳](#page-172-0)) مراجعه کنيد.

# **پخش متوقف می شود، يا صدا قطع می شود.**

- به کارت حافظه ای تغيير دهيد که فرمت سطح پايين را در آن با استفاده از دوربين انجام داده ايد ([=](#page-153-0)[۱۵۴](#page-153-0)).
- هنگام پخش فيلم های کپی شده در کارت های حافظه دارای سرعت های کم خواندن، ممکن است وقفه های کوتاهی رخ دهد.
- وقتی فيلم ها در کامپيوتر پخش می شوند، اگر کارايی کامپيوتر مناسب نباشد، ممکن است فريم ها حذف شوند و صدا قطع شود.

# **صدا در طول پخش فيلم ها پخش نمی شود.**

**•** اگر [بی صدا] را فعال کرده ايد ([=](#page-101-0)[۱۰۲](#page-101-0)) يا صدای فيلم بسيار کم است، ميزان صدا را تنظيم کنيد ([=](#page-149-0)[۱۵۰](#page-149-0)). **•** هيچ صدايی برای فيلم های گرفته شده در حالت [ ] ([=](#page-56-0)۵۷)، [ ] ([=](#page-62-0)۶۳) يا [ ] ([=](#page-65-0)۶۶) پخش نمی شود زيرا صدا در اين حالت ها ضبط نمی شود.

# **کارت حافظه**

# **کارت حافظه شناسايی نمی شود.**

**•** در حالی که کارت حافظه در دوربين است، دوربين را خاموش کرده و دوباره روشن کنيد ([=](#page-20-0)۲۱).

# **کامپيوتر**

#### **نمی توان تصاوير را به کامپيوتر منتقل کرد.**

هنگام تلاش برای انتقال تصاوير به کامپيوتر از طريق کابل، سعی کنيد سرعت انتقال را به صورت زير کاهش دهيد.

**•** دکمه <1> را برای وارد شدن به حالت پخش فشار دهيد. در حالی که دکمه های <o <و <m <را با هم فشار می دهيد، دکمه <mENU> را فشار داده و نگه داريد. در صفحه بعدی، دکمه های <<r><)> را برای انتخاب [B] فشار دهيد، و سپس دكمه <(eg)> را فشار دهيد.

# **Wi-Fi**

#### **با فشار دادن دکمه < > نمی توان به منوی Fi-Wi دسترسی پيدا کرد.**

- منوی Fi-Wi در حالت تصويربرداری قابل دسترس نيست. به حالت پخش برويد و دوباره امتحان کنيد.
- منوی Fi-Wi هنگام پخش گروهی يا نمايش فيلتر شده تصاوير بر اساس شرايط خاص، قابل دسترس نيست. پخش نمايش فيلتر شده تصاوير يا گروهی را لغو کنيد.
- منوی Fi-Wi در زمانی که دوربين با سيم به چاپگر، کامپيوتر، يا تلويزيون وصل است قابل دسترس نيست. سيم را جدا کنيد.

#### **نمی توانيد يک دستگاه/مقصد را اضافه کنيد.**

- مجموعا ۲۰ مورد اطلاعات اتصال را می توانيد در دوربين اضافه کنيد. ابتدا اطلاعات اتصالی را که لازم نداريد از روی دوربين حذف کنيد، سپس دستگاه/مقصد جديد را اضافه کنيد ([=](#page-146-0)[۱۴۷](#page-146-0)).
	- برای ثبت خدمات وب از کامپيوتر يا تلفن هوشمند استفاده کنيد ([=](#page-126-0)[۱۲۷](#page-126-0)).
- برای اضافه کردن تلفن هوشمند، ابتدا برنامه مخصوص تلفن هوشمند CameraWindow را بر روی آن نصب کنيد  $(15 \cdot 1)$
- برای اضافه کردن کامپيوتر، ابتدا برنامه CameraWindow را بر روی کامپيوتر خود نصب کنيد. محيط کاری کامپيوتر خود و محيط Fi-Wi و تنظيمات را نيز بررسی کنيد ([=](#page-130-0)[،۱۳۱](#page-130-0) [،۱۳۳](#page-132-0) [۱۳۴](#page-133-0)).
- از دوربين در نزديکی منابع اختلال در Fi-Wi مانند فرهای مايکروويو، دستگاه های Bluetooth و ديگر تجهيزاتی که با باند ۲٫۴ گيگاهرتز کار می کنند استفاده نکنيد.
- دوربين را به دستگاهی که می خواهيد به آن وصل شويد (مانند نقطه دسترسی) نزديک تر کنيد و مطمئن شويد هيچ شيئی بين دو دستگاه نباشد.

#### **نمی تواند به يک نقطه دسترسی وصل شود.**

**•** تأييد کنيد که کانال نقطه دسترسی روی کانالی که از دوربين پشتيبانی می کند تنظيم شده است ([=](#page-203-0)[۲۰۴](#page-203-0)). توجه داشته باشيد که به جای اختصاص کانال اتوماتيک، بهتر است که کانال پشتيبانی شده را به طور دستی تعيين کنيد.

#### **قبل از استفاده**

**عمليات رايج دوربين**

**راهنمای ابتدايی**

**۶حالت پخش عملکردهای Fi-Wi منوی تنظيم لوازم جانبی**

> **ضميمه فهرست موضوعی**

**۲۳۴حالت P ۵**

**۱راهنمای پيشرفته اصول ابتدايی دوربين**

**تصويربرداری**

**حالت Tv، Av، M، 1C و 2C**

- **حالت خودکار/ حالت ترکيب خودکار ساير حالت های تصاوير را نمی توان برای ارسال، تغيير اندازه داد. •** اندازه تصاوير را نمی توان به بزرگتر از اندازه اصلی تصاوير تغيير داد.
	- اندازه فيلمها قابل تغيير نيست.

ارسال شده اند.

#### **ارسال تصاوير بيش از حد طول می کشد/.اتصال بی سيم مختل می شود.**

**•** ارسال هزمان تصاوير ممکن است زمان زيادی ببرد. تلاش کنيد تصاوير را به [ ] يا [ ] تغيير اندازه دهيد تا زمان ارسال کم شود ([=](#page-141-0)[۱۴۲](#page-141-0)).

**•** دستگاه مقصد فضای ذخيره کافی ندارد. فضای ذخيره دستگاه مقصد را افزايش دهيد و تصاوير را دوباره ارسال کنيد. **•** زبانه محافظت در برابر نوشتن کارت حافظه در دوربين مقصد، روی وضعيت قفل قرار دارد. زبانه محافظت در

**•** در صورتی که پوشه ها يا فايل های تصاوير را روی کامپيوتری که تصاوير را با استفاده از همگامسازی تصاوير از طريق نقطه دسترسی دريافت کرده است جابجا کنيد يا تغيير نام دهيد، نمی توانيد تصاوير را به iMAGE CANON GATEWAY يا ساير خدمات وب ارسال کنيد ([=](#page-144-0)[۱۴۵](#page-144-0)). قبل از جابجايی يا تغيير نام اين پوشه ها يا فايل های عکس روی کامپيوتر، مطمئن شويد که تصاوير قبلاً به CANON iMAGE GATEWAY يا ساير خدمات وب

**•** نمی توان تصاوير RAW را ارسال کرد. در حالت [ ]، فقط تصاوير JPEG ارسال می شوند.

**•** ارسال فيلمها ممکن است زمان زيادی ببرد.

**نمی توانم تصاوير را ارسال کنم.**

برابر نوشتن را به وضعيت باز تغيير دهيد.

- از دوربين در نزديکی منابع اختلال در Wi-Fi مانند فرهای مايکروويو، دستگاه های Bluetooth و ديگر تجهيزاتی<br>که با باند ۲٫۴ گيگاهرتز کار می کنند استفاده نکنيد<sub>.</sub> توجه کنيد که حتی با وجود نمايش [**]، <sub>آ</sub>م آ**، ممکن است ارسال تصاوير زمان زيادی ببرد.
- دوربين را به دستگاهی که می خواهيد به آن وصل شويد (مانند نقطه دسترسی) نزديک تر کنيد و مطمئن شويد هيچ شيئی بين دو دستگاه نباشد.
- ً ۱,۰۰۰)، اتصال ممکن هنگام ارسال تصاوير از کارت حافظه به کامپيوتر، زمانی که تعداد تصاوير زياد باشد (تقريبا است مختل شود. تصاوير ضروری را به کامپيوتر وارد کنيد، سپس با حذف کردن تصاوير غيرضروری تعداد تصاوير موجود روی کارت حافظه را کم کنيد.
- می خواهم اطلاعات اتصال Wi-Fi را قبل از دور انداختن دوربین یا دادن آن به شخص دیگر حذف کنم. **•** تنظيمات Fi-Wi را بازنشانی کنيد ([=](#page-147-0)[۱۴۸](#page-147-0)).

# **پيام های روی صفحه**

اگر پيام خطايی نمايش داده شد، به صورت زير واکنش نشان دهيد.

#### **کارت حافظه موجود نيست**

<span id="page-187-1"></span><span id="page-187-0"></span>**•** ممکن است کارت حافظه در جهت درست وارد نشده باشد. کارت حافظه را در جهت درست دوباره وارد کنيد ([=](#page-12-1)۱۳).

#### **کارت حافظه قفل است**

**•** زبانه محافظت در برابر نوشتن کارت حافظه، روی وضعيت قفل قرار دارد. زبانه محافظت در برابر نوشتن را به وضعيت باز تغيير دهيد ([=](#page-12-2)۱۳).

#### **قابل ضبط نيست!**

**•** سعی شد بدون کارت حافظه در دوربين، تصويربرداری شود. برای تصويربرداری، کارت حافظه را در جهت درست وارد کنيد ([=](#page-12-1)۱۳).

#### **خطای کارت حافظه (**[=](#page-153-0)**[۱۵۴](#page-153-0))**

**•** اگر حتی وقتی يک کارت حافظه پشتيبانی شده را فرمت کرديد (=۲) و آن را در جهت درست وارد کرديد ([=](#page-12-1)۱۳)، همين پيام خطا نمايش داده شود، با مرکز پشتيبانی مشتريان Canon تماس بگيريد.

#### **فضای کارت کافی نيست**

**•** فضای خالی کافی در کارت حافظه برای تصويربرداری ([=](#page-28-1)،۲۹ ،[۵۱](#page-50-0) [،۶۷](#page-66-0) [۹۱](#page-90-0)) يا ويرايش تصاوير موجود نيست ([=](#page-117-0)[۱۱۸](#page-117-0) – [۱۲۱](#page-120-1)). تصاويری که نمی خواهيد را پاک کنيد ([=](#page-113-0)[۱۱۴](#page-113-0)) يا يک کارت حافظه با فضای خالی کافی وارد کنيد ([=](#page-12-3)۱۳).

#### **باتری را شارژ کنيد (**[=](#page-11-0)**۱۲)**

#### **تصويری موجود نيست.**

**•** کارت حافظه حاوی هيچ تصويری نيست که بتوان آن را نمايش داد.

#### **محافظت شد! (**[=](#page-110-0)**[۱۱۱](#page-110-0))**

#### **تصوير ناشناس/JPEG ناسازگار/تصوير بسيار بزرگ است/.نمی تواند MOV پخش کند**

- تصاوير پشتيبانی نشده يا خراب نمايش داده نمی شوند.
- ممکن است نمايش تصاويری که در کامپيوتر ويرايش شده اند يا تغيير نام يافته اند، يا تصاوير گرفته شده با دوربين ديگر، امکان پذير نباشد.

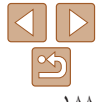

**قبل از استفاده**

**عمليات رايج دوربين**

**راهنمای ابتدايی**

**راهنمای پيشرفته**

**۱۲۳۴۵۶حالت پخش اصول ابتدايی دوربين حالت خودکار/ حالت ترکيب خودکار ساير حالت های تصويربرداری حالت Tv، Av، M، 1C و 2C حالت P**

**عملکردهای Fi-Wi منوی تنظيم لوازم جانبی ضميمه**

**فهرست موضوعی**

 $\overline{\Delta}$ <u>න</u> ۱۸۹

**قابل بزرگ کردن نيست!/پخش محتوا در جابجايی هوشمند مقدور نيست/قابل چرخش نيست/تصوير** اصلاح نمی شود/قابل اصلاح نیست/به گروه اختصاص داده نمیشود/تصویر انتخاب نمی شود /بدون داده **شناسايی**

- ً ويرايش شده اند يا تغيير نام يافته اند، يا تصاوير ممکن است عملکردهای زير برای تصاويری که در کامپيوتر قبلا گرفته شده با دوربين ديگر، موجود نباشد. توجه داشته باشيد که عملکردهای ستاره دار (\*) برای فيلم ها موجود نيستند. ويرايش داده شناسه\* ([=](#page-107-0)[۱۰۸](#page-107-0) – [۱۰۹](#page-108-1))، بزرگنمايی\* ([=](#page-108-0)[۱۰۹](#page-108-0))، جابجايی هوشمند\* ([=](#page-109-0)[۱۱۰](#page-109-0))، چرخش ([=](#page-115-0)[۱۱۶](#page-115-0))، موارد دلخواه ([=](#page-116-0)[۱۱۷](#page-116-0))، ويرايش\* ([=](#page-117-0)[۱۱۸](#page-117-0) – [۱۲۱](#page-120-1))، ليست چاپ\* ([=](#page-179-0)[۱۸۰](#page-179-0))، و تنظيم کتابچه عکس\* ([=](#page-181-1)[۱۸۲](#page-181-1)).
	- تصاوير گروه بندی شده قابل پردازش نيستند ([=](#page-76-0)۷۷).

#### **محدوده انتخاب نامعتبر**

**•** هنگام تعيين محدوده برای انتخاب تصوير ([=](#page-111-1)[،۱۱۲](#page-111-1) ،[۱۱۵](#page-114-0) [۱۸۱](#page-180-2))، تلاش کرديد تا يک تصوير ابتدايی که بعد از تصوير انتهايی بود را انتخاب کنيد، يا برعکس.

#### **فراتر از محدوده انتخاب**

- بيشتر از ۹۹۸ تصوير برای ليست چاپ ([=](#page-179-0)[۱۸۰](#page-179-0)) يا تنظيم کتابچه عکس ([=](#page-181-1)[۱۸۲](#page-181-1)) انتخاب شده بود. ۹۹۸ تصوير يا کمتر انتخاب کنيد.
- تنظيمات ليست چاپ ([=](#page-179-0)[۱۸۰](#page-179-0)) يا تنظيم کتابچه عکس ([=](#page-181-1)[۱۸۲](#page-181-1)) را نمی توان به درستی ذخيره کرد. تعداد تصاوير انتخاب شده را کاهش دهيد و دوباره سعی کنيد.
- تلاش کرديد بيشتر از ۵۰۰ تصوير را در محافظت کردن ([=](#page-110-0)[۱۱۱](#page-110-0))، پاک کردن ([=](#page-113-0)[۱۱۴](#page-113-0))، موارد دلخواه ([=](#page-116-0)[۱۱۷](#page-116-0))، ليست چاپ ([=](#page-179-0)[۱۸۰](#page-179-0))، يا تنظيم کتابچه عکس ([=](#page-181-1)[۱۸۲](#page-181-1)) انتخاب کنيد.

#### **خطای ارتباط**

• تعداد زياد تصوير (تقريباً ۱٫۰۰۰) موجود در كارت حافظه، از چاپ يا انتقال تصوير به كامپيوتر جلوگيری كرد. ً برای انتقال تصاوير، از يک کارت خوان USB موجود در بازار استفاده کنيد. برای چاپ، کارت حافظه را مستقيما در شکاف کارت چاپگر قرار دهيد.

#### **خطای نامگذاری!**

**•** نمی توان پوشه ايجاد کرد يا تصاوير را ضبط کرد، زيرا به بالاترين تعداد پشتيبانی شده پوشه (999) برای ذخيره تصاوير روی کارت و به بالاترين تعداد پشتيبانی شده تصاوير (9999) برای تصاوير در پوشه ها رسيده ايد. در منوی [3]، [شماره گذاری] را به [بازنشانی خود.] تغيير دهيد ([=](#page-153-1)[۱۵۴](#page-153-1))، يا کارت حافظه را فرمت کنيد ([=](#page-152-0)[۱۵۳](#page-152-0)).

#### **خطای لنز**

- اگر وقتی لنز در حال حرکت است نگه داشته شود، يا اگر از دوربين در مکان های پر گرد و غبار يا شنی استفاده شود، ممکن است اين خطا رخ دهد.
- نمايش مکرر اين پيام خطا ممکن است آسيب ديدن دوربين را نشان دهد. در اين صورت، با يک مرکز پشتيبانی مشتريان Canon تماس بگيريد.

#### **خطای دوربين شناسايی شد** (شماره خطا)

- اگر اين پيام خطا بلافاصله پس از گرفتن تصوير نمايش داده شود، ممکن است تصوير ذخيره نشده باشد. به حالت پخش برويد تا تصوير را بررسی کنيد.
	- نمايش مکرر اين پيام خطا ممکن است آسيب ديدن دوربين را نشان دهد. در اين صورت، شماره خطا (*Exx* ( را يادداشت کنيد و با يک مرکز پشتيبانی مشتريان Canon تماس بگيريد.

#### **خطای فايل**

**•** چاپ صحيح ([=](#page-175-0)[۱۷۶](#page-175-0)) ممکن است برای عکس های دوربين های ديگر يا عکس هايی که با استفاده از نرم افزارهای کامپيوتری تغيير يافته اند مقدور نباشد، حتی اگر دوربين به چاپگر متصل شود.

#### **خطای چاپ**

**•** تنظيمات اندازه کاغذ را بررسی کنيد ([=](#page-177-0)[۱۷۸](#page-177-0)). اگر وقتی تنظيمات درست است، اين پيام خطا نمايش داده شود، چاپگر را خاموش کرده و دوباره روشن کنيد و تنظيمات موجود در دوربين را دوباره کامل نماييد.

#### **جاذب جوهر پر است**

**•** برای درخواست کمک جهت تعويض جاذب جوهر، با يک مرکز پشتيبانی مشتريان Canon تماس بگيريد.

# **Wi-Fi**

#### **اتصال برقرار نشد**

- هيچ نقطه دسترسی شناسايی نشد. تنظيمات نقطه دسترسی را بررسی کنيد ([=](#page-133-0)[۱۳۴](#page-133-0)).
- دستگاه يافت نمی شود دوربين را خاموش و روشن کرده، و اتصال را دوباره انجام دهيد.
- دستگاهی که می خواهيد به آن وصل شويد را بررسی کرده و مطمئن شويد آماده اتصال است.

#### **نقطه دسترسی تعيين نمی شود**

**•** دکمه های WPS بر روی چندين نقطه دسترسی همزمان فشار داده شده اند. سعی کنيد دوباره متصل شويد.

#### **قبل از استفاده**

**عمليات رايج دوربين**

**راهنمای ابتدايی**

# **راهنمای پيشرفته**

**۱۲۳۴حالت P ۵۶حالت پخش ۷عملکردهای Fi-Wi ۸منوی تنظيم ۹لوازم جانبی اصول ابتدايی دوربين حالت خودکار/ حالت ترکيب خودکار ساير حالت های تصويربرداری حالت Tv، Av، M، 1C و 2C**

**ضميمه**

**فهرست موضوعی**

 $\Delta$ D  $\boxed{2}$ 

#### **نقطه دسترسی يافت نشد**

**•** بررسی کنيد که نقطه دسترسی روشن باشد.

**•** زمانی که به طور دستی به يک نقطه دسترسی وصل می شويد، مطمئن شويد که SSID را درست وارد کرديد.

#### **گذرواژه نادرست/تنظيمات امنيتی نادرست Fi-Wi**

**•** تنظيمات امنيتی نقطه دسترسی را بررسی کنيد ([=](#page-133-0)[۱۳۴](#page-133-0)).

#### **تعارض نشانی IP**

**•** نشانی IP را تنظيم مجدد کنيد تا با نشانی های ديگر تداخل نداشته باشد.

#### **ارتباط قطع شد/دريافت انجام نشد/ارسال نشد**

**•** ممکن است در محيط شما سيگنال های Fi-Wi دچار اختلال شوند.

- از استفاده از عملکرد Fi-Wi دوربين در نزديکی فرهای مايکروويو، دستگاه های Bluetooth و ديگر دستگاه هايی که در باند ۲٫۴ گيگاهرتز کار می کنند خودداری کنيد.
- دوربين را به دستگاهی که می خواهيد به آن وصل شويد (مانند نقطه دسترسی) نزديک تر کنيد و مطمئن شويد هيچ شيئی بين دو دستگاه نباشد.
	- دستگاه متصل را بررسی کنيد تا مطمئن شويد که با خطايی مواجه نشده باشد.

#### **ارسال نشد خطای کارت حافظه**

**•** اگر حتی وقتی يک کارت حافظه فرمت شده را در جهت درست وارد کرده ايد، همين پيام خطا نمايش داده شود، با مرکز پشتيبانی مشتريان Canon تماس بگيريد.

#### **دريافت انجام نشد فضای کارت کافی نيست**

**•** فضای خالی کافی بر روی کارت حافظه دوربين مقصد برای دريافت تصاوير موجود نيست. تصاوير را پاک کنيد تا فضا روی کارت حافظه ايجاد شود يا يک کارت حافظه با فضای خالی کافی وارد کنيد.

# **دريافت انجام نشد**

**کارت حافظه قفل است**

**•** زبانه محافظت در برابر نوشتن کارت حافظه دوربين برای دريافت تصاوير روی وضعيت قفل قرار دارد. زبانه محافظت در برابر نوشتن را به وضعيت باز تغيير دهيد.

#### **دريافت انجام نشد خطای نامگذاری!**

**•** زمانی که دوربين دريافت کننده به بالاترين شماره پوشه (999) و بالاترين شماره تصوير (9999) می رسد، تصاوير ديگر نمی توانند دريافت شوند.

#### **فضای ناکافی در سرور**

- تصاوير غير ضروری آپلود شده بر روی GATEWAY iMAGE CANON را پاک کنيد تا فضا آزاد شود.
	- تصاوير ارسال شده از طريق همگام سازی تصوير ([=](#page-144-0)[۱۴۵](#page-144-0)) را روی کامپيوتر خود ذخيره کنيد.

#### **تنظيمات شبکه بررسی شود**

**•** بررسی کنيد که کامپيوتر شما می تواند با تنظيمات کنونی شبکه به اينترنت وصل شود.

<span id="page-190-1"></span>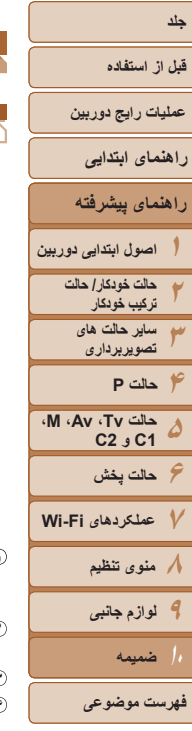

# ۱۹۱

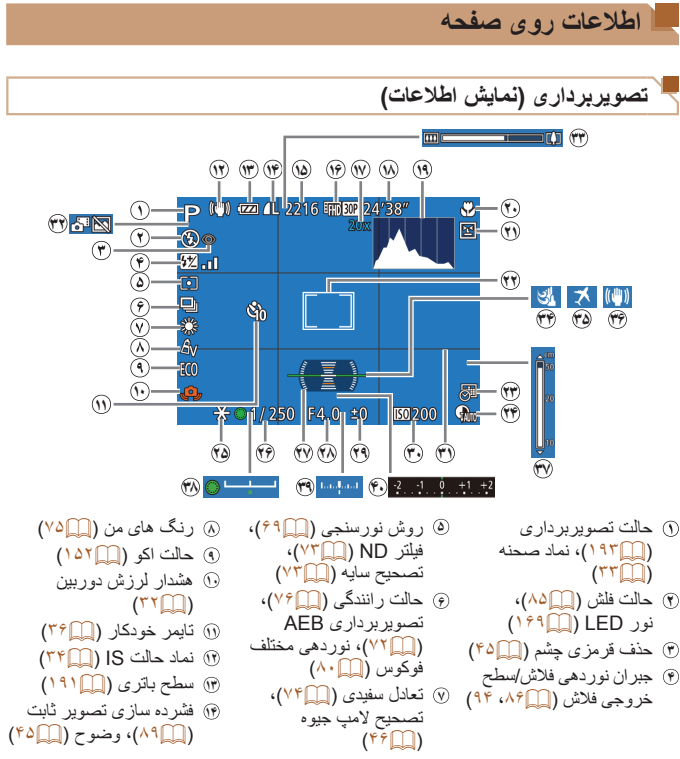

<span id="page-190-2"></span><span id="page-190-0"></span>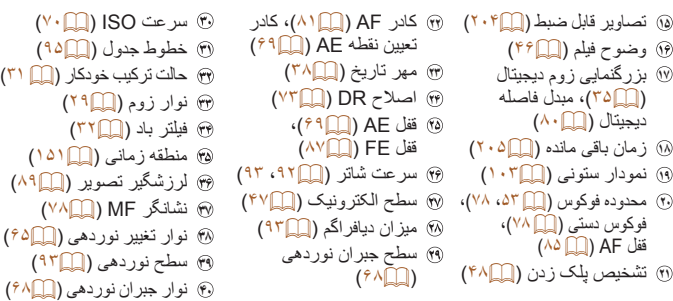

# **سطح باتری**

يک پيام يا نماد روی صفحه، ميزان شارژ باتری را نشان می دهد.

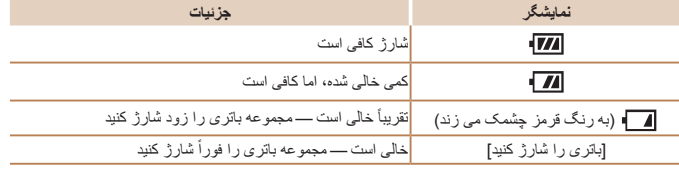

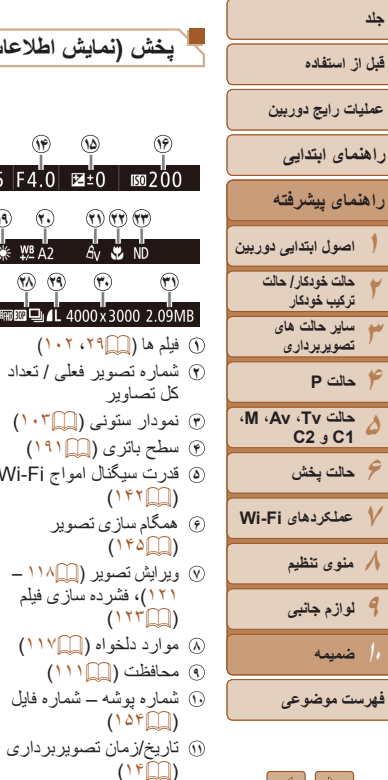

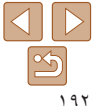

**١٢** حالت تصويربرداری  $(197)$ 

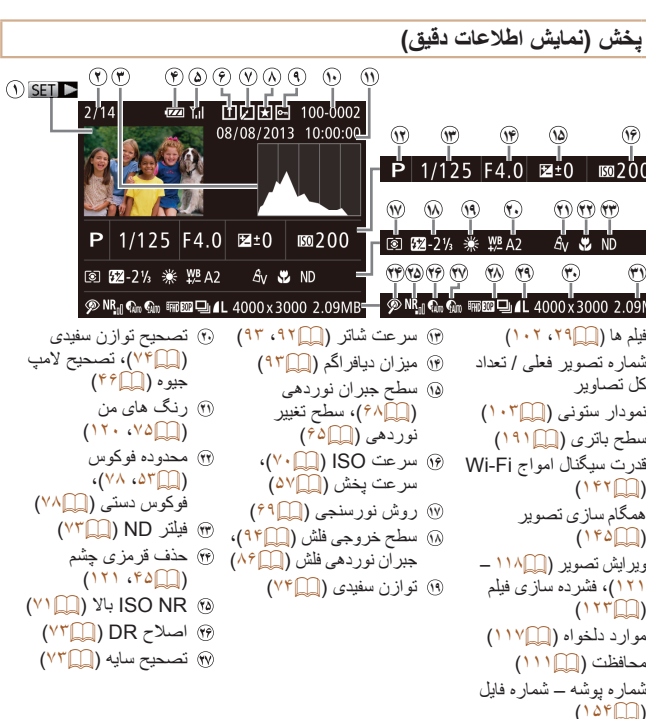

پخش گروهی ([=](#page-107-1)[۱۰۸](#page-107-1))، کيفيت تصوير / تعداد کادر (فيلم ها) ([=](#page-45-0)،۴۶ [۶۶](#page-65-0))

<span id="page-191-1"></span><span id="page-191-0"></span>فشرده سازی (کيفيت تصوير) ([=](#page-88-1)۸۹) / وضوح ([=](#page-44-1)۴۵)، فيلم های کوتاه  $RAW \cdot (1 \cdot F))$ ([=](#page-87-0)۸۸)، 4MP) فيلم ها) تصاوير ثابت: وضوح ([=](#page-203-1)[۲۰۴](#page-203-1)) فيلم ها: زمان پخش (تاتا [۲۰۵](#page-204-2)) اندازه فايل

> $\bigotimes$ **•** هنگام مشاهده تصاوير در تلويزيون، ممکن است برخی اطلاعات نمايش داده نشود ([=](#page-162-0)[۱۶۳](#page-162-0)).

# **خلاصه صفحه کنترل فيلم در "[مشاهده](#page-101-1)" (**=**۱۰۲)**

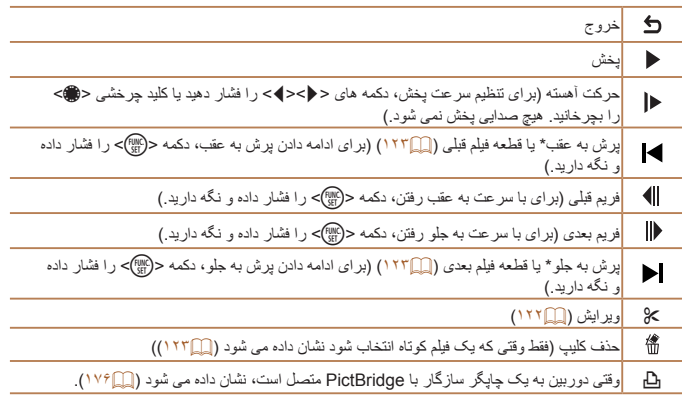

\* فريم حدود ۴ ثانيه قبل يا بعد از فريم کنونی را نمايش می دهد.

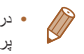

**•** در حين پخش فيلم، می توانيد با فشار دادن دکمه های <r><q <به عقب يا جلو (يا به قسمت قبلی يا بعدی) پرش کنيد.

#### **قبل از استفاده**

**عمليات رايج دوربين**

**راهنمای ابتدايی**

**۱راهنمای پيشرفته اصول ابتدايی دوربين**

**۳حالت خودکار/ حالت ترکيب خودکار ساير حالت های تصويربرداری**

<span id="page-192-2"></span>**۲**

**۴حالت P ۵ حالت Tv، Av، M، 1C و 2C ۶حالت پخش**

**عملکردهای Fi-Wi منوی تنظيم لوازم جانبی ضميمه**

**فهرست موضوعی**

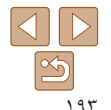

<span id="page-192-1"></span>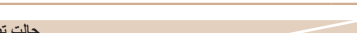

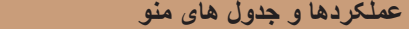

# **عملکردهای موجود در هر حالت تصويربرداری**

<span id="page-192-3"></span><span id="page-192-0"></span>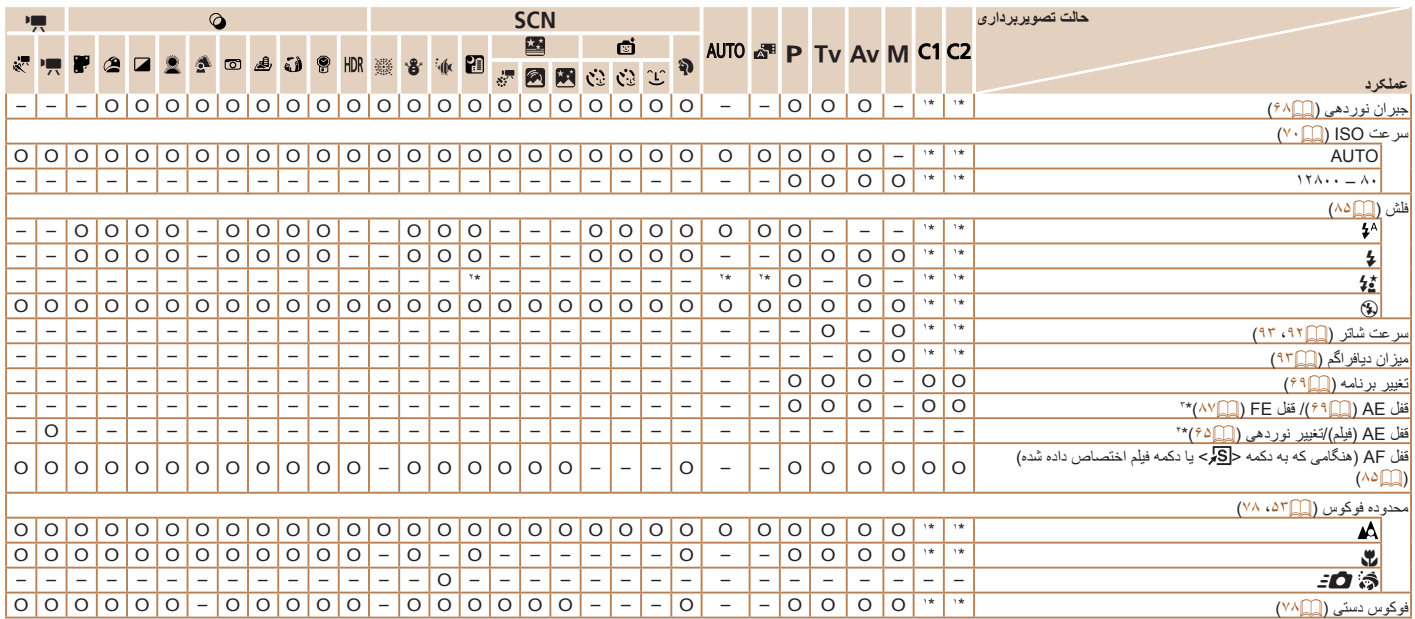

O قابل انتخاب است يا به طور خودکار تنظيم می شود. – موجود نيست.

\*۱ بسته به حالت تصويربرداری اختصاص داده شده، گزينه ها متفاوت هستند.

\*۲ موجود نيست، اما در برخی موارد به [Z [تغيير می کند.

\*۳ قفل FE در حالت فلش [!] موجود نيست.

\*۴ در حالت هايی به غير از [E[، قفل AE و تغيير نوردهی فقط هنگام فيلمبرداری موجود هستند.

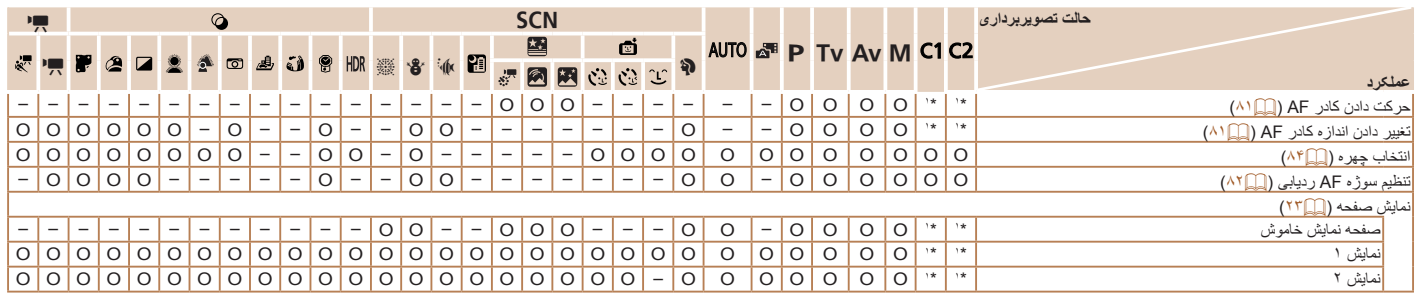

\*۱ بسته به حالت تصويربرداری اختصاص داده شده، گزينه ها متفاوت هستند. O قابل انتخاب است يا به طور خودکار تنظيم می شود. – موجود نيست.

**فهرست موضوعی**

 **حالت Tv، Av، M، 1C و 2C ۶حالت پخش عملکردهای Fi-Wi منوی تنظيم لوازم جانبی ۱۰ضميمه**

**۱۲۳۴حالت P**

**جلد**

**قبل از استفاده عمليات رايج دوربين**

**راهنمای پيشرفته**

**راهنمای ابتدايی**

**اصول ابتدايی دوربين حالت خودکار/ حالت ترکيب خودکار ساير حالت های تصويربرداری**

**منوی .FUNC**

<span id="page-194-0"></span>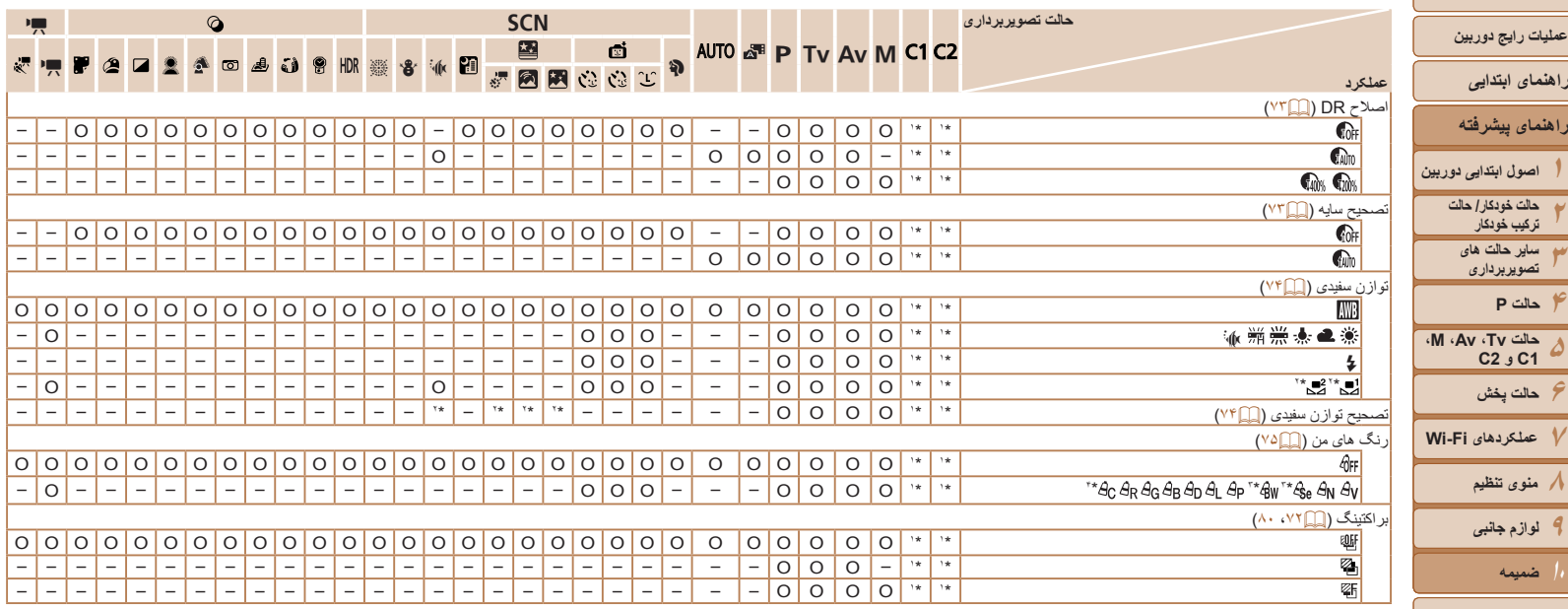

O قابل انتخاب است يا به طور خودکار تنظيم می شود. – موجود نيست.

\*۱ بسته به حالت تصويربرداری اختصاص داده شده، گزينه ها متفاوت هستند.

\*۲ تنظيمات پيشرفته در دسترس نيست.

\*۳ تعادل سفيدی موجود نيست.

\*۴ در محدوده ۱ تا ۵ تنظيم می شود: کنتراست، روشنايی تصوير، اشباع رنگ، قرمز، سبز، آبی، و رنگ پوست.

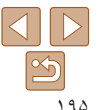

**۱۲۳۴حالت P**

**جلد**

**قبل از استفاده عمليات رايج دوربين**

**راهنمای پيشرفته**

**راهنمای ابتدايی**

**حالت خودکار/ حالت ترکيب خودکار ساير حالت های تصويربرداری**

**۶حالت پخش**

**۸منوی تنظيم ۹لوازم جانبی**

**ضميمه فهرست موضوعی**

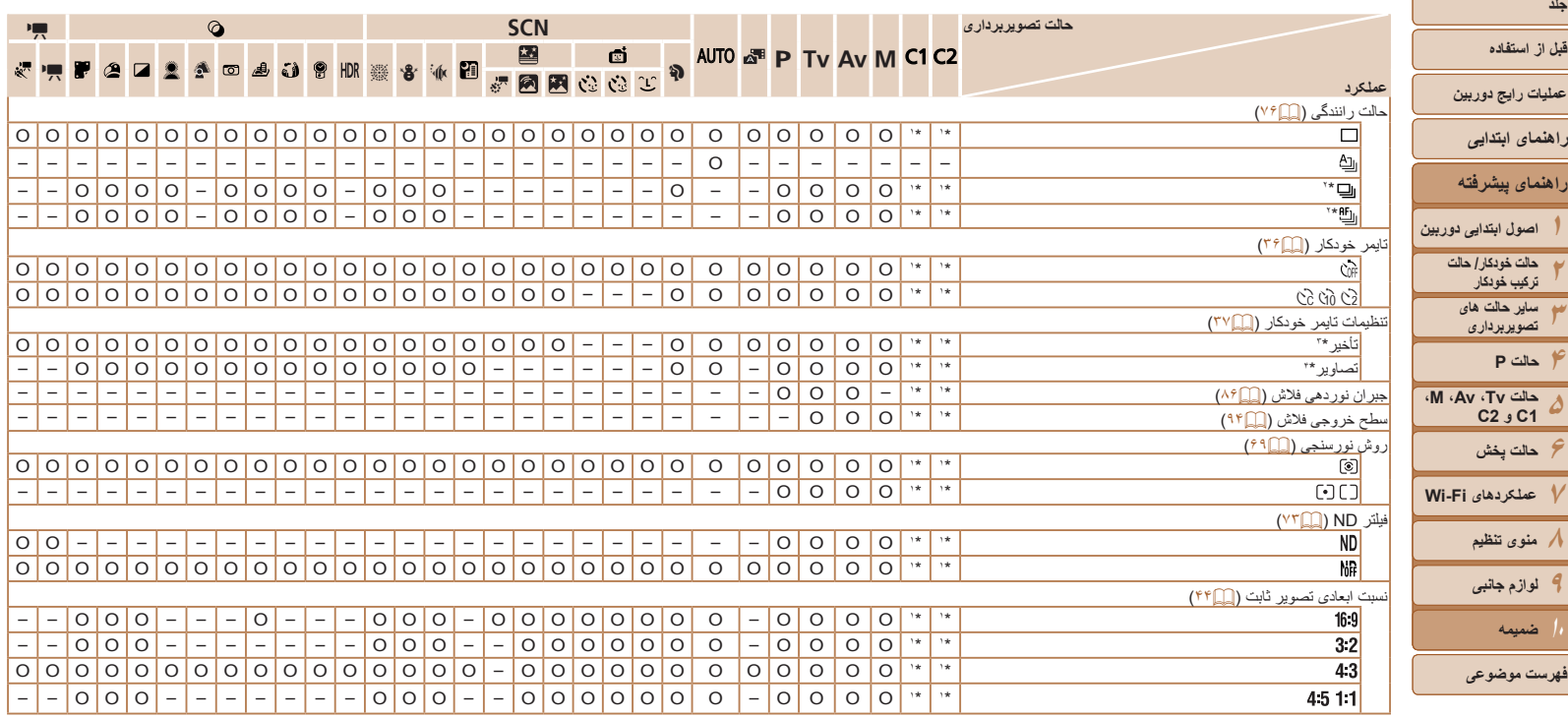

O قابل انتخاب است يا به طور خودکار تنظيم می شود. – موجود نيست.

\*۱ بسته به حالت تصويربرداری اختصاص داده شده، گزينه ها متفاوت هستند.

\*۲ [ ] با [f[، قفل AF، يا [t [تنظيم می شود.

\*۳ در حالت هايی که گزينه انتخاب تعداد تصاوير ندارند، نمی توان آن را روی صفر ثانيه تنظيم کرد.

\*۴ در حالت هايی که گزينه انتخاب تعداد تصاوير ندارند، يک تصوير موجود است (نمی توان آن را تغيير داد).

**جلد**

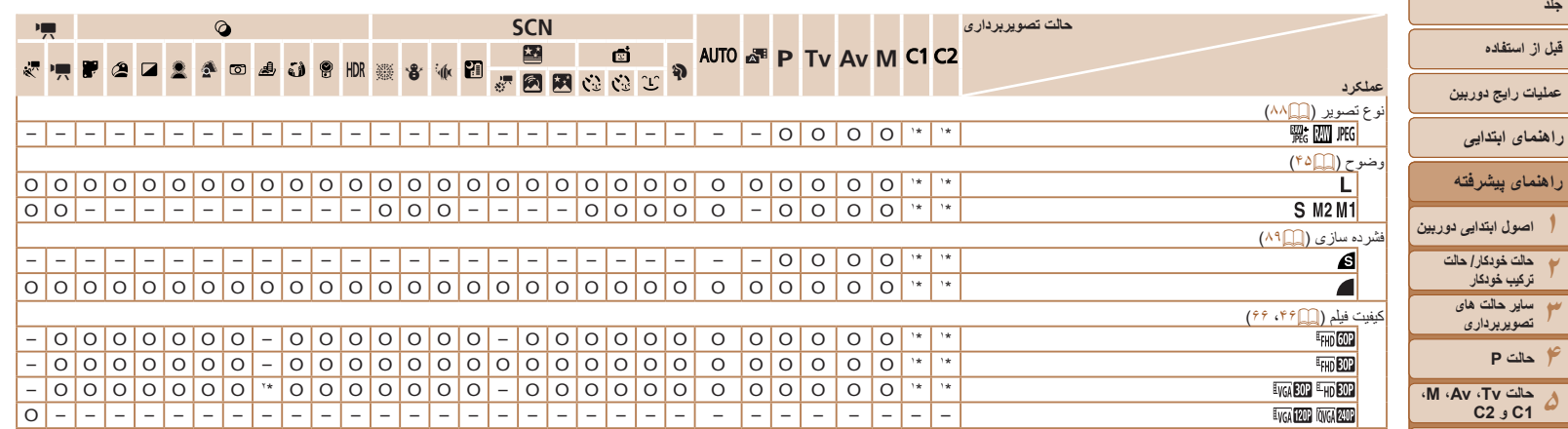

\*۱ بسته به حالت تصويربرداری اختصاص داده شده، گزينه ها متفاوت هستند.

\*۲ با تنظيم نسبت ابعادی همگام سازی می شود و به طور خودکار تنظيم می شود ([=](#page-56-2)۵۷).

O قابل انتخاب است يا به طور خودکار تنظيم می شود. – موجود نيست.

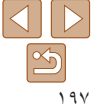

**۱۲۳**

**اصول ابتدايی دوربين**

**جلد**

**۶حالت پخش عملکردهای Fi-Wi منوی تنظيم لوازم جانبی**

> **ضميمه فهرست موضوعی**

4 **منوی زبانه تصويربرداری**

<span id="page-197-0"></span>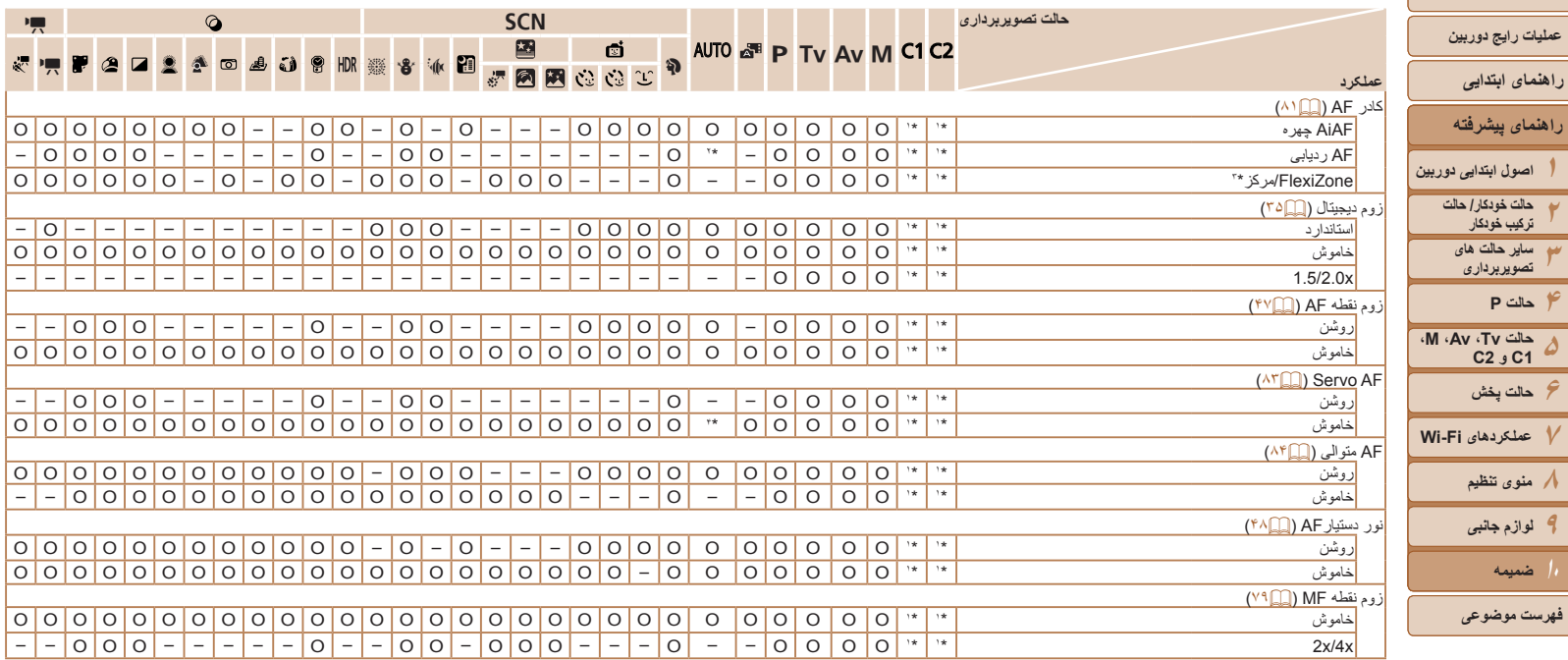

\*۱ بسته به حالت تصويربرداری اختصاص داده شده، گزينه ها متفاوت هستند.

\*۲ فقط با فشار دادن دکمه <o <موجود است ([=](#page-37-1)۳۸).

در حالت های  $[{\boldsymbol \mathsf N}]$ ،  $[{\boldsymbol \mathsf N}]$ ،  $[{\boldsymbol \mathsf N}]$ ، در غير اين صورت [مركز].  $[{\boldsymbol \mathsf F}]$ ، در غير اين صورت [مركز].

\*۴ [روشن] وقتی حرکت سوژه شناسايی شود.

 $\boxed{\mathfrak{B}}$ 

**جلد**

**قبل از استفاده**

**۶حالت پخش**

**ترکيب خودکار**

**۸منوی تنظيم ۹لوازم جانبی**

**ضميمه**

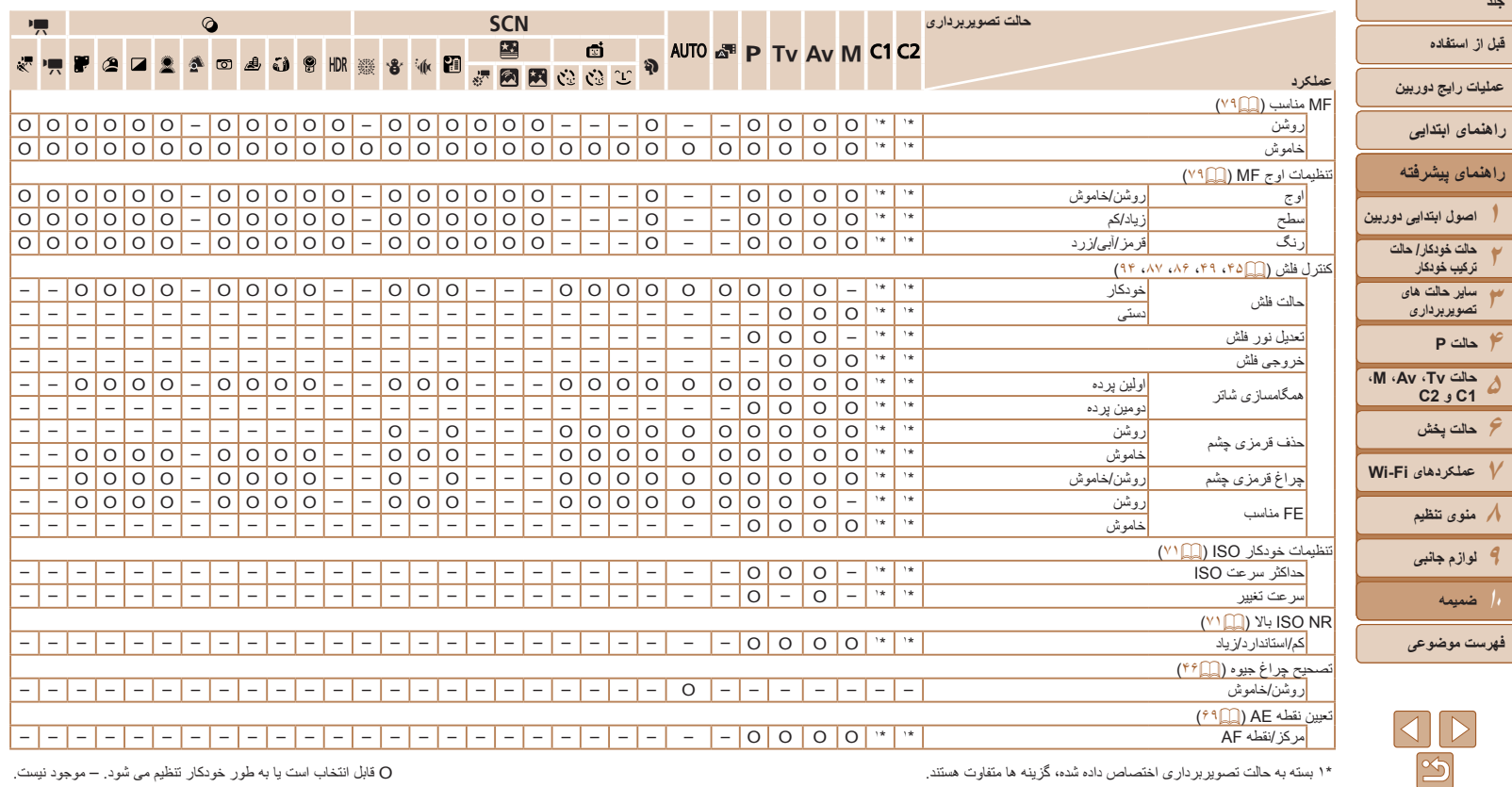

بسته به حالت تصويربرداری اختصاص داده شده، گزينه ها متفاوت هستند. ۱ \*

موجود نيست. قابل انتخاب است يا به طور خودکار تنظيم می شود. – O

**۱۲۳۴۵۶۷۸۹**

**حالت P**

 $\pmb{\gamma}$  $\overline{r}$ 

**جلد**

**۱۰**

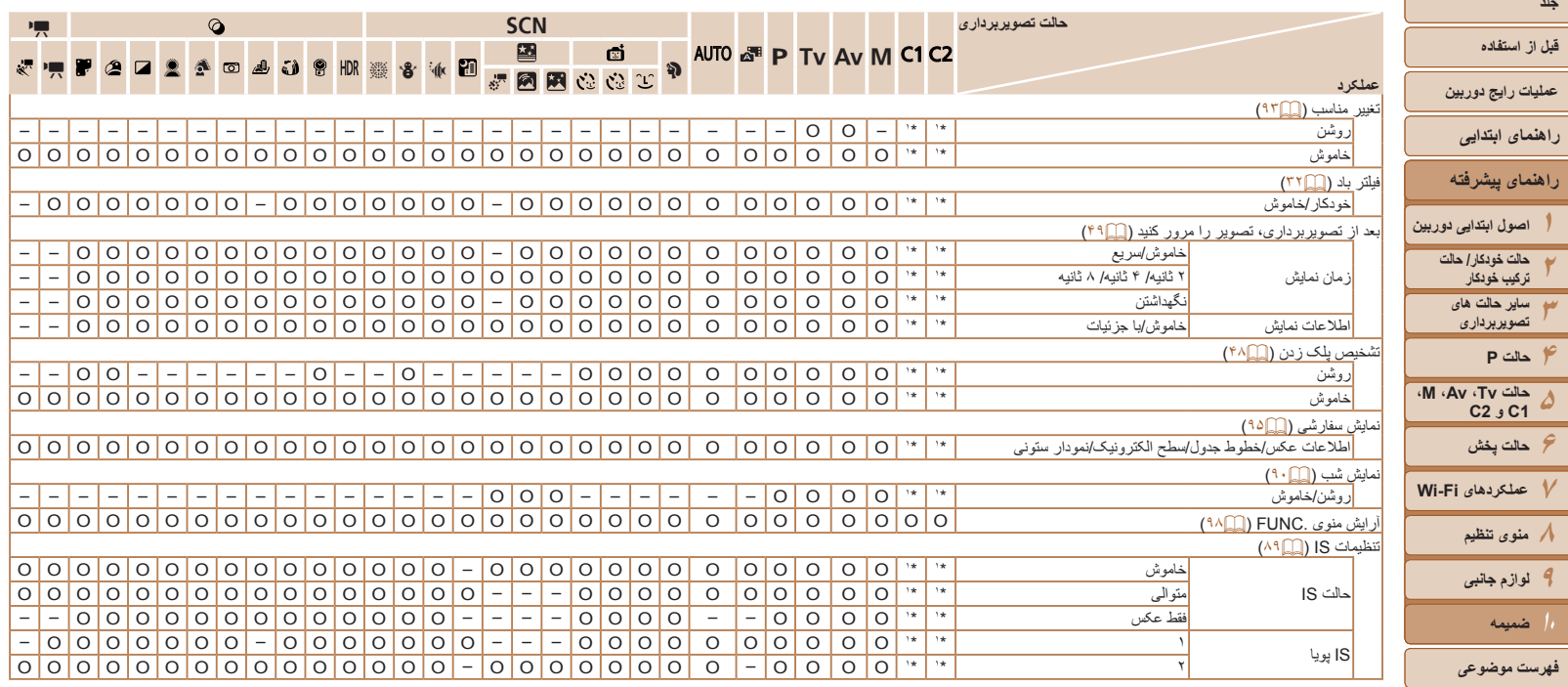

\*۱ بسته به حالت تصويربرداری اختصاص داده شده، گزينه ها متفاوت هستند. O قابل انتخاب است يا به طور خودکار تنظيم می شود. – موجود نيست.

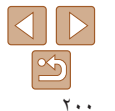

**۱**

**جلد قبل از استفاده**

**۲ ۳ ۴**

**۵ ۶**

**۷**

**۸ ۹ ۱۰**

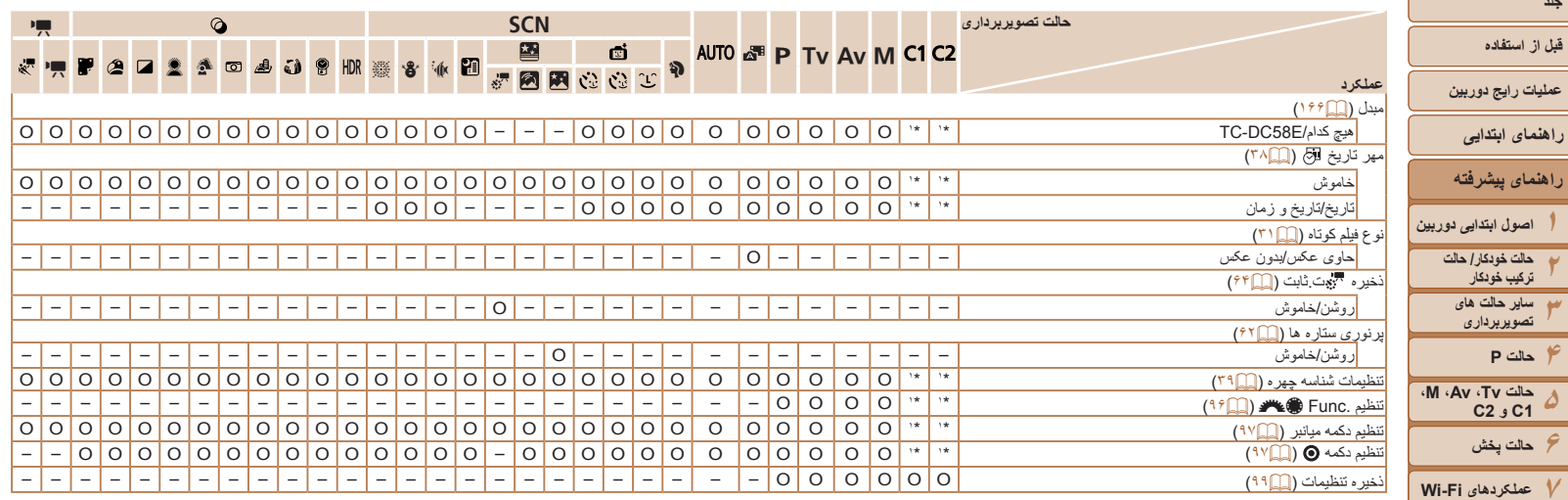

O قابل انتخاب است يا به طور خودکار تنظيم می شود. – موجود نيست.

<span id="page-200-1"></span>\*۱ بسته به حالت تصویربرداری اختصاص داده شده، گزینه ها متفاوت هستند.<br>- نام افراد در تصاویری که با استفاده از شناسه چهره گرفته شده اند (¶۴۹) ممکن است در بعضی حالت ها یا با بعضی تنظيمات نشان داده نشود ولی اين نام ها در تصاوير ثابت ضبط می شوند.

> $\frac{1}{2}$ ۲۰۱

**۸منوی تنظيم ۹لوازم جانبی**

**ضميمه فهرست موضوعی**

<span id="page-200-0"></span>**۱۲۳**

**اصول ابتدايی دوربين**

**جلد**

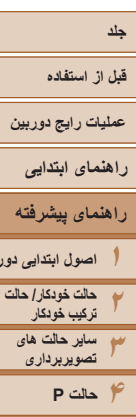

 **حالت Tv، Av، M، 1C و 2C ۶حالت پخش عملکردهای Fi-Wi منوی تنظيم لوازم جانبی ۱۰ضميمه**

**اصول ابتدايی دوربين**

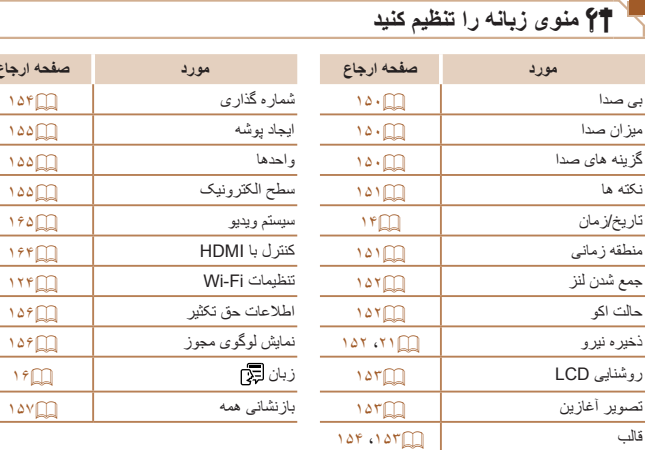

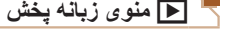

**مورد صفحه ارجاع مورد صفحه ارجاع**

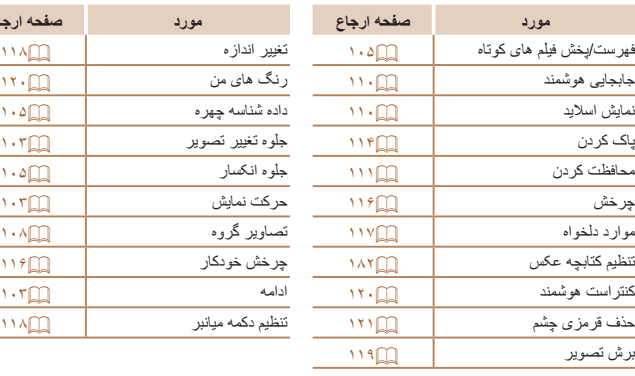

<span id="page-201-0"></span>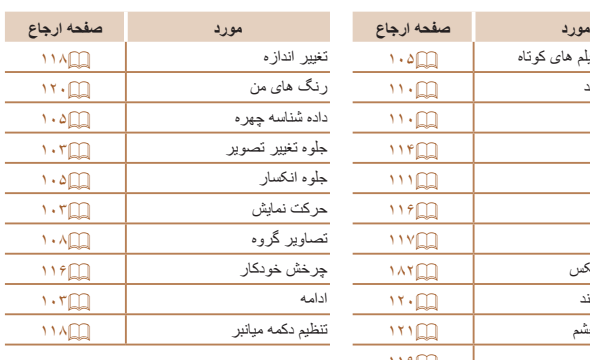

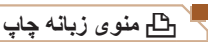

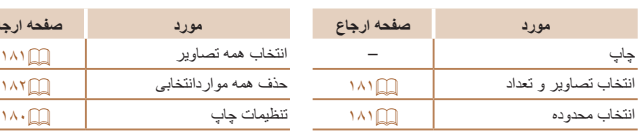

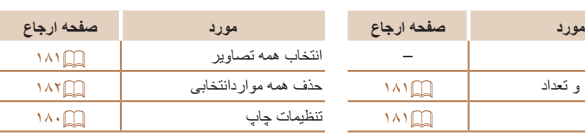

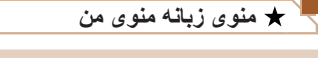

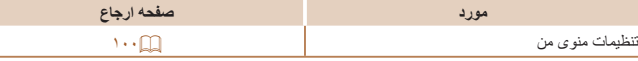

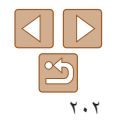

**فهرست موضوعی**

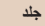

#### **قبل از استفاده**

**عمليات رايج دوربين**

**راهنمای ابتدايی**

**راهنمای پيشرفته**

**۱۲اصول ابتدايی دوربين حالت خودکار/ حالت ترکيب خودکار**

> **۳ساير حالت های تصويربرداری**

**۴حالت P**

**۵حالت Tv، Av، M، 1C و 2C**

**۶حالت پخش**

**۷عملکردهای Fi-Wi**

**۸منوی تنظيم ۹لوازم جانبی**

**ضميمه**

**فهرست موضوعی**

# **اقدامات احتياطی مربوط به حمل**

- اين دوربين يک دستگاه الکترونيکی بسيار ظريف است. آن را نيندازيد يا در معرض ضربه های شديد قرار ندهيد.
- هرگز دوربين را نزديک آهن رباها، موتورها يا ساير وسايل ايجاد کننده ميدان های الکترومغناطيسی قوی، که ممکن است موجب نقص عملکرد يا پاک شدن اطلاعات تصوير شوند، قرار ندهيد.
- اگر قطرات آب داخل دوربين ريخته يا گرد و خاک روی دوربين يا صفحه آن چسبيده است، آن را با يک پارچه نرم و خشک، مانند پارچه عينک، تميز کنيد. نسابيد و به آن فشار نياوريد.
	- هرگز از شوينده های حاوی حلال های آلی برای تميز کردن دوربين يا صفحه آن استفاده نکنيد.
- برای پاک کردن لنز از گرد و غبار، از يک برس دمنده استفاده کنيد. اگر تميز کردن آن مشکل است، با يک مرکز پشتيبانی مشتريان Canon تماس بگيريد.
- برای جلوگيری از ايجاد ميعان در دوربين پس از تغييرات ناگهانی دما (وقتی دوربين از محيط های سرد به محيط های گرم منتقل می شود)، قبل از خارج کردن دوربين از کيف، آن را در يک کيسه پلاستيکی بدون منفذ که می توان در آن را کاملاً محکم نمود، قرار دهید تا به آرامی با دما هماهنگ شود.
- اگر ميعان در دوربين ايجاد شد، فوراً استفاده از آن را متوقف کنيد<sub>.</sub> اگر همچنان با اين وضعيت از دوربين استفاده کنيد، ممکن است باعث آسيب ديدن آن شويد. مجموعه باتری و کارت حافظه را خارج کنيد، و قبل از استفاده مجدد از دوربين، صبر کنيد تا رطوبت تبخير شود.
- برای نگهداری باتری برای مدت زياد بدون استفاده، شارژ آن را تا آخر خالی کنيد، سپس آن را از دوربين خارج کرده و در يک پوشش پلاستيکی يا وسيله مشابه نگهداری کنيد. نگهداری يک مجموعه باتری تقریباً شارژ شده برای مدت طولانی (حدود یک سال) ممکن است عمر آن را کوتاه کند یا بر عملکرد آن تأثير بگذارد.

# **مشخصات**

<span id="page-202-0"></span>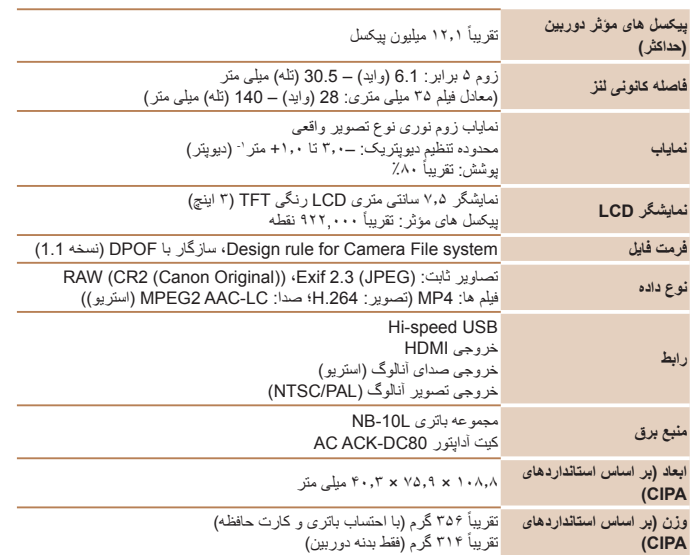

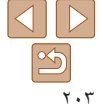

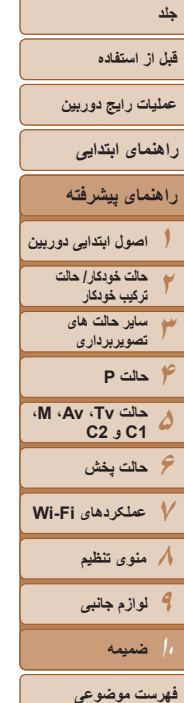

<span id="page-203-0"></span>**امنيت**

# $\frac{11}{2}$

#### <span id="page-203-1"></span>**عملکردهای Fi-Wi** n/g/b802.11IEEE \***استانداردها** \*فقط باند ۲٫۴ گيگاهرتز (OFDM modulation (IEEE 802.11 a/n) **روشهای انتقال** DSSS modulation (IEEE 802.11b) **روش های ارتباط** حالت زيرساخت\*۰، حالت سردستي\*٬ \*۱ پشتيبانی از Setup Protected Fi-Wi

\*۲ IBSS تأييد شده Fi-Wi ۱ تا ۱۱ (2059PC2035/PC (يا ۱ تا ۱۳ (2010PC (**کانال های پشتيبانی شده** شماره مدل ها در پرانتز مشخص شده است ([=](#page-209-0)[۲۱۰](#page-209-0)) WPA-PSK (AES/TKIP) WEP WPA2-PSK (AES/TKIP)

# **تعداد عکس ها/زمان ضبط، زمان پخش**

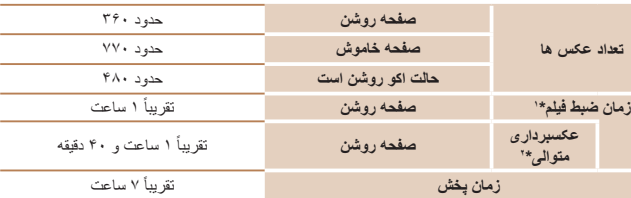

#### \*۱ زمان تنظيمات پيش فرض دوربين وقتی عمليات های عادی مانند تصويربرداری، مکث کردن، روشن و خاموش کردن دوربين و زوم کردن اجرا می شوند.

\*۲ زمان موجود در هنگام تصويربرداری با حداکثر طول فيلم (تا زمانی که ضبط به طور خودکار متوقف شود) به طور مکرر. • تعداد عکس هايی که می توان گرفت، بر اساس استانداردهای اندازه گيری Products Imaging & Camera (CIPA (Association" انجمن محصولات تصويربرداری و دوربين" است.

• در برخی شرايط تصويربرداری، ممکن است تعداد عکس ها و زمان ضبط کمتر از اعداد ذکر شده در بالا باشد.

• تعداد عکس ها/زمان با استفاده از مجموعه باتری کاملاً شارژ شده.

#### **تعداد عکس های 4:3 در ازای هر کارت حافظه**

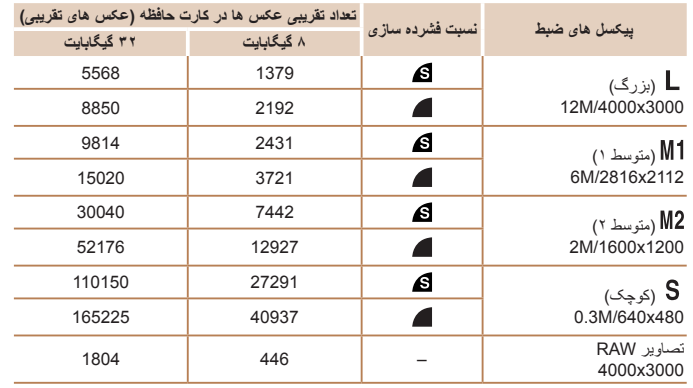

• مقادير ذکر شده در جدول بر اساس استانداردهای Canon اندازه گيری می شوند و ممکن است بسته به سوژه، کارت حافظه و تنظيمات دوربين، تفاوت داشته باشند.

• مقادير موجود در جدول بر اساس نسبت ابعادی 4:3 هستند. اگر نسبت ابعادی تغيير کرد ([=](#page-43-0)۴۴)، می توان تعداد بيشتری عکس گرفت زيرا اندازه داده در هر تصوير کوچکتر از تصاوير 4:3 خواهد بود. اما، از آنجا که تصاوير ۱۶:۹ [ ] دارای تنظيم 1080 × 1920 پيکسل هستند، اندازه داده های آنها بزرگتر از تصاوير 4:3 خواهد بود.

<span id="page-204-2"></span>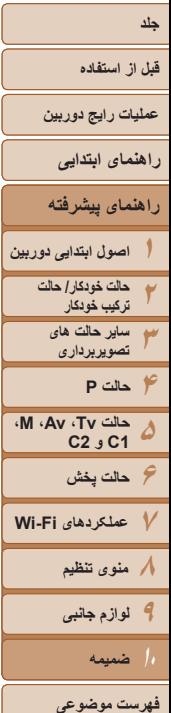

# <span id="page-204-0"></span>**زمان ضبط در ازای هر کارت حافظه**

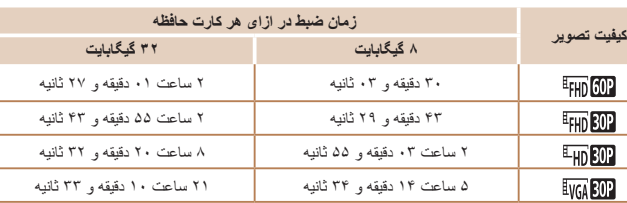

• مقادير ذکر شده در جدول بر اساس استانداردهای Canon اندازه گيری می شوند و ممکن است بسته به سوژه، کارت حافظه و تنظيمات دوربين، تفاوت داشته باشند.

• وقتی که اندازه فايل قطعه فيلم به ۴ گيگابايت برسد، يا وقتی زمان ضبط تقريباً به ۲۹ دقيقه و ۵۹ ثانيه هنگام

تصويربرداری در [ ETHD END]، [ ETHD END] يا [ EHD END] برسد، يا وقتی تقريباً به ١ ساعت هنگام تصويربرداری در [ ] برسد، ضبط به طور خودکار متوقف می شود.

• ممکن است ضبط متوقف شود حتی اگر در برخی از کارت های حافظه، به حداکثر مدت زمان قطعه فيلم نرسيده باشيد. استفاده از کارت حافظه رده 6 Class SD Speed يا بالاتر توصيه می شود.

# **محدوده فلش**

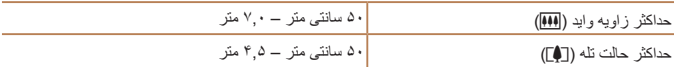

# **محدوده تصويربرداری**

<span id="page-204-3"></span>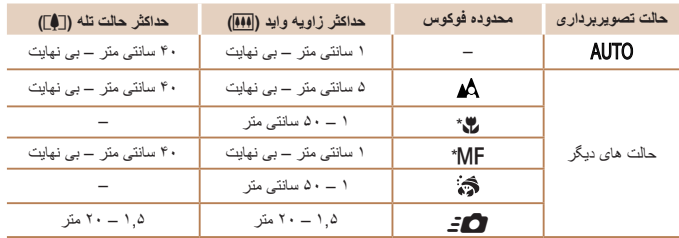

\* در برخی حالت های تصويربرداری موجود نيست.

# **سرعت عکسبرداری متوالی**

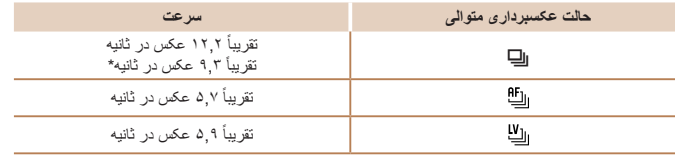

\* از عکس ششم.

• براساس استاندارد آزمايش Canon با استفاده از کارت حافظه I-UHS ۸ گيگابايتی. توجه داشته باشيد که تعداد عکس ها بسته به سوژه ها، مارک کارت حافظه و ساير عوامل تغيير خواهد کرد.

<span id="page-204-1"></span>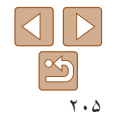

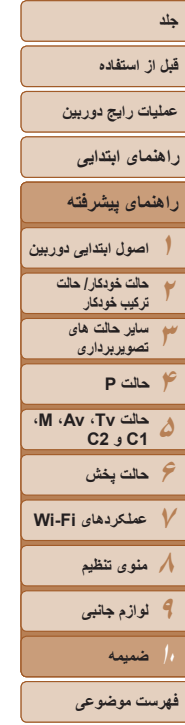

# $\boxed{\infty}$ ۲۰۶

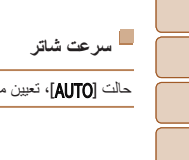

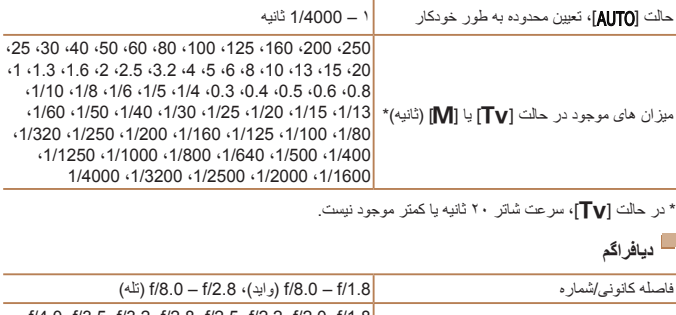

## $\cdot$  f/4.0  $\cdot$  f/3.5  $\cdot$  f/3.2  $\cdot$  f/2.8  $\cdot$  f/2.5  $\cdot$  f/2.2  $\cdot$  f/2.0  $\cdot$  f/1.8 ميزان های موجود در حالت [Av]\* f/8.0 f/7.1 f/6.3 f/5.6 f/5.0 f/4.5

\* بسته به وضعيت زوم، ممکن است برخی از ميزان های ديافراگم موجود نباشند.

# **مجموعه باتری L-10NB**

نوع: باتری ليتيم-يون قابل شارژ ولتاژ اسمی: ۷,۴ ولت برق مستقيم ظرفيت اسمی: ۹۲۰ ميلی آمپر بر ساعت چرخه های شارژ : تقریباً ۳۰۰ بار دمای کارکرد: ۰ تا ۴۰ درجه سانتی گراد ابعاد: ۳۲,۵ × ۴۵,۴ × ۱۵,۱ ميلی متر وزن: حدود ۴۱ گرم

# **شارژر باتری LCE-2CB/LC-2CB**

ورودی مجاز: ۱۰۰ تا ۲۴۰ ولت برق متناوب (۶۰/۵۰ هرتز)، ۱۶ ولت آمپر (۱۰۰ ولت) تا ۲۲ ولت آمپر

(۲۴۰ ولت)، ۱۸٫۰ آمپر (۱۰۰ ولت) تا ۰٫۱۲ آمپر (۲۴۰ ولت)

خروجی مجاز: ۸٫۴ ولت برق مستقيم، ۰٫۷ آمپر

زمان شارژ: حدود ۱ ساعت و ۵۰ دقيقه (هنگام استفاده از L-10NB(

نشانگر شارژ: در حال شارژ شدن: نارنجی/کاملاً شارژ شده: سبز (دو نشانگر)

دمای کارکرد: ۵ تا ۴۰ درجه سانتی گراد

# **مبدل تله E58DC-TC) جداگانه فروخته می شود)**

ضريب زوم: ۱٫۴ برابر<br>ساخت لنز : ۵ عنصر د ساخت لنز: ۵ ۵ عنصر در ۳ گروه<br>قطر رشته: ۵۸ معلی متر \* قطر رشته: ۵۸ ميلی متر\* حداکثر قطر × طول: ɸ۶۹٫۰ × ۳۶٫۵ ميلی متر وزن: حدود ۱۶۵ گرم \* آداپتور تبديل لنز L58DC-LA لازم دارد.

# **آداپتور تبديل لنز L58DC-LA) جداگانه فروخته می شود)**

پايه دوربين: Bayonet قطر رشته: ۵۸ ميلی متر حداکثر قطر × طول: ɸ۶۳٫۸ × ۵۴٫۸ ميلی متر وزن: حدود ۳۶ گرم

# **آداپتور فيلتر D58DC-FA) جداگانه فروخته می شود)**

حداکثر قطر × طول:ɸ۶۶٫۰ × ۴۶٫۷ ميلی متر وزن: حدود ۵۸ گرم

# **1DC-BKT Bracket) جداگانه فروخته می شود)**

ابعاد (حداکثر): ۲۲۰٫۰ × ۳۲٫۰ × ۱۹٫۰ ميلی متر وزن: حدود ۹۰ گرم

- همه اطلاعات بر اساس آزمايشات Canon ارائه شده است.
- مشخصات يا ظاهر دوربين ممکن است بدون اطلاع قبلی تغيير کنند.

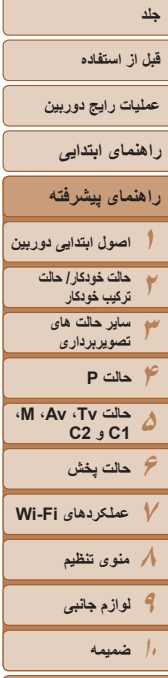

**فهرست موضوعی**

# **فهرست موضوعی**

CANON IMAGE

Menu

**A**

**C**

**D**

**F**

**M**

**P** PictBridge ................................... [،١۶٢](#page-161-0) P) حالت تصويربرداری)................................ **R** RAW .....................................................

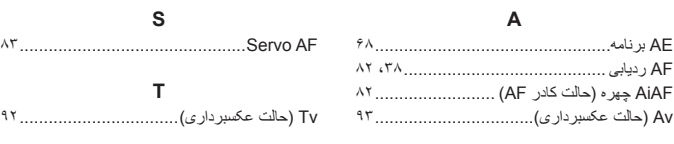

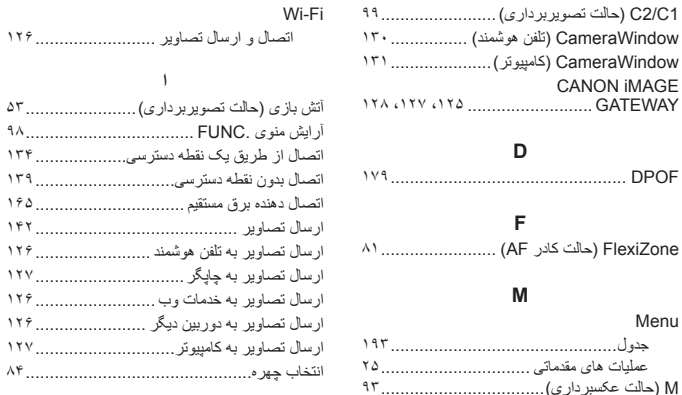

**W**

آرايش منوی .FUNC ................................... اتصال از طريق يک نقطه دسترسی................... اتصال بدون نقطه دسترسی............................. اتصال دهنده برق مستقيم ............................... ارسال تصاوير .......................................... ارسال تصاوير به تلفن هوشمند ........................ ارسال تصاوير به چاپگر ............................... ارسال تصاوير به خدمات وب ......................... ارسال تصاوير به دوربين ديگر ....................... ارسال تصاوير به کامپيوتر............................. انتخاب چهره...............................................

#### **ب**

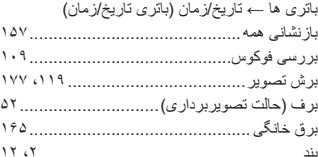

#### بند گردنی ← بند

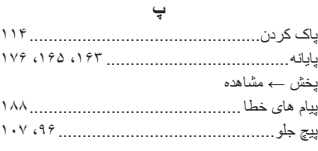

**ت**

# تاريخ/زمان

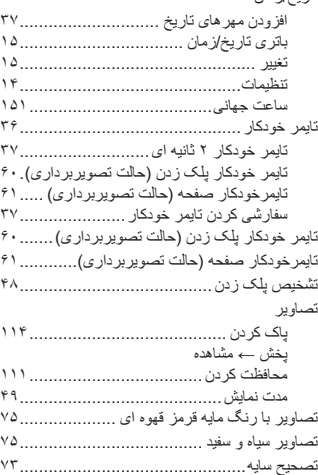

تصحيح لامپ جيوه........................................ تصحيح محدوده ديناميک.................................

اطلاعات تصويربرداری ................... ،٩۵

تصويربرداری

#### تاريخ/زمان تصويربرداری ← تاريخ/زمان تصويربرداری AEB..................................... تصوير چهره (حالت تصويربرداری)................... تعادل سفيدی در چند قسمت .............................. تعادل سفيدی (رنگ)...................................... تعادل سفيدی سفارشی..................................... تغيير اندازه تصاوير .................................... تک رنگ (حالت تصويربرداری)....................... تنظيم کتابچه عکس......................................

#### **ج**

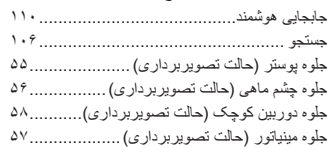

#### **چ** چاپ ...................................................... چراغ ................................................. ،۴٨ چرخاندن .................................................

#### **ح**

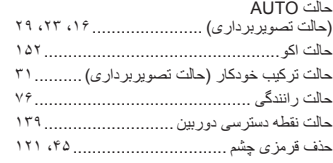

#### **د**

دوربين

بازنشانی همه......................................

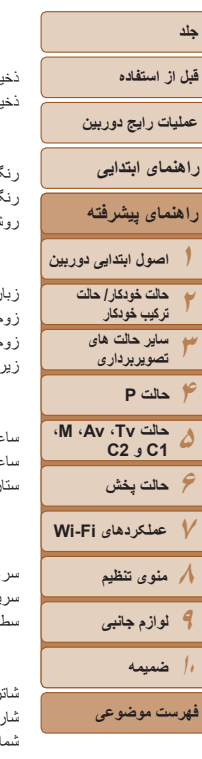

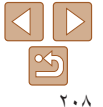

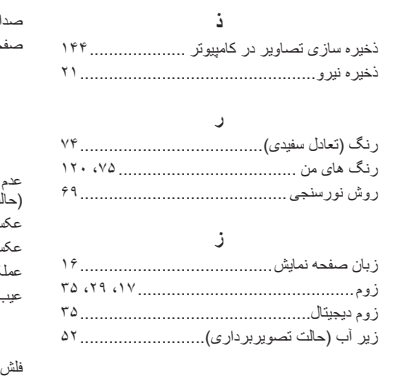

#### **س**

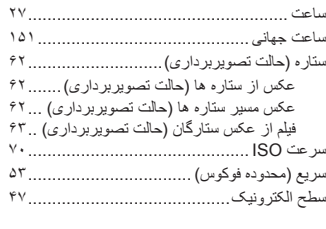

#### **ش**

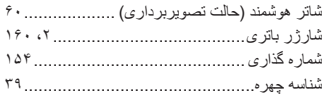

#### **ص**

صحنه شب دستی (حالت تصويربرداری) ...................................

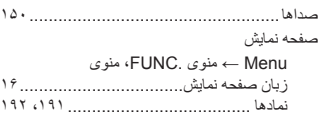

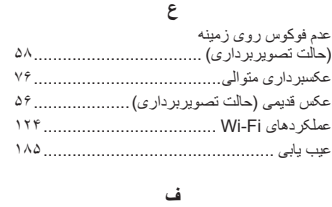

#### جبران نوردهی فلش ................................ روشن ................................................ سرعت کم شاتر ..................................... .<br>غيرفعال كردن فلاش .<sub>.</sub> فوق درخشان (حالت تصوير<sub>ا</sub> فوکوس دستی.................. فوکوس کردن ........... Servo AF انتخاب چهر ه ........... اوج MF............... .<br>زوم نقطه AF.......... قفل AF.............................................. کادر های AF........... .<br>فوکوس نرم (حالت تصويرب<sub>ا</sub> فيلتر ND ........................... .<br>فيلتر ها*ی* خلاقانه (حالت تص فيلم ها زمان ضبط .............

کيفيت تصوير

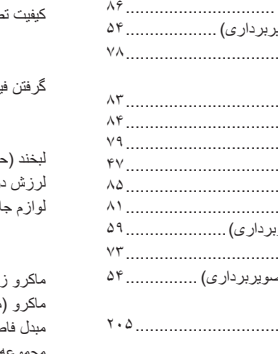

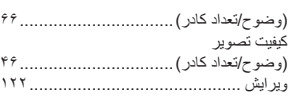

#### **ق**

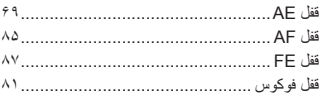

#### **ك**

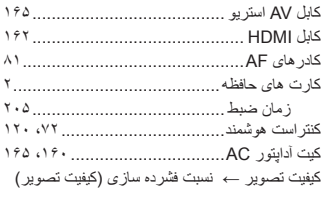

#### **گ**

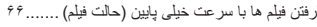

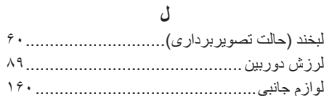

#### **م**

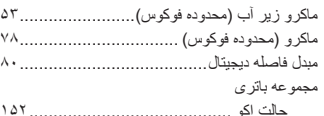

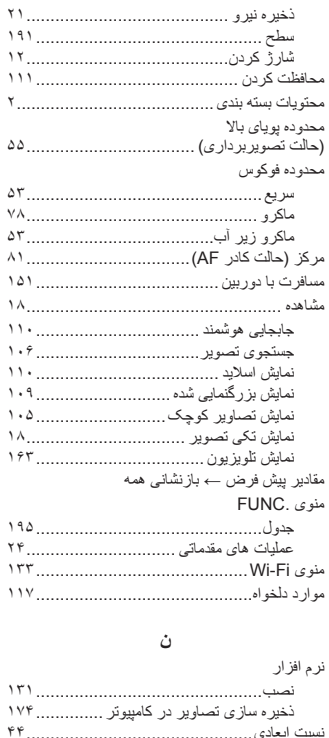

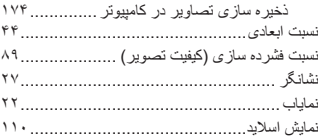

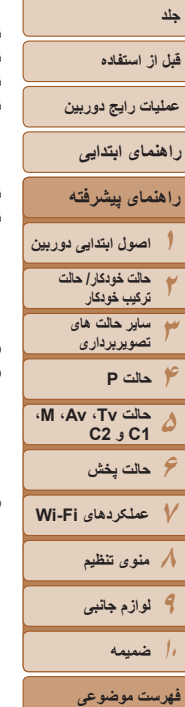

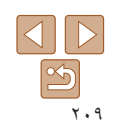

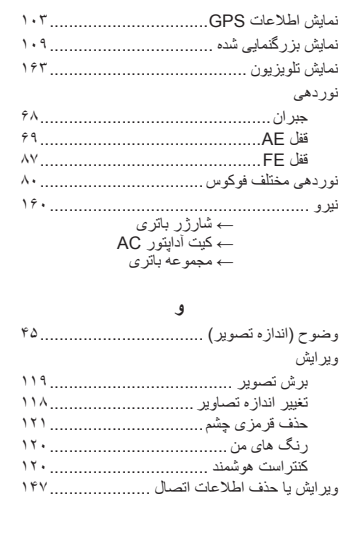

#### <span id="page-209-0"></span>**قبل از استفاده**

- **عمليات رايج دوربين**
	- **راهنمای ابتدايی**
- **١راهنمای پيشرفته اصول ابتدايی دوربين**
	- **٢حالت خودکار/ حالت ترکيب خودکار ساير حالت های**
		- **٣تصويربرداری**
- **۴۵۶حالت پخش حالت Tv، Av، M، 1C و 2C حالت P**
- **٧عملکردهای Fi-Wi**
	- **٨منوی تنظيم ٩لوازم جانبی**
	- **١٠ضميمه**
	- **فهرست موضوعی**

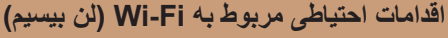

**•** شماره مدل دوربين 2010PC2059/PC2035/PC است. برای شناسايی مدل خود، برچسب زير دوربين را مشاهده کنيد و به دنبال عددی باشيد که با *PC* شروع می شود. مدل ماژول WLAN داخلی در زير نوشته شده است.

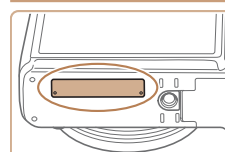

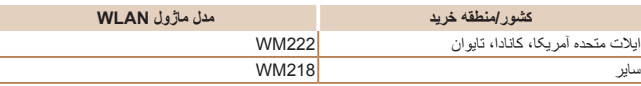

- کشورها و مناطقی که استفاده از WLAN را مجاز می دانند
- استفاده از WLAN در بعضی از کشورها و مناطق ممنوع است و استفاده غير مجاز آن ممکن است بر اساس قوانين محلی يا کشوری شامل مجازات شود. برای پيشگيری از استفاده غير مجاز از WLAN، وب سايت Canon را ببينيد تا متوجه شويد که در چه مناطقی استفاده از WLAN مجاز است.
- توجه کنيد که Canon در قبال مشکلات پيش آمده در اثر استفاده از WLAN در ساير کشورها و مناطق مسئوليتی نخواهد داشت.
	- انجام کارهای زير ممکن است باعث مجازات قانونی شود:
		- تغيير يا دستکاری در محصول
		- جدا کردن برچسب های تأييديه از روی محصول
- بر اساس قوانين تبادل و تجارت خارجی، مجوز صادرات (يا مجوز خدمات تراکنش) از دولت ژاپن برای صادر کردن منابع يا خدمات استراتژيک (شامل اين محصول) به خارج از ژاپن لازم است.
- به علت اينکه اين محصول دارای نرم افزار رمزگذاری آمريکايی است، تحت قوانين مجوزهای صادرات ايالات متحده قرار می گيرد و نبايد به کشوری که در تحريم تجارت ايالات متحده است، صادر يا برده شود.
- ً از تنظيماتی که برای لن بيسيم انجام می دهيد يادداشت برداريد. حتما
- تنظيمات لن بيسيم ذخيره شده در اين محصول ممکن است به علت کار کردن نادرست با آن، اثرات امواج راديويی يا الکتريسيته ساکن، يا تصادف يا در اثر کارکرد نادرست، تغيير کنند يا پاک شوند. به عِنْوان اقدام احتياطي، حتماً از تنظيماتي كه بر روي لن بيسيم انجام داده ايد، يادداشت برداريد. ً توجه داشته باشيد که Canon مسئوليت خسارت مستقيم يا غيرمستقيم يا کم شدن درآمد ناشی لطفا از افت کيفيت محتوا را نمی پذيرد.
	- ً از هنگام انتقال اين محصول به شخصی ديگر، دور انداختن آن يا ارسال آن برای تعمير حتما تنظيماتی که بر روی لن بيسيم انجام داده ايد يادداشت برداريد و در صورت نياز محصول را به تنظيمات پيش فرض بازنشانی کنيد (پاک کردن تنظيمات).
- Canon غرامتی برای آسيب ها ناشی از گم شدن يا دزديده شدن محصول پرداخت نمی کند. Canon مسئوليتی در قبال آسيب ها يا گم شدن ناشی از دسترسی غيرمجاز يا استفاده از دستگاه های مقصد ثبت شده روی اين محصول ناشی از گم شدن يا دزديده شدن محصول را نمی پذيرد.
- ً از محصول به روشی که در اين راهنما توضيح داده شده استفاده کنيد. حتما حتماً از عملکر دهای لن بيسيم به روشی که در اين ر اهنما توضيح داده شده و نوشته شده است استفاده کنيد. Canon مسئوليتی در قبال خسارات يا ضرر وارد شده در صورت استفاده از اين محصول و عملکردهای آن به روش هايی به غير از روش های توضيح داده شده در اين راهنما نمی پذيرد.
- از عملکرد لن بيسيم اين محصول نزديک تجهيزات پزشکی يا ديگر تجهيزات الکترونيکی استفاده نکنيد. استفاده از عملکرد لن بيسيم اين محصول نزديک تجهيزات پزشکی يا ديگر تجهيزات الکترونيکی ممکن است بر عملکرد آن دستگاهها تأثير بگذارد.

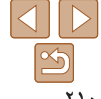

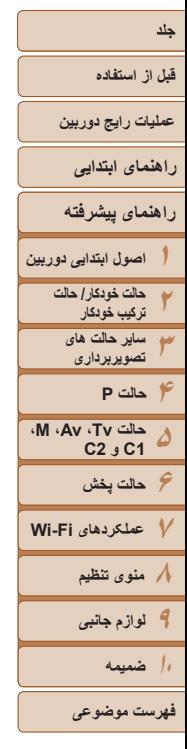

#### **اقدامات احتياطی در مورد تداخل موجهای راديويی**

**•** اين محصول ممکن است با دستگاههای ديگری که امواج راديويی منتشر می کنند تداخل کند. برای جلوگيری از تداخل، مطمئن شويد که از اين دستگاه در دورترين فاصله ممکن از آن دستگاهها استفاده می کنيد يا همزمان با هم از اين دستگاهها استفاده نمی کنيد.

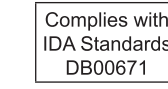

اين محصول دارای ماژول WLAN تأييد شده توسط استانداردهای Singapore IDA است.

#### **اقدامات احتياطی ايمنی**

از آنجايی که Fi-Wi از موج های راديويی برای انتقال سيگنال استفاده می کند، اقدامات احتياطی ايمنی بيشتری نسبت به استفاده از کابل لن بايد صورت گيرد.

- 
- فقط از شبکه هايی استفاده کنيد که مجاز به استفاده از آنها هستيد.

اين محصول شبکه های Fi-Wi نزديک را جستجو کرده و نتايج را بر روی صفحه نشان می دهد. شبکه هايی که مجاز به استفاده از آنها نيستيد (شبکه های ناشناس) نيز ممکن است نشان داده شوند. با اين وجود، تلاش برای اتصال به آن شبکه ها يا استفاده از آنها ممکن است به عنوان دسترسی غير مجاز شناخته شود. حتماً از شبکه هايی استفاده کنيد که مجاز به استفاده از آنها هستيد و تلاش نکنيد که

- اگر تنظيمات امنيتی به درستی انجام نشده باشند، اين مشکلات ممکن است رخ دهند.
	- نظارت غيرمجاز بر انتقال
- هنگام استفاده از Fi-Wi موارد زير را در نظر داشته باشيد.
- 

به شبکه های ناشناس ديگر متصل شويد.

- -

اشخاص ثالث با نيت های خرابکارانه ممکن است بر روی انتقال های Fi-Wi نظارت کنند و تلاش کنند تا به داده هايی که ارسال می کنيد دسترسی يابند.

**•** دسترسی غيرمجاز به شبکه

اشخاص ثالث با نيتهای خرابکارانه ممکن است به شبکه ای که در حال استفاده از آن هستيد دسترسی غيرمجاز پيدا کنند و اقدام به دزدی، تغيير يا تخريب اطلاعات نمايند. به علاوه، شما ممکن است قربانی ديگر انواع دسترسيهای غيرمجاز به شبکه مانند جعل هويت (زمانی که شخصی از هويت شما برای دسترسی به اطلاعات غيرمجاز استفاده می کند) يا حملات پيش آغازين (زمانی که فردی به عنوان يک هدف اوليه به شبکه شما دسترسی غيرمجاز پيدا می کند و از آن جهت پوششی برای نفوذ به ديگر سيستمها استفاده می کند) شويد.

بر ای جلوگیری از به وجود آمدن این مشکلات حتماً شبکه Wi-Fi خود را ایمن کنید. فقط در صورتی که از امنيت Fi-Wi اطلاعات مناسب داريد، از عملکرد Fi-Wi دوربين استفاده کنيد و تعادلی بين خطرات و راحتی را با تنظيم گزينه های امنيتی برقرار کنيد.

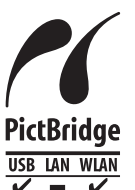

دوربين می تواند از طريق Fi-Wi با استفاده از چاپگرهای سازگار با PictBridge چاپ کند. استانداردهای فنی PictBridge، اتصال مستقيم دوربينهای ديجيتال، چاپگرها و ديگر دستگاهها را آسان می سازند. به علاوه، يک استاندارد جديد به نام IP over DPS، ارتباطات PictBridge را در محيط های شبکه ای امکان پذير می سازند و دوربين نيز با اين استاندارد سازگار است.

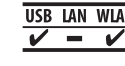

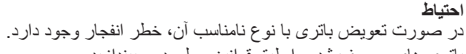

باتری های مصرف شده را طبق قوانين محلی دور بيندازيد.

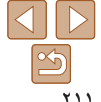

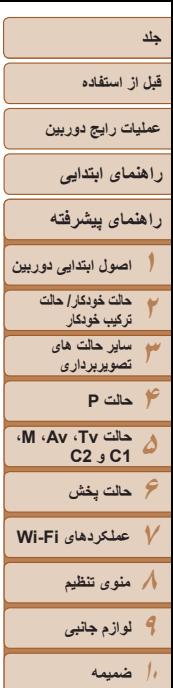

**علامت های تجاری و مجوز**

- Microsoft و Windows علامت های تجاری يا علامت های تجاری ثبت شده Microsoft Corporation در ايالات متحده آمريکا و ساير کشورها است.
- Macintosh و OS Mac علامت های تجاری .Inc Apple ثبت شده در ايالات متحده آمريکا و ساير کشورها است.
	- **•** Store App، iPhone و iPad علائم تجاری .Inc Apple هستند.
		- آرم SDXC علامت تجاری C-3SD، .LLC است.
- HDMI، لوگوی HDMI و Interface Multimedia Definition-High علائم تجاری يا علائم تجاری ثبت شده .LLC Licensing HDMI هستند.
	- Wi-Fi Protected Setup™ , (WPA2™ (WPA™ (Wi-Fi Alliance® (Wi-Fi® · علامت ها يا علامت های تجاری ثبت شده Alliance Fi-Wi هستند.
		- ساير علامت های تجاری متعلق به صاحبان مربوطه است.
		- اين دستگاه حاوی فناوری exFAT تحت مجوز Microsoft است.

• This product is licensed under AT&T patents for the MPEG-4 standard and may be used for encoding MPEG-4 compliant video and/or decoding MPEG-4 compliant video that was encoded only (1) for a personal and non-commercial purpose or (2) by a video provider licensed under the AT&T patents to provide MPEG-4 compliant video. No license is granted or implied for any other use for MPEG-4 standard.

\* در صورت نياز اطلاعيه به انگليسی نشان داده می شود.

# **رفع مسئوليت**

- چاپ مجدد، انتقال تصاوير، يا ذخيره در سيستم بازيابی هر يک از قسمت های اين راهنما بدون مجوز Canon ممنوع است.
	- Canon حق دارد محتويات اين راهنما را در هر زمان بدون اطلاع قبلی تغيير دهد.
		- ممکن است تصاوير و عکس های اين راهنما با دستگاه واقعی کمی متفاوت باشند.
- با وجود موارد بالا، Canon هيچ مسئوليتی در برابر خسارت ناشی از کاربرد نادرست محصولات را نمی پذيرد.

**فهرست موضوعی**